# Betriebsanleitung Proline Promag H 100 Modbus RS485

Magnetisch-induktives Durchflussmessgerät

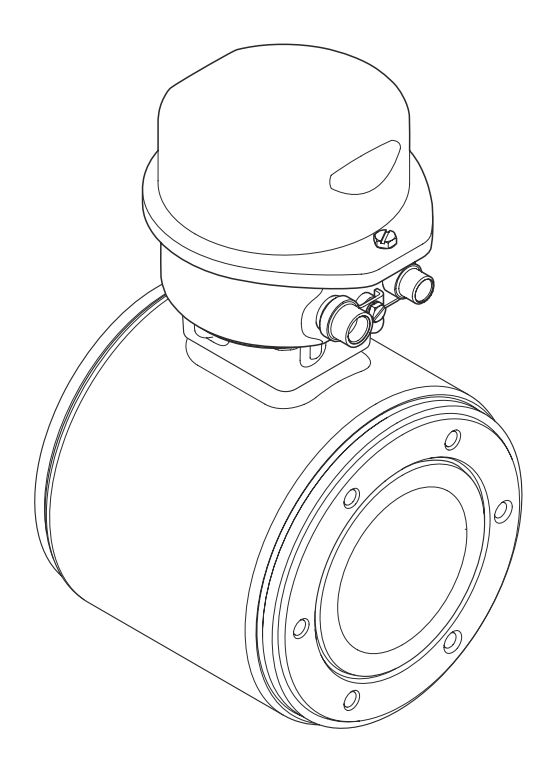

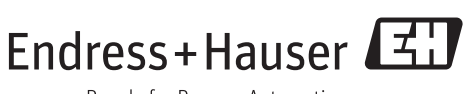

People for Process Automation

- Dokument so aufbewahren, dass das Dokument bei Arbeiten am und mit dem Gerät jederzeit verfügbar ist.
- Um eine Gefährdung für Personen oder die Anlage zu vermeiden: Kapitel "Grundlegende Sicherheitshinweise" sowie alle anderen, arbeitsspezifischen Sicherheitshinweise im Dokument sorgfältig lesen.
- Der Hersteller behält sich vor, technische Daten ohne spezielle Ankündigung dem entwicklungstechnischen Fortschritt anzupassen. Über die Aktualität und eventuelle Erweiterungen dieser Anleitung gibt Ihre Endress+Hauser Vertriebszentrale Auskunft.

## Inhaltsverzeichnis

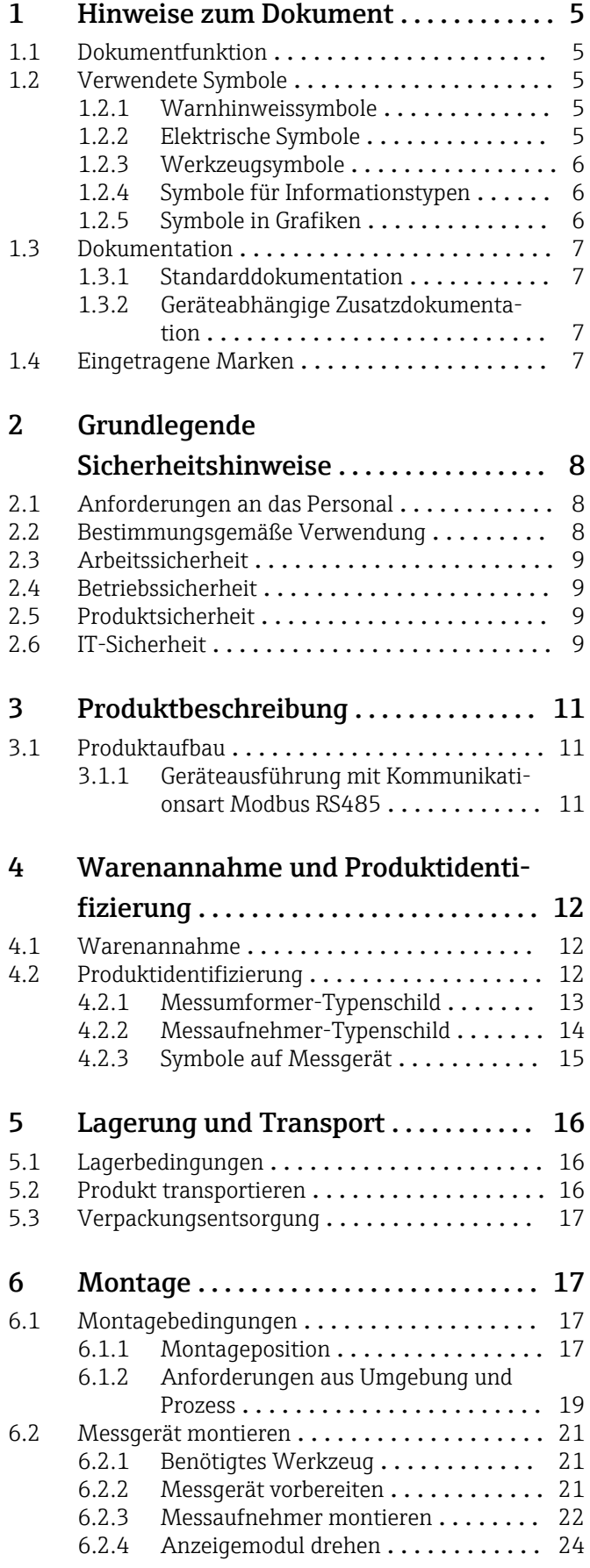

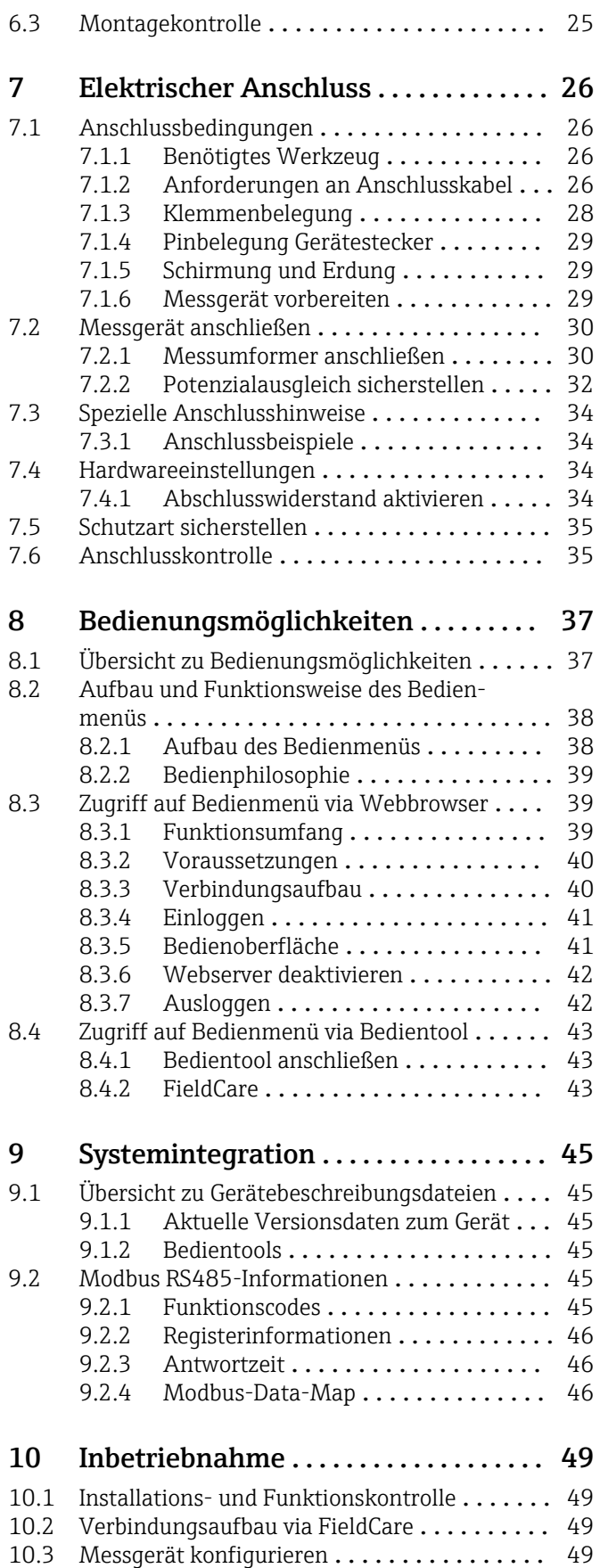

[10.3.1 Messstellenbezeichnung festlegen](#page-48-0) ... 49

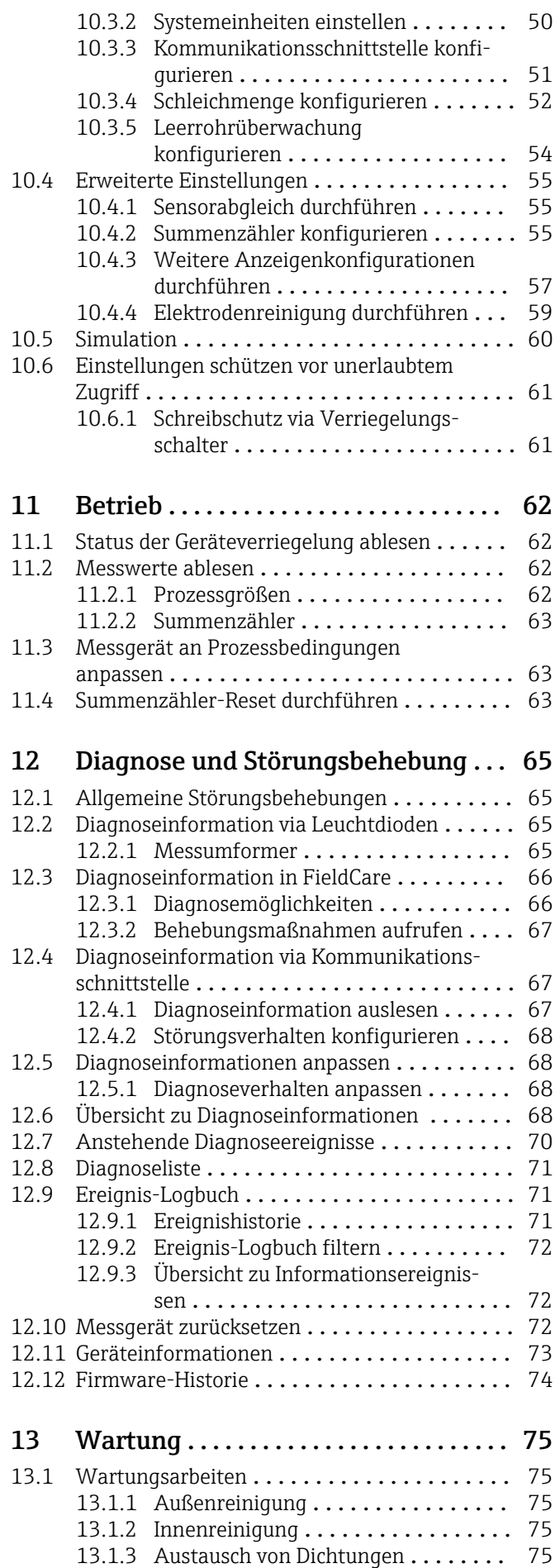

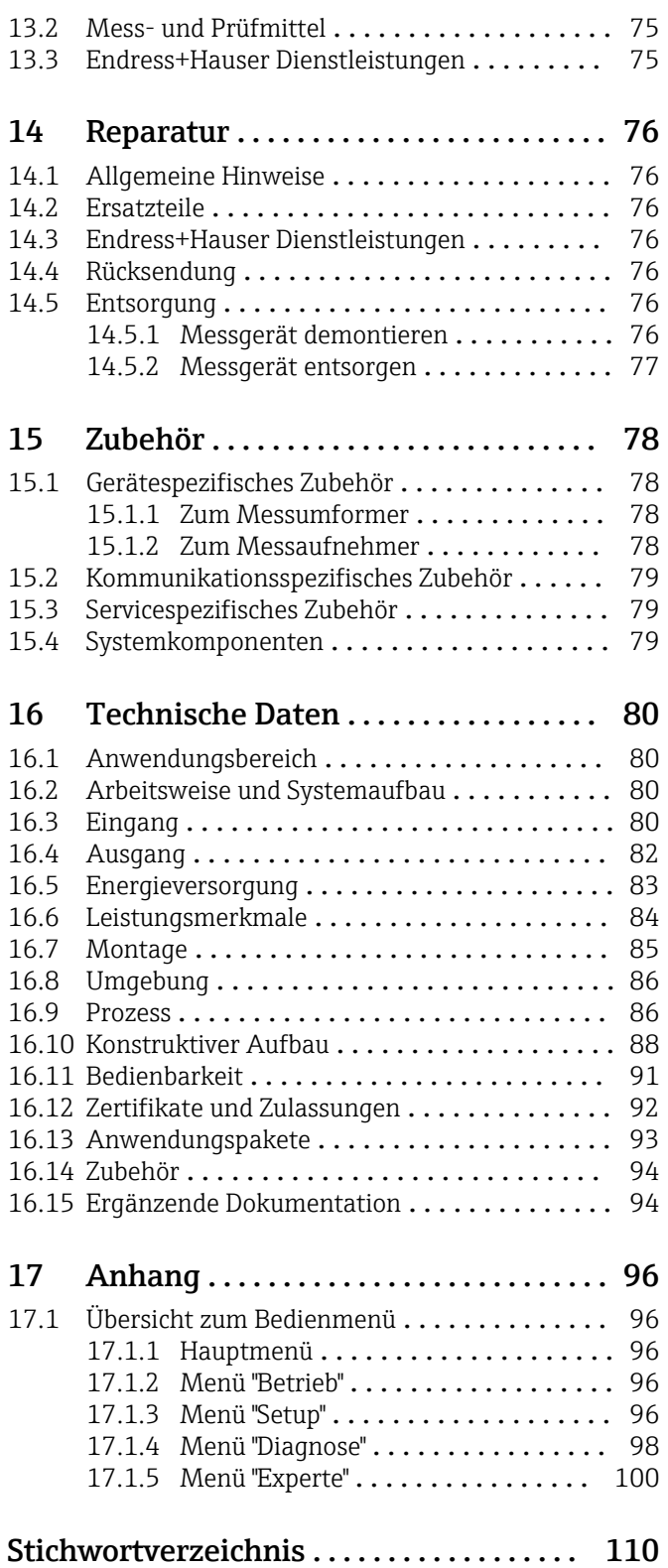

## <span id="page-4-0"></span>1 Hinweise zum Dokument

## 1.1 Dokumentfunktion

Diese Anleitung liefert alle Informationen, die in den verschiedenen Phasen des Lebenszyklus des Geräts benötigt werden: Von der Produktidentifizierung, Warenannahme und Lagerung über Montage, Anschluss, Bedienungsgrundlagen und Inbetriebnahme bis hin zur Störungsbeseitigung, Wartung und Entsorgung.

## 1.2 Verwendete Symbole

### 1.2.1 Warnhinweissymbole

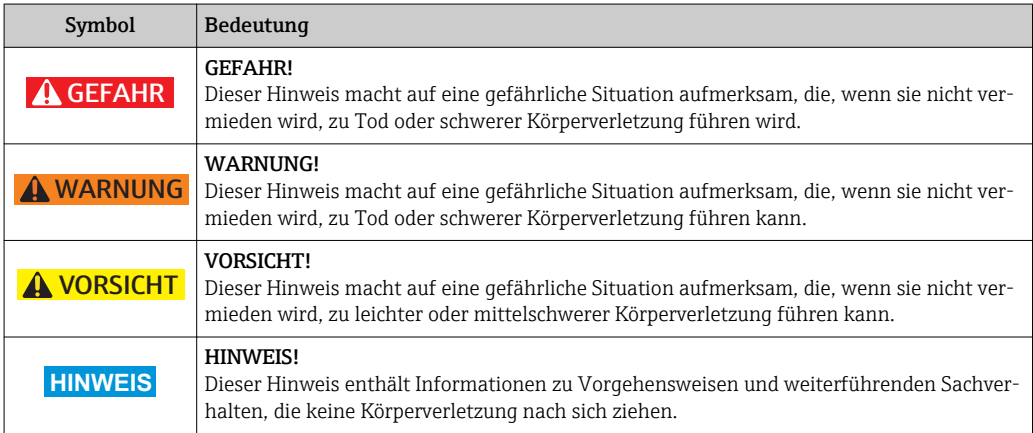

## 1.2.2 Elektrische Symbole

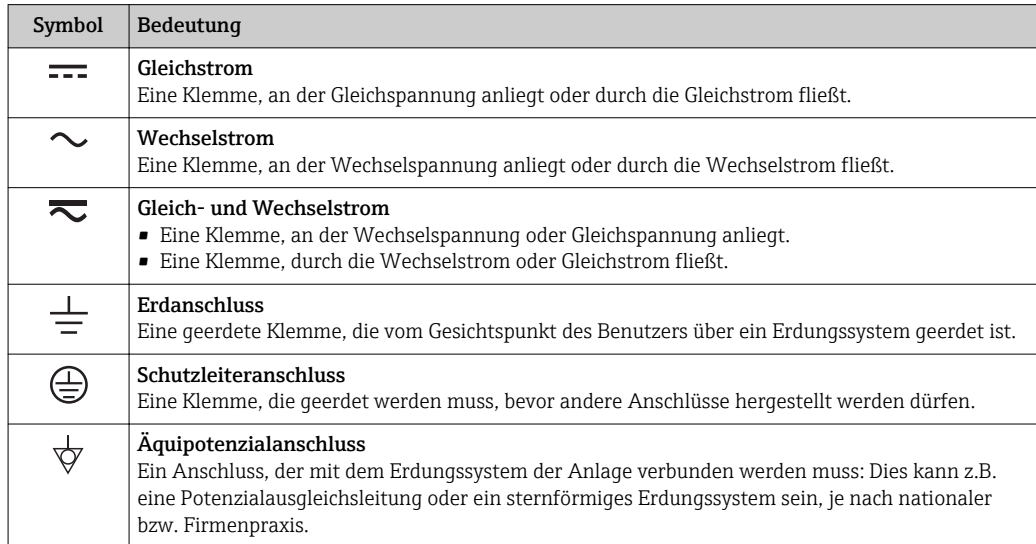

## <span id="page-5-0"></span>1.2.3 Werkzeugsymbole

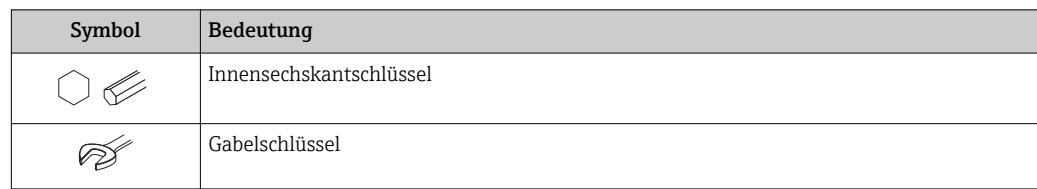

## 1.2.4 Symbole für Informationstypen

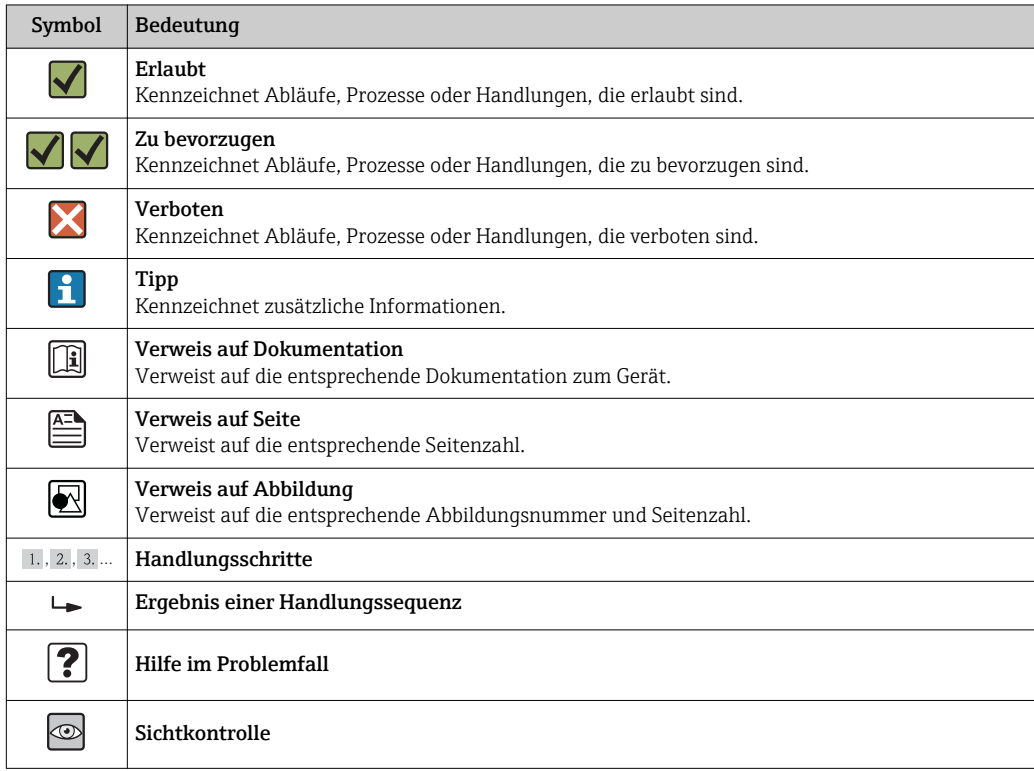

## 1.2.5 Symbole in Grafiken

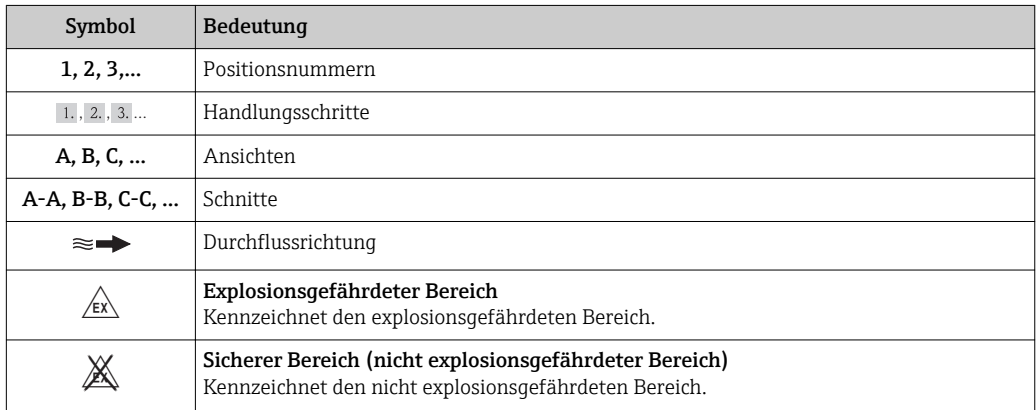

## <span id="page-6-0"></span>1.3 Dokumentation

Eine Übersicht zum Umfang der zugehörigen Technischen Dokumentation bieten:

- Die mitgelieferte CD-ROM zum Gerät (je nach Geräteausführung ist die CD-ROM nicht Teil des Lieferumfangs!)
- Der *W@M Device Viewer*: Seriennummer vom Typenschild eingeben [\(www.endress.com/deviceviewer](http://www.endress.com/deviceviewer))
- Die *Endress+Hauser Operations App*: Seriennummer vom Typenschild eingeben oder den 2-D-Matrixcode (QR-Code) auf dem Typenschild scannen.

Zur detaillierten Auflistung der einzelnen Dokumente inklusive Dokumentationscode  $(\rightarrow \blacksquare 94)$ 

## 1.3.1 Standarddokumentation

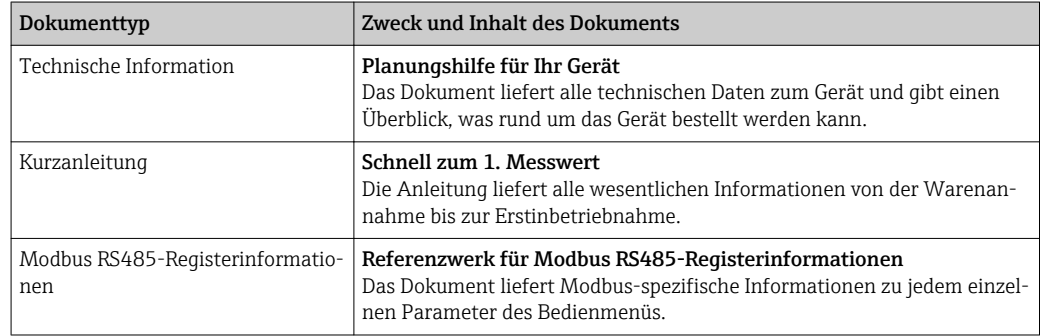

### 1.3.2 Geräteabhängige Zusatzdokumentation

Je nach bestellter Geräteausführung werden weitere Dokumente mitgeliefert: Anweisungen der entsprechenden Zusatzdokumentation konsequent beachten. Die Zusatzdokumentation ist fester Bestandteil der Dokumentation zum Gerät.

## 1.4 Eingetragene Marken

#### Modbus®

Eingetragene Marke der SCHNEIDER AUTOMATION, INC.

#### Applicator®, FieldCare®, Field Xpert<sup>™</sup>, HistoROM®, Heartbeat Technology<sup>™</sup>

Eingetragene oder angemeldete Marken der Unternehmen der Endress+Hauser Gruppe

## <span id="page-7-0"></span>2 Grundlegende Sicherheitshinweise

## 2.1 Anforderungen an das Personal

Das Personal für Installation, Inbetriebnahme, Diagnose und Wartung muss folgende Bedingungen erfüllen:

- ‣ Ausgebildetes Fachpersonal: Verfügt über Qualifikation, die dieser Funktion und Tätigkeit entspricht
- ‣ Vom Anlagenbetreiber autorisiert
- ‣ Mit den nationalen Vorschriften vertraut
- ‣ Vor Arbeitsbeginn: Anweisungen in Anleitung und Zusatzdokumentation sowie Zertifikate (je nach Anwendung) lesen und verstehen
- ‣ Anweisungen und Rahmenbedingungen befolgen

Das Bedienpersonal muss folgende Bedingungen erfüllen:

- ‣ Entsprechend den Aufgabenanforderungen vom Anlagenbetreiber eingewiesen und autorisiert
- ‣ Anweisungen in dieser Anleitung befolgen

## 2.2 Bestimmungsgemäße Verwendung

#### Anwendungsbereich und Messstoffe

Je nach bestellter Ausführung kann das Messgerät auch potentiell explosionsgefährliche, entzündliche, giftige und brandfördernde Messstoffe messen.

Messgeräte zum Einsatz im explosionsgefährdeten Bereich, in hygienischen Anwendungen oder bei erhöhten Risiken durch Prozessdruck, sind auf dem Typenschild speziell gekennzeichnet.

Um den einwandfreien Zustand des Messgeräts für die Betriebszeit zu gewährleisten:

- ‣ Messgerät nur unter Einhaltung der Daten auf dem Typenschild und der in Anleitung und Zusatzdokumentation aufgelisteten Rahmenbedingungen einsetzen.
- ‣ Anhand des Typenschildes überprüfen, ob das bestellte Gerät für den vorgesehenen Gebrauch im zulassungsrelevanten Bereich eingesetzt werden kann (z.B. Explosionsschutz, Druckgerätesicherheit).
- ‣ Messgerät nur für Messstoffe einsetzen, gegen die die prozessberührenden Materialien hinreichend beständig sind.
- ‣ Wird das Messgerät ausserhalb der atmosphärischen Temperatur eingesetzt, sind die relevanten Randbedingungen gemäss der zugehörigen Gerätedokumentation zwingend zu beachten: Kapitel "Dokumentation" ( $\rightarrow \Box$  7).

#### Fehlgebrauch

Eine nicht bestimmungsgemäße Verwendung kann die Sicherheit beeinträchtigen. Der Hersteller haftet nicht für Schäden, die aus unsachgemäßer oder nicht bestimmungsgemäßer Verwendung entstehen.

#### A WARNUNG

#### Bruchgefahr vom Messaufnehmer durch korrosive oder abrasive Messstoffe!

- ‣ Kompatibilität des Prozessmessstoffs mit dem Messaufnehmer abklären.
- ‣ Beständigkeit aller messstoffberührender Materialien im Prozess sicherstellen.
- ‣ Spezifizierten Druck- und Temperaturbereich einhalten.

#### Klärung bei Grenzfällen:

‣ Bei speziellen Messstoffen und Medien für die Reinigung: Endress+Hauser ist bei der Abklärung der Korrosionsbeständigkeit messstoffberührender Materialien behilflich, übernimmt aber keine Garantie oder Haftung, da kleine Veränderungen der Temperatur, Konzentration oder des Verunreinigungsgrads im Prozess Unterschiede in der Korrosionsbeständigkeit bewirken können.

#### <span id="page-8-0"></span>Restrisiken

Die Erwärmung der äußeren Gehäuseoberflächen beträgt aufgrund des Leistungsumsatzes in den elektronischen Komponenten max. 10 K. Beim Durchleiten heißer Messstoffe durch das Messrohr erhöht sich die Oberflächentemperatur des Gehäuses. Speziell beim Messaufnehmer muss mit Temperaturen gerechnet werden, die nahe der Messstofftemperatur liegen können.

Mögliche Verbrennungsgefahr durch Messstofftemperaturen!

‣ Bei erhöhter Messstofftemperatur: Berührungsschutz sicherstellen, um Verbrennungen zu vermeiden.

## 2.3 Arbeitssicherheit

Bei Arbeiten am und mit dem Gerät:

‣ Erforderliche persönliche Schutzausrüstung gemäß nationaler Vorschriften tragen.

Bei Schweißarbeiten an der Rohrleitung:

‣ Schweißgerät nicht über das Messgerät erden.

Bei Arbeiten am und mit dem Gerät mit feuchten Händen:

‣ Da eine erhöhte Stromschlaggefahr besteht wird empfohlen Handschuhe zu tragen.

## 2.4 Betriebssicherheit

Verletzungsgefahr!

- ‣ Das Gerät nur in technisch einwandfreiem und betriebssicherem Zustand betreiben.
- ‣ Der Betreiber ist für den störungsfreien Betrieb des Geräts verantwortlich.

#### Umbauten am Gerät

Eigenmächtige Umbauten am Gerät sind nicht zulässig und können zu unvorhersehbaren Gefahren führen:

‣ Wenn Umbauten trotzdem erforderlich sind: Rücksprache mit Endress+Hauser halten.

#### Reparatur

Um die Betriebssicherheit weiterhin zu gewährleisten:

- ‣ Nur wenn die Reparatur ausdrücklich erlaubt ist, diese am Gerät durchführen.
- ‣ Die nationalen Vorschriften bezüglich Reparatur eines elektrischen Geräts beachten.
- ‣ Nur Original-Ersatzteile und Zubehör von Endress+Hauser verwenden.

## 2.5 Produktsicherheit

Dieses Messgerät ist nach dem Stand der Technik und guter Ingenieurspraxis betriebssicher gebaut und geprüft und hat das Werk in sicherheitstechnisch einwandfreiem Zustand verlassen.

Es erfüllt die allgemeinen Sicherheitsanforderungen und gesetzlichen Anforderungen. Zudem ist es konform zu den EG-Richtlinien, die in der gerätespezifischen EG-Konformitätserklärung aufgelistet sind. Mit der Anbringung des CE-Zeichens bestätigt Endress +Hauser diesen Sachverhalt.

## 2.6 IT-Sicherheit

Eine Gewährleistung unsererseits ist nur gegeben, wenn das Gerät gemäß der Betriebsanleitung installiert und eingesetzt wird. Das Gerät verfügt über Sicherheitsmechanismen, um es gegen versehentliche Veränderung der Einstellungen zu schützen.

IT-Sicherheitsmaßnahmen gemäß dem Sicherheitsstandard des Betreibers, die das Gerät und dessen Datentransfer zusätzlich schützen, sind vom Betreiber selbst zu implementieren.

## <span id="page-10-0"></span>3 Produktbeschreibung

## 3.1 Produktaufbau

## 3.1.1 Geräteausführung mit Kommunikationsart Modbus RS485

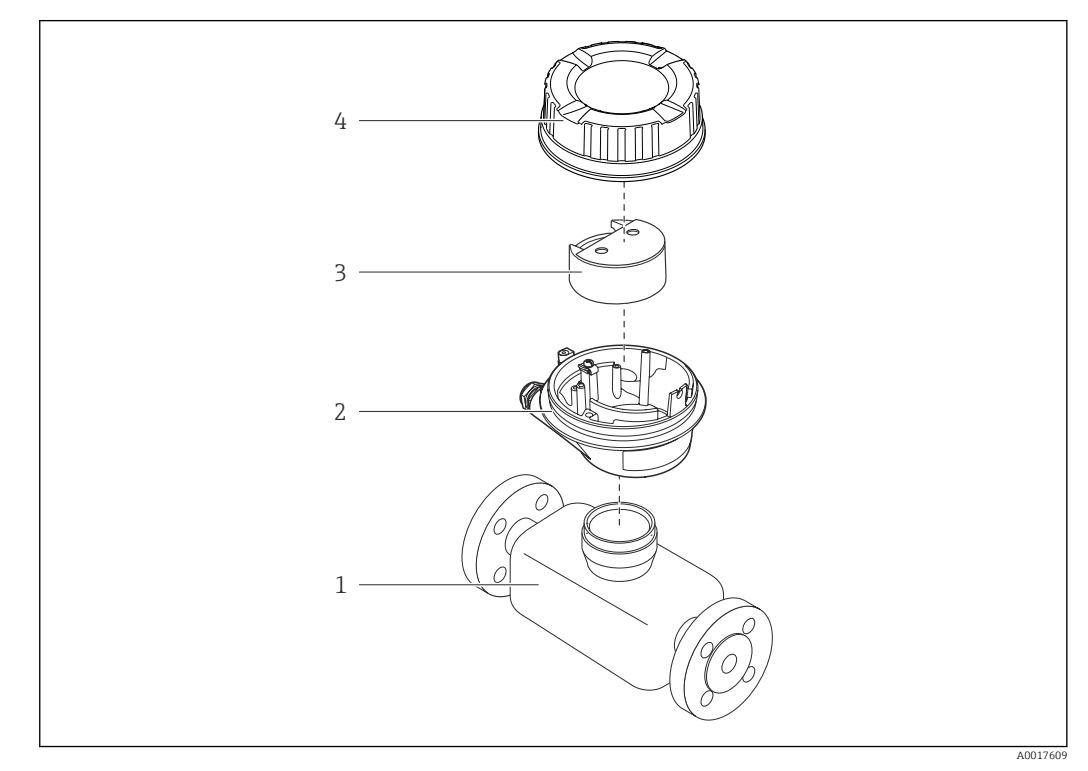

- *1 Wichtige Komponenten eines Messgeräts*
- *1 Messaufnehmer*
- *2 Messumformergehäuse*
- *3 Hauptelektronikmodul*
- *4 Messumformer-Gehäusedeckel*

## <span id="page-11-0"></span>4 Warenannahme und Produktidentifizierung

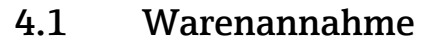

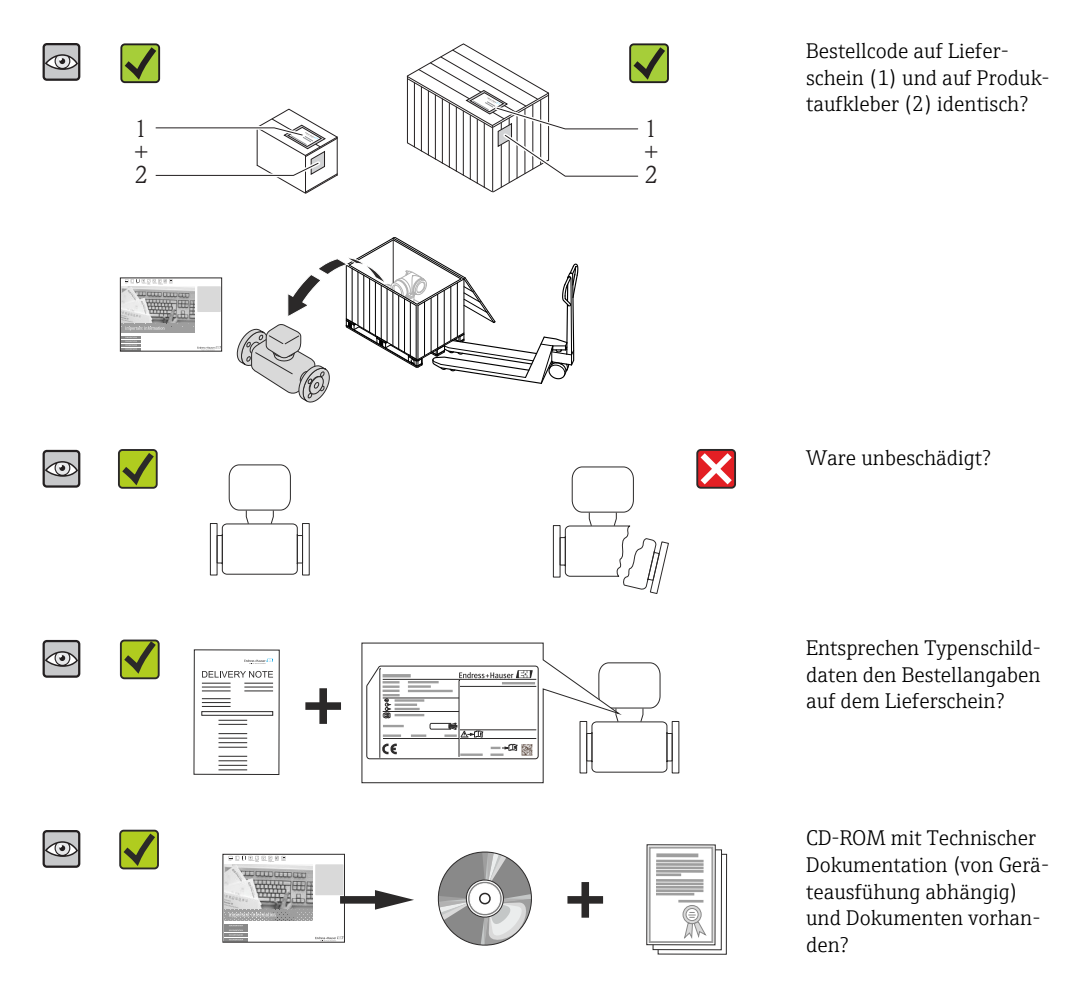

- Wenn eine der Bedingungen nicht erfüllt ist: Wenden Sie sich an Ihre Endress+Hau-H ser Vertriebszentrale.
	- Je nach Geräteausführung ist die CD-ROM nicht Teil des Lieferumfangs! In dem Fall ist die Technische Dokumentation über Internet oder die *Endress+Hauser Operations App* verfügbar, siehe Kapitel "Produktidentifikation" ( $\rightarrow \Box$  13).

## 4.2 Produktidentifizierung

Folgende Möglichkeiten stehen zur Identifizierung des Messgeräts zur Verfügung:

- Typenschildangaben
- Bestellcode (Order code) mit Aufschlüsselung der Gerätemerkmale auf dem Lieferschein
- Seriennummer von Typenschildern in *W@M Device Viewer* eingeben [\(www.endress.com/deviceviewer](http://www.endress.com/deviceviewer)): Alle Angaben zum Messgerät werden angezeigt.
- Seriennummer von Typenschildern in die *Endress+Hauser Operations App* eingeben oder mit der *Endress+Hauser Operations App* den 2-D-Matrixcode (QR-Code) auf dem Typenschild scannen: Alle Angaben zum Messgerät werden angezeigt.

<span id="page-12-0"></span>Eine Übersicht zum Umfang der zugehörigen Technischen Dokumentation bieten:

- Die Kapitel "Weitere Standarddokumentation zum Gerät" [\(→ 7\)](#page-6-0) und "Geräteabhängige Zusatzdokumentation" (→  $\oplus$  7)
- Der *W@M Device Viewer*: Seriennummer vom Typenschild eingeben [\(www.endress.com/deviceviewer](http://www.endress.com/deviceviewer))
- Die *Endress+Hauser Operations App*: Seriennummer vom Typenschild eingeben oder den 2-D-Matrixcode (QR-Code) auf dem Typenschild scannen.

### 4.2.1 Messumformer-Typenschild

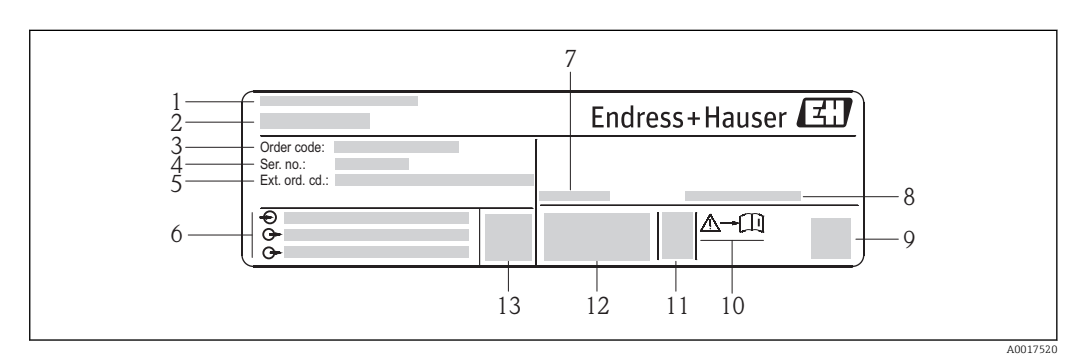

- *2 Beispiel für ein Messumformer-Typenschild*
- *1 Herstellungsort*
- *2 Name des Messumformers*
- *3 Bestellcode (Order code)*
- *4 Seriennummer (Ser. no.)*
- *5 Erweiterter Bestellcode (Ext. ord. cd.)*
- *6 Elektrische Anschlussdaten: z.B. verfügbare Ein- und Ausgänge, Versorgungsspannung*
- *7 Zulässige Umgebungstemperatur (T<sup>a</sup> )*
- *8 Schutzart*
- *9 2-D-Matrixcode*
- *10 Dokumentnummer sicherheitsrelevanter Zusatzdokumentation*
- *11 Herstellungsdatum: Jahr-Monat*
- *12 CE-Zeichen, C-Tick*
- *13 Firmware-Version (FW)*

<span id="page-13-0"></span>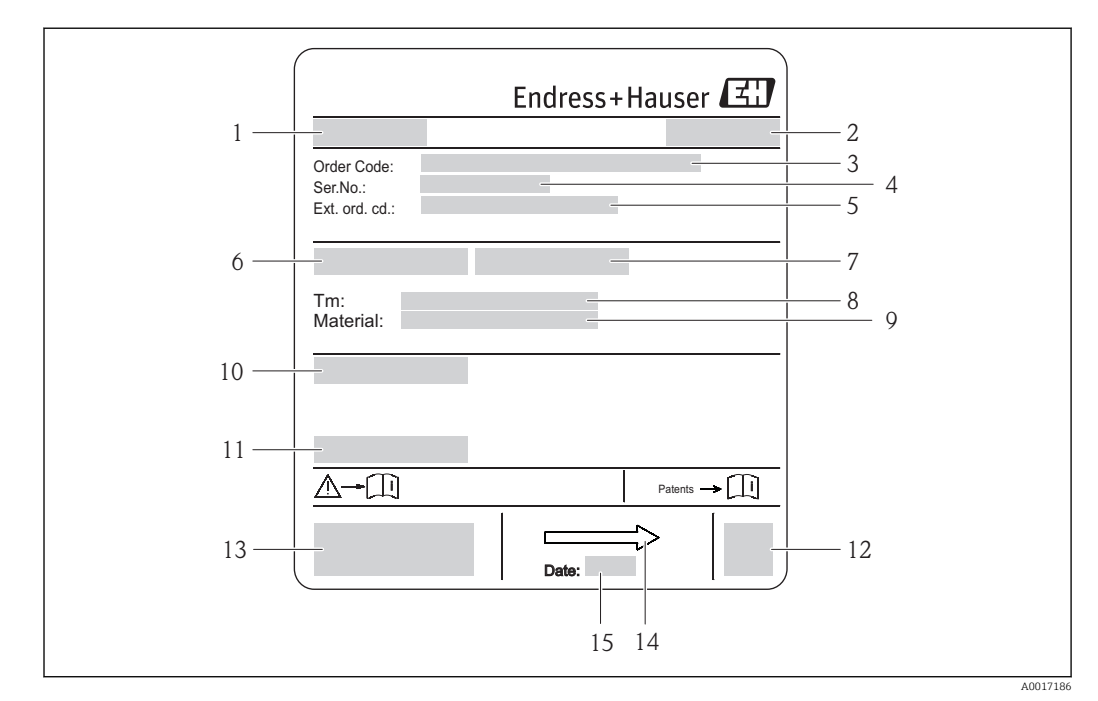

### 4.2.2 Messaufnehmer-Typenschild

- *3 Beispiel für Messaufnehmer-Typenschild*
- *1 Name des Messaufnehmers*
- *2 Herstellungsort*
- *3 Bestellcode (Order code)*
- *4 Seriennummer (Ser. no.)*
- *Erweiterter Bestellcode (Ext. ord. cd.)*  $( \rightarrow \Box 14)$
- *6 Nennweite des Messaufnehmers*
- *7 Testdruck des Messaufnehmers*
- *8 Messstoff-Temperaturbereich 9 Werkstoff von Messrohrauskleidung und Elektroden*
- *10 Schutzart: z.B. IP, NEMA*
- *11 Zulässige Umgebungstemperatur (T<sup>a</sup> )*
- *12 2-D-Matrixcode*
- *13 CE-Zeichen, C-Tick*
- *14 Durchflussrichtung*
- *15 Herstellungsdatum: Jahr-Monat*

#### Bestellcode  $\mathbf{f}$

Die Nachbestellung des Messgeräts erfolgt über den Bestellcode (Order code).

#### Erweiterter Bestellcode

- Gerätetyp (Produktwurzel) und Grundspezifikationen (Muss-Merkmale) werden immer aufgeführt.
- Von den optionalen Spezifikationen (Kann-Merkmale) werden nur die sicherheitsund zulassungsrelevanten Spezifikationen aufgeführt (z.B. LA). Wurden noch andere optionale Spezifikationen bestellt, werden diese gemeinsam durch das Platzhaltersymbol # dargestellt (z.B. #LA#).
- Enthalten die bestellten optionalen Spezifikationen keine sicherheits- und zulassungsrelevanten Spezifikationen, werden sie durch das Platzhaltersymbol + dargestellt (z.B. XXXXXX-AACCCAAD2S1+).

## <span id="page-14-0"></span>4.2.3 Symbole auf Messgerät

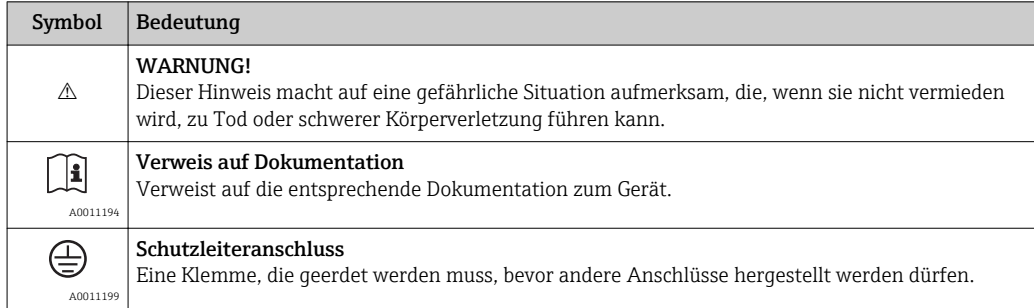

## <span id="page-15-0"></span>5 Lagerung und Transport

## 5.1 Lagerbedingungen

Folgende Hinweise bei der Lagerung beachten:

- Um Stoßsicherheit zu gewährleisten, in Originalverpackung lagern.
- Auf Prozessanschlüsse montierte Schutzscheiben oder Schutzkappen nicht entfernen. Sie verhindern mechanische Beschädigungen an den Dichtflächen sowie Verschmutzungen im Messrohr.
- Vor Sonneneinstrahlung schützen, um unzulässig hohe Oberflächentemperaturen zu vermeiden.
- Lagerplatz wählen, an dem eine Betauung des Messgerätes ausgeschlossen ist, da Pilzund Bakterienbefall die Auskleidung beschädigen kann.
- Trocken und staubfrei lagern.
- Nicht im Freien aufbewahren.
- Lagerungstemperatur ( $\rightarrow \Box$  86)

## 5.2 Produkt transportieren

#### A WARNUNG

Schwerpunkt des Messgeräts liegt über den Aufhängepunkten der Tragriemen.

- Verletzungsgefahr durch abrutschendes Messgerät!
- ‣ Messgerät vor dem Drehen oder Abrutschen sichern.
- ‣ Gewichtsangabe auf der Verpackung beachten (Aufkleber). ‣ Transporthinweise des Aufklebers auf dem Elektronikraumdeckel beachten.

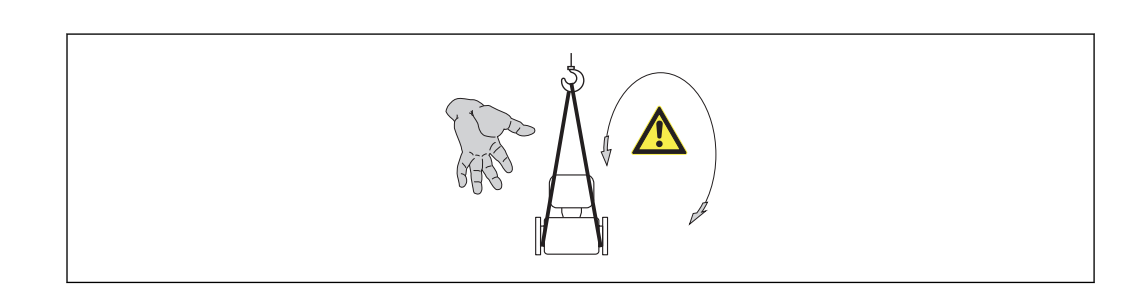

- Messgerät in Originalverpackung zur Messstelle transportieren.
- H. • Hebewerkzeug
	- Tragriemen: Ketten vermeiden, da diese das Gehäuse beschädigen können.
	- Bei Holzkisten: Bodenstruktur erlaubt diese mit einem Stapler längs- oder breitseitig zu verladen.
	- Messgerät mithilfe der Tragriemen an den Prozessanschlüssen anheben; nicht am Messumformergehäuse.
	- Auf Prozessanschlüsse montierte Schutzscheiben oder Schutzkappen nicht entfernen. Sie verhindern mechanische Beschädigungen an den Dichtflächen sowie Verschmutzungen im Messrohr.

A0015606

## <span id="page-16-0"></span>5.3 Verpackungsentsorgung

Alle Verpackungsmaterialien sind umweltverträglich und 100% recycelbar:

- Messgerät-Umverpackung: Stretchfolie aus Polymer, die der EU Richtlinie 2002/95/EC (RoHS) entspricht.
- Verpackung:
- Holzkiste, behandelt gemäß Standard ISPM 15, was durch das angebrachte IPPC-Logo bestätigt wird. oder
- Karton gemäß europäische Verpackungsrichtlinie 94/62EG; Recyclebarkeit wird durch das angebrachte Resy-Symbol bestätigt.
- Seemäßige Verpackung (optional): Holzkiste, behandelt gemäß Standard ISPM 15, was durch das angebrachte IPPC-Logo bestätigt wird.
- Träger- und Befestigungsmaterial:
	- Kunststoff-Einwegpalette
	- Kunststoffbänder
	- Kunststoff-Klebestreifen
- Auffüllmaterial: Papierpolster

## 6 Montage

## 6.1 Montagebedingungen

### 6.1.1 Montageposition

#### **Montageort**

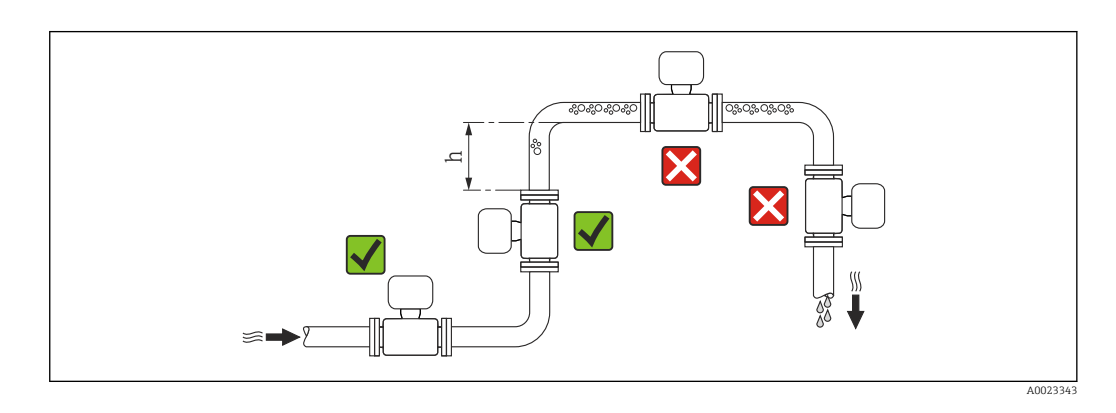

Den Einbau des Messaufnehmers in eine Steigleitung bevorzugen. Dabei auf einen ausreichenden Abstand zum nächsten Rohrbogen achten:  $h \geq 2 \times DN$ 

Um Messfehler aufgrund von Gasblasenansammlungen im Messrohr zu vermeiden, folgende Einbauorte in der Rohrleitung vermeiden:

- Einbau am höchsten Punkt der Leitung
- Einbau unmittelbar vor einem freien Rohrauslauf in einer Fallleitung

#### *Bei Fallleitung*

Bei Fallleitungen mit einer Länge h  $\geq 5$  m (16,4 ft): Nach dem Messaufnehmer ein Siphon mit einem Belüftungsventil vorsehen. Dadurch wird die Gefahr eines Unterdruckes vermieden und somit mögliche Schäden am Messrohr. Diese Maßnahme verhindert zudem ein Abreißen des Flüssigkeitsstroms in der Rohrleitung.

A0017064

Angaben zur Unterdruckfestigkeit der Messrohrauskleidung [\(→ 87\)](#page-86-0)

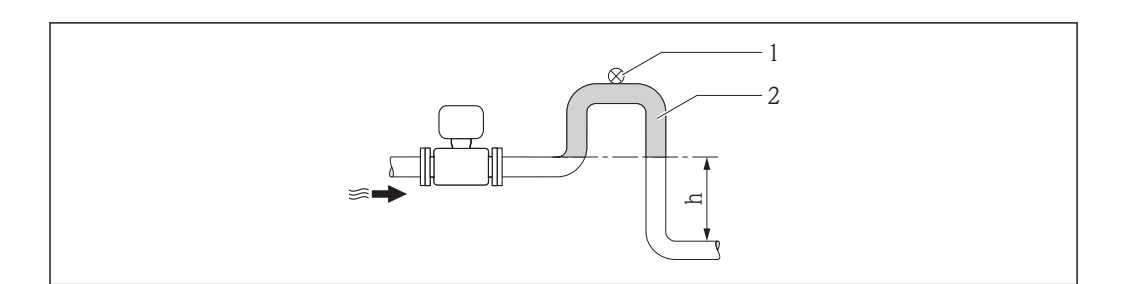

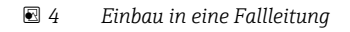

- *1 Belüftungsventil*
- *2 Rohrleitungssiphon*
- *h Länge der Fallleitung*

#### *Bei teilgefülltem Rohr*

Bei teilgefüllter Rohrleitung mit Gefälle: Dükerähnliche Einbauweise vorsehen. Die Messstoffüberwachungsfunktion (MSÜ) bietet zusätzliche Sicherheit, um leere oder teilgefüllte Rohrleitungen zu erkennen.

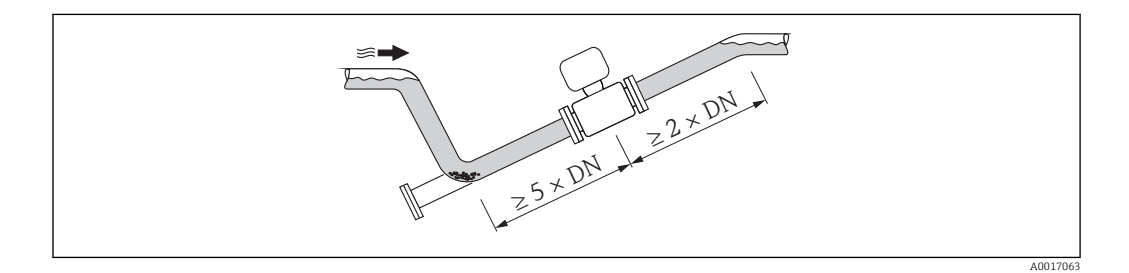

#### Einbaulage

Die Pfeilrichtung auf dem Messaufnehmer-Typenschild hilft, den Messaufnehmer entsprechend der Durchflussrichtung einzubauen (Fließrichtung des Messstoffs durch die Rohrleitung).

Durch eine optimale Einbaulage können sowohl Gas- und Luftansammlungen als auch störende Ablagerungen im Messrohr vermieden werden.

Zusätzlich bietet das Messgerät die Funktion der Messstoffüberwachung zur Erkennung teilgefüllter Messrohre bei ausgasenden Messstoffen oder schwankendem Prozessdruck.

#### *Vertikal*

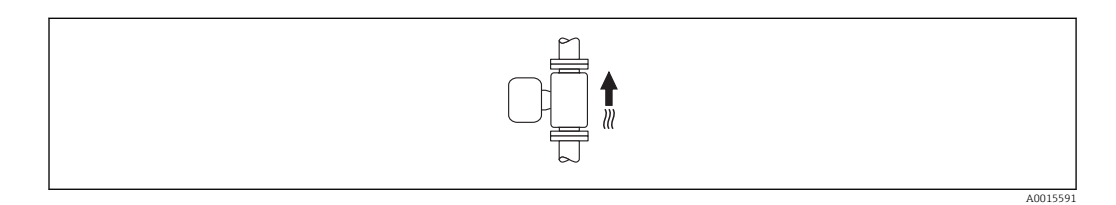

Optimal bei leerlaufenden Rohrsystemen und beim Einsatz der Messstoffüberwachung.

#### <span id="page-18-0"></span>*Horizontal*

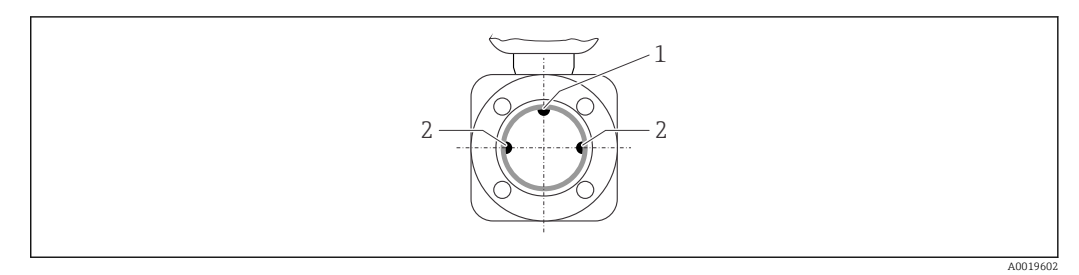

- *1 MSÜ-Elektrode für die Messstoffüberwachung/ Leerrohrdetektion*
- *2 Messelektroden für die Signalerfassung*
	- Die Messelektrodenachse muss waagerecht liegen. Dadurch wird eine kurzzeitige Isolierung der beiden Messelektroden infolge mitgeführter Luftblasen vermieden.
		- Die Messstoffüberwachung funktioniert nur, wenn das Messumformergehäuse nach oben gerichtet ist. Ansonsten ist nicht gewährleistet, dass die Messstoffüberwachung bei teilgefülltem oder leerem Messrohr wirklich anspricht.

#### Ein- und Auslaufstrecken

Den Messaufnehmer nach Möglichkeit vor Armaturen wie Ventilen, T-Stücken oder Krümmern montieren.

Zur Einhaltung der Messgenauigkeitsspezifikationen folgende Ein- und Auslaufstrecken beachten:

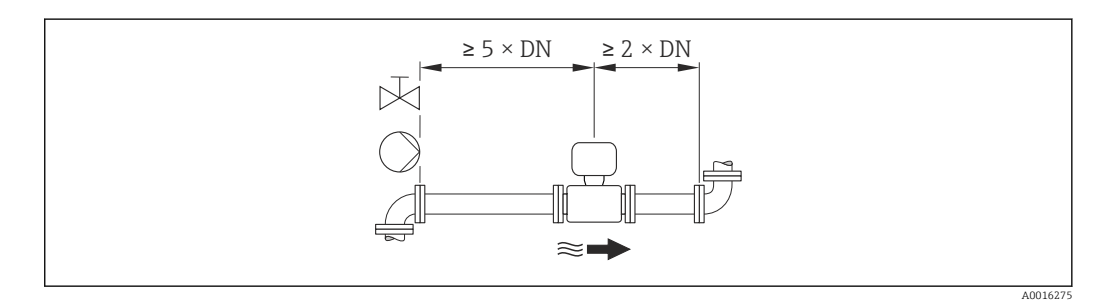

#### *Einbaumaße*

Angaben zu den Abmessungen und Einbaulängen des Geräts: Dokument "Technische Information", Kapitel "Konstruktiver Aufbau"

#### 6.1.2 Anforderungen aus Umgebung und Prozess

#### Umgebungstemperaturbereich

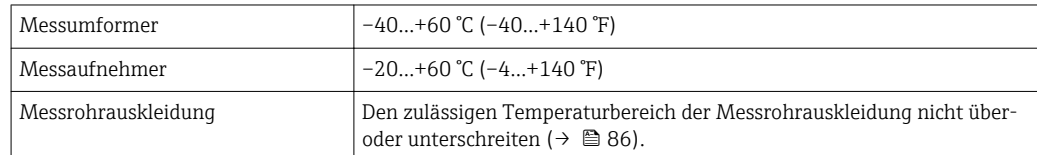

Bei Betrieb im Freien:

- Messgerät an einer schattigen Stelle montieren.
- Direkte Sonneinstrahlung vermeiden, besonders in wärmeren Klimaregionen.
- Starke Bewitterung vermeiden.

#### *Temperaturtabellen*

#### *SI-Einheiten*

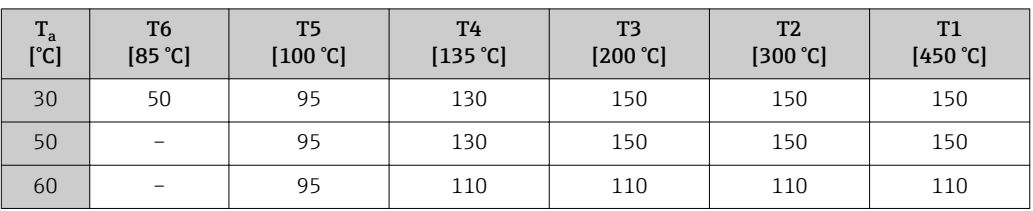

#### *US-Einheiten*

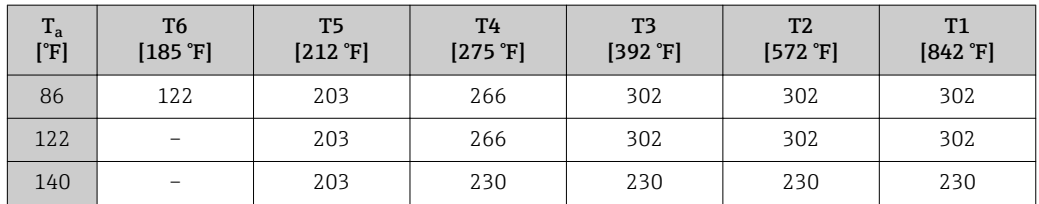

#### Systemdruck

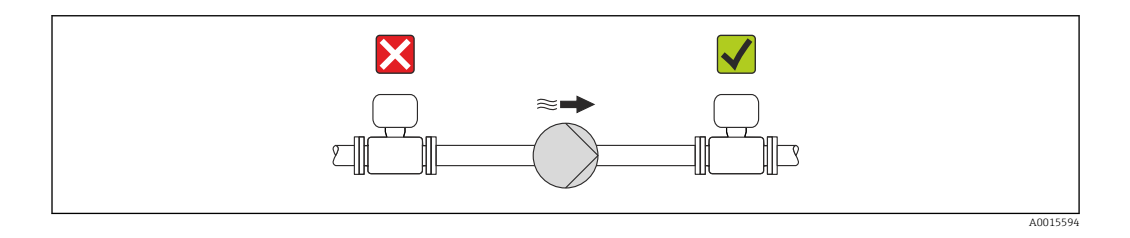

Um die Gefahr eines Unterdrucks zu vermeiden und somit mögliche Schäden an der Messrohrauskleidung, Messaufnehmer nicht auf der ansaugenden Seite von Pumpen einbauen.

Zusätzlich beim Einsatz von Kolben-, Kolbenmembran- oder Schlauchpumpen: Pulsa-H tionsdämpfer einsetzen.

- Angaben zur Unterdruckfestigkeit der Messrohrauskleidung [\(→ 87\)](#page-86-0)
- Angaben zur Stoßfestigkeit des Messsystems (→ 86)
- Angaben zur Schwingungsfestigkeit des Messsystems ( $\rightarrow \blacksquare$  86)

#### Vibrationen

 $\mathbf{f}$ 

Bei sehr starken Vibrationen müssen Rohrleitung und Messaufnehmer abgestützt und fixiert werden.

Angaben zur Stoßfestigkeit des Messsystems ( $\rightarrow \blacksquare$  86)  $\boxed{4}$ 

Angaben zur Schwingungsfestigkeit des Messsystems ( $\rightarrow \blacksquare$  86)

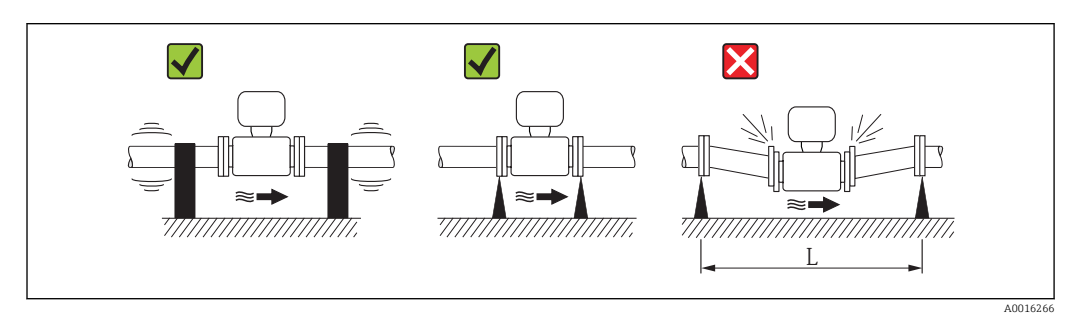

 *5 Maßnahmen zur Vermeidung von Gerätevibrationen (L > 10 m (33 ft))*

#### <span id="page-20-0"></span>Anpassungsstücke

Der Messaufnehmer kann mit Hilfe entsprechender Anpassungsstücke nach DIN EN 545 (Doppelflansch-Übergangsstücke) auch in eine Rohrleitung größerer Nennweite eingebaut werden. Die dadurch erreichte Erhöhung der Strömungsgeschwindigkeit verbessert bei sehr langsam fließendem Messstoff die Messgenauigkeit. Das abgebildete Nomogramm dient zur Ermittlung des verursachten Druckabfalls durch Konfusoren und Diffusoren.

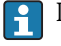

Das Nomogramm gilt nur für Flüssigkeiten mit wasserähnlicher Viskosität.

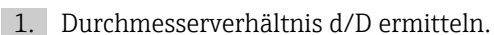

2. Druckverlust in Abhängigkeit von der Strömungsgeschwindigkeit (nach der Einschnürung) und dem d/D-Verhältnis aus dem Nomogramm ablesen.

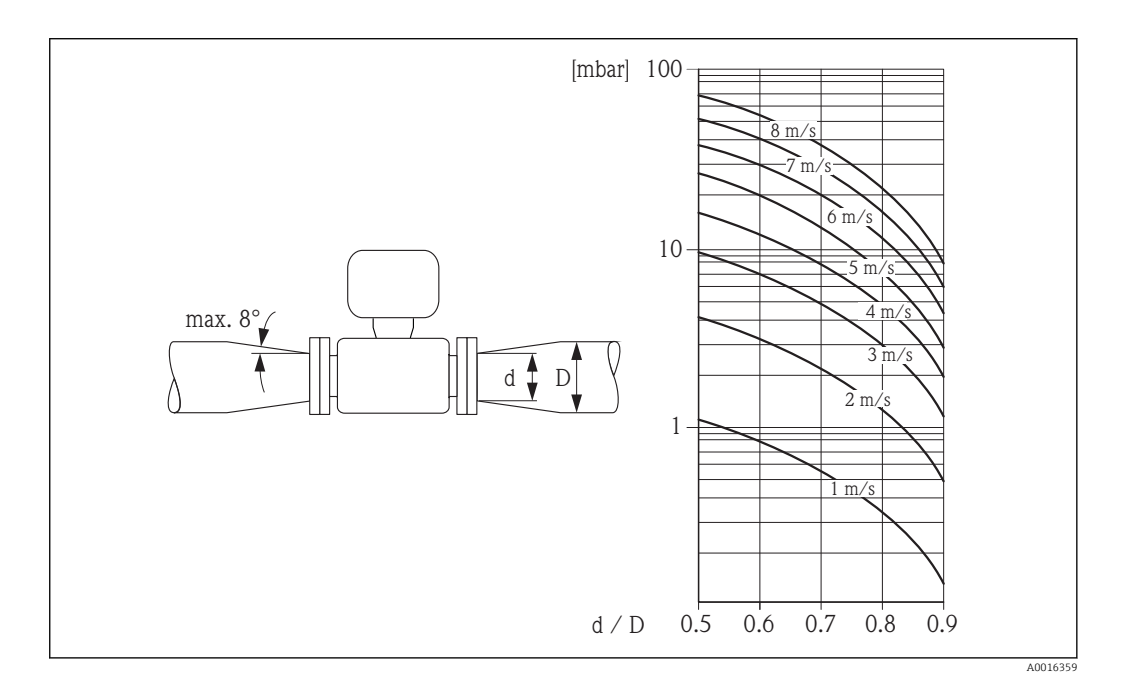

## 6.2 Messgerät montieren

#### 6.2.1 Benötigtes Werkzeug

#### Für Messaufnehmer

Für Flansche und andere Prozessanschlüsse:

- Schrauben, Muttern, Dichtungen etc. sind nicht im Lieferumfang enthalten und müssen bauseits bereitgestellt werden
- Entsprechendes Montagewerkzeug

#### 6.2.2 Messgerät vorbereiten

- 1. Sämtliche Reste der Transportverpackung entfernen.
- 2. Vorhandene Schutzscheiben oder Schutzkappen vom Messaufnehmer entfernen.
- 3. Aufkleber auf dem Elektronikraumdeckel entfernen.

#### <span id="page-21-0"></span>6.2.3 Messaufnehmer montieren

#### A WARNUNG

#### Gefahr durch mangelnde Prozessdichtheit!

- ‣ Darauf achten, dass der Innendurchmesser der Dichtungen gleich oder größer ist als derjenige von Prozessanschluss und Rohrleitung.
- ‣ Darauf achten, dass die Dichtungen unbeschädigt und sauber sind.
- ‣ Dichtungen korrekt befestigen.
- 1. Sicherstellen, dass die Pfeilrichtung auf dem Messaufnehmer mit der Durchflussrichtung des Messstoffs übereinstimmt.
- 2. Um die Einhaltung der Gerätespezifikation sicherzustellen: Messgerät zwischen die Rohrleitungsflansche zentriert in die Messstrecke einbauen.
- 3. Messgerät so einbauen oder Messumformergehäuse drehen, dass die Kabeleinführungen nicht nach oben weisen.

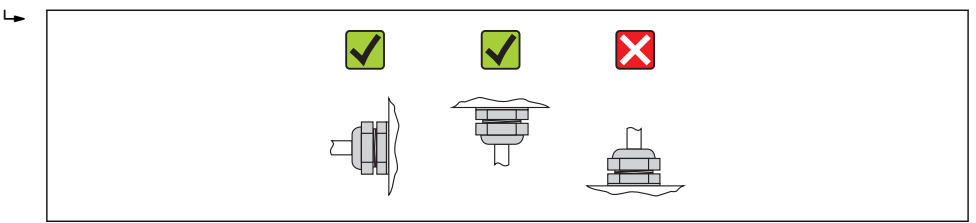

Der Messaufnehmer wird, gemäß den Bestellangaben, mit oder ohne montierte Prozessanschlüsse ausgeliefert. Montierte Prozessanschlüsse sind mit 4 oder 6 Sechskantschrauben am Messaufnehmer festgeschraubt.

Je nach Applikation und Rohrleitungslänge ist der Messaufnehmer gegebenenfalls H abzustützen oder zusätzlich zu befestigen. Speziell bei der Verwendung von Prozessanschlüssen aus Kunststoff ist eine Befestigung des Messwertaufnehmers zwingend notwendig. Ein entsprechendes Wandmontageset kann bei Endress+Hauser als Zubehörteil separat bestellt werden ( $\rightarrow \Box$  94).

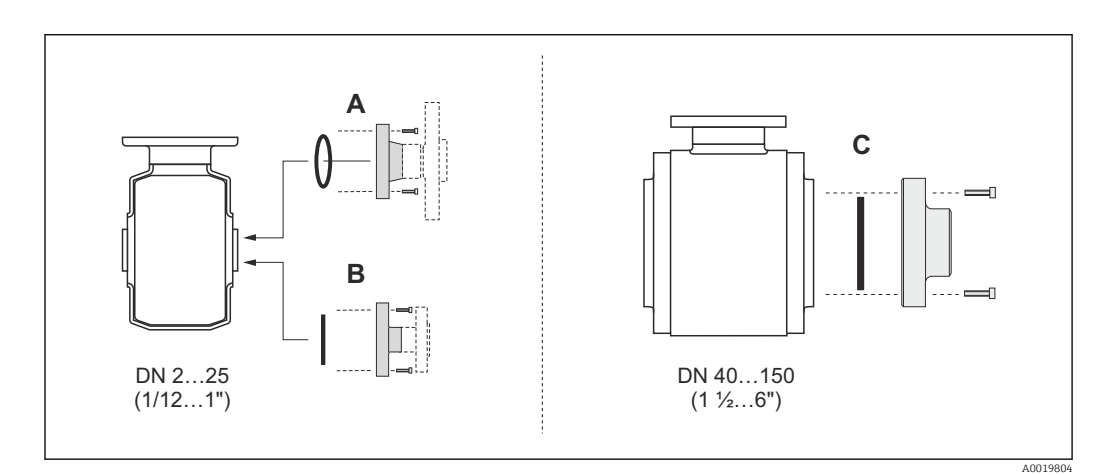

 *6 Dichtungen Prozessanschlüsse*

- *A Prozessanschlüsse mit O-Ring-Dichtung* (→ 90)
- *B Prozessanschlüsse mit aseptischer Formdichtung, DN 2…25 (1/12…1"[\)\(→ 91\)](#page-90-0)*
- *C Prozessanschlüsse mit aseptischer Formdichtung, DN 40…150 (1 ½…6"[\)\(→ 91\)](#page-90-0)*

#### Einschweißen des Messaufnehmers in die Rohrleitung (Schweißstutzen)

#### A WARNUNG

#### Zerstörungsgefahr der Messelektronik!

‣ Darauf achten, dass die Erdung der Schweißanlage nicht über den Messaufnehmer oder Messumformer erfolgt.

A0013964

- 1. Messaufnehmer mit einigen Schweißpunkten in der Rohrleitung befestigen. Eine dazu geeignete Einschweißhilfe kann als Zubehörteil separat bestellt werden  $(\rightarrow \blacksquare 94)$ .
- 2. Schrauben am Prozessanschlussflansch lösen und Messaufnehmer inkl. Dichtung aus der Rohrleitung entfernen.
- 3. Prozessanschluss in die Leitung einschweißen.
- 4. Messaufnehmer wieder in die Rohrleitung montieren. Dabei auf die Sauberkeit und die richtige Lage der Dichtung achten.
- Bei sachgemäßem Schweißen mit dünnwandigen Lebensmittelrohren wird die Dichtung auch im montierten Zustand nicht durch Hitze beschädigt. Es empfiehlt sichtrotzdem, Messaufnehmer und Dichtung zu demontieren.
	- Für die Demontage muss die Rohrleitung insgesamt ca. 8 mm (0,31 in) geöffnet werden können.

#### Reinigung mit Molchen

Bei der Reinigung mit Molchen sind unbedingt die Innendurchmesser von Messrohr und Prozessanschluss zu beachten. Alle Abmessungen und Einbaulängen des Messaufnehmers und -umformers finden Sie in der separaten Dokumentation "Technische Information".

#### Dichtungen montieren

Bei der Montage von Dichtungen folgende Punkte beachten:

- Bei Montage der Prozessanschlüsse darauf achten, dass die betreffenden Dichtungen schmutzfrei und richtig zentriert sind.
- Bei metallischen Prozessanschlüssen sind die Schrauben fest anzuziehen. Der Prozessanschluss bildet mit dem Messaufnehmer eine metallische Verbindung, so dass ein definiertes Verpressen der Dichtung gewährleistet ist.
- Bei Prozessanschlüssen aus Kunststoff sind die max. Schrauben-Anziehdrehmomente für geschmierte Gewinde zu beachten: 7 Nm (5,2 lbf ft). Bei Kunststoff-Flanschen ist zwischen Anschluss und Gegenflansch immer eine Dichtung einzusetzen.
- Die Dichtungen sollten je nach Applikation periodisch ausgetauscht werden, insbesondere bei der Benutzung von Formdichtungen (aseptische Ausführung)! Die Zeitspanne zwischen den Auswechslungen ist von der Häufigkeit der Reinigungszyklen sowie von den Messstoff- und Reinigungstemperaturen abhängig. Ersatzdichtungen können als Zubehörteil nachbestellt werden (→  $\oplus$  94).

#### Erdungsringe montieren (DN 2…25 (1/12…1"))

Informationen zum Potenzialausgleich beachten (→  $\triangleq$  32).

Bei Prozessanschlüssen aus Kunststoff (z.B. Flansch- oder Klebemuffenanschlüsse) ist der Potenzialausgleich zwischen Messaufnehmer/Messstoff über zusätzliche Erdungsringe sicherzustellen. Ein Fehlen von Erdungsringen kann die Messgenauigkeit beeinflussen oder zur Zerstörung des Messaufnehmers durch elektrochemischen Abbau der Elektroden führen.

- <span id="page-23-0"></span>• Je nach Bestelloption werden bei Prozessanschlüssen anstelle von Erdungsringen entsprechende Kunststoffscheiben eingesetzt. Diese Kunststoffscheiben dienen nur als "Platzhalter" und besitzen keinerlei Potenzialausgleichsfunktion. Sie übernehmen zudem eine entscheidende Dichtungsfunktion an der Schnittstelle Messaufnehmer/ Prozessanschluss. Bei Prozessanschlüssen ohne metallische Erdungsringe dürfen diese Kunststoffscheiben/Dichtungen deshalb nicht entfernt werden oder diese sind immer zu montieren!
	- Erdungsringe können bei Endress+Hauser als Zubehörteil separat bestellt werden [\(→ 94\)](#page-93-0). Bei der Bestellung darauf achten, dass die Erdungsringe kompatibel zum Elektrodenwerkstoff sind. Ansonsten besteht die Gefahr, dass die Elektroden durch elektrochemische Korrosion zerstört werden! Werkstoffangaben ( $\rightarrow$   $\blacksquare$  90).
	- Erdungsringe, inkl. Dichtungen, werden innerhalb der Prozessanschlüsse montiert. Die Einbaulänge wird dadurch nicht beeinflusst.

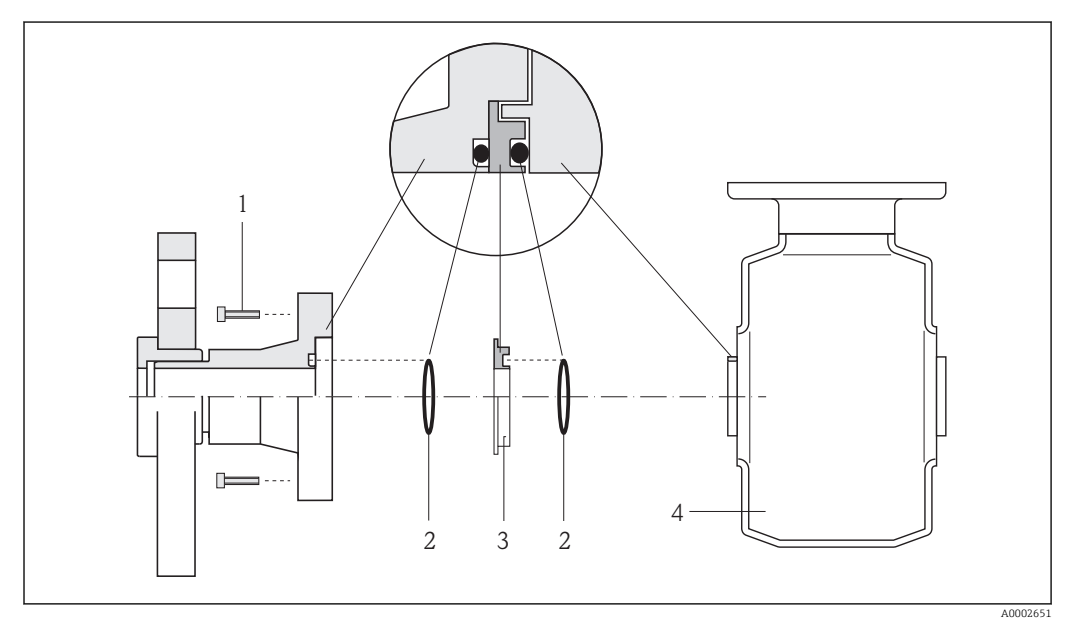

 *7 Einbau von Erdungsringen*

- *1 Sechskantschrauben Prozessanschluss*
- *2 O-Ring-Dichtungen*
- *3 Erdungsring bzw. Kunststoffscheibe (Platzhalter)*
- *4 Messaufnehmer*
- 1. 4 oder 6 Sechskantschrauben (1) lösen und Prozessanschluss vom Messaufnehmer (4) entfernen.
- 2. Kunststoffscheibe (3) inklusive den beiden O-Ring-Dichtungen (2) vom Prozessanschluss entfernen.
- 3. Erste O-Ring-Dichtung (2) wieder in die Nut des Prozessanschlusses legen.
- 4. Metallischen Erdungsring (3) wie abgebildet in den Prozessanschluss platzieren.
- 5. Zweite O-Ring-Dichtung (2) in die Nut des Erdungsrings einlegen.
- 6. Prozessanschluss wieder auf den Messaufnehmer montieren. Dabei unbedingt die max. Schrauben-Anziehdrehmomente für geschmierte Gewinde beachten: 7 Nm (5,2 lbf ft)

#### 6.2.4 Anzeigemodul drehen

Um die Ablesbarbarkeit zu erleichtern kann das Anzeigemodul gedreht werden.

<span id="page-24-0"></span>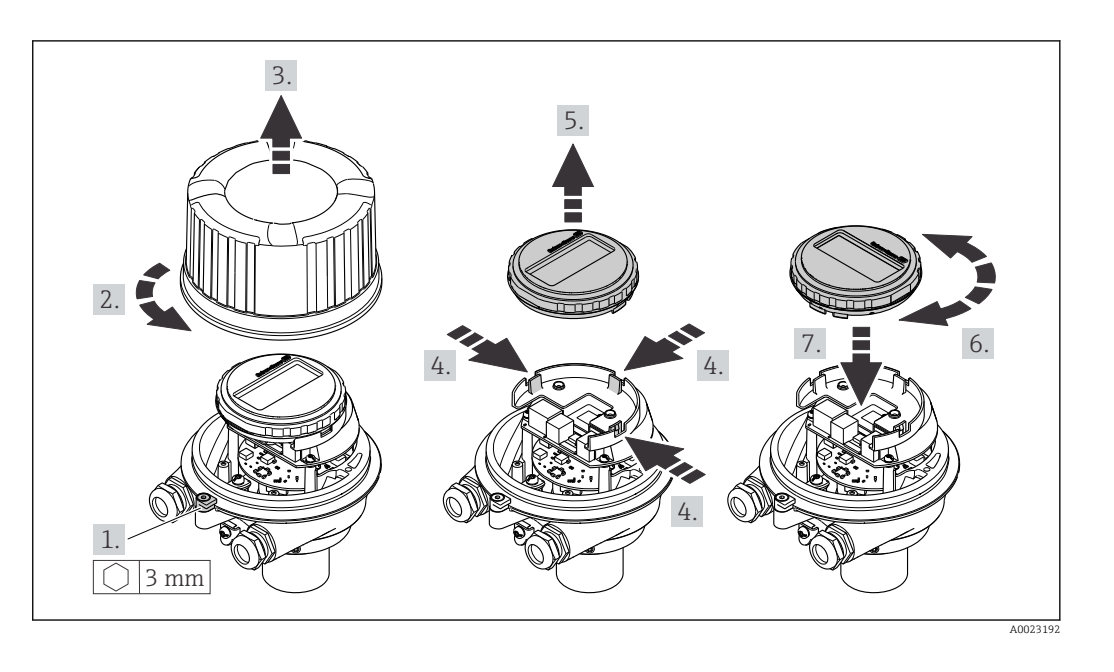

#### Gehäuseausführung Aluminium, AlSi10Mg, beschichtet

### Gehäuseausführungen Kompakt und Ultrakompakt, hygienisch, rostfrei

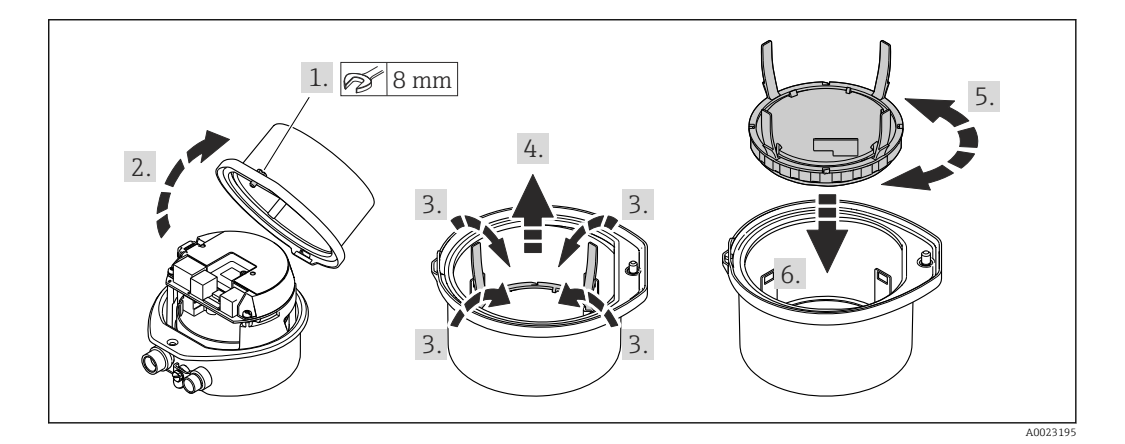

## 6.3 Montagekontrolle

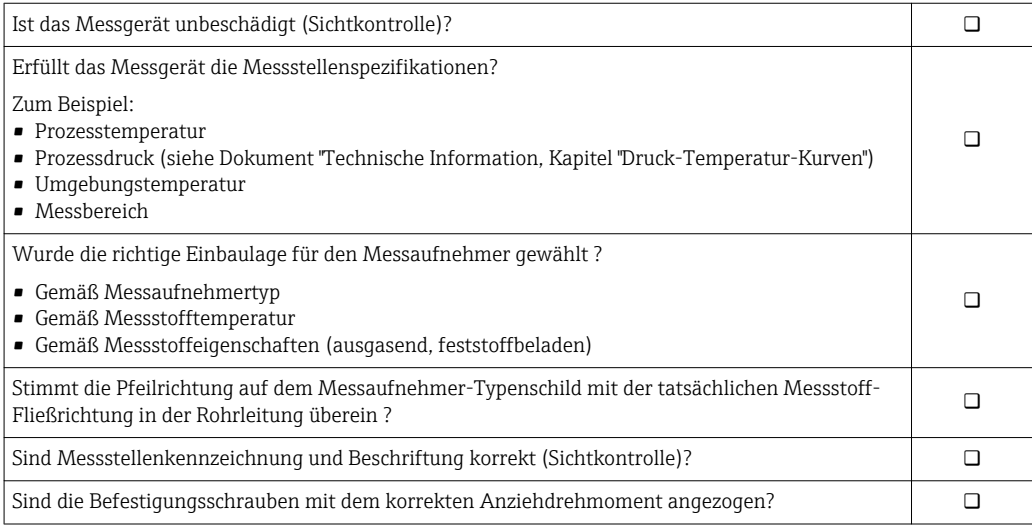

## <span id="page-25-0"></span>7 Elektrischer Anschluss

Das Messgerät besitzt keine interne Trennvorrichtung. Ordnen Sie deshalb dem Mess- $| \cdot |$ gerät einen Schalter oder Leistungsschalter zu, mit welchem die Versorgungsleitung leicht vom Netz getrennt werden kann.

## 7.1 Anschlussbedingungen

### 7.1.1 Benötigtes Werkzeug

- Für Kabeleinführungen: Entsprechendes Werkzeug verwenden
- Für Sicherungskralle (bei Aluminiumgehäuse): Innensechskantschlüssel 3 mm
- Für Befestigungsschraube (bei rostfreiem Stahlgehäuse): Gabelschlüssel 8 mm
- Abisolierzange
- Bei Verwendung von Litzenkabeln: Quetschzange für Aderendhülse

### 7.1.2 Anforderungen an Anschlusskabel

Die kundenseitig bereitgestellten Anschlusskabel müssen die folgenden Anforderungen erfüllen.

#### Elektrische Sicherheit

Gemäß national gültiger Vorschriften.

#### Zulässiger Temperaturbereich

- $-40$  °C (-40 °F)...+80 °C (+176 °F)
- Mindestanforderung: Kabel-Temperaturbereich ≥ Umgebungstemperatur + 20 K

#### Energieversorgungskabel

Normales Installationskabel ausreichend.

#### **Signalkabel**

#### *Modbus RS485*

Standard EIA/TIA-485 spezifiziert zwei Kabeltypen (A und B) für die Busleitung, die für alle Übertragungsraten eingesetzt werden können. Empfohlen wird Kabeltyp A.

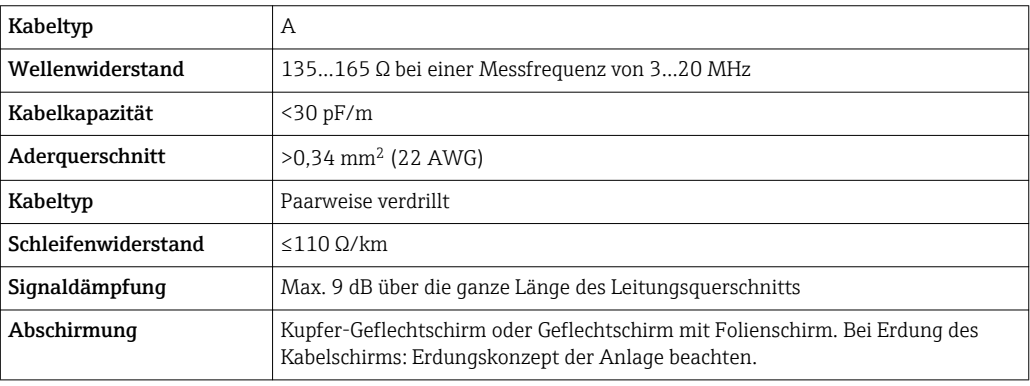

#### Kabeldurchmesser

- Mitausgelieferte Kabelverschraubungen:
- $M20 \times 1,5$  mit Kabel  $\phi$ 6...12 mm (0,24...0,47 in) • Federkraftklemmen:
- Aderquerschnitte 0,5…2,5 mm2 (20…14 AWG)

### <span id="page-27-0"></span>7.1.3 Klemmenbelegung

#### Messumformer

*Anschlussvariante Modbus RS485*

#### Bestellmerkmal "Ausgang", Option M

Je nach Gehäuseausführung können die Messumformer mit Klemmen oder Gerätesteckern bestellt werden.

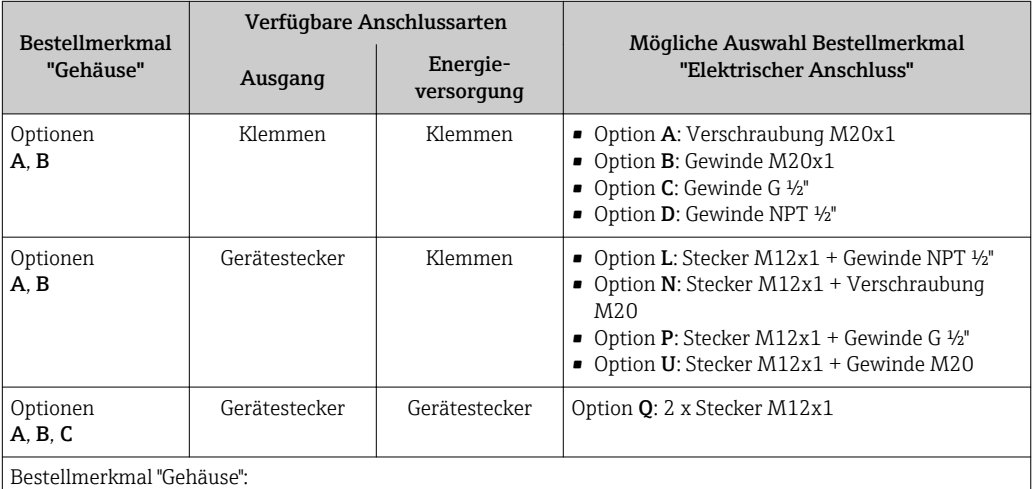

• Option A: Kompakt, beschichtet Alu • Option **B**: Kompakt, hygienisch, rostfrei

• Option C: Ultrakompakt, hygienisch, rostfrei, Gerätestecker M12

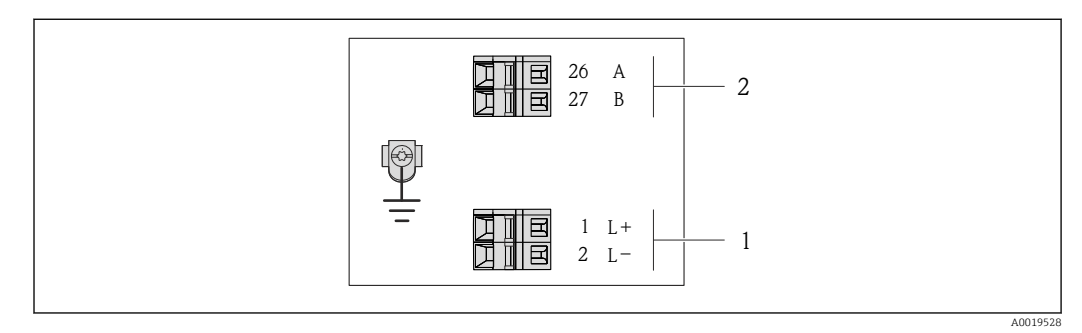

 *8 Klemmenbelegung Modbus RS485*

*1 Energieversorgung: DC 24 V*

*2 Modbus RS485*

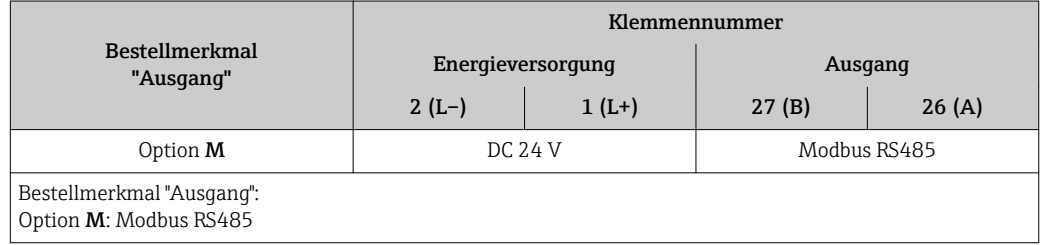

### <span id="page-28-0"></span>7.1.4 Pinbelegung Gerätestecker

#### MODBUS RS485

#### *Gerätestecker für Versorgungsspannung (geräteseitig)*

|              | Pin | Belegung |                  | Codierung | Stecker/Buchse |
|--------------|-----|----------|------------------|-----------|----------------|
|              |     | L+       | DC 24 V          | А         | Stecker        |
| ÷            | 2   |          |                  |           |                |
| $\mathbf{r}$ | 3   |          |                  |           |                |
|              | 4   | Ŀ.       | DC 24 V          |           |                |
| A0016809     | 5   |          | Erdung/Schirmung |           |                |

*Gerätestecker für Signalübertragung (geräteseitig)*

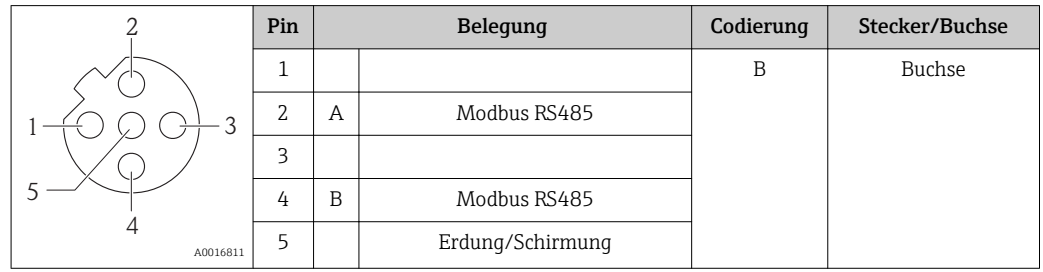

### 7.1.5 Schirmung und Erdung

Das Schirmungs- und Erdungskonzept erfordert die Einhaltung folgender Aspekte:

- Elektromagnetische Verträglichkeit (EMV)
- Explosionsschutz
- Personenschutz
- Nationale Installationsvorschriften und Richtlinien
- Kabelspezifikation beachten ( $\rightarrow \cong$  26).
- Abisolierte und verdrillte Kabelschirmstücke bis zur Erdungsklemme so kurz wie möglich halten.
- Lückenlose Abschirmung der Leitungen.

#### Erdung des Kabelschirms

Zur Erfüllung der EMV-Anforderungen:

- Mehrfache Erdung des Kabelschirms mit Potentialausgleichsleiter durchführen.
- Jede lokale Erdungsklemme mit dem Potentialsausgleichsleiter verbinden.

#### **HINWEIS**

#### In Anlagen ohne Potentialausgleich: Mehrfache Erdung des Kabelschirms verursacht netzfrequente Ausgleichströme!

Beschädigung des Kabelschirms der Busleitung.

‣ Kabelschirm der Busleitung nur einseitig mit der Ortserde oder dem Schutzleiter erden.

### 7.1.6 Messgerät vorbereiten

1. Wenn vorhanden: Blindstopfen entfernen.

2. HINWEIS! Mangelnde Gehäusedichtheit! Aufheben der Funktionstüchtigkeit des Messgeräts möglich. Passende, der Schutzart entsprechende Kabelverschraubungen verwenden.

Wenn Messgerät ohne Kabelverschraubungen ausgeliefert wird:

Passende Kabelverschraubung für entsprechendes Anschlusskabel bereitstellen  $(\rightarrow \Box$  26).

<span id="page-29-0"></span>3. Wenn Messgerät mit Kabelverschraubungen ausgeliefert wird: Kabelspezifikation beachten ( $\rightarrow \Box$  26).

## 7.2 Messgerät anschließen

#### **HINWEIS**

#### Einschränkung der elektrischen Sicherheit durch falschen Anschluss!

- ‣ Elektrische Anschlussarbeiten nur von entsprechend ausgebildetem Fachpersonal ausführen lassen.
- ‣ National gültige Installationsvorschriften beachten.
- ‣ Die örtlichen Arbeitsschutzvorschriften einhalten.
- ‣ Bei Einsatz im explosionsgefährdeten Bereich: Hinweise in der gerätespezifischen Ex-Dokumentation beachten.

#### 7.2.1 Messumformer anschließen

Der Anschluss des Messumformers ist von folgenden Bestellmerkmalen abhängig:

- Gehäuseausführung: Kompakt oder ultrakompakt
- Anschlussvariante: Gerätestecker oder Anschlussklemmen

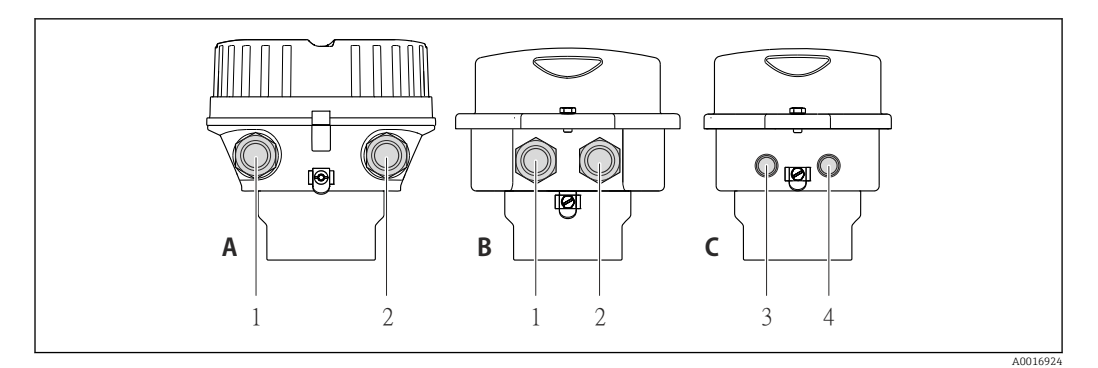

 *9 Gehäuseausführungen und Anschlussvarianten*

- *A Gehäuseausführung: Kompakt, beschichtet Alu*
- *B Gehäuseausführung: Kompakt hygienisch, rostfrei*
- *1 Kabeleinführung oder Gerätestecker für Signalübertragung*
- *2 Kabeleinführung oder Gerätestecker für Versorgungsspannung*
- *C Gehäuseausführung: Ultrakompakt hygienisch, rostfrei, Gerätestecker M12*
- *3 Gerätestecker für Signalübertragung*
- *4 Gerätestecker für Versorgungsspannung*

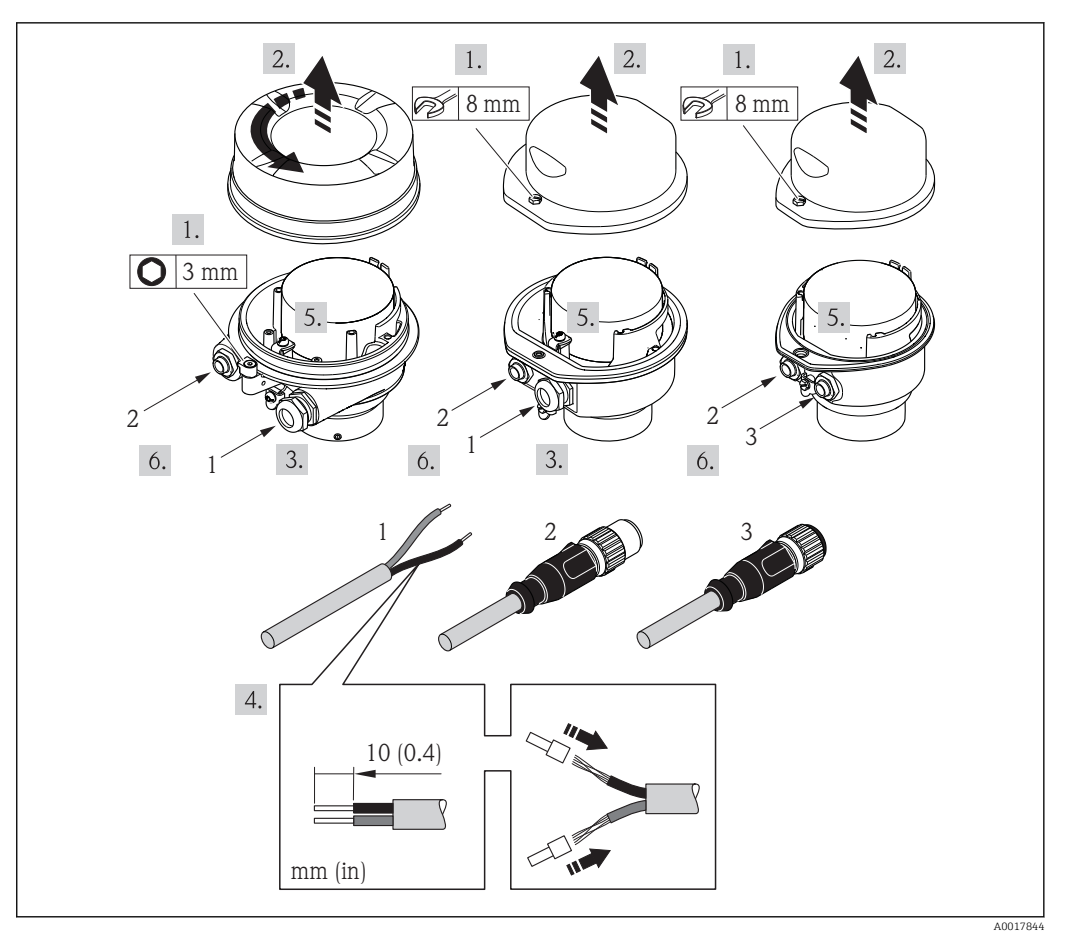

 *10 Geräteausführungen mit Anschlussbeispielen*

- *1 Kabel*
- *2 Gerätestecker für Signalübertragung*
- *3 Gerätestecker für Versorgungsspannung*

Bei Geräteausführung mit Gerätestecker: Nur Schritt 6 beachten.

- 1. Je nach Gehäuseausführung: Sicherungskralle oder Befestigungsschraube des Gehäusedeckels lösen.
- 2. Je nach Gehäuseausführung: Gehäusedeckel abschrauben oder öffnen und gegebenenfalls Vor-Ort-Anzeige vom Hauptelektronikmodul trennen (→  $\triangleq$  91).
- 3. Kabel durch die Kabeleinführung schieben. Um Dichtheit zu gewährleisten, Dichtungsring nicht aus der Kabeleinführung entfernen.
- 4. Kabel und Kabelenden abisolieren. Bei Litzenkabeln: Zusätzlich Aderendhülsen anbringen.
- 5. Kabel gemäß Klemmenbelegung oder Pinbelegung Gerätestecker anschließen.
- 6. Je nach Geräteausführung: Kabelverschraubungen fest anziehen oder Gerätestecker einstecken und fest anziehen .
- 7. Eventuell Abschlusswiderstand aktivieren (→  $\triangleq$  34).
- 8. WARNUNG! Aufhebung der Gehäuseschutzart durch mangelnde Gehäusedichtheit! Schraube ohne Verwendung von Fett eindrehen. Die Deckelgewinde sind mit einer Trockenschmierung beschichtet.

Messumformer in umgekehrter Reihenfolge wieder zusammenbauen.

### <span id="page-31-0"></span>7.2.2 Potenzialausgleich sicherstellen

### **A VORSICHT**

#### Zerstörung der Elektrode kann zum Komplettausfall des Geräts führen!

- ‣ Sicherstellen, dass Messstoff und Messaufnehmer dasselbe elektrische Potenzial haben.
- ‣ Betriebsinterne Erdungskonzepte beachten.
- ‣ Material oder Erdung der Rohrleitung beachten.

#### Anschlussbeispiel Standardfall

#### *Prozessanschlüsse aus Metall*

Der Potenzialausgleich erfolgt in der Regel über die metallischen, messstoffberührenden Prozessanschlüsse, welche direkt auf den Messaufnehmer montiert sind. Damit entfällt in der Regel der Einsatz von weiteren Potenzialausgleichs-Maßnahmen.

#### Anschlussbeispiele Sonderfälle

#### *Prozessanschlüsse aus Kunststoff*

Bei Prozessanschlüssen aus Kunststoff ist der Potenzialausgleich zwischen Messaufnehmer und Messstoff über zusätzliche Erdungsringe oder Prozessanschlüsse mit integrierter Erdungselektrode sicherzustellen. Ein Fehlen des Potenzialausgleichs kann die Messgenauigkeit beeinflussen oder zur Zerstörung des Messaufnehmers durch elektrochemischen Abbau von Elektroden führen.

Beim Einsatz von Erdungsringen folgende Punkte beachten:

- Je nach Bestelloption werden bei Prozessanschlüssen anstelle von Erdungsringen entsprechende Kunststoffscheiben eingesetzt. Diese Kunststoffscheiben dienen nur als "Platzhalter" und besitzen keinerlei Potenzialausgleichsfunktion. Sie übernehmen zudem eine entscheidende Dichtungsfunktion an der Schnittstelle Sensor/Anschluss. Bei Prozessanschlüssen ohne metallische Erdungsringe dürfen diese Kunststoffscheiben/ Dichtungen deshalb nicht entfernt werden bzw. diese sind immer zu montieren!
- Erdungsringe können bei Endress+Hauser als Zubehörteil separat bestellt werden. Achten Sie bei der Bestellung darauf, dass die Erdringe kompatibel zum Elektrodenwerkstoff sind. Ansonsten besteht die Gefahr, dass die Elektroden durch elektrochemische Korrosion zerstört werden!
- Erdungsringe, inkl. Dichtungen, werden innerhalb der Prozessanschlüsse montiert. Die Einbaulänge wird dadurch nicht beeinflusst.

#### *Potenzialausgleich über zusätzlichen Erdungsring*

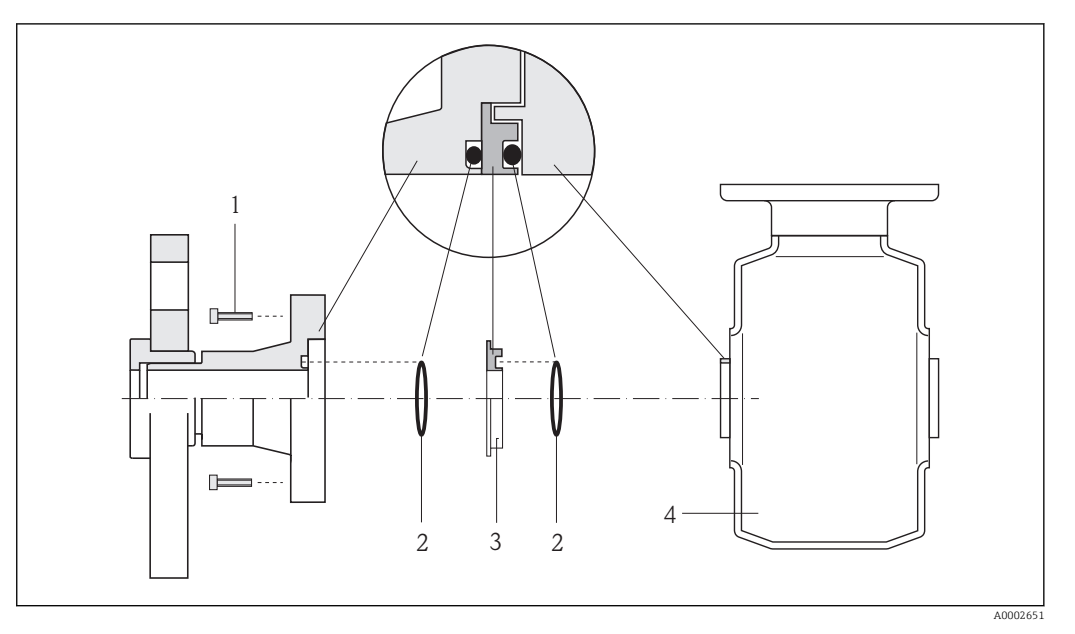

- *Sechskantschrauben Prozessanschluss*
- *O-Ring-Dichtungen*
- *Kunststoffscheibe (Platzhalter) bzw. Erdungsring*
- *Messaufnehmer*

#### *Potenzialausgleich über Erdungselektroden am Prozessanschluss*

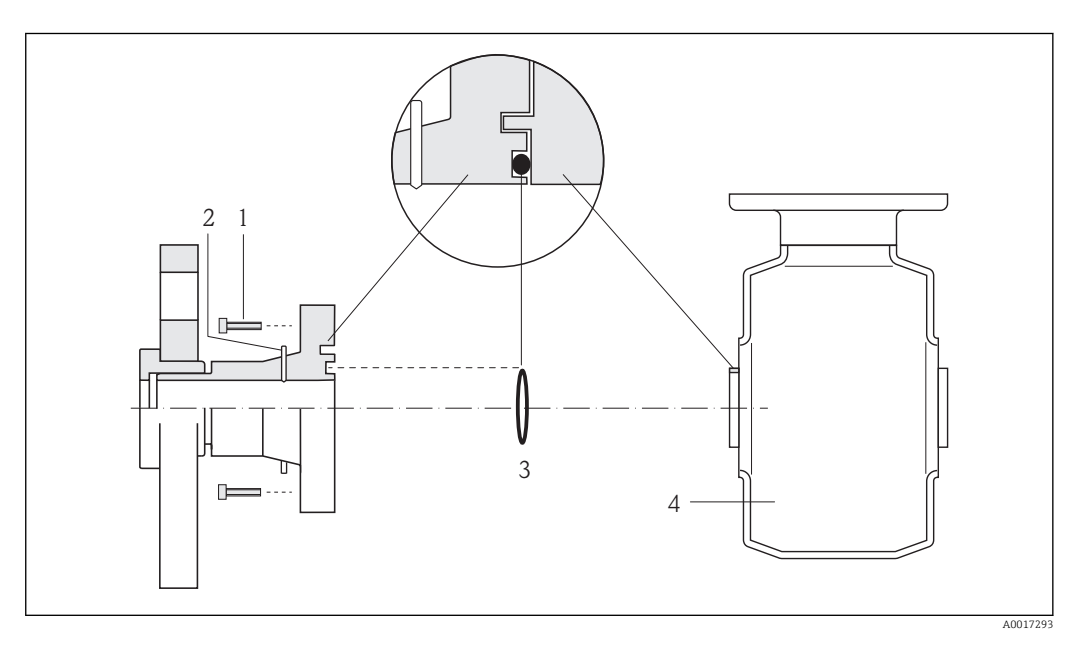

- *Sechskantschrauben Prozessanschluss*
- *Integrierte Erdungselektroden*
- *O-Ring-Dichtung*
- *Messaufnehmer*

## <span id="page-33-0"></span>7.3 Spezielle Anschlusshinweise

### 7.3.1 Anschlussbeispiele

#### Modbus RS485

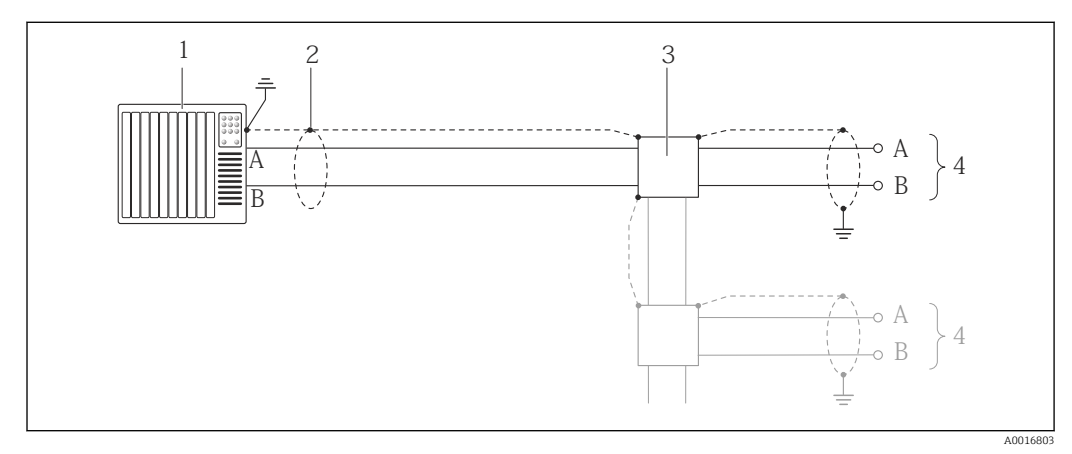

 *11 Anschlussbeispiel für Modbus RS485, nicht explosionsgefährdeter Bereich und Zone 2/Div. 2*

- *1 Automatisierungssystem (z.B. SPS)*
- *2 Kabelschirm, beidseitige Erdung des Kabelschirms notwendig zur Erfüllung der EMV-Anforderungen; Kabelspezifikation beachten* (→ ■ 26)
- *3 Verteilerbox*
- *4 Messumformer*

## 7.4 Hardwareeinstellungen

### 7.4.1 Abschlusswiderstand aktivieren

#### Modbus RS485

Um eine fehlerhafte Kommunikationsübertragung zu vermeiden, die durch Fehlanpassungen der Impedanz verursacht werden: Modbus RS485-Leitung am Anfang und Ende des Bussegments korrekt abschließen.

<span id="page-34-0"></span>*Beim Einsatz vom Messumformer im nicht explosionsgefährdeten Bereich oder Zone 2/Div. 2*

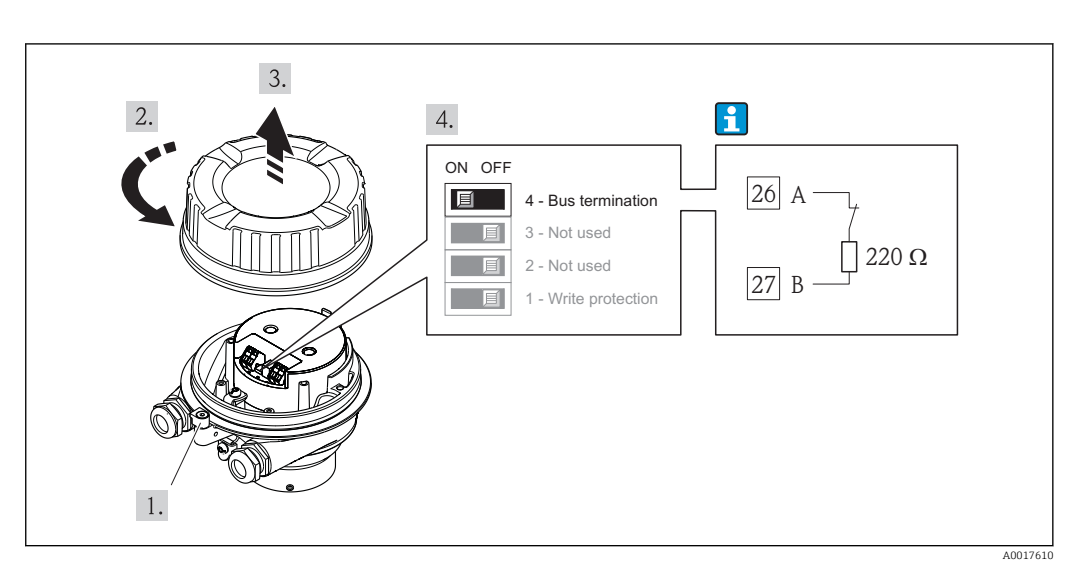

 *12 Abschlusswiderstand über DIP-Schalter auf Hauptelektronikmodul aktivierbar*

## 7.5 Schutzart sicherstellen

Das Messgerät erfüllt alle Anforderungen gemäß der Schutzart IP66/67, Type 4X enclosure.

Um die Schutzart IP66/67, Type 4X enclosure zu gewährleisten, folgende Schritte nach dem elektrischen Anschluss durchführen:

- 1. Prüfen, ob die Gehäusedichtungen sauber und richtig eingelegt sind. Gegebenenfalls die Dichtungen trocknen, reinigen oder ersetzen.
- 2. Sämtliche Gehäuseschrauben und Schraubdeckel fest anziehen.
- 3. Kabelverschraubungen fest anziehen.

 $\overline{L}$ 

4. Damit auftretende Feuchtigkeit nicht zur Einführung gelangt: Kabel vor der Kabeleinführung eine nach unten hängende Schlaufe bilden ("Wassersack").

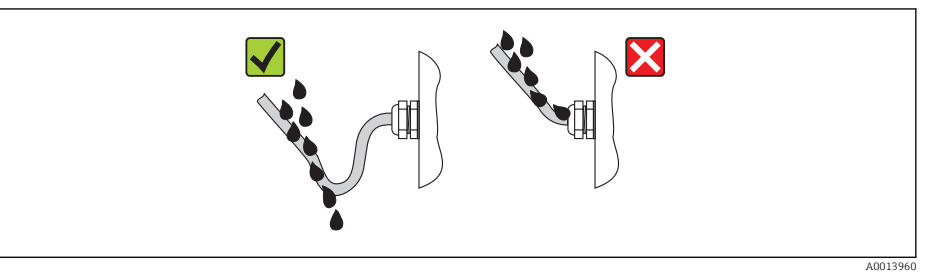

5. Für nicht benutzte Kabeleinführungen Blindstopfen einsetzen.

## 7.6 Anschlusskontrolle

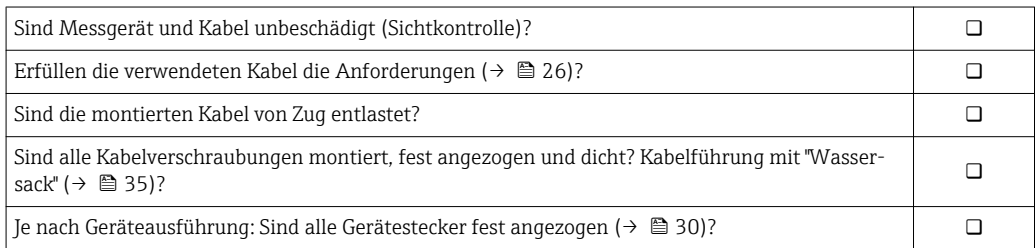

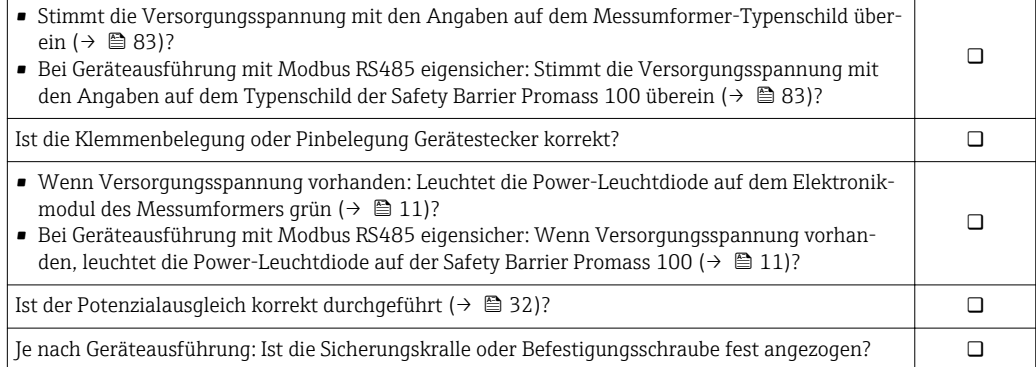
# 8 Bedienungsmöglichkeiten

# 8.1 Übersicht zu Bedienungsmöglichkeiten

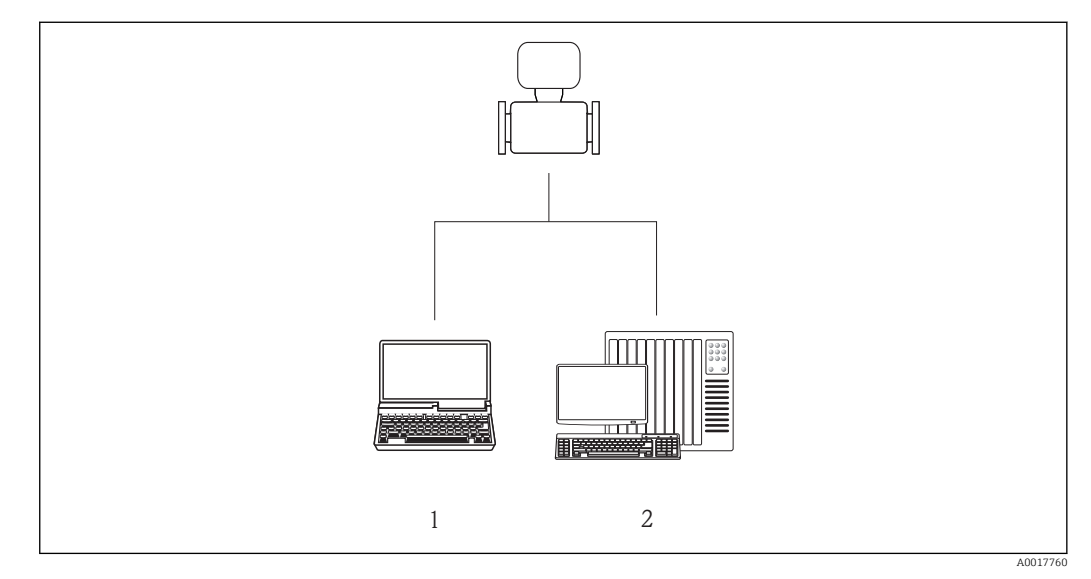

- *1 Computer mit Webbrowser (z.B. Internet Explorer) oder mit Bedientool "FieldCare" via Commubox FXA291 und Service-Schnittstelle*
- *2 Automatisierungssystem (z.B. SPS)*

# 8.2 Aufbau und Funktionsweise des Bedienmenüs

## 8.2.1 Aufbau des Bedienmenüs

Zur Bedienmenü-Übersicht mit Menüs und Parametern

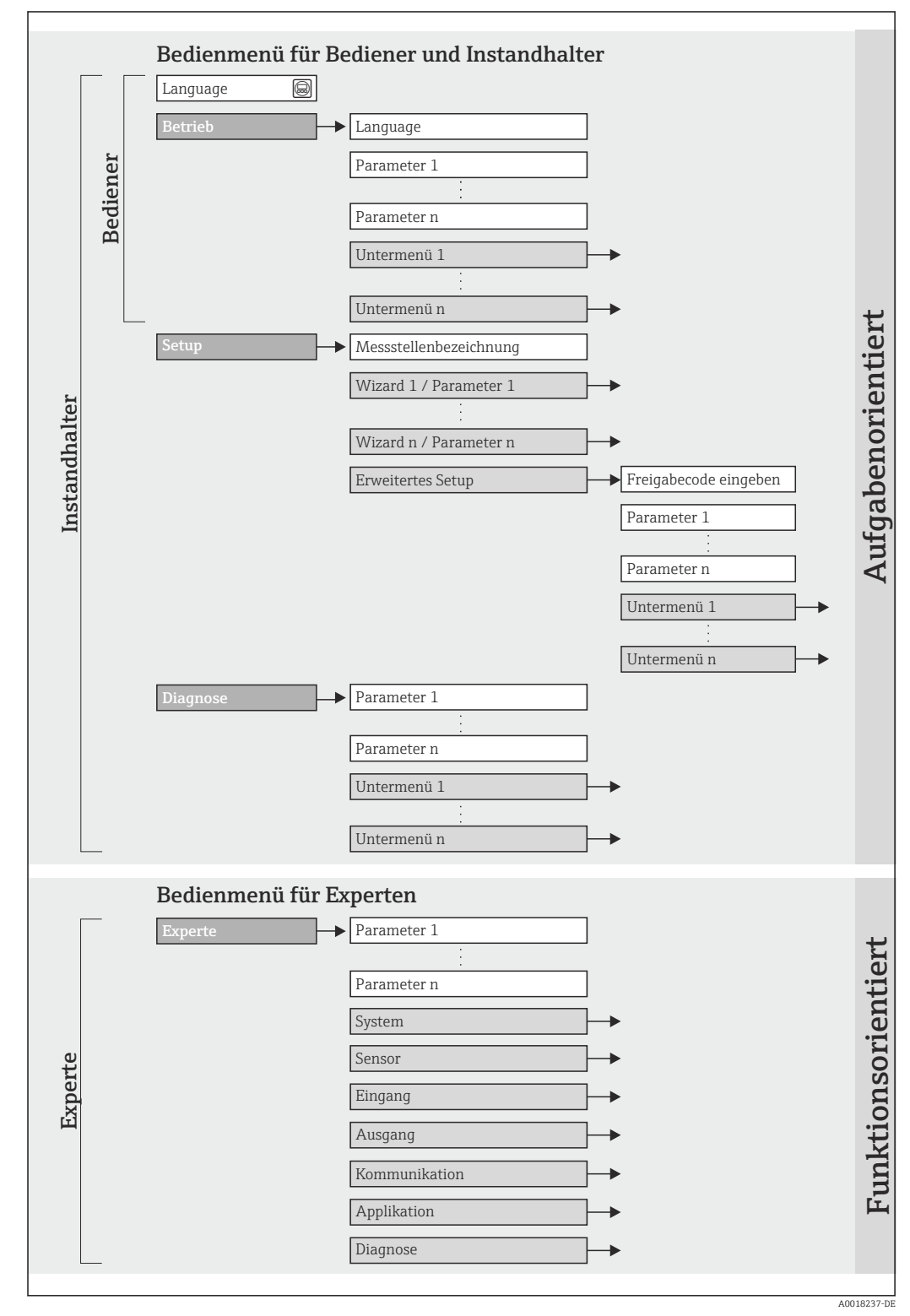

 *13 Schematischer Aufbau des Bedienmenüs*

## 8.2.2 Bedienphilosophie

Die einzelnen Teile des Bedienmenüs sind bestimmten Anwenderrollen zugeordnet. Zu jeder Anwenderrolle gehören typische Aufgaben innerhalb des Gerätelebenszyklus.

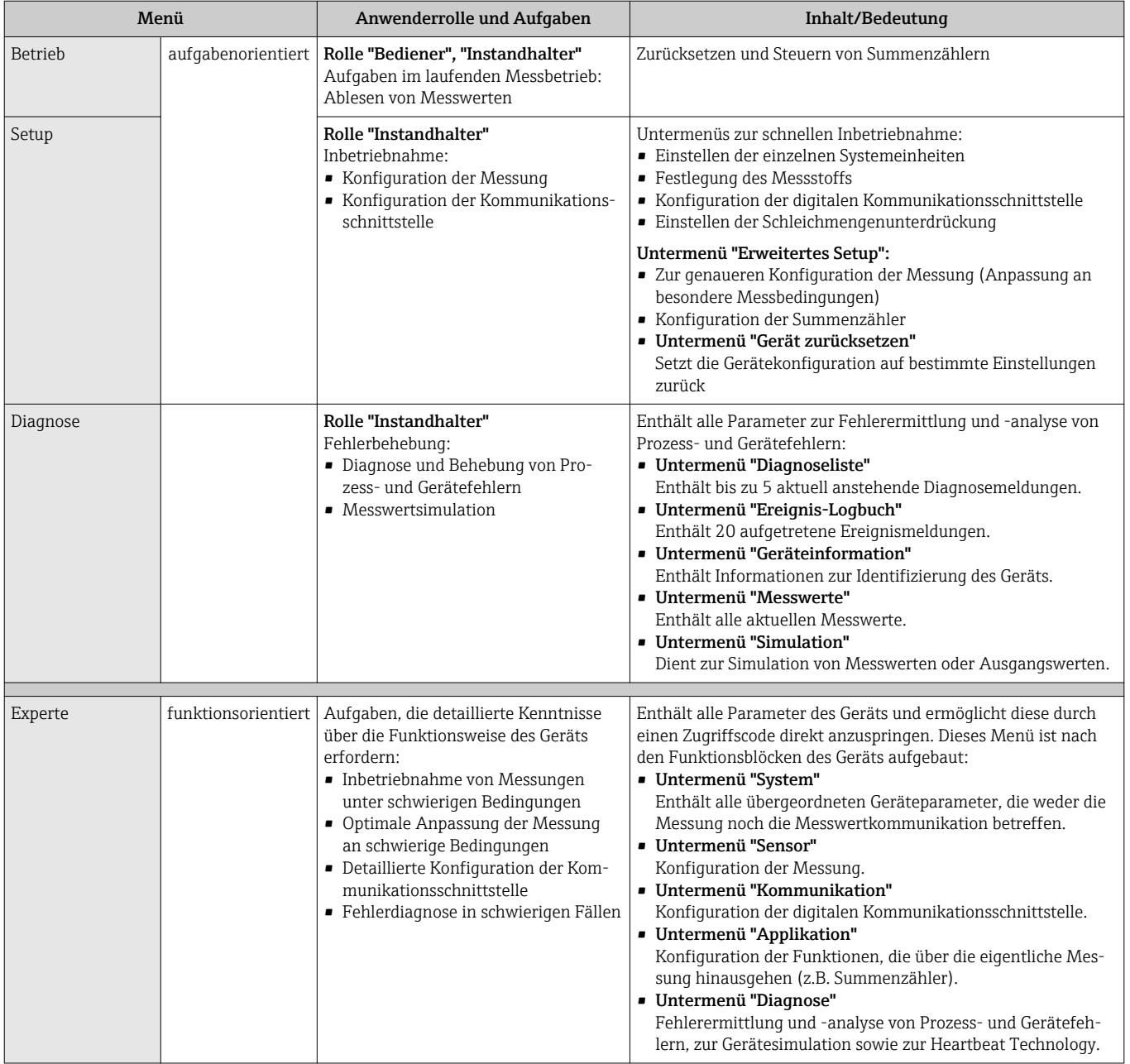

# 8.3 Zugriff auf Bedienmenü via Webbrowser

## 8.3.1 Funktionsumfang

Aufgrund des integrierten Webservers kann das Gerät über einen Webbrowser bedient und konfiguriert werden. Neben den Messwerten werden auch Statusinformationen zum Gerät dargestellt und ermöglichen eine Kontrolle des Gerätezustands. Zusätzlich können die Daten vom Gerät gemanagt und die Netzwerkparameter eingestellt werden.

## <span id="page-39-0"></span>8.3.2 Voraussetzungen

#### *Hardware*

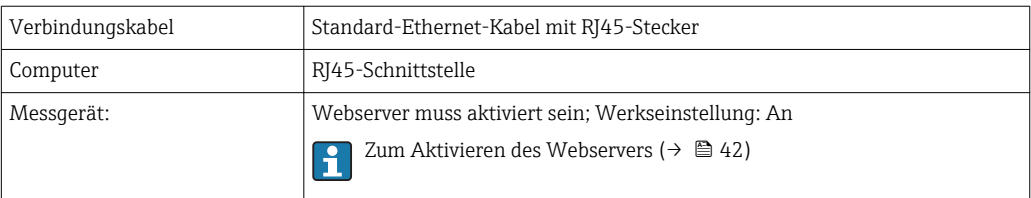

#### *Software des Computers*

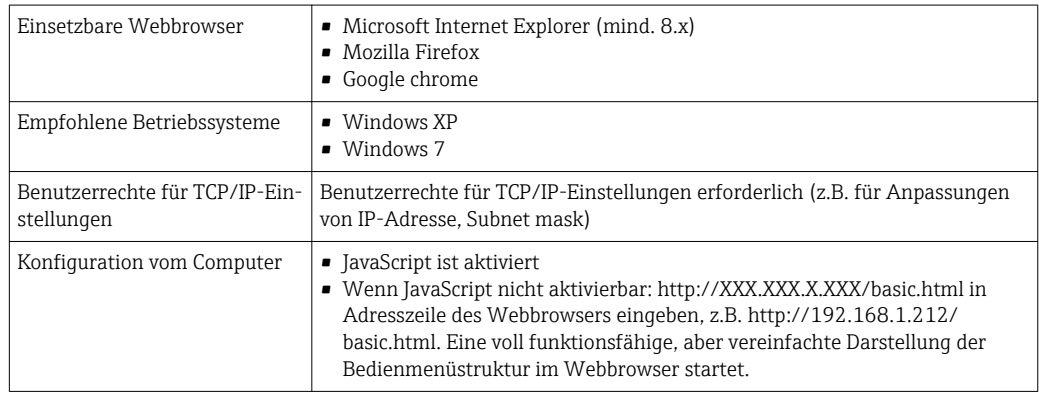

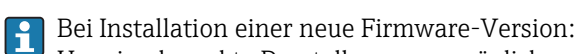

Um eine korrekte Darstellung zu ermöglichen, den Zwischenspeicher (Cache) des Webbrowser unter Internetoptionen löschen.

### 8.3.3 Verbindungsaufbau

#### Internetprotokoll vom Computer konfigurieren

Die folgenden Angaben beziehen sich auf die Ethernet-Einstellungen des Geräts ab Werk.

IP-Adresse des Geräts: 192.168.1.212 (Werkseinstellung)

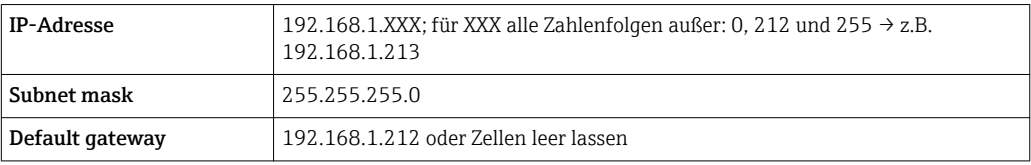

- 1. Messgerät einschalten und mit Computer über Kabel verbinden .
- 2. Wenn keine 2. Netzwerkkarte verwendet wird: Es sollten alle Anwendungen auf Notebook geschlossen werden resp. die Anwendungen, die Internet oder Netzwerk benötigen wie z.B. Email, SAP-Applikationen, Internet oder Windows Explorer, d.h. alle offenen Internet Browser schliessen.
- 3. Eigenschaften vom Internetprotokoll (TCP/IP) gemäß Tabelle oben konfigurieren.

#### Webbrowser starten

‣ Webbrowser auf dem Computer starten.

Die Login-Webseite erscheint.

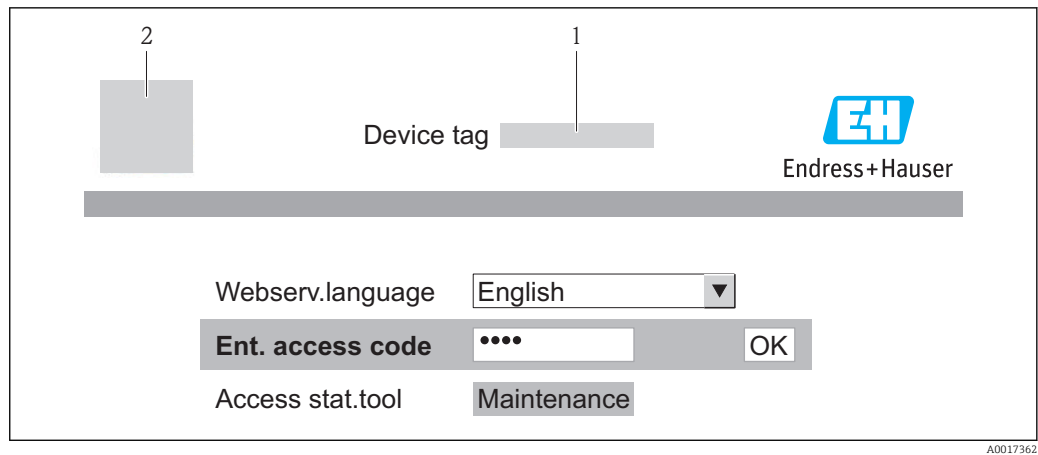

- *1 Messstellenbezeichnung [\(→ 49\)](#page-48-0)*
- *2 Gerätebild*

Wenn keine oder nur eine unvollständige Login-Webseite erscheint ( $\rightarrow \blacksquare$  65)  $\vert \cdot \vert$ 

### 8.3.4 Einloggen

1. Gewünschte Bediensprache für den Webbrowser wählen.

- 2. Freigabecode eingeben.
- 3. Eingaben mit OK bestätigen.

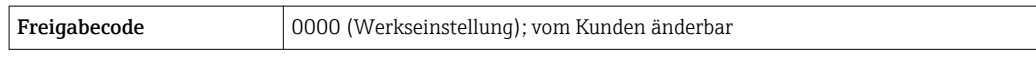

Wenn 10 Minuten lang keine Aktion durchgeführt wird, springt der Webbrowser automatisch auf die Login-Webseite zurück.

# 8.3.5 Bedienoberfläche

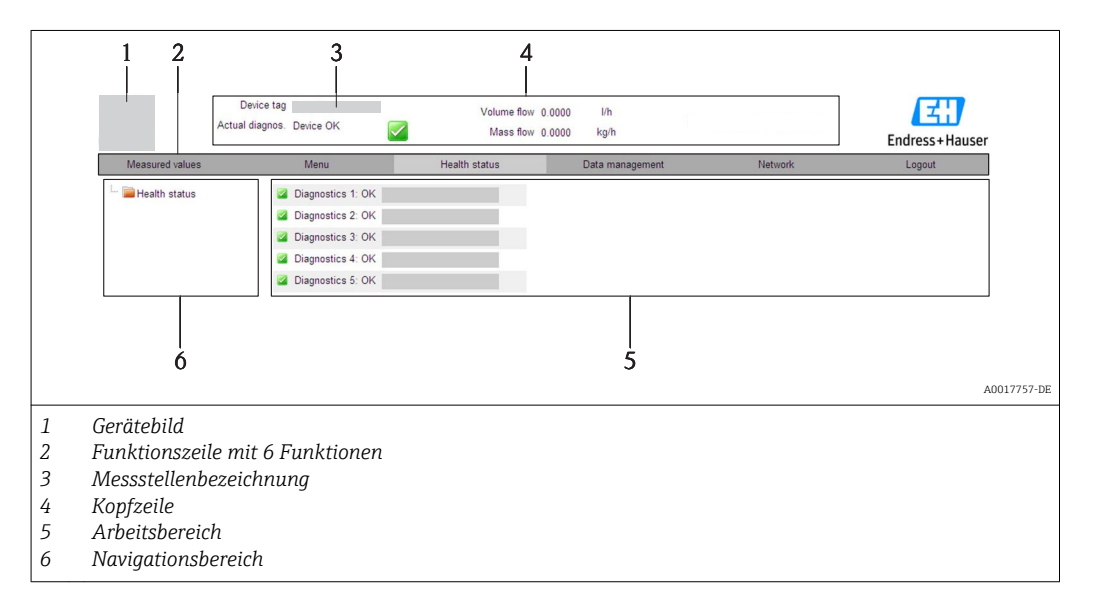

#### Kopfzeile

In der Kopfzeile erscheinen folgende Informationen:

- Messstellenbezeichnung ( $\rightarrow \Box$  49)
- Gerätestatus mit Statussignal ( $\rightarrow \blacksquare$  66)
- Aktuelle Messwerte ( $\rightarrow$   $\blacksquare$  62)

### <span id="page-41-0"></span>Funktionszeile

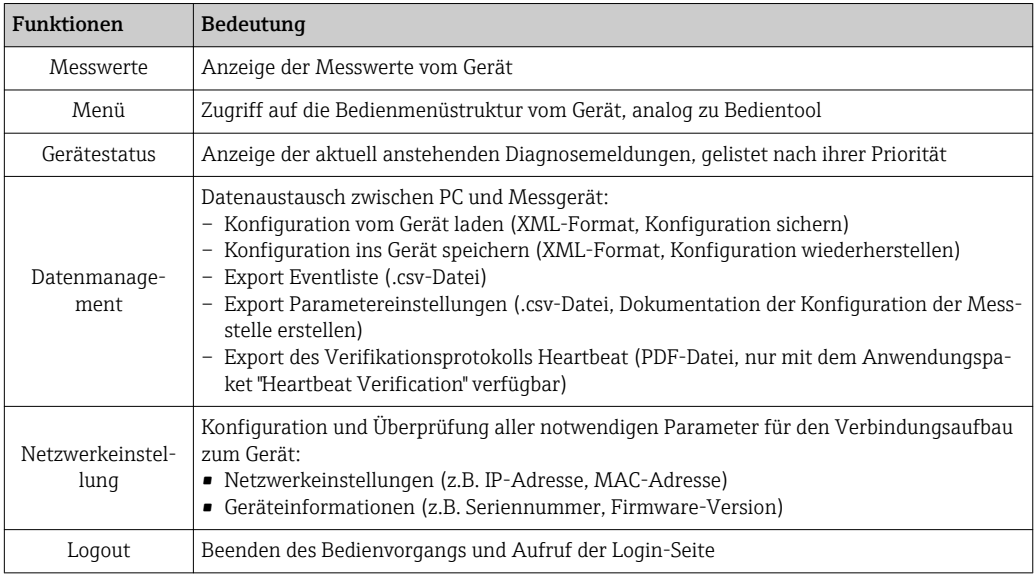

#### Navigationsbereich

Wenn eine Funktion in der Funktionszeile gewählt wird, öffnen sich im Navigationsbereich ihre Untermenüs. Der User kann nun innerhalb der Struktur navigieren.

#### Arbeitsbereich

Abhängig von der gewählten Funktion und ihren Untermenüs können in diesem Bereich verschiedene Aktionen durchgeführt werden:

- Einstellung von Parametern
- Ablesen von Messwerten
- Aufrufen von Hilfetexten
- Starten eines Up-/Downloads

### 8.3.6 Webserver deaktivieren

Der Webserver des Messgeräts kann über den Parameter Webserver Funktionalität je nach Bedarf ein- und ausgeschaltet werden.

#### Navigation

Menü "Experte" → Kommunikation → Webserver

#### Parameterübersicht mit Kurzbeschreibung

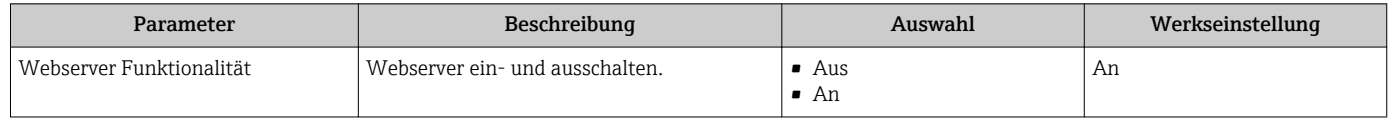

### Webserver aktivieren

Wenn der Webserver deaktiviert ist, kann dieser über den Parameter Webserver Funktionalität nur über folgende Bedienungsmöglichkeiten wieder aktiviert werden: Via Bedientool "FieldCare"

## 8.3.7 Ausloggen

Bei Bedarf vor dem Ausloggen: Datensicherung über Funktion Datenmanagement durchführen (Konfiguration vom Gerät laden).

- <span id="page-42-0"></span>1. In der Funktionszeile Eintrag Logout wählen.
	- Startseite mit dem Login erscheint.
- 2. Webbrowser schließen.
- 3. Wenn nicht mehr benötigt: Geänderte Eigenschaften vom Internetprotokoll (TCP/IP) zurücksetzen ( $\rightarrow$   $\blacksquare$  40).

# 8.4 Zugriff auf Bedienmenü via Bedientool

### 8.4.1 Bedientool anschließen

Via Service-Schnittstelle (CDI)

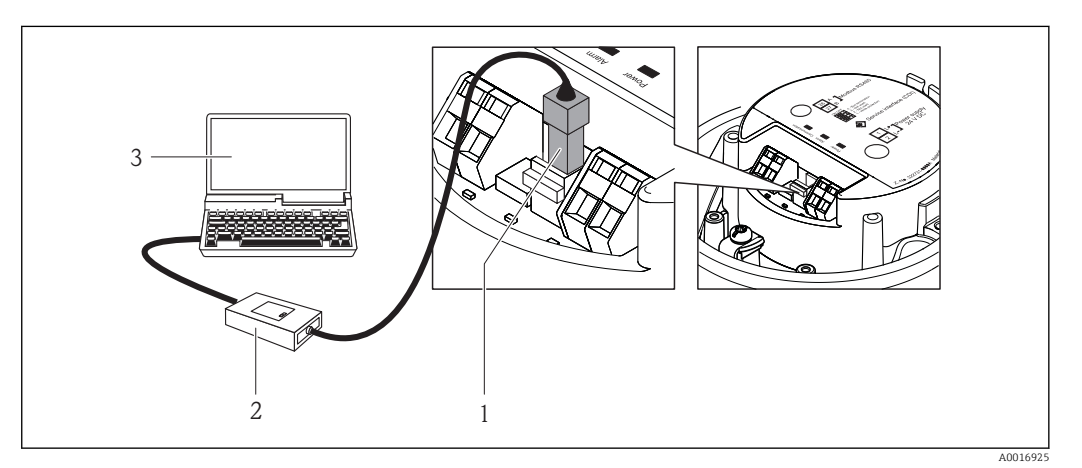

- *1 Service-Schnittstelle (CDI) des Messgeräts*
- *2 Commubox FXA291*
- *3 Computer mit Bedientool "FieldCare" mit COM DTM "CDI Communication FXA291"*

## 8.4.2 FieldCare

#### Funktionsumfang

FDT-basiertes Anlagen-Asset-Management-Tool von Endress+Hauser. Es kann alle intelligenten Feldeinrichtungen in einer Anlage konfigurieren und unterstützt bei deren Verwaltung. Durch Verwendung von Statusinformationen stellt es darüber hinaus ein einfaches, aber wirkungsvolles Mittel dar, deren Zustand zu kontrollieren.

Der Zugriff erfolgt via: Service-Schnittstelle CDI ( $\rightarrow \equiv 43$ )

Typische Funktionen:

- Parametrierung von Messumformern
- Laden und Speichern von Gerätedaten (Upload/Download)
- Dokumentation der Messstelle
- Visualisierung des Messwertspeichers (Linienschreiber) und Ereignis-Logbuchs

Zu Einzelheiten: Betriebsanleitung BA00027S und BA00059S n

#### Bezugsquelle für Gerätebeschreibungsdateien

Siehe Angaben ( $\rightarrow \blacksquare$  45)

#### <span id="page-43-0"></span>Verbindungsaufbau

Via Service-Schnittstelle (CDI)

- 1. FieldCare starten und Projekt aufrufen.
- 2. Im Netzwerk: Neues Gerät hinzufügen.
	- Fenster Neues Gerät hinzufügen öffnet sich.
- 3. Option CDI Communication FXA291 aus Liste wählen und mit OK bestätigen.
- 4. Rechter Mausklick auf CDI Communication FXA291 und im geöffneten Kontextmenü Eintrag Gerät hinzufügen wählen.
- 5. Gewünschtes Gerät aus Liste wählen und mit OK bestätigen.
- 6. Online-Verbindung mit Gerät aufbauen.
- Zu Einzelheiten: Betriebsanleitung BA00027S und BA00059S [ E

#### Bedienoberfläche

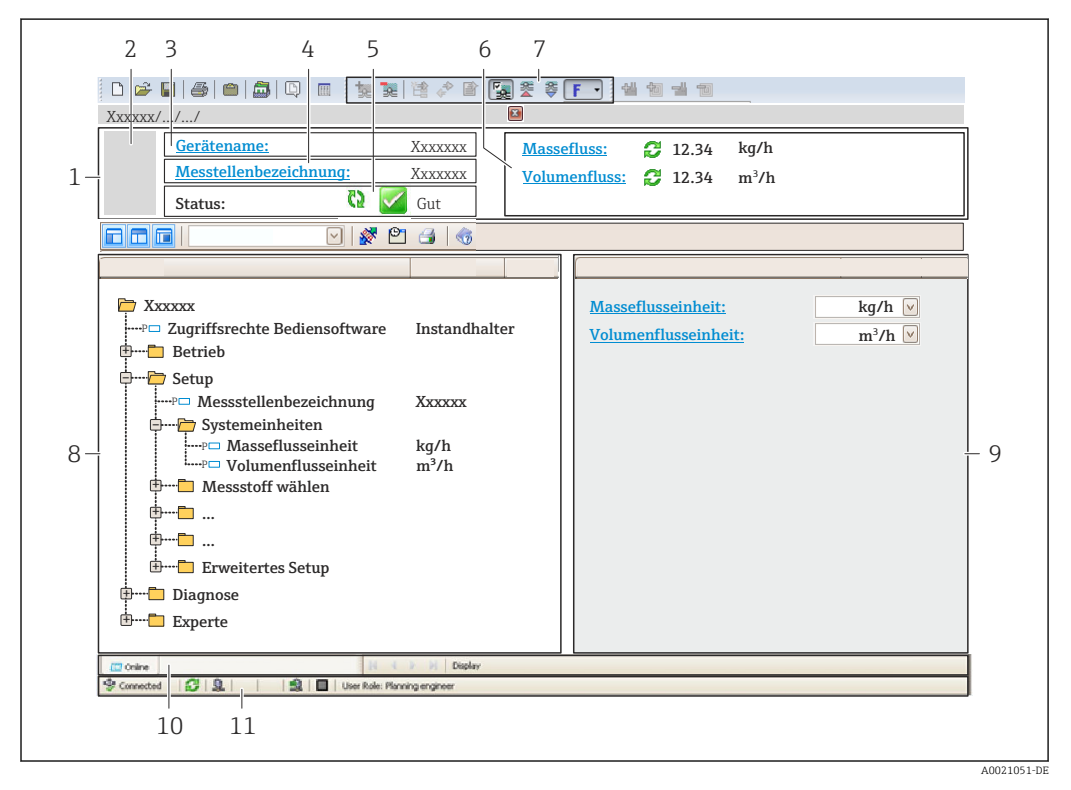

- *1 Kopfzeile*
- *2 Gerätebild*
- *3 Gerätename*
- *4 Messstellenbezeichnung* (→ 49)<br>*5 Statushereich mit Statussianal* (→ 1
- *5 Statusbereich mit Statussignal [\(→ 66\)](#page-65-0)*
- *6 Anzeigebereich für aktuelle Messwerte*
- *7 Bearbeitungsleiste mit weiteren Funktionen wie Speichern/Laden, Ereignisliste und Dokumentationserstellung*
- *8 Navigationsbereich mit Bedienmenüstruktur*
- *9 Arbeitsbereich*
- *10 Aktionsbereich*
- *11 Statusbereich*

# <span id="page-44-0"></span>9 Systemintegration

# 9.1 Übersicht zu Gerätebeschreibungsdateien

# 9.1.1 Aktuelle Versionsdaten zum Gerät

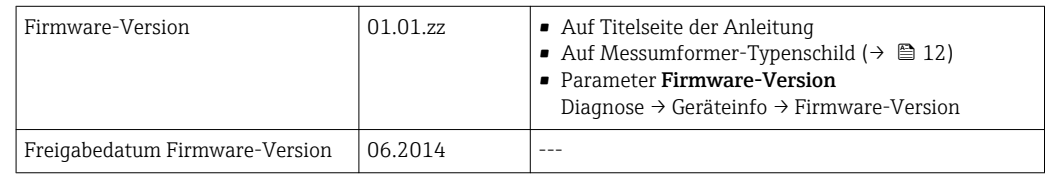

# 9.1.2 Bedientools

Im Folgenden ist für das Bedientool die passende Gerätebeschreibungsdatei mit Bezugsquelle aufgelistet.

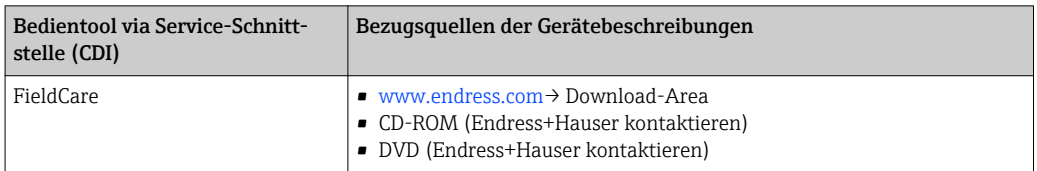

# 9.2 Modbus RS485-Informationen

## 9.2.1 Funktionscodes

Mit dem Funktionscode wird bestimmt, welche Lese- oder Schreibaktion über das Modbus-Protokoll ausgeführt wird. Das Messgerät unterstützt die folgenden Funktionscodes:

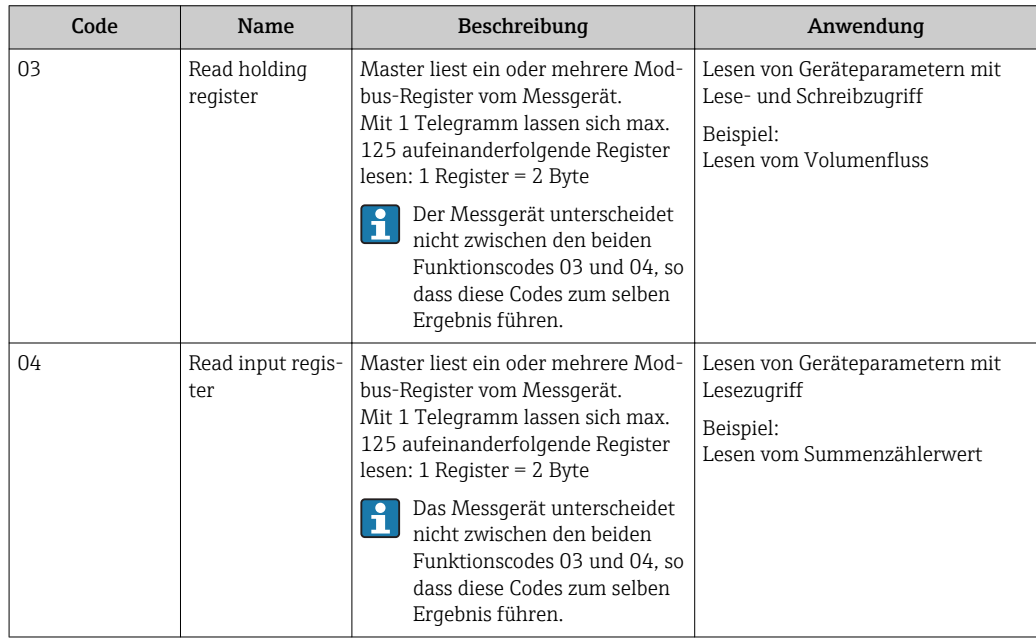

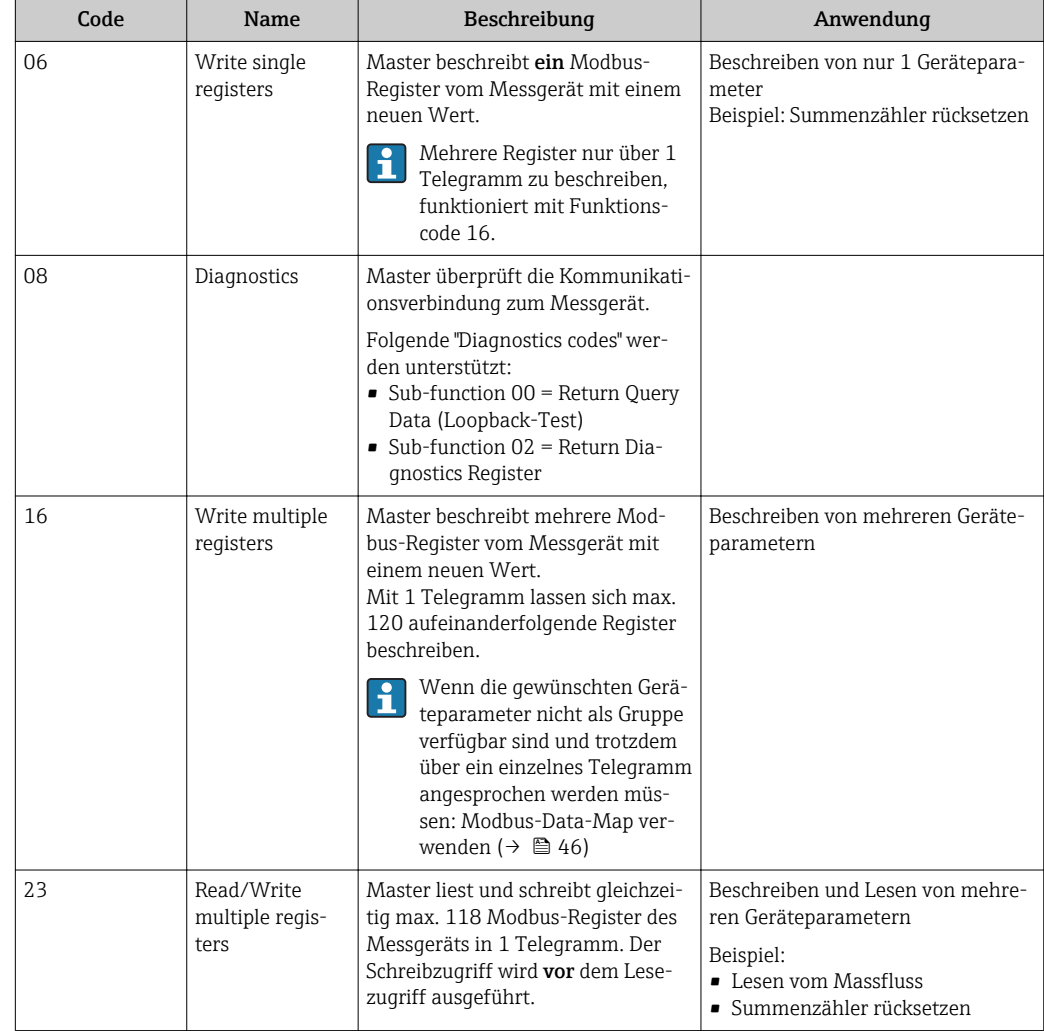

Broadcast-Messages sind nur mit den Funktionscodes 06, 16 und 23 zulässig.

# 9.2.2 Registerinformationen

Zur Übersicht Modbus-spezifischer Informationen der einzelnen Geräteparameter: Sonderdokument "Modbus RS485-Reqister-Informationen" (→  $\triangleq$  94)

## 9.2.3 Antwortzeit

Antwortzeit vom Messgerät auf das Anforderungstelegramm des Modbus-Masters: Typisch 3…5 ms

# 9.2.4 Modbus-Data-Map

#### Funktion der Modbus-Data-Map

Damit das Abrufen von Geräteparametern via Modbus RS485 nicht mehr auf einzelne Geräteparameter oder eine Gruppe aufeinanderfolgender Geräteparameter begrenzt ist, bietet das Messgerät einen speziellen Speicherbereich: die Modbus-Data-Map für max. 16 Geräteparameter.

Geräteparameter können flexibel gruppiert werden und gleichzeitig kann der Modbus-Master den gesamten Datenblock über ein einzelnes Anforderungstelegramm lesen oder schreiben.

#### Aufbau der Modbus-Data-Map

Die Modbus-Data-Map besteht aus zwei Datensätzen:

- Scan-Liste: Konfigurationsbereich
- Die zu gruppierenden Geräteparameter werden in einer Liste festgelegt, indem ihre Modbus RS485-Registeradressen in die Liste eingetragen werden.
- Datenbereich Das Messgerät liest die in der Scan-Liste eingetragenen Registeradressen zyklisch aus und schreibt die zugehörigen Gerätedaten (Werte) in den Datenbereich.

Zur Übersicht der Geräteparameter mit ihrer jeweiligen Modbus-Registeradresse: Zusatzdokument "Modbus RS485-Register-Informationen"

#### Konfiguration der Scan-Liste

Bei der Konfiguration müssen die Modbus RS485-Registeradressen der zu gruppierenden Geräteparameter in die Scan-Liste eingetragen werden. Dabei folgende Rahmenbedingungen der Scan-Liste beachten:

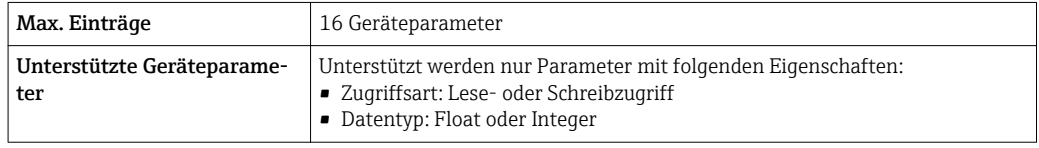

#### *Konfiguration der Scan-Liste via FieldCare*

Erfolgt über das Bedienmenü vom Messgerät: Experte → Kommunikation → Modbus-Data-Map → Scan-List-Register 0...15

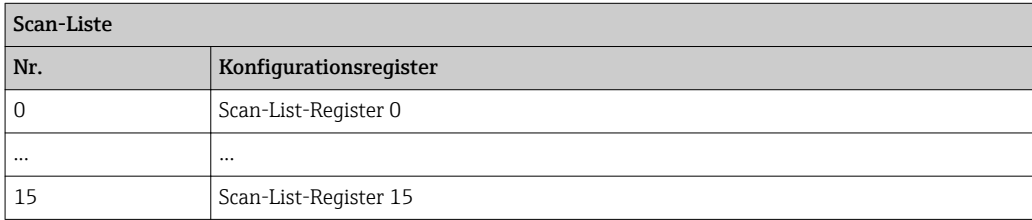

*Konfiguration der Scan-Liste via Modbus RS485*

Erfolgt über die Registeradressen 5001...5016

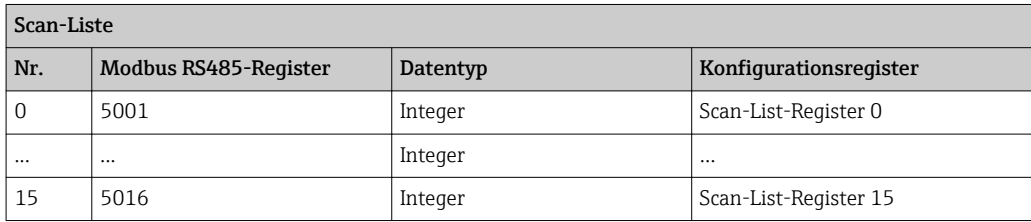

#### Daten auslesen via Modbus RS485

Um die die aktuellen Werte der Geräteparameter, die in der Scan Liste definiert wurden, auszulesen, greift der Modbus-Master auf den Datenbereich der Modbus-Data-Map zu.

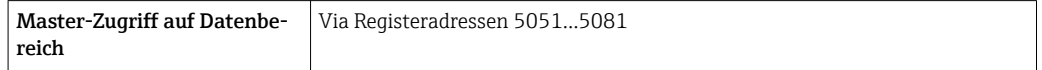

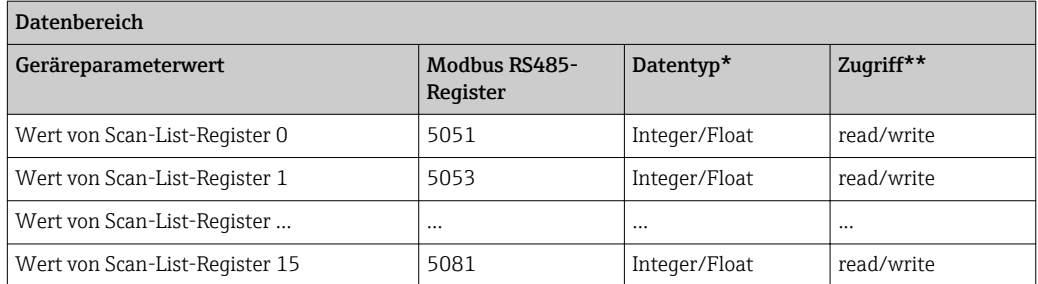

\* Datentyp ist abhängig von dem in der Scan-Liste eingetragenen Geräteparameter.

\*\* Datenzugriff ist abhängig von dem in der Scan-Liste eingetragenen Geräteparameter. Wenn der eingetragene Geräteparameter einen Lese- und Schreibzugriff unterstützt, kann auch über den Datenbereich entsprechend auf den Parameter zugegriffen werden.

# <span id="page-48-0"></span>10 Inbetriebnahme

# 10.1 Installations- und Funktionskontrolle

Vor der Inbetriebnahme des Messgeräts: Sicherstellen, dass die Einbau- und Anschlusskontrolle durchgeführt sind.

- Checkliste "Montagekontrolle" ( $\rightarrow \cong$  25)
- Checkliste "Anschlusskontrolle" ( $\rightarrow$   $\blacksquare$  35)

# 10.2 Verbindungsaufbau via FieldCare

- Zum Anschließen von FieldCare [\(→ 43\)](#page-42-0)
- Zum Verbindungsaufbau via FieldCare ( $\rightarrow \blacksquare$  44)
- Zur Bedienoberfläche von FieldCare ( $\rightarrow \blacksquare$ 44)

# 10.3 Messgerät konfigurieren

Das Menü Setup mit seinen Untermenüs enthält alle Parameter, die für den Standard-Messbetrieb benötigt werden.

*Aufbau des Menü "Setup"*

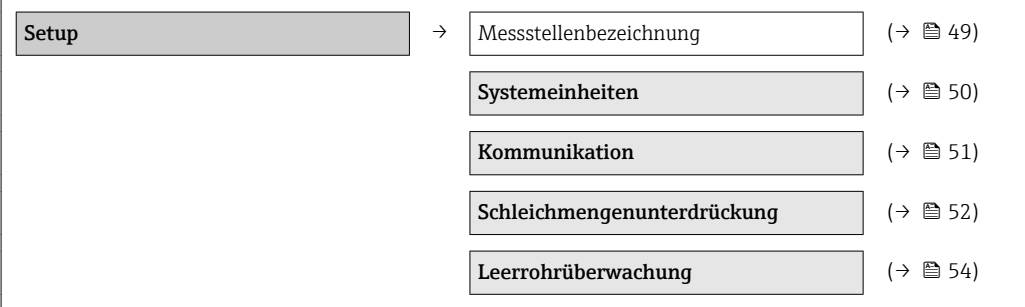

# 10.3.1 Messstellenbezeichnung festlegen

Um die Messstelle innerhalb der Anlage schnell identifizieren zu können, kann mithilfe von Parameter Messstellenbezeichnung eine eindeutige Bezeichnung eingegeben und damit die Werkseinstellung geändert werden.

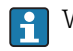

Wie viele Zeichen angezeigt werden, ist abhängig von den verwendeten Zeichen.

Zur Messstellenbezeichnung im Bedientool "FieldCare" ( $\rightarrow \Box$ 44) **H** 

#### Navigation

Menü "Setup" → Erweitertes Setup → Messstellenbezeichnung

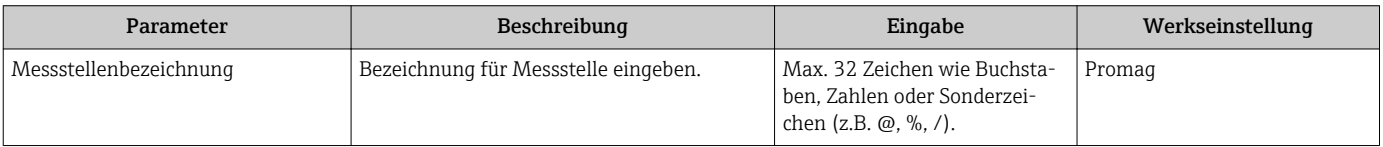

## <span id="page-49-0"></span>10.3.2 Systemeinheiten einstellen

Im Untermenü Systemeinheiten können die Einheiten aller Messwerte eingestellt werden.

#### Navigation

Menü "Setup" → Systemeinheiten

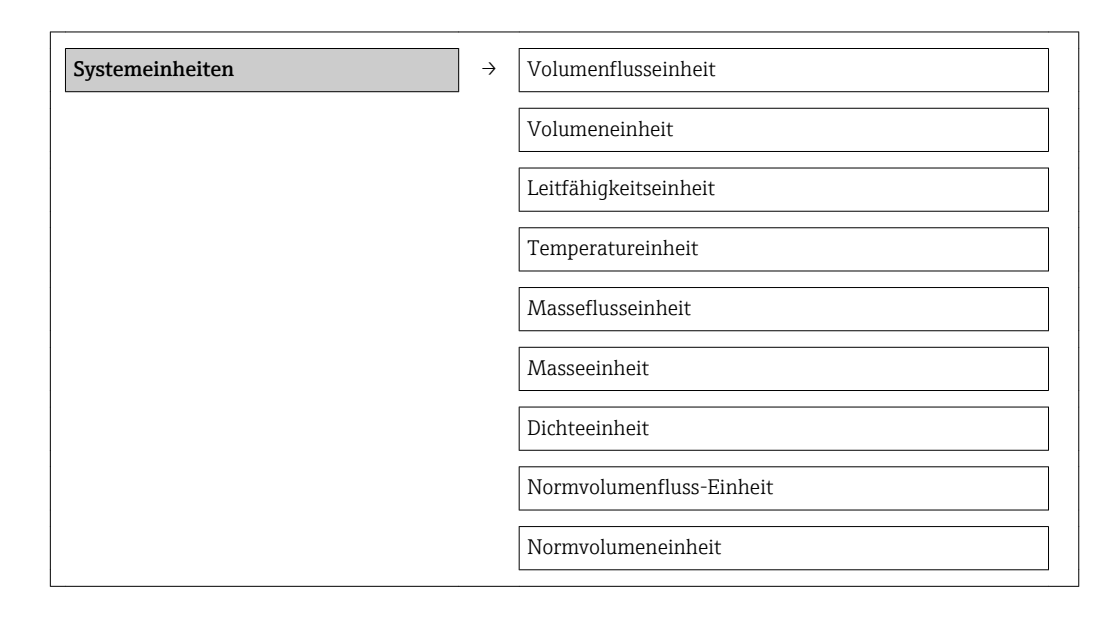

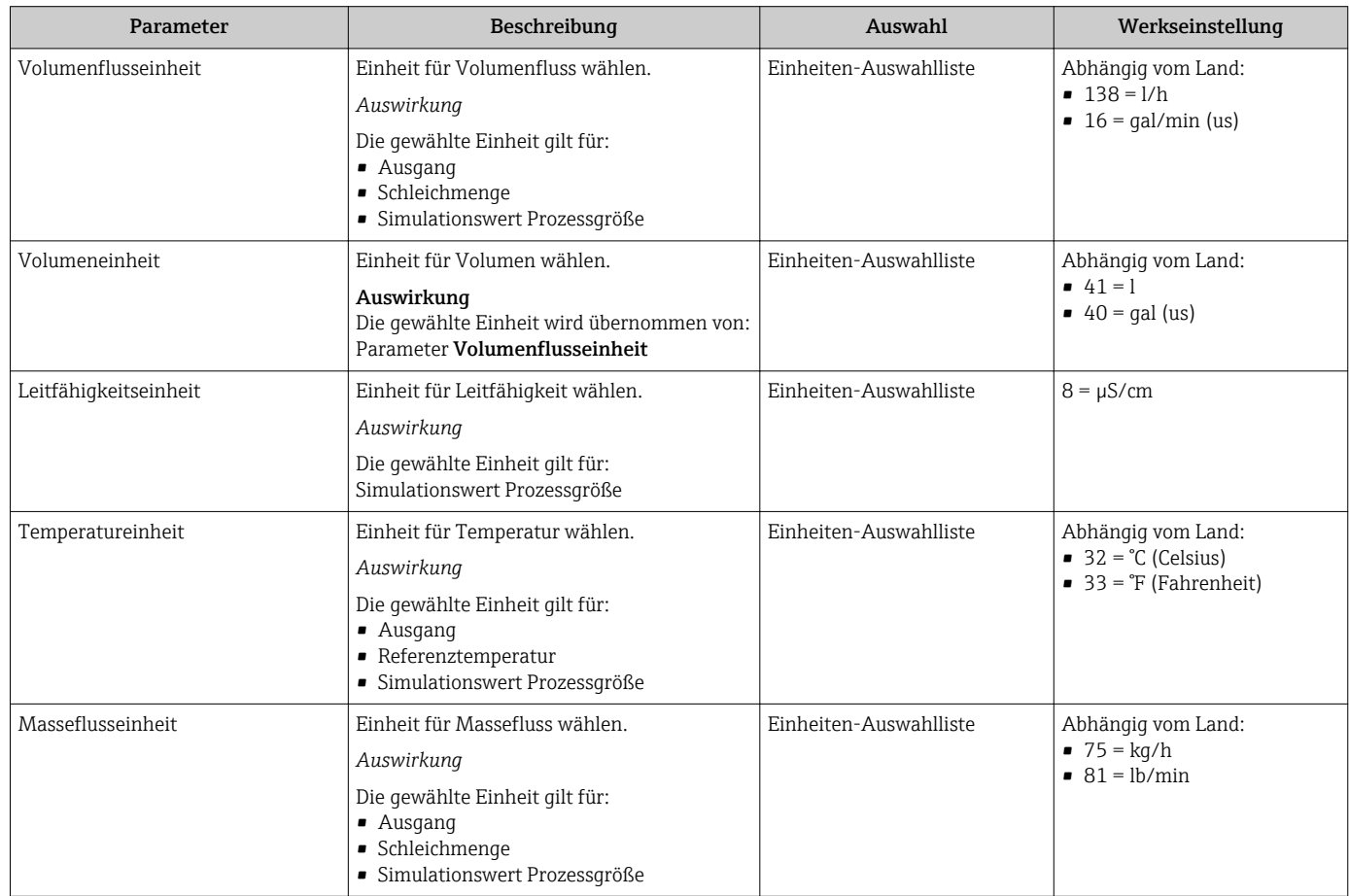

<span id="page-50-0"></span>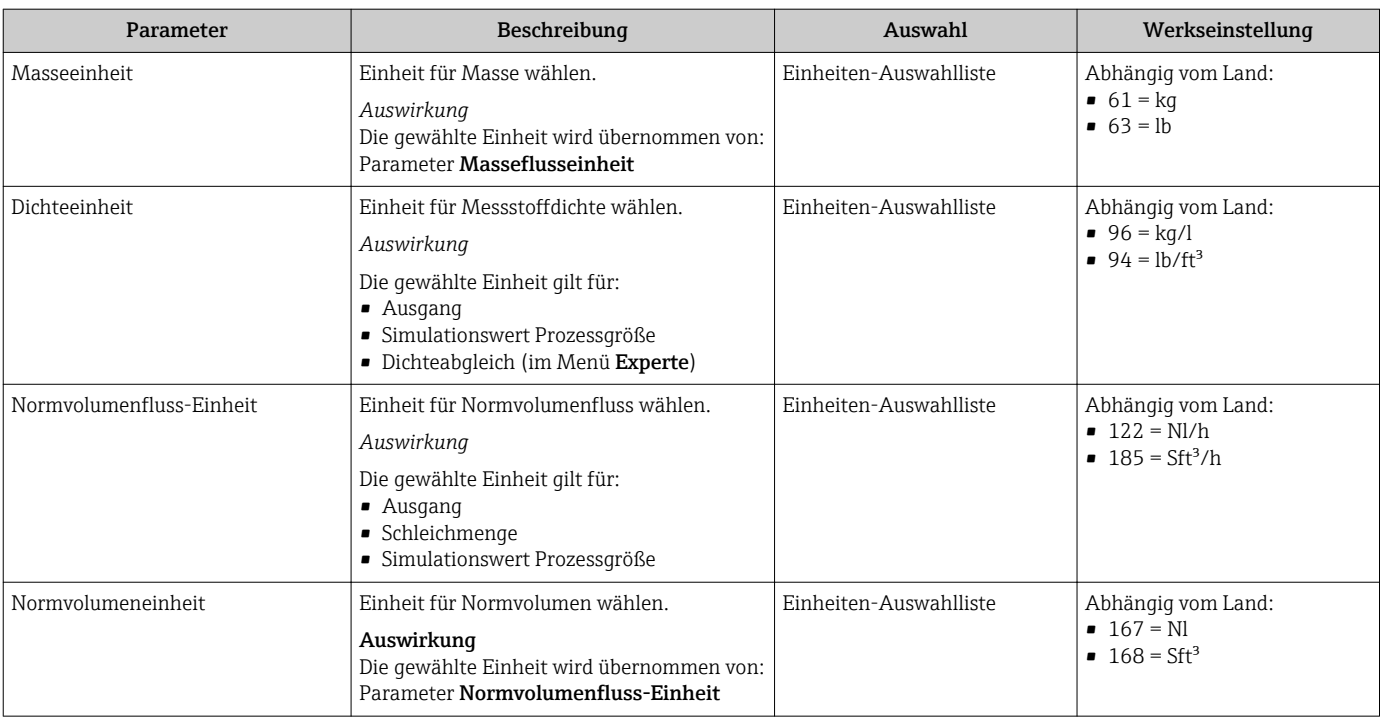

# 10.3.3 Kommunikationsschnittstelle konfigurieren

Das Untermenü "Kommunikation" führt den Anwender systematisch durch alle Parameter, die für die Auswahl und das Einstellen der Kommunikationsschnittstelle konfiguriert werden müssen.

#### Navigation

Menü "Setup" → Kommunikation

#### Aufbau des Untermenüs

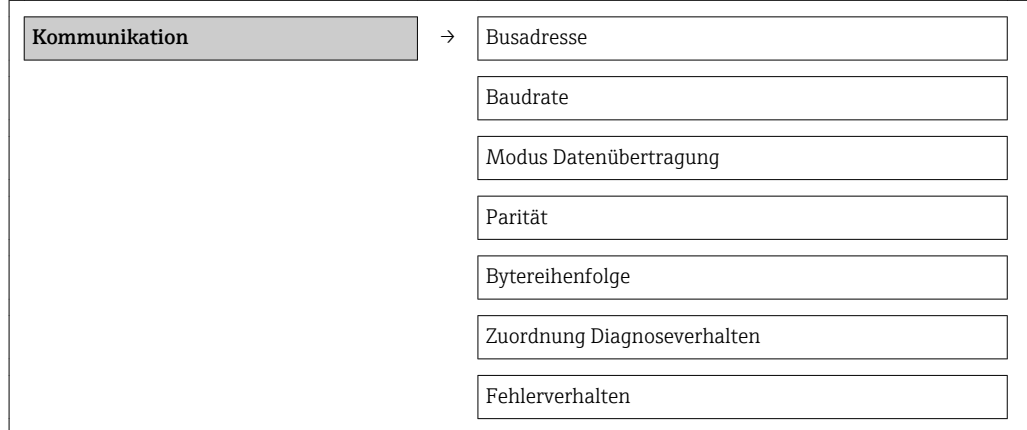

<span id="page-51-0"></span>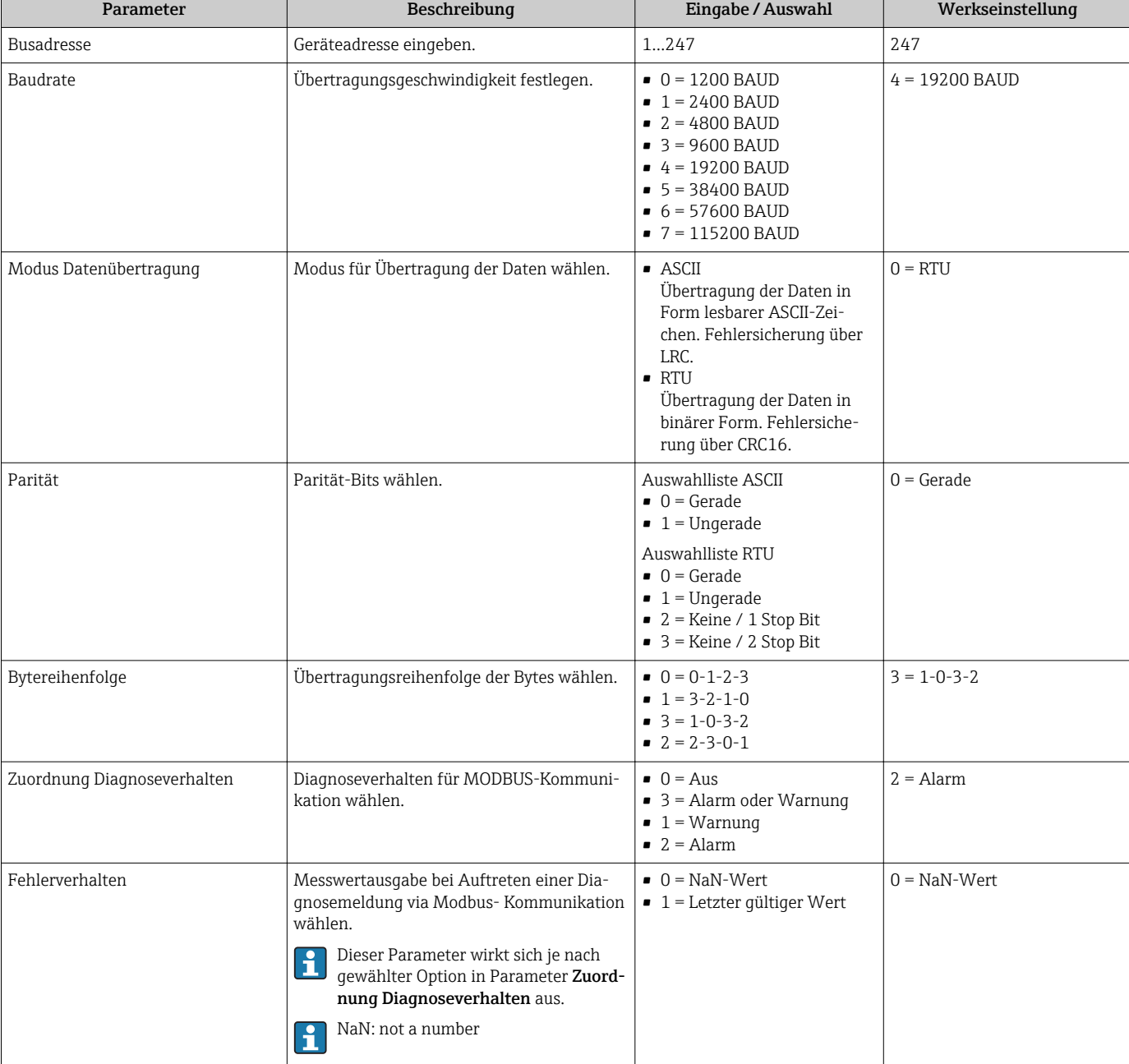

### Parameterübersicht mit Kurzbeschreibung

# 10.3.4 Schleichmenge konfigurieren

Das Untermenü Schleichmengenunterdrückung enthält Parameter, die für die Konfiguration der Schleichmengenunterdrückung eingestellt werden müssen.

#### Navigation

Menü "Setup" → Schleichmengenunterdrückung

### Aufbau des Untermenüs

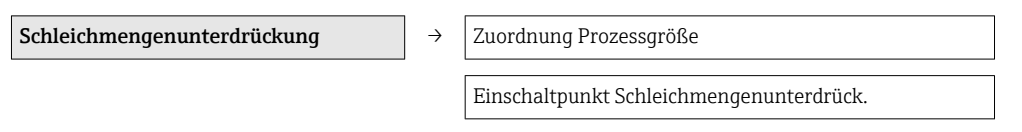

Ausschaltpunkt Schleichmengenunterdrück.

Druckstoßunterdrückung

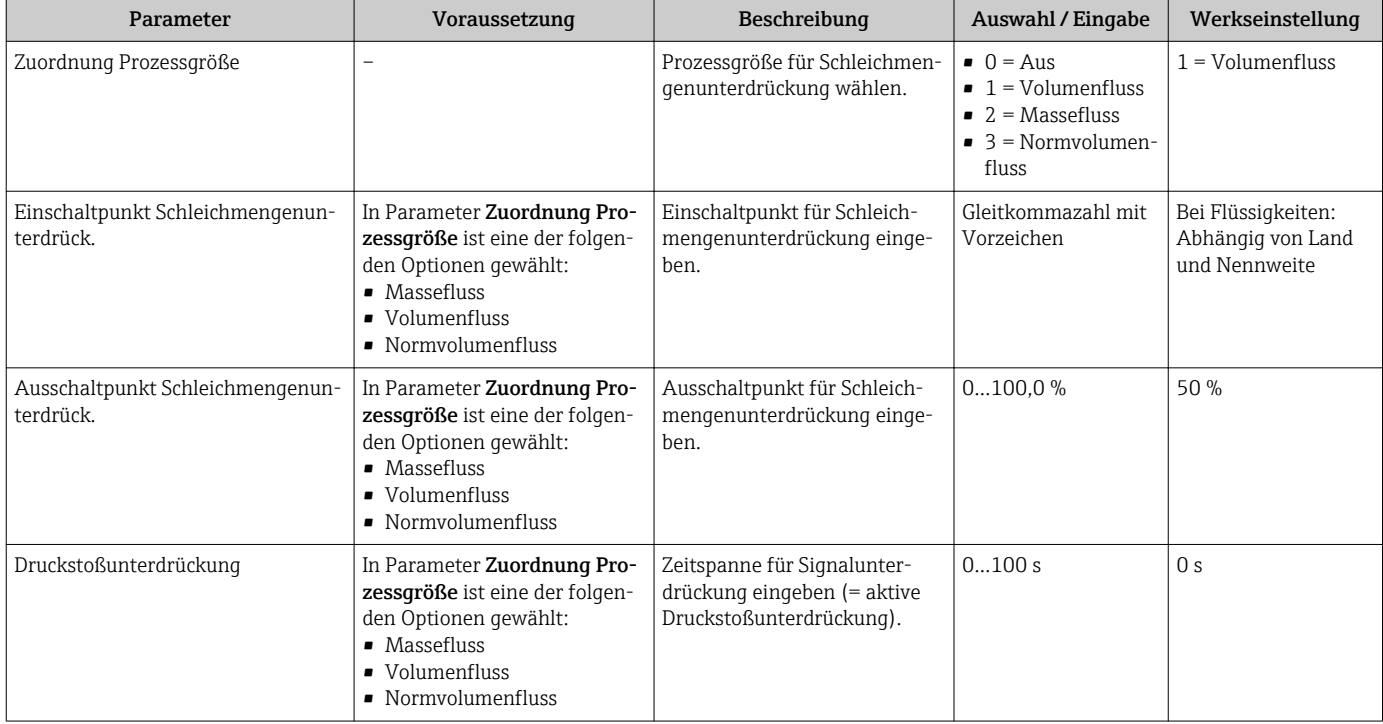

### <span id="page-53-0"></span>10.3.5 Leerrohrüberwachung konfigurieren

Das Untermenü Leerrohrüberwachung enthält Parameter, die für die Konfiguration der Schleichmengenunterdrückung eingestellt werden müssen.

#### Navigation

Menü "Setup" → Leerrohrüberwachung

#### Aufbau des Untermenüs

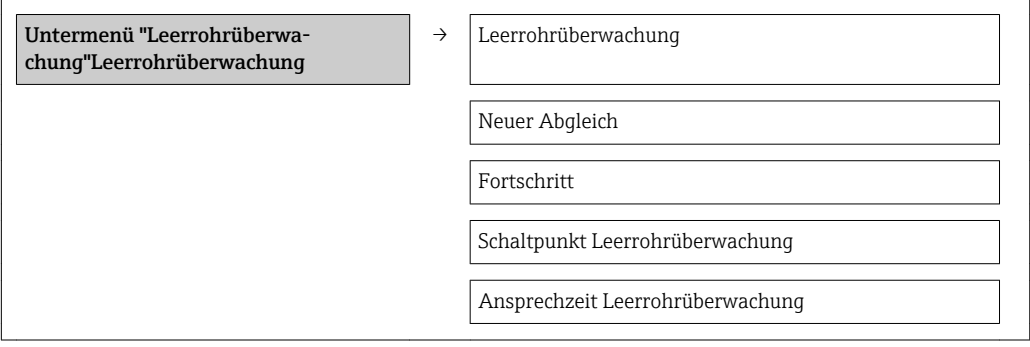

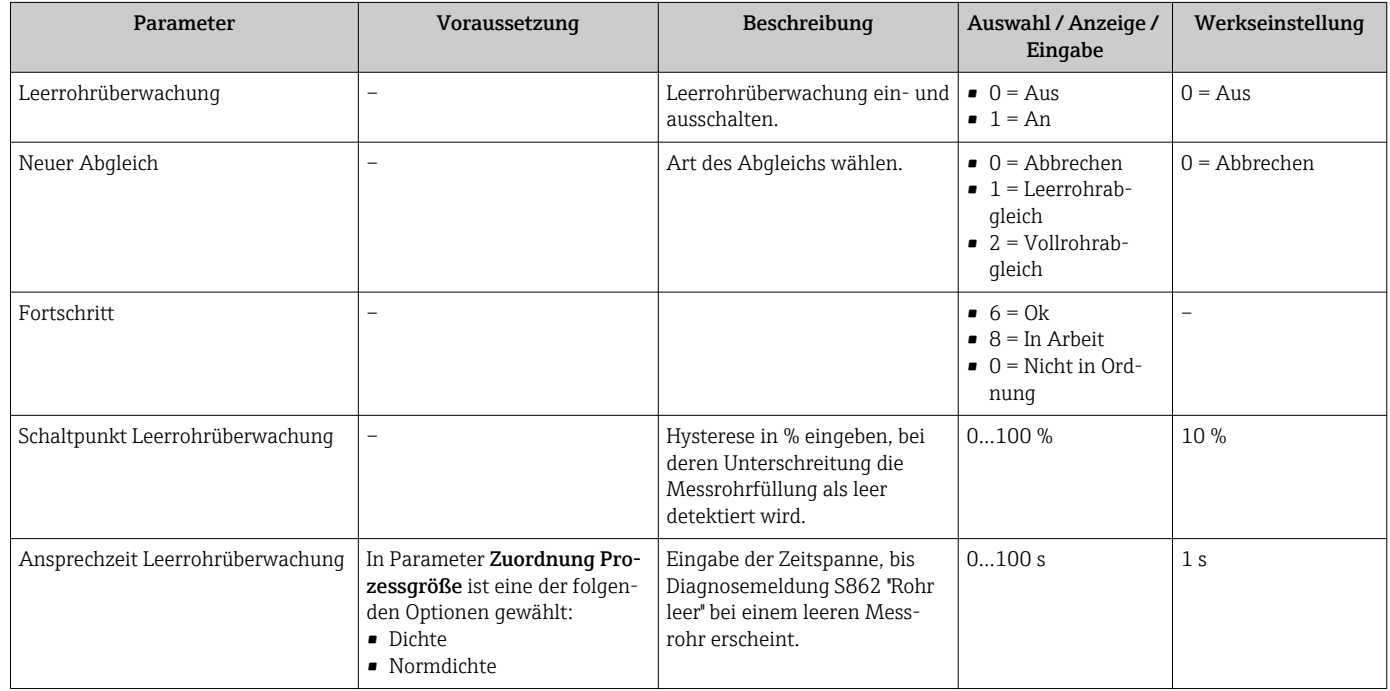

# <span id="page-54-0"></span>10.4 Erweiterte Einstellungen

Das Untermenü Erweitertes Setup mit seinen Untermenüs enthält Parameter für spezifische Einstellungen.

*Übersicht zu Parametern und Untermenüs im Untermenü "Erweitertes Setup"*

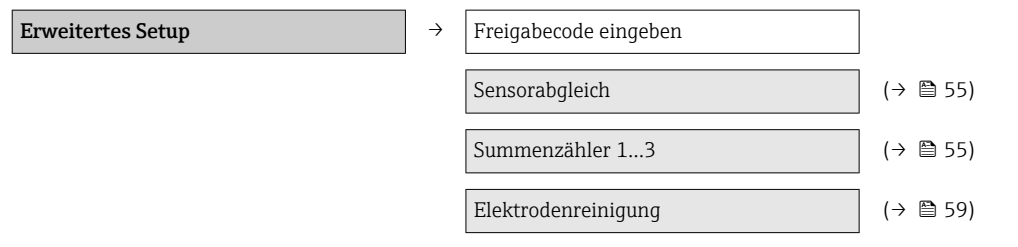

### 10.4.1 Sensorabgleich durchführen

Das Untermenü Sensorabgleich enthält Parameter, die die Funktionalität des Sensors betreffen.

#### Navigation

h

Menü "Setup" → Erweitertes Setup → Sensorabgleich

#### Aufbau des Untermenüs

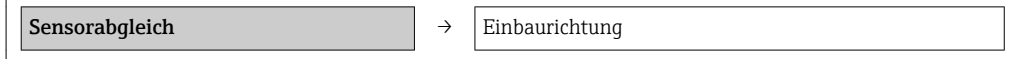

#### Parameterübersicht mit Kurzbeschreibung

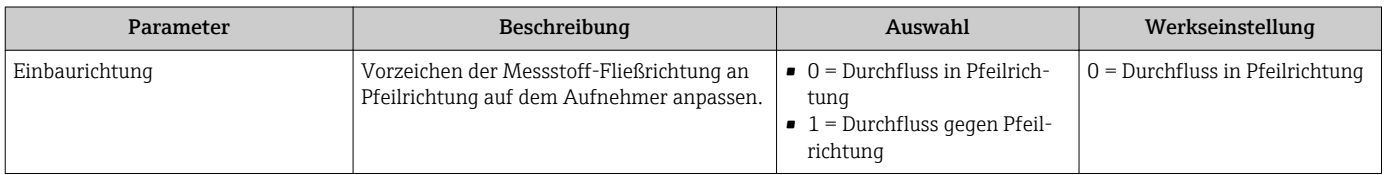

### 10.4.2 Summenzähler konfigurieren

In dem Untermenü "Summenzähler 1…3" kann der jeweilige Summenzähler konfiguriert werden.

#### **Navigation**

Menü "Setup" → Erweitertes Setup → Summenzähler 1…3

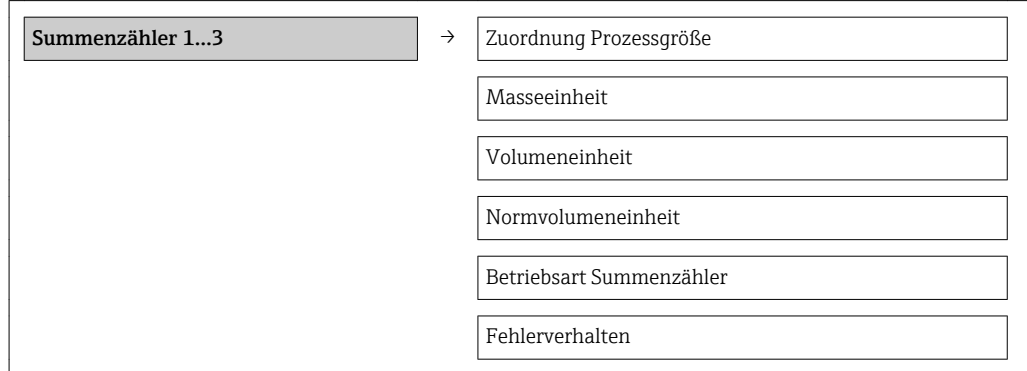

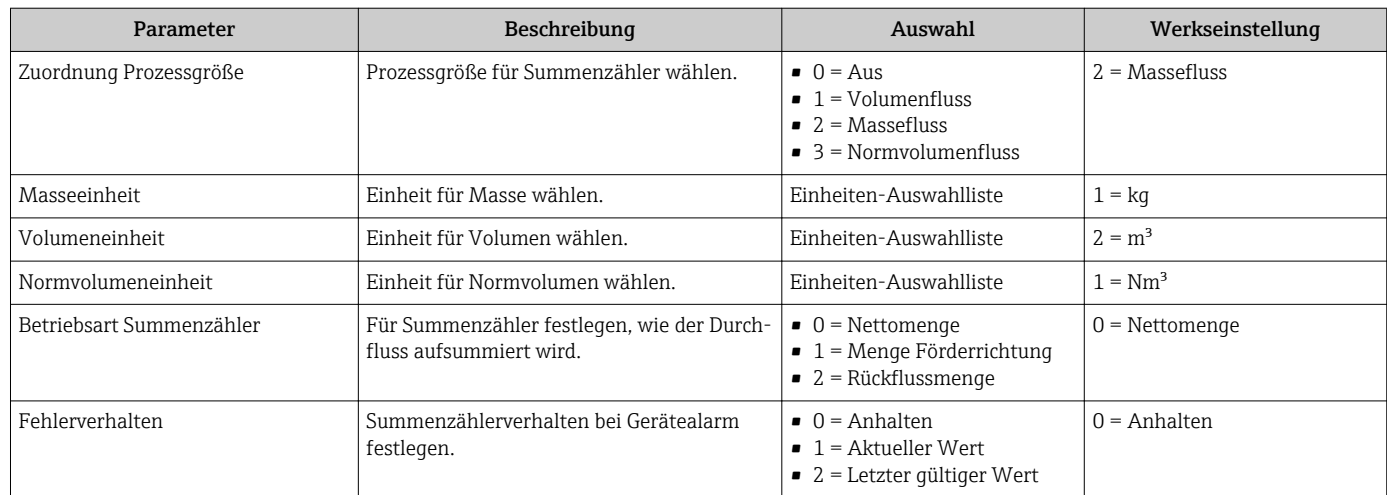

## 10.4.3 Weitere Anzeigenkonfigurationen durchführen

Im Untermenü "Anzeige" können alle Parameter rund um die Konfiguration der Vor-Ort-Anzeige eingestellt werden.

#### Navigation

Menü "Setup" → Erweitertes Setup → Anzeige

#### Aufbau des Untermenüs

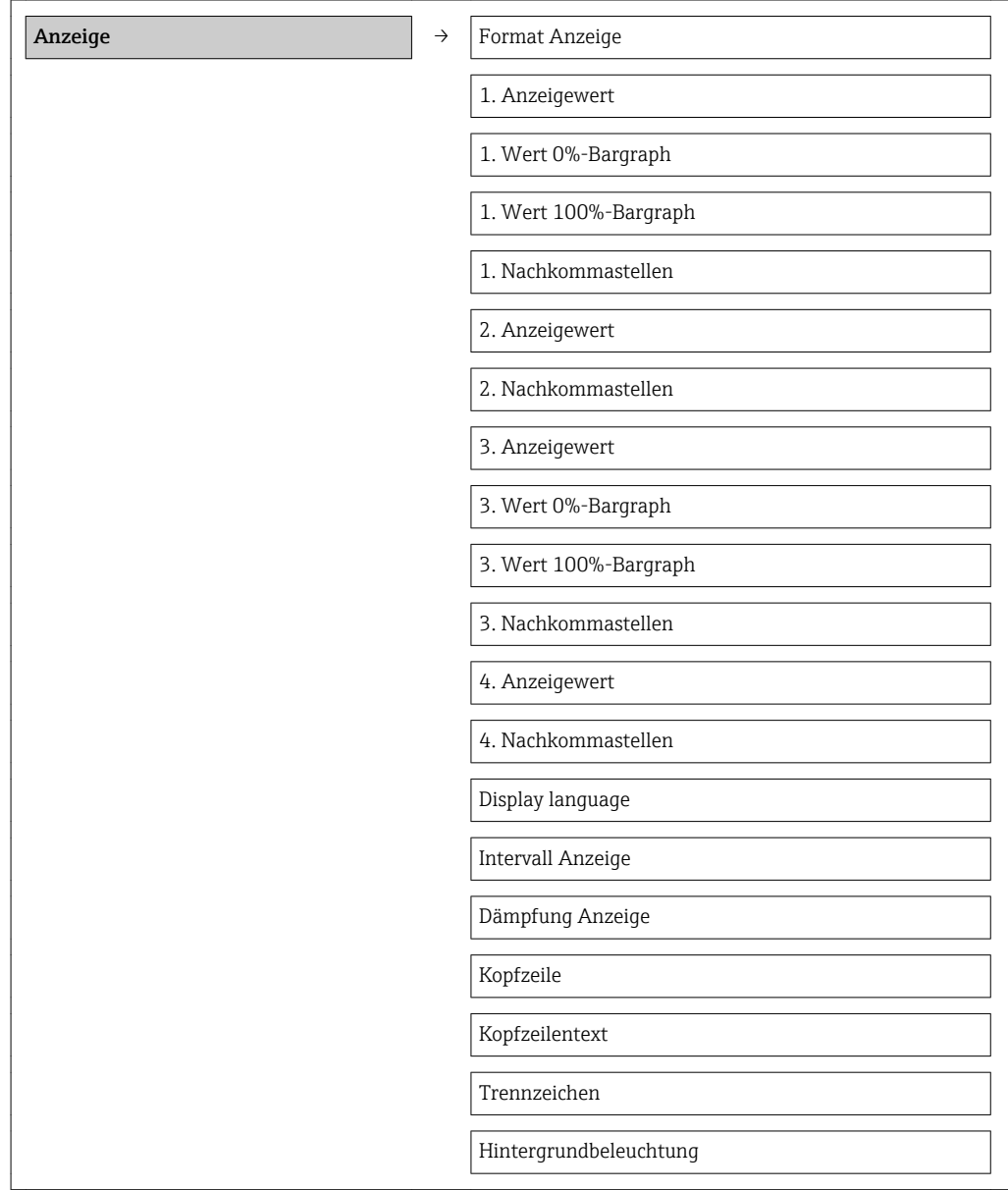

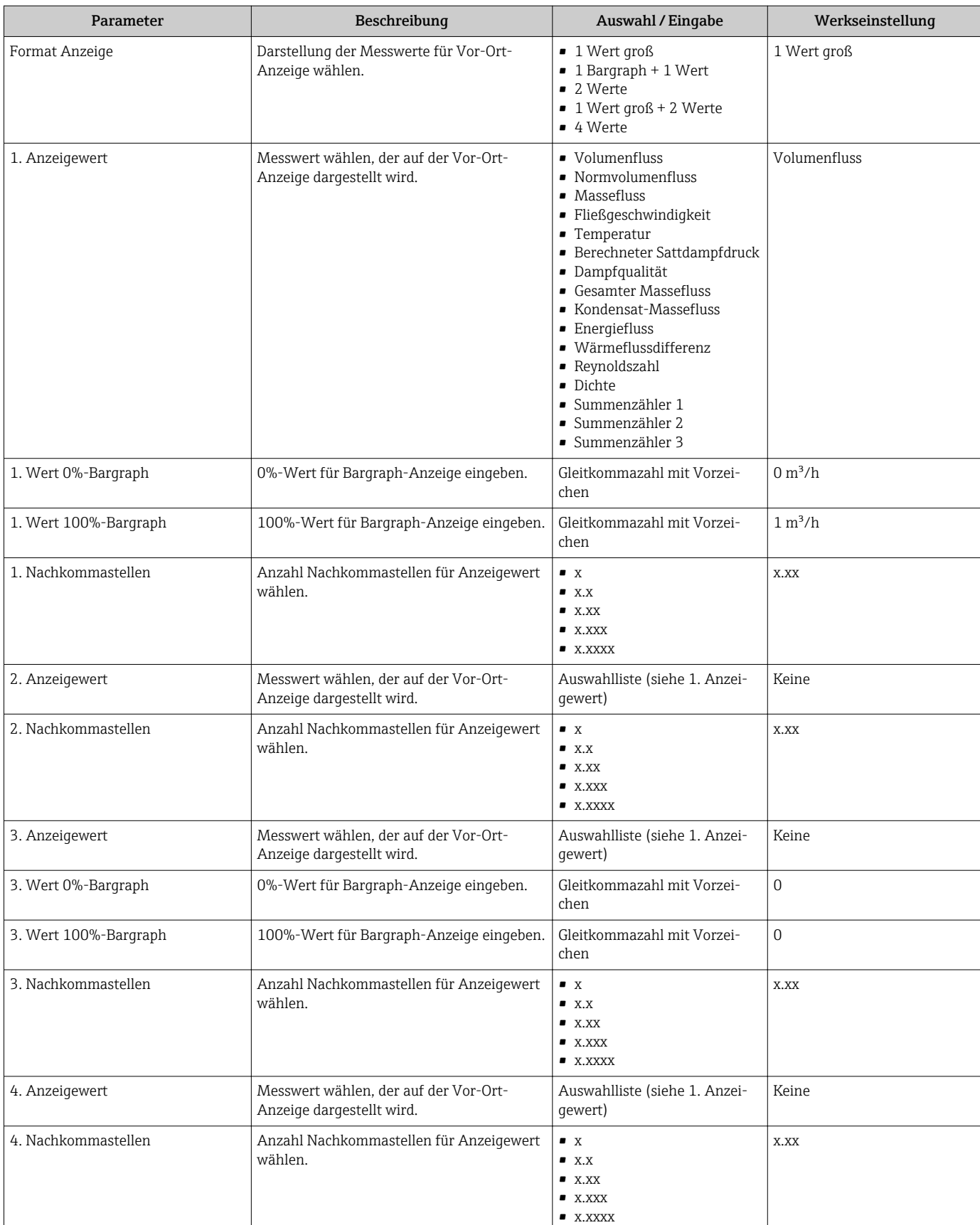

<span id="page-58-0"></span>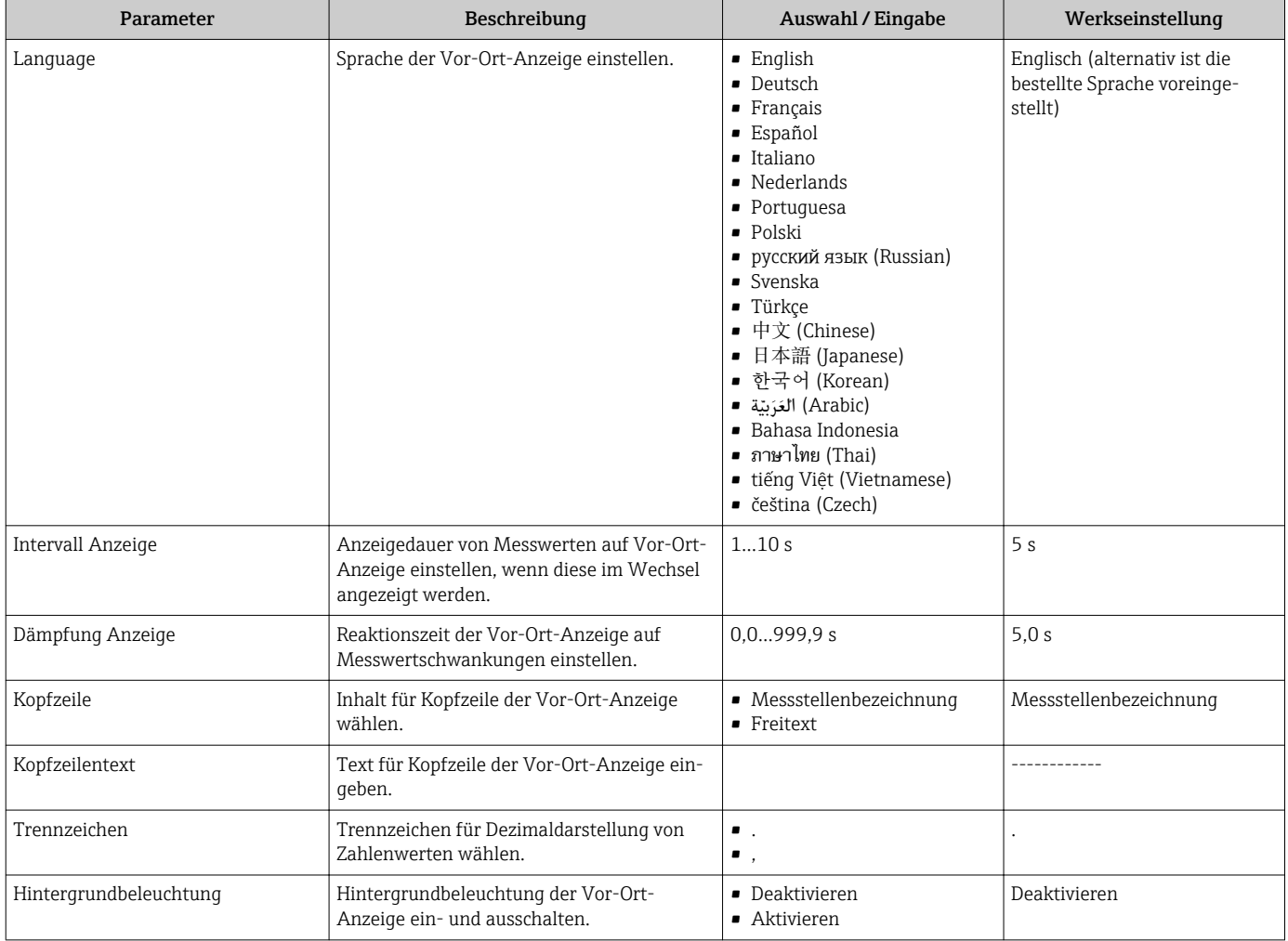

# 10.4.4 Elektrodenreinigung durchführen

Das Untermenü Elektrodenreinigung enthält Parameter, die für die Konfiguration der Elektrodenreinigung eingestellt werden müssen.

Das Untermenü ist nur vorhanden, wenn das Gerät mit Elektrodenreinigung bestellt wurde.

#### Navigation

Menü "Setup" → Erweitertes Setup → Elektrodenreinigung

### Aufbau des Untermenüs

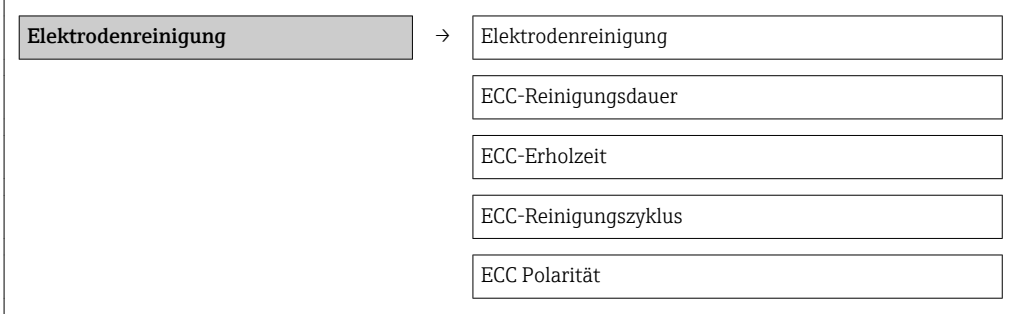

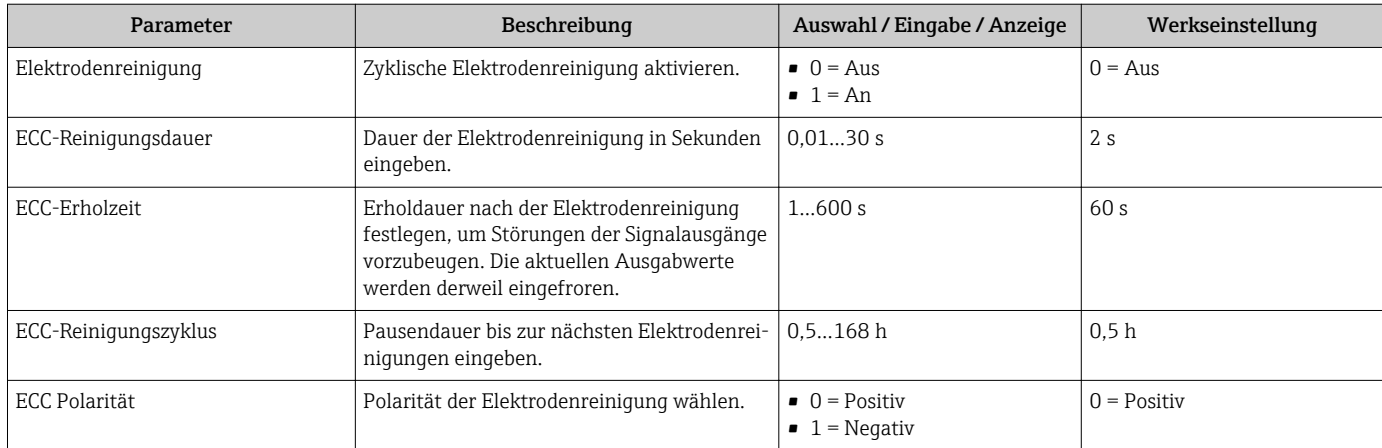

### Parameterübersicht mit Kurzbeschreibung

# 10.5 Simulation

Das Untermenü "Simulation" ermöglicht es ohne reale Durchflusssituation unterschiedliche Prozessgrößen im Prozess und das Gerätealarmverhalten zu simulieren sowie nachgeschaltete Signalketten zu überprüfen (Schalten von Ventilen oder Regelkreisen).

### Navigation

Menü "Diagnose" → Simulation

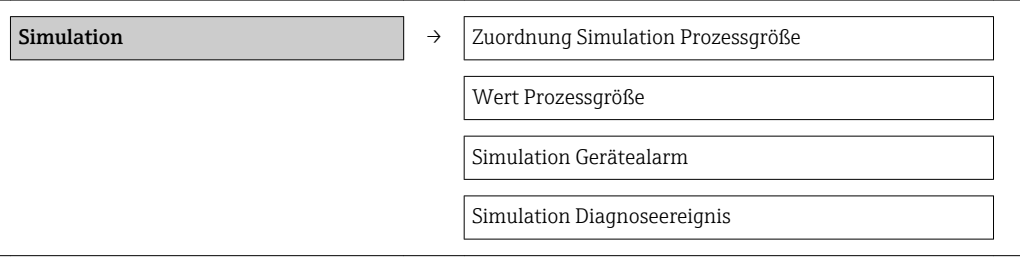

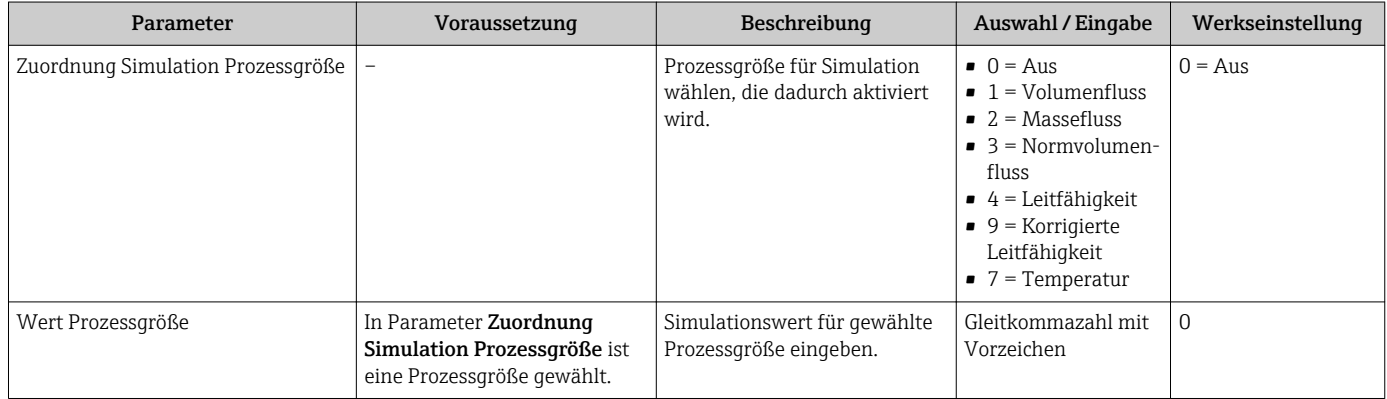

<span id="page-60-0"></span>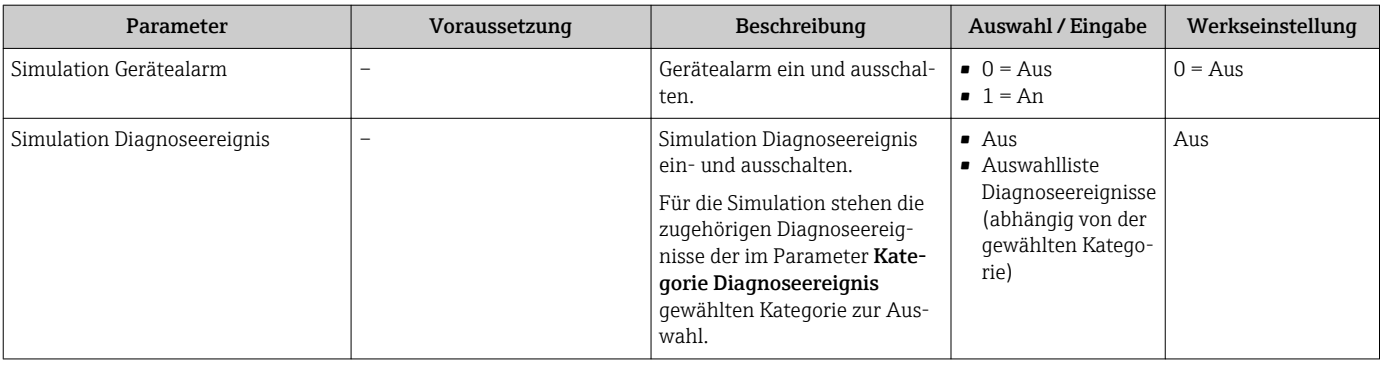

# 10.6 Einstellungen schützen vor unerlaubtem Zugriff

Um nach der Inbetriebnahme die Konfiguration des Messgeräts gegen unbeabsichtigtes Ändern zu schützen, gibt es folgende Möglichkeit: Schreibschutz via Verriegelungsschalter

## 10.6.1 Schreibschutz via Verriegelungsschalter

Mit dem Verriegelungsschalter lässt sich der Schreibzugriff auf das gesamte Bedienmenü mit Ausnahme der folgenden Parameter sperren:

- Externer Druck
- Externe Temperatur
- Referenzdichte
- Alle Parameter zur Konfiguration der Summenzähler

Die Werte der Parameter sind nur noch sichtbar/lesbar, aber nicht mehr änderbar:

- Via Service-Schnittstelle (CDI)
- Via Modbus RS485

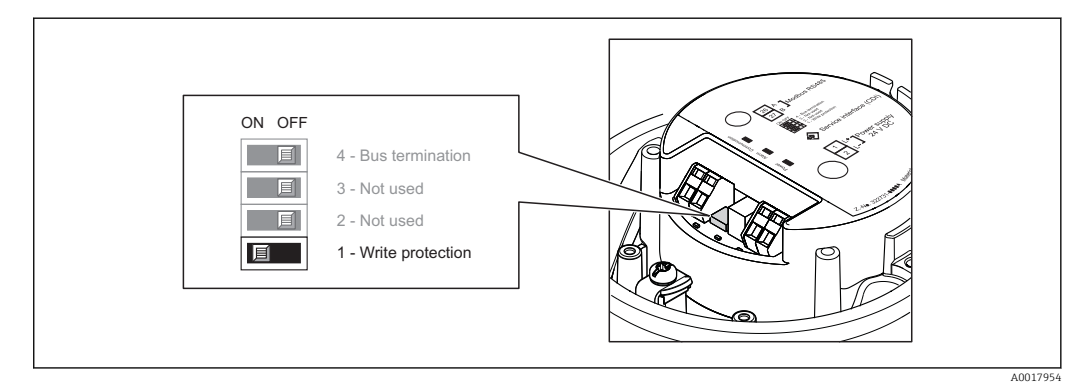

- 1. Je nach Gehäuseausführung: Sicherungskralle oder Befestigungsschraube des Gehäusedeckels lösen.
- 2. Je nach Gehäuseausführung: Gehäusedeckel abschrauben oder öffnen und gegebenenfalls Vor-Ort-Anzeige vom Hauptelektronikmodul trennen (→  $\oplus$  91).
- 3. Verriegelungsschalter auf dem Hauptelektronikmodul in Position ON bringen: Hardware-Schreibschutz aktiviert. Verriegelungsschalter auf dem Hauptelektronikmodul in Position OFF (Werkseinstellung) bringen: Hardware-Schreibschutz deaktiviert.
	- Wenn Hardware-Schreibschutz aktiviert: Im Parameter Status Verriegelung wird die Option Hardware-verriegelt angezeigt ( $\rightarrow \Box$  62); wenn deaktiviert: Im Parameter **Status Verriegelung** wird keine Option angezeigt ( $\rightarrow \Box$  62)
- 4. Messumformer in umgekehrter Reihenfolge wieder zusammenbauen.

# <span id="page-61-0"></span>11.1 Status der Geräteverriegelung ablesen

Welche Schreibschutzarten gerade aktiv sind, kann mithilfe von Parameter Status Verriegelung festgestellt werden.

### Navigation

Menü "Betrieb" → Status Verriegelung

*Funktionsumfang von Parameter "Status Verriegelung"*

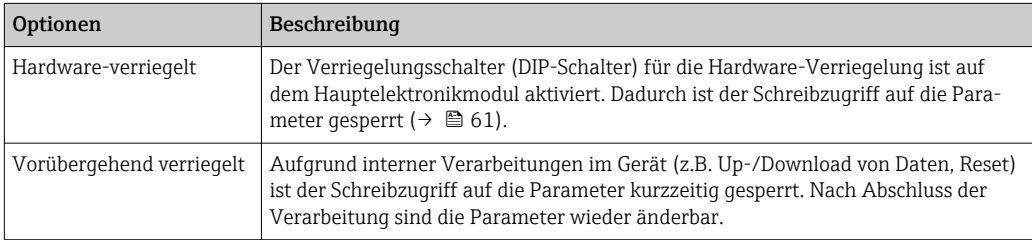

# 11.2 Messwerte ablesen

Mithilfe des Untermenü Messwerte können alle Messwerte abgelesen werden.

Menü "Diagnose" → Messwerte

# 11.2.1 Prozessgrößen

Das Untermenü Prozessgrößen enthält alle Parameter, um die aktuellen Messwerte zu jeder Prozessgröße anzuzeigen.

### Navigation

Menü "Diagnose" → Messwerte → Prozessgrößen

### Aufbau des Untermenüs

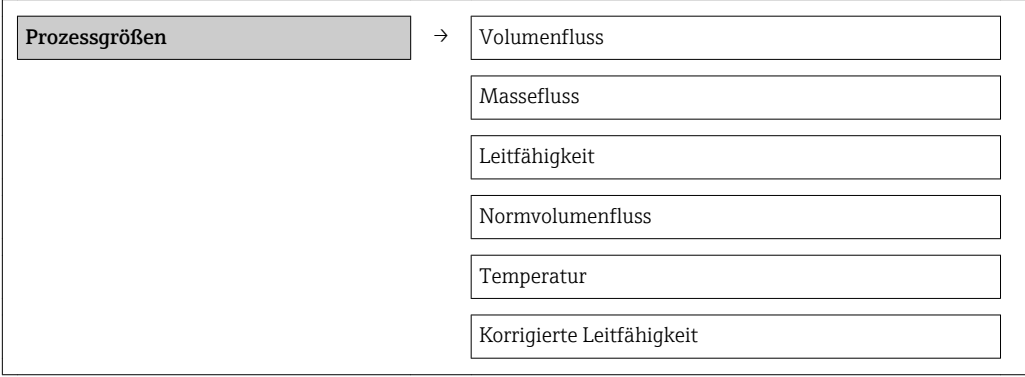

#### Aufbau des Untermenüs

#### Parameterübersicht mit Kurzbeschreibung

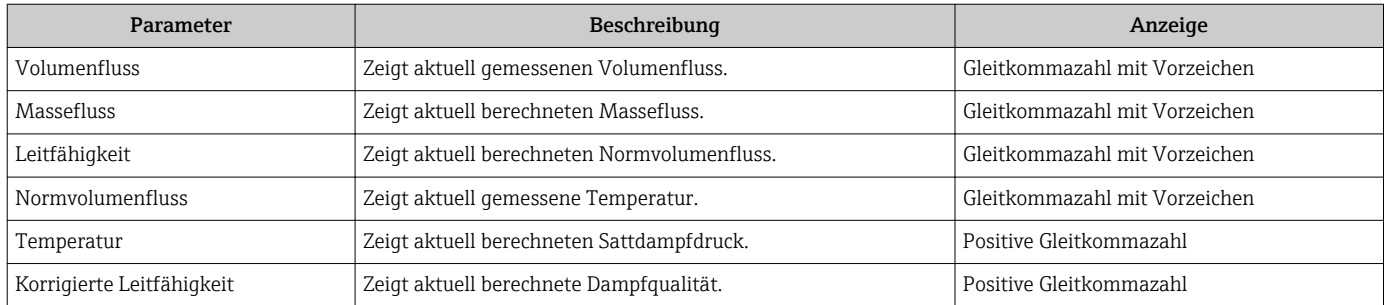

### 11.2.2 Summenzähler

Das Untermenü "Summenzähler" enthält alle Parameter, um die aktuellen Messwerte zu jedem Summenzähler anzuzeigen.

#### Navigation

Menü "Diagnose" → Messwerte → Summenzähler

#### Aufbau des Untermenüs

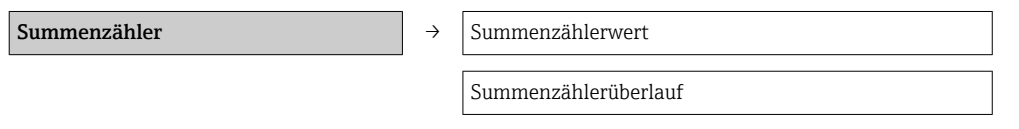

#### Parameterübersicht mit Kurzbeschreibung

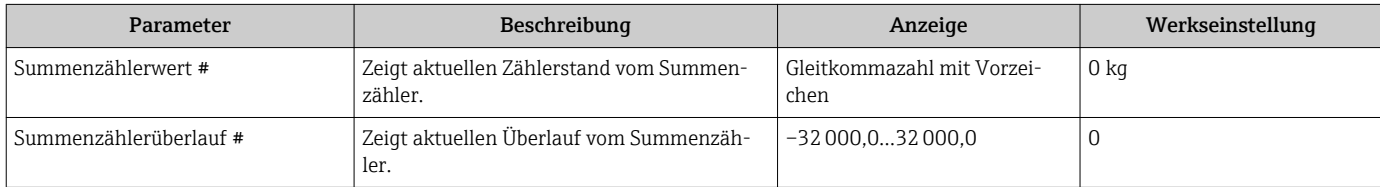

# 11.3 Messgerät an Prozessbedingungen anpassen

Dazu stehen zur Verfügung:

- Grundeinstellungen mithilfe des Menü Setup $(\rightarrow \Box 49)$
- Erweiterte Einstellungen mithilfe des Untermenü Erweitertes Setup(→ 55)

# 11.4 Summenzähler-Reset durchführen

Im Untermenü Betrieb erfolgt das Zurücksetzen der Summenzähler:

- Steuerung Summenzähler
- Alle Summenzähler zurücksetzen

#### *Funktionsumfang von Parameter "Steuerung Summenzähler "*

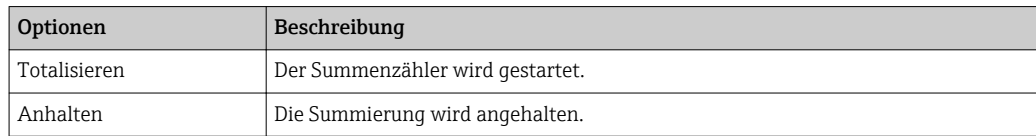

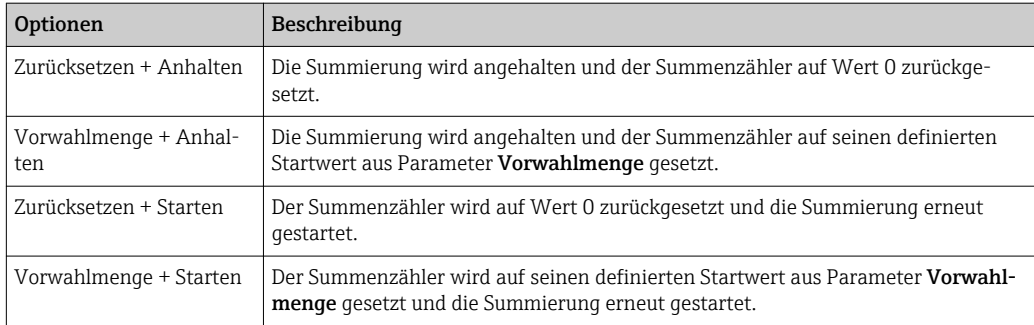

### *Funktionsumfang von Parameter "Alle Summenzähler zurücksetzen"*

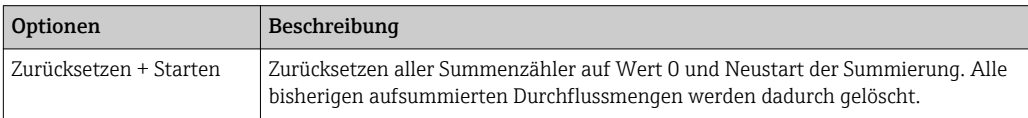

#### Navigation

Menü "Betrieb" → Betrieb

### Aufbau des Untermenüs

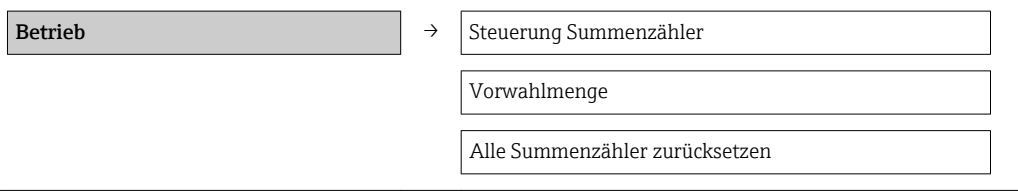

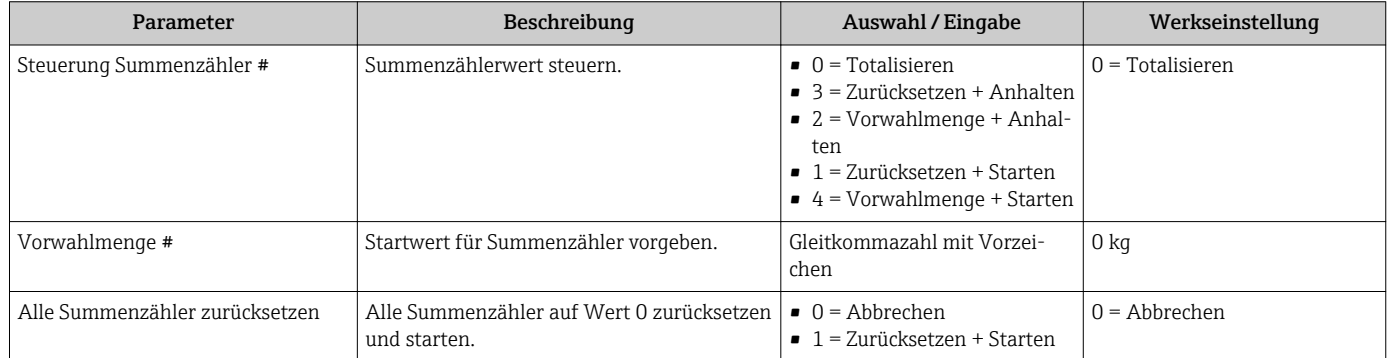

# <span id="page-64-0"></span>12 Diagnose und Störungsbehebung

# 12.1 Allgemeine Störungsbehebungen

#### *Zu Ausgangssignalen*

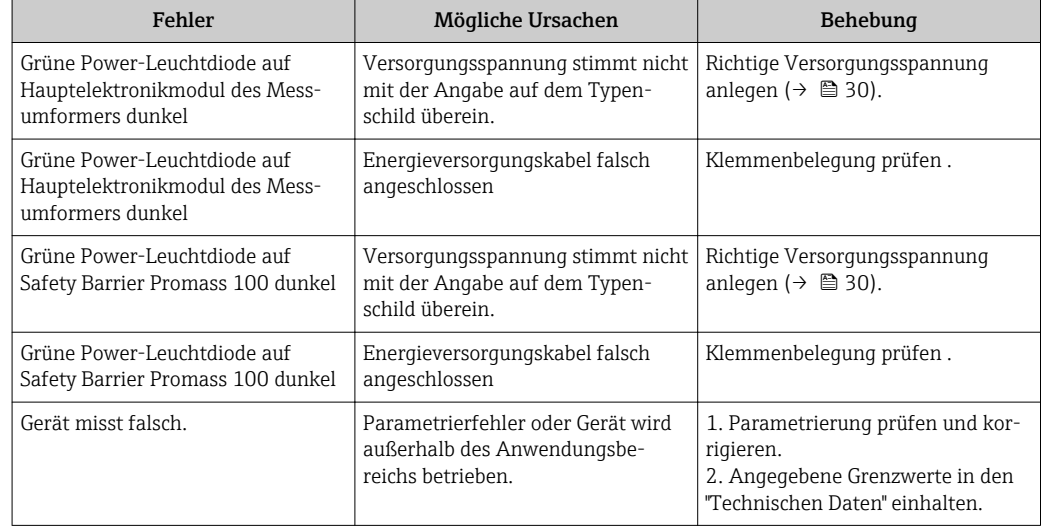

#### *Zum Zugriff*

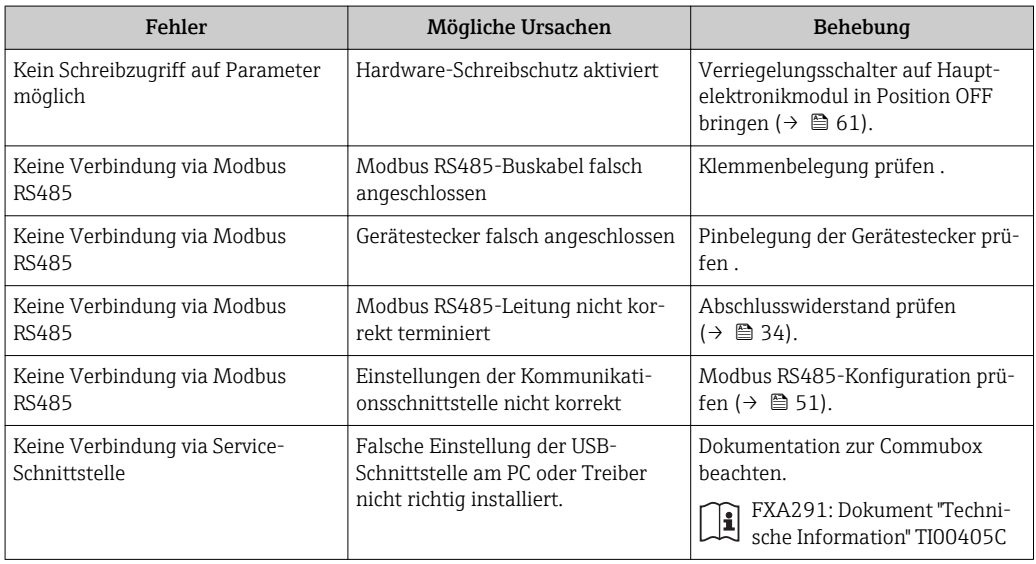

# 12.2 Diagnoseinformation via Leuchtdioden

### 12.2.1 Messumformer

Verschiedene Leuchtdioden (LED) auf dem Hauptelektronikmodul des Messumformers liefern Informationen zum Gerätestatus.

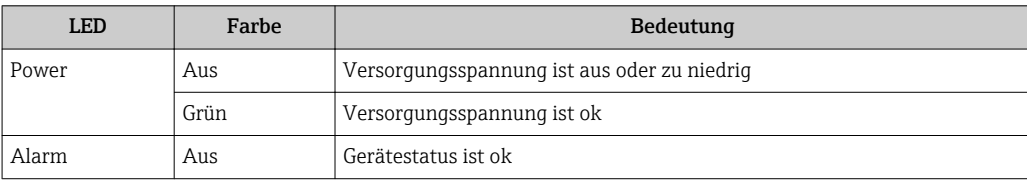

<span id="page-65-0"></span>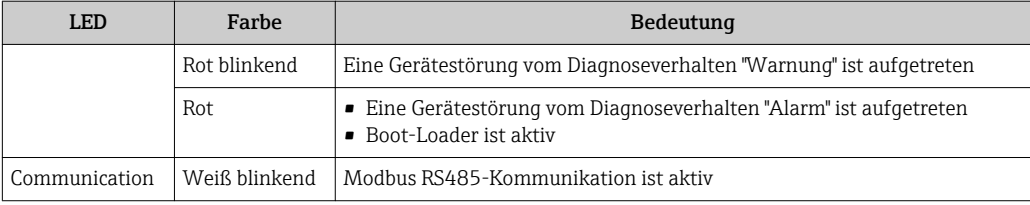

# 12.3 Diagnoseinformation in FieldCare

# 12.3.1 Diagnosemöglichkeiten

Störungen, die das Messgerät erkennt, werden im Bedientool nach dem Verbindungsaufbau auf der Startseite angezeigt.

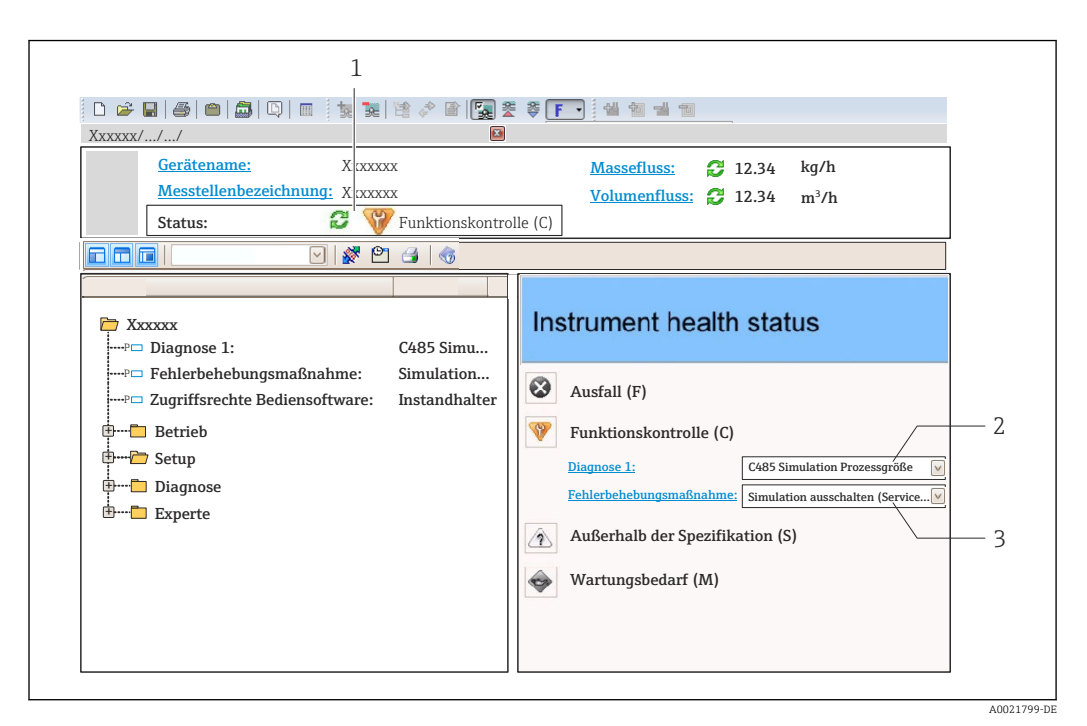

- *1 Statusbereich mit Statussignal*
- *2 Diagnoseinformation* (→ 67)<br>3 *Behebunasmaßnahmen mit Serv*
- *3 Behebungsmaßnahmen mit Service-ID*

Zusätzlich lassen sich im Menü Diagnose aufgetretene Diagnoseereignisse anzeigen: I÷ • Via Parameter ( $\rightarrow$   $\blacksquare$  70)

• Via Untermenü ( $\rightarrow \blacksquare$  71)

#### Statussignale

Die Statussignale geben Auskunft über den Zustand und die Verlässlichkeit des Geräts, indem sie die Ursache der Diagnoseinformation (Diagnoseereignis) kategorisieren.

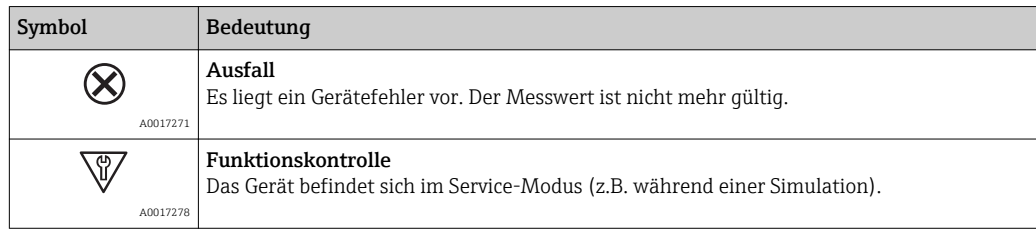

<span id="page-66-0"></span>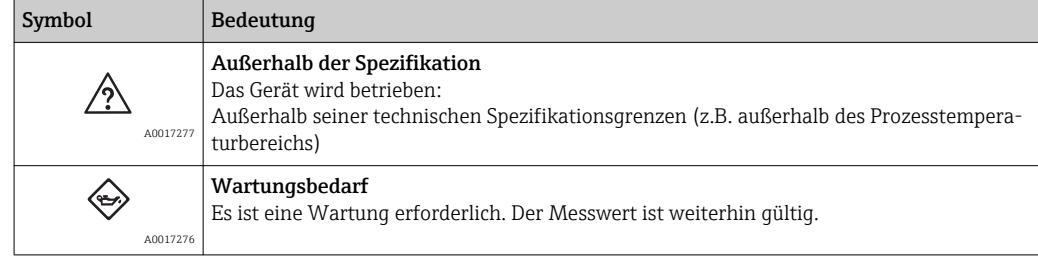

Die Statussignale sind gemäß VDI/VDE 2650 und NAMUR-Empfehlung NE 107 klassifiziert.

#### Diagnoseinformation

Die Störung kann mithilfe der Diagnoseinformation identifiziert werden. Der Kurztext hilft dabei, indem er einen Hinweis zur Störung liefert.

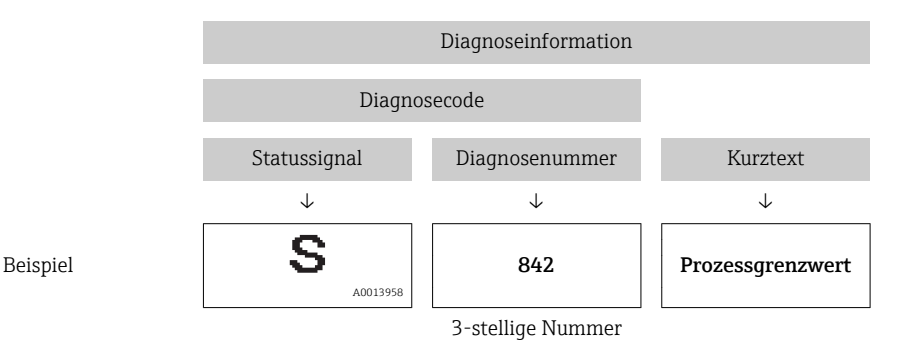

### 12.3.2 Behebungsmaßnahmen aufrufen

Um Störungen schnell beseitigen zu können, stehen zu jedem Diagnoseereignis Behebungsmaßnahmen zur Verfügung:

- Auf der Startseite
	- Behebungsmaßnahmen werden unterhalb der Diagnoseinformation in einem separaten Feld angezeigt.
- Im Menü Diagnose

Behebungsmaßnahmen sind im Arbeitsbereich der Bedienoberfläche abrufbar.

Der Anwender befindet sich innerhalb des Menüs Diagnose.

- 1. Den gewünschten Parameter aufrufen.
- 2. Rechts im Arbeitsbereich mit dem Cursor über den Parameter fahren.
	- Ein Tooltipp mit Behebungsmaßnahmen zum Diagnoseereignis erscheint.

# 12.4 Diagnoseinformation via Kommunikationsschnittstelle

#### 12.4.1 Diagnoseinformation auslesen

Die Diagnoseinformation kann über die Modbus RS485-Registeradressen ausgelesen werden.

- Via Registeradresse 6821 (Datentyp = String): Diagnosecode, z.B. F270
- Via Registeradresse 6859 (Datentyp = Integer): Diagnosenummer, z.B. 270

Zur Übersicht der Diagnoseereignisse mit Diagnosenummer und Diagnosecode  $(\rightarrow \triangleq 68)$ 

## <span id="page-67-0"></span>12.4.2 Störungsverhalten konfigurieren

Das Störungsverhalten für die Modbus RS485-Kommunikation kann im Untermenü Kommunikation über 2 Parameter konfiguriert werden.

#### Navigationspfad

Menü "Setup" → Kommunikation

*Parameterübersicht mit Kurzbeschreibung*

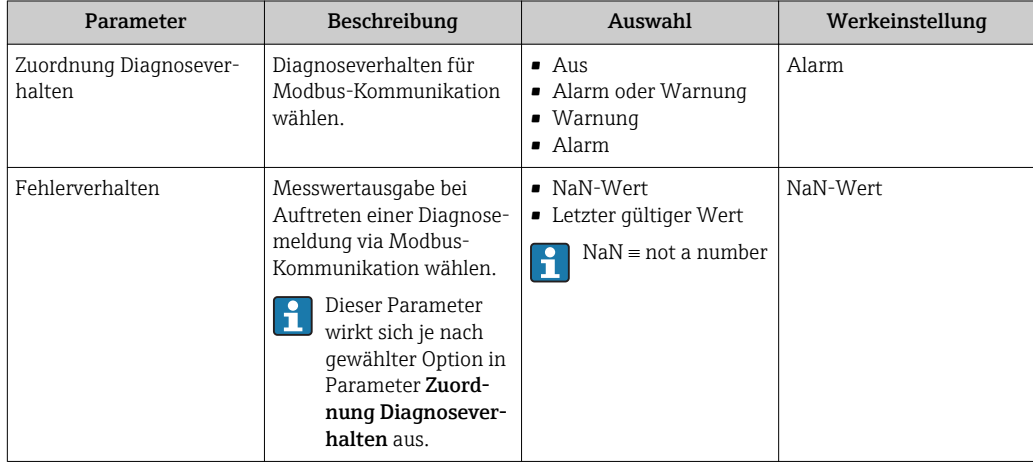

# 12.5 Diagnoseinformationen anpassen

### 12.5.1 Diagnoseverhalten anpassen

Jeder Diagnoseinformation ist ab Werk ein bestimmtes Diagnoseverhalten zugeordnet. Diese Zuordnung kann der Anwender bei bestimmten Diagnoseinformationen im Untermenü Diagnoseverhalten ändern.

Menü "Experte" → System → Diagnoseverhalten → Diagnoseverhalten

Folgende Optionen können der Diagnosenummer als Diagnoseverhalten zugeordnet werden:

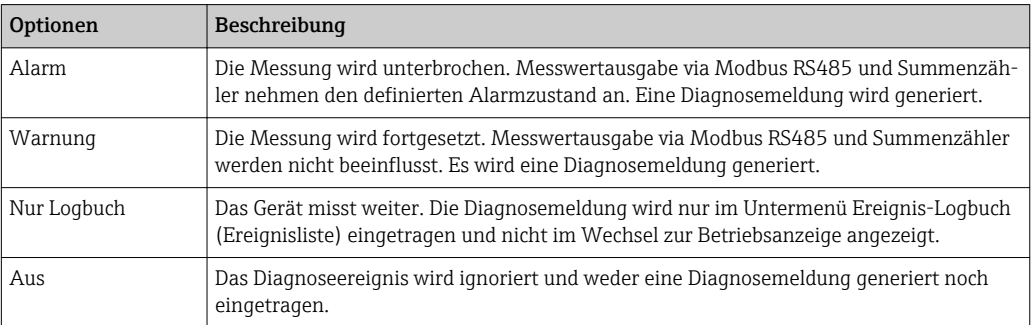

# 12.6 Übersicht zu Diagnoseinformationen

Verfügt das Messgerät über ein oder mehrere Anwendungspakete, erweitert sich die  $\vert \mathbf{f} \vert$ Anzahl der Diagnoseinformationen und der betroffenen Messgrößen.

Bei einigen Diagnoseinformationen sind das Statussignal und das Diagnoseverhalten veränderbar. Diagnoseinformation anpassen (→ 圖 68)

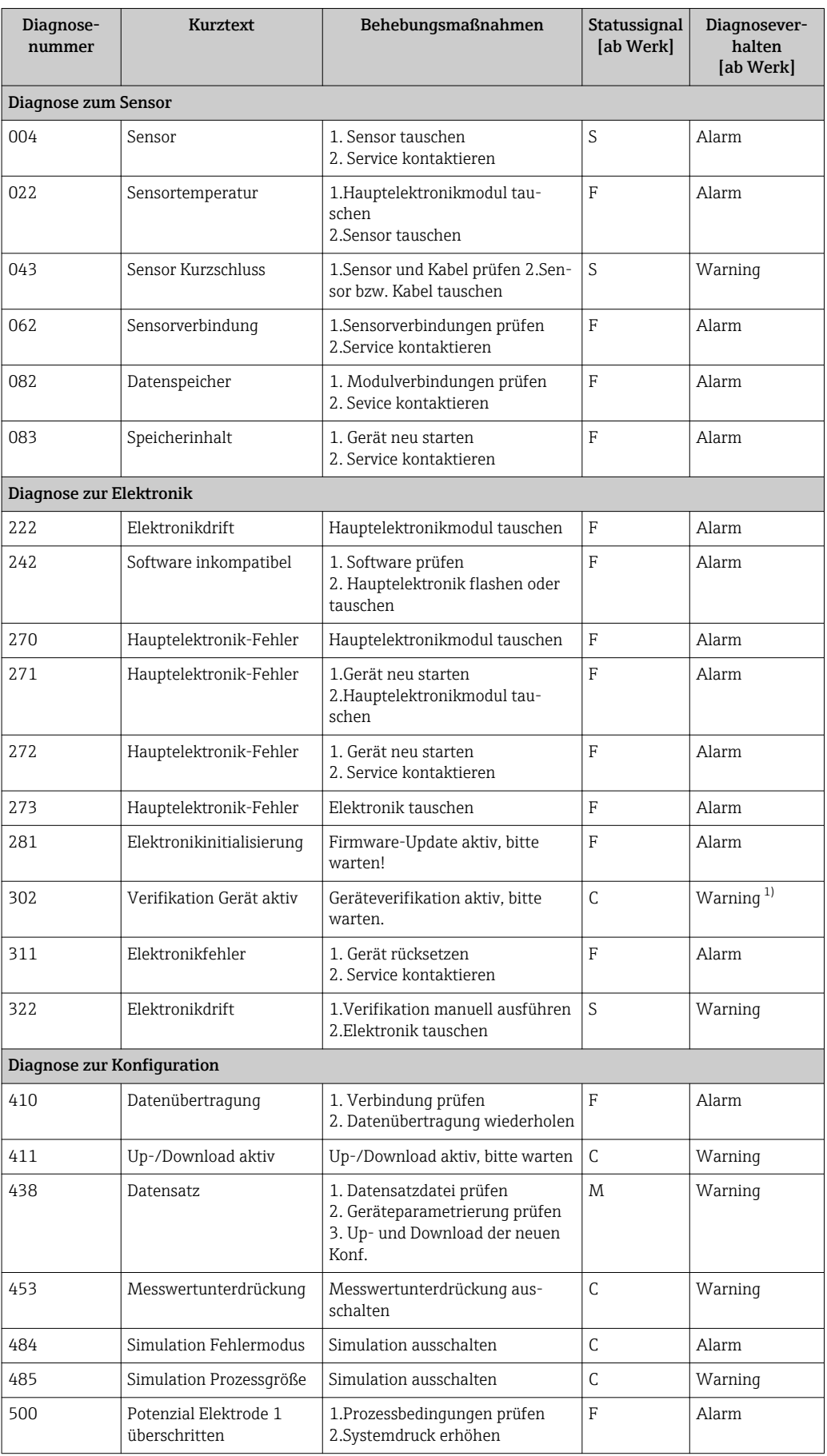

<span id="page-69-0"></span>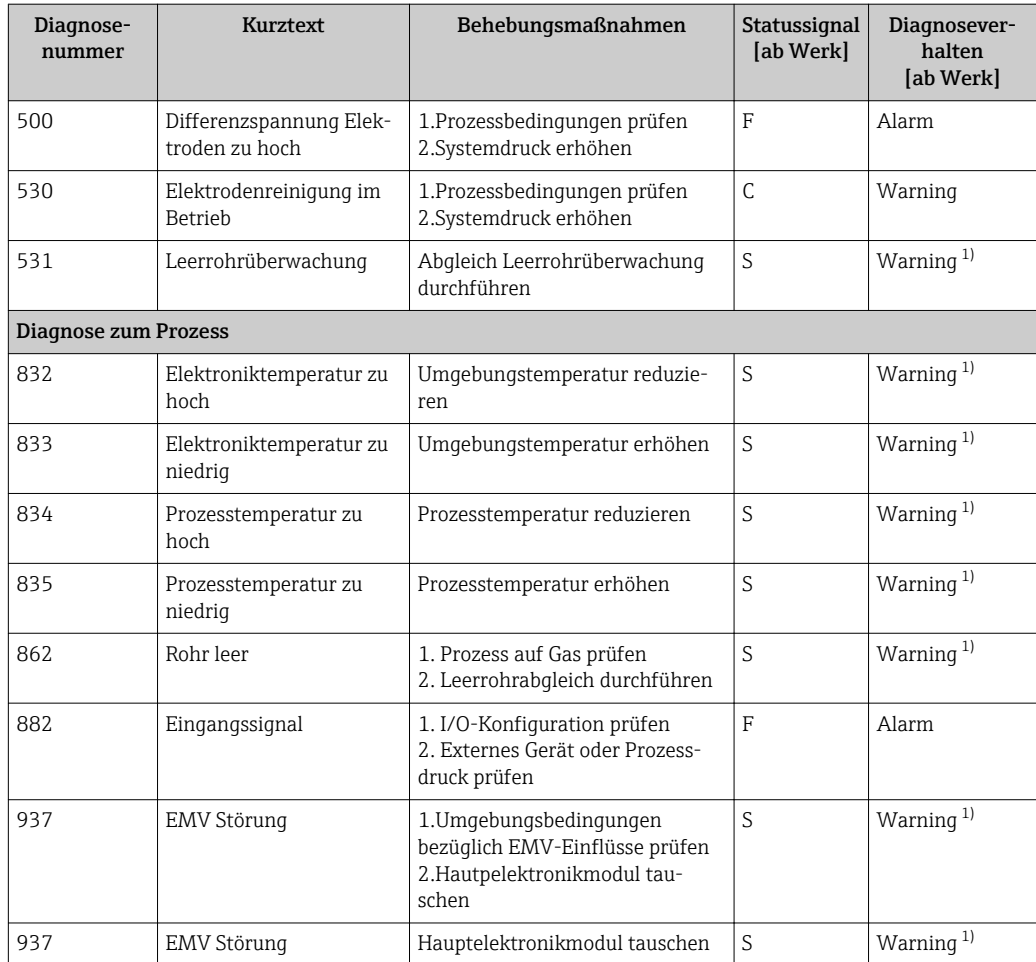

1) Diagnoseverhalten ist änderbar.

# 12.7 Anstehende Diagnoseereignisse

Das Menü Diagnose bietet die Möglichkeit, sich das aktuelle und zuletzt aufgetretene Diagnoseereignis separat anzeigen zu lassen.

Zum Aufrufen der Behebungsmaßnahmen eines Diagnoseereignisses: Via Bedientool "FieldCare" (→  $\stackrel{\sim}{\Rightarrow}$  67)

Weitere anstehende Diagnoseereignisse sind im Untermenü Diagnoseliste anzeigbar  $(\rightarrow \blacksquare 71)$ 

### Navigation

 $\mathbf{h}$ 

Menü "Diagnose"

### Aufbau des Untermenüs

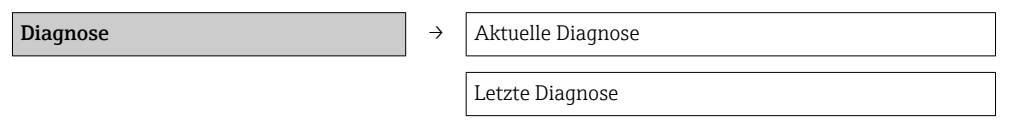

<span id="page-70-0"></span>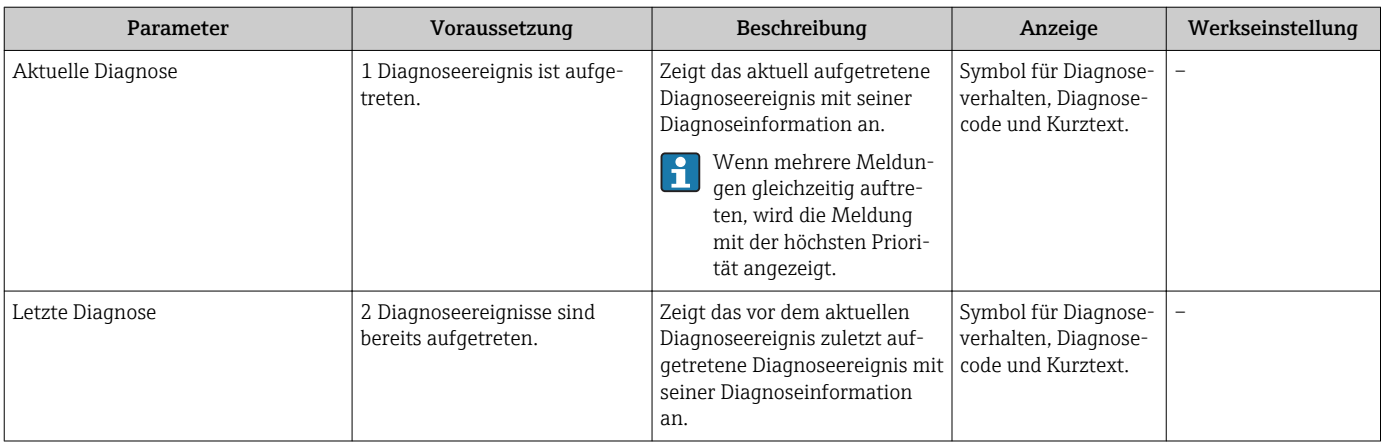

#### Parameterübersicht mit Kurzbeschreibung

# 12.8 Diagnoseliste

Im Untermenü Diagnoseliste können bis zu 5 aktuell anstehende Diagnoseereignisse mit der dazugehörigen Diagnoseinformation angezeigt werden. Wenn mehr als 5 Diagnoseereignisse anstehen, werden diejenigen mit der höchsten Priorität angezeigt.

#### Navigationspfad

Menü Diagnose→Untermenü Diagnoseliste

Zum Aufrufen der Behebungsmaßnahmen eines Diagnoseereignisses: Via Bedientool "FieldCare" ( $\rightarrow \Box$  67)

# 12.9 Ereignis-Logbuch

### 12.9.1 Ereignishistorie

Eine chronologische Übersicht zu den aufgetretenen Ereignismeldungen bietet die Ereignisliste mit max. 20 Meldungseinträgen. Diese kann über FieldCare bei Bedarf angezeigt werden.

#### Navigationspfad

Bearbeitungsleiste: F→ Weitere Funktionen → Ereignisliste

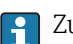

Zur Bearbeitungsleiste: FieldCare-Bedienoberfläche

Diese Ereignishistorie umfasst Einträge zu:

- Diagnoseereignissen ( $\rightarrow \Box$  68)
- Informationsereignissen ( $\rightarrow \Box$  72)

Jedem Ereignis ist neben der Betriebszeit seines Auftretens und seinen möglichen Behebungmaßnahmen noch ein Symbol zugeordnet, ob das Ereignis aufgetreten oder beendet ist:

- Diagnoseereignis
	- $\ominus$ : Auftreten des Ereignisses
	- $-\ominus$ : Ende des Ereignisses
- Informationsereignis
	- $\Theta$ : Auftreten des Ereignisses

Zum Aufrufen der Behebungsmaßnahmen eines Diagnoseereignisses: Via Bedientool "FieldCare" ( $\rightarrow \Box$  67)

 $\Box$  Zum Filtern der angezeigten Ereignismeldungen (→  $\Box$  72)

# <span id="page-71-0"></span>12.9.2 Ereignis-Logbuch filtern

Milhilfe von Parameter Filteroptionen kann bestimmt werden, welche Kategorie von Ereignismeldungen im Untermenü Ereignisliste angezeigt werden.

### Navigationspfad

Menü "Diagnose" → Ereignis-Logbuch → Filteroptionen

#### Filterkategorien

- Alle
- Ausfall (F)
- Funktionskontrolle (C)
- Außerhalb der Spezifikation (S)
- Wartungsbedarf (M)
- Information (I)

# 12.9.3 Übersicht zu Informationsereignissen

Ein Informationsereignis wird im Gegensatz zum Diagnoseereignis nur im Ereignis-Logbuch angezeigt und nicht in der Diagnoseliste.

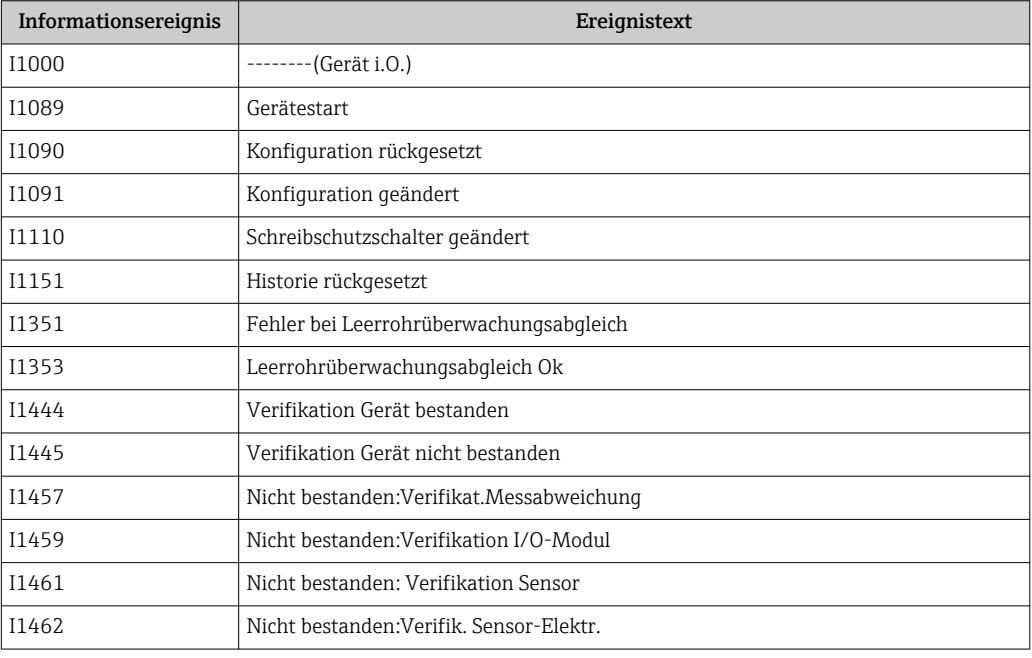

# 12.10 Messgerät zurücksetzen

Mithilfe von Parameter Gerät zurücksetzen lässt sich die gesamten Gerätekonfiguration oder ein Teil der Konfiguration auf einen definierten Zustand zurücksetzen.

Menü "Setup" → Erweitertes Setup → Administration

*Funktionsumfang von Parameter "Gerät zurücksetzen"*

| <b>Optionen</b>          | Beschreibung                                                                                                    |
|--------------------------|----------------------------------------------------------------------------------------------------|
| Abbrechen                | Der Parameter wird ohne Aktion verlassen.                                                                                                    |
| Auf Auslieferungszustand | Jeder Parameter, für den eine kundenspezifische Voreinstellung bestellt wurde,<br>wird auf diesen kundenspezifischen Wert zurückgesetzt; alle anderen Parameter<br>auf ihre Werkseinstellung. |
|                          | Wenn keine kundenspezifischen Einstellungen bestellt wurden, ist diese<br>Option nicht sichtbar.                                                                                              |
<span id="page-72-0"></span>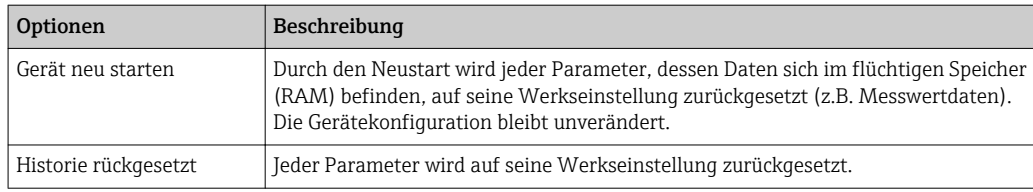

### 12.11 Geräteinformationen

Das Untermenü Geräteinformation enthält alle Parameter, die verschiedene Informationen zur Geräteidentifizierung anzeigen.

### Navigation

Menü "Diagnose" → Geräteinformation

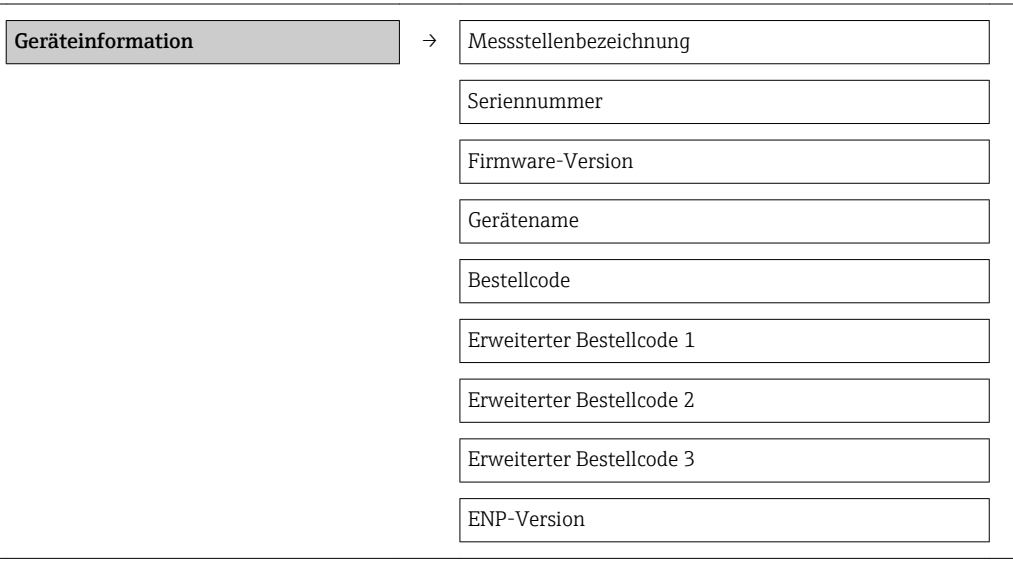

### Parameterübersicht mit Kurzbeschreibung

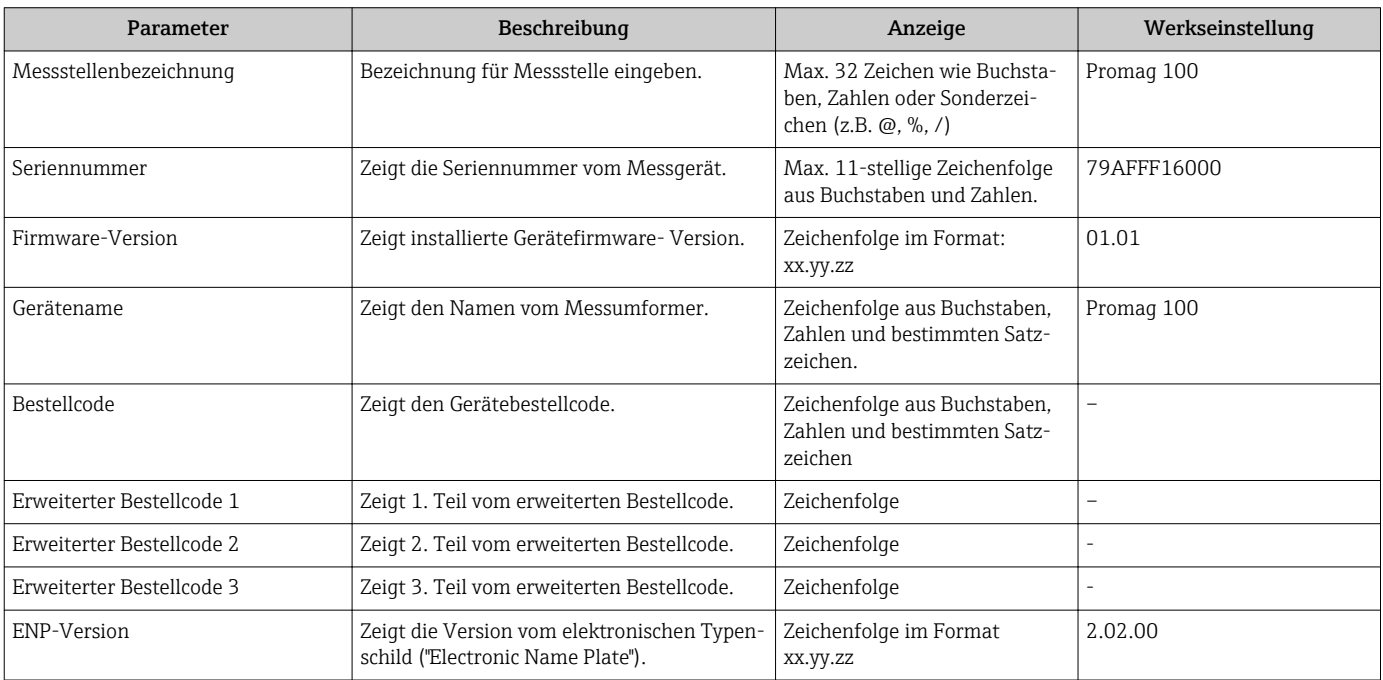

# 12.12 Firmware-Historie

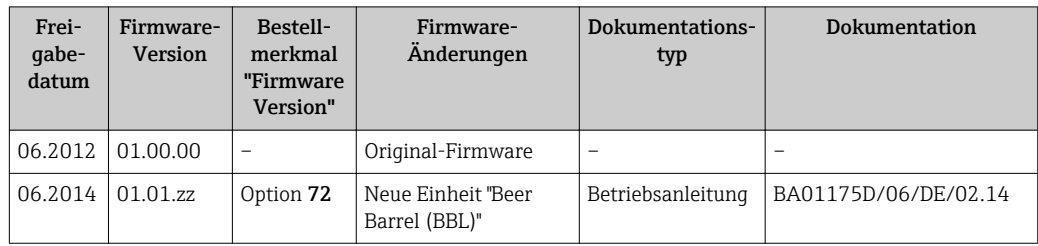

- Das Flashen der Firmware auf die aktuelle Version oder auf die Vorgängerversion ist via Service-Schnittstelle (CDI) möglich .
- Zur Kompatibilität der Firmewareversion mit der Vorgängerversion, den installierten Gerätebeschreibungsdateien und Bedientools: Angaben im Dokument "Herstellerinformation" zum Gerät beachten.
- Die Herstellerinformation ist verfügbar:
	- Im Download-Bereich der Endress+Hauser Internetseite: www.endress.com → Download
		- Folgende Details angeben:
			- Produktwurzel: z.B. 5H1B
			- Textsuche: Herstellerinformation
			- Suchbereich: Dokumentation

# 13 Wartung

### 13.1 Wartungsarbeiten

Es sind grundsätzlich keine speziellen Wartungsarbeiten erforderlich.

### 13.1.1 Außenreinigung

Bei der Außenreinigung von Messgeräten darauf achten, dass das verwendete Reinigungsmittel die Gehäuseoberfläche und Dichtungen nicht angreift.

### 13.1.2 Innenreinigung

Es ist grundsätzlich keine Innenreinigung vorgesehen.

### 13.1.3 Austausch von Dichtungen

Dichtungen (insbesondere aseptische Formdichtungen) des Messaufnehmers müssen periodisch ausgetauscht werden.

Die Zeitspanne zwischen den Auswechslungen hängt von der Häufigkeit der Reinigungszyklen sowie von der Messstoff- und Reinigungstemperatur ab.

Ersatzdichtungen (Zubehörteil) ( $\rightarrow$   $\blacksquare$  94)

# 13.2 Mess- und Prüfmittel

Endress+Hauser bietet eine Vielzahl von Mess- und Prüfmitteln an wie W@M oder Gerätetests.

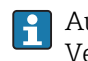

Ausführliche Angaben zu den Dienstleistungen erhalten Sie bei Ihrer Endress+Hauser Vertriebszentrale.

Auflistung einiger Mess- und Prüfmitteln: Dokument "Technische Information" zum Gerät, Kapitel "Zubehör"

### 13.3 Endress+Hauser Dienstleistungen

Endress+Hauser bietet eine Vielzahl von Dienstleistungen zur Wartung an wie Re-Kalibrierung, Wartungsservice oder Gerätetests.

Ausführliche Angaben zu den Dienstleistungen erhalten Sie bei Ihrer Endress+Hauser Vertriebszentrale.

# 14 Reparatur

### 14.1 Allgemeine Hinweise

### Reparatur- und Umbaukonzept

Das Endress+Hauser Reparatur- und Umbaukonzept sieht Folgendes vor:

- Die Messgeräte sind modular aufgebaut.
- Ersatzteile sind jeweils zu sinnvollen Kits mit einer zugehörigen Einbauanleitung zusammengefasst.
- Reparaturen werden durch den Endress+Hauser Service oder durch entsprechend geschulte Kunden durchgeführt.
- Der Umbau eines zertifizierten Gerätes in eine andere zertifizierte Variante darf nur durch den Endress+Hauser Service oder im Werk durchgeführt werden.

### Hinweise zu Reparatur und Umbau

Bei Reparatur und Umbau eines Messgeräts folgende Hinweise beachten:

- Nur Original-Ersatzteile von Endress+Hauser verwenden.
- Reparatur gemäß Einbauanleitung durchführen.
- Die entsprechenden einschlägigen Normen, nationalen Vorschriften, Ex-Dokumentation (XA) und Zertifikate beachten.
- Jede Reparatur und jeden Umbau dokumentieren und im Life Cycle Management *W@M*-Datenbank eintragen.

# 14.2 Ersatzteile

**COMESSERVIERE** Messgerät-Seriennummer:

- Befindet sich auf dem Gerätetypenschild.
- Lässt sich über Parameter Seriennummer im Untermenü Geräteinformation auslesen  $(\rightarrow \Box$  73).

### 14.3 Endress+Hauser Dienstleistungen

Informationen über Service und Ersatzteile sind bei Ihrer Endress+Hauser Vertriebs-H. zentrale erhältlich.

# 14.4 Rücksendung

Im Fall einer Reparatur, Werkskalibrierung, falschen Lieferung oder Bestellung muss das Messgerät zurückgesendet werden. Als ISO-zertifiziertes Unternehmen und aufgrund gesetzlicher Bestimmungen ist Endress+Hauser verpflichtet, mit allen zurückgesendeten Produkten, die mediumsberührend sind, in einer bestimmten Art und Weise umzugehen.

Um eine sichere, fachgerechte und schnelle Rücksendung Ihres Geräts sicherzustellen: Informieren Sie sich über Vorgehensweise und Rahmenbedingungen auf der Endress +Hauser Internetseite www.services.endress.com/return-material

# 14.5 Entsorgung

### 14.5.1 Messgerät demontieren

- 1. Gerät ausschalten.
- 2. WARNUNG! Personengefährdung durch Prozessbedingungen! Auf gefährliche Prozessbedingungen wie Druck im Messgerät, hohe Temperaturen oder aggressive Messstoffe achten.

Die Montage- und Anschlussschritte aus den Kapiteln "Messgerät montieren" und "Messgerät anschließen" in sinngemäß umgekehrter Reihenfolge durchführen. Sicherheitshinweise beachten.

### 14.5.2 Messgerät entsorgen

### A WARNUNG

Gefährdung von Personal und Umwelt durch gesundheitsgefährdende Messstoffe!

‣ Sicherstellen, dass das Messgerät und alle Hohlräume frei von gesundheits- oder umweltgefährdenden Messstoffresten sind, z.B. in Ritzen eingedrungene oder durch Kunststoff diffundierte Stoffe.

Folgende Hinweise zur Entsorgung beachten:

- Die national gültigen Vorschriften beachten.
- Auf eine stoffliche Trennung und Verwertung der Gerätekomponenten achten.

# <span id="page-77-0"></span>15 Zubehör

Für das Gerät sind verschiedene Zubehörteile lieferbar, die bei Endress+Hauser mit dem Gerät bestellt oder nachbestellt werden können. Ausführliche Angaben zum betreffenden Bestellcode sind bei Ihrer Endress+Hauser Vertriebszentrale erhältlich oder auf der Produktseite der Endress+Hauser Webseite: [www.endress.com](http://www.endress.com).

# 15.1 Gerätespezifisches Zubehör

### 15.1.1 Zum Messumformer

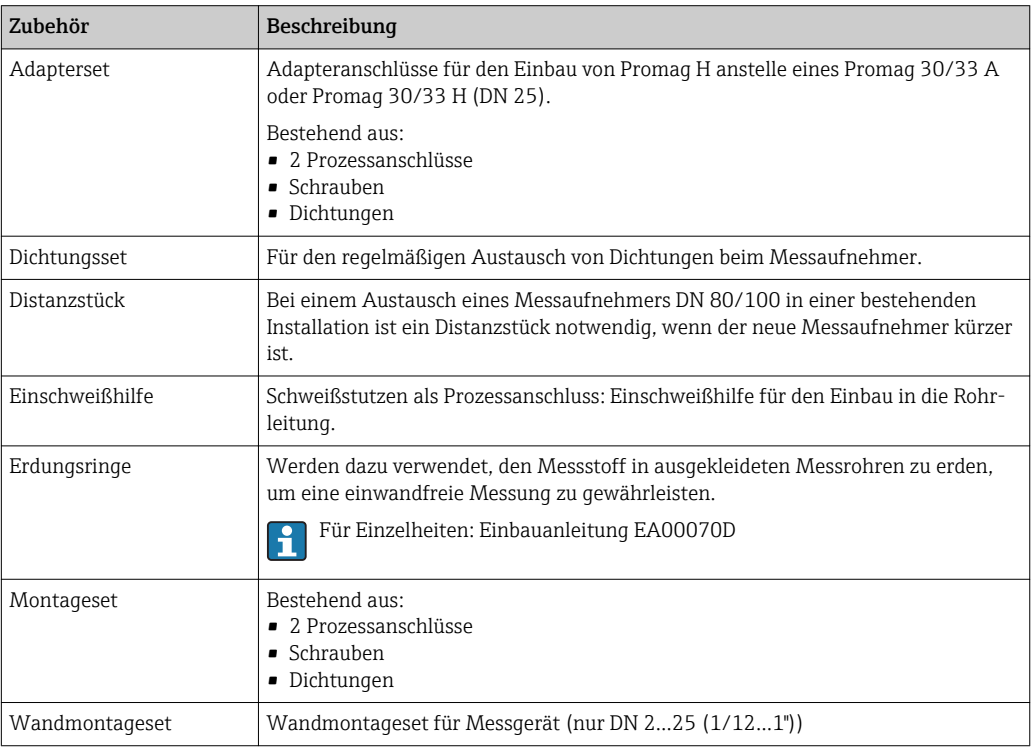

### 15.1.2 Zum Messaufnehmer

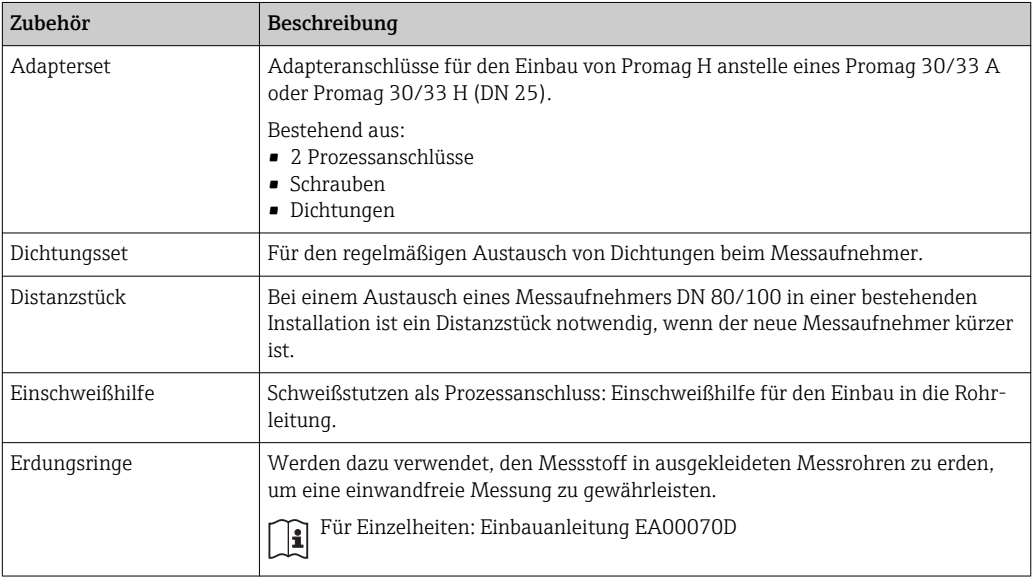

<span id="page-78-0"></span>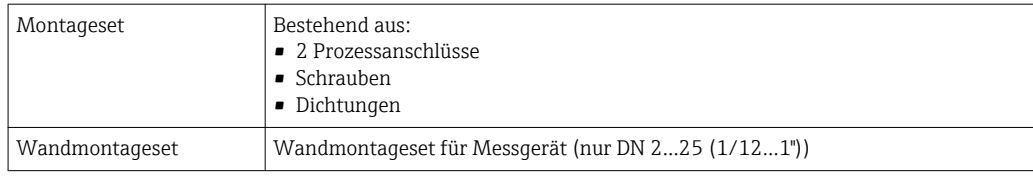

# 15.2 Kommunikationsspezifisches Zubehör

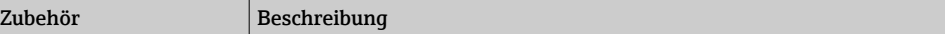

# 15.3 Servicespezifisches Zubehör

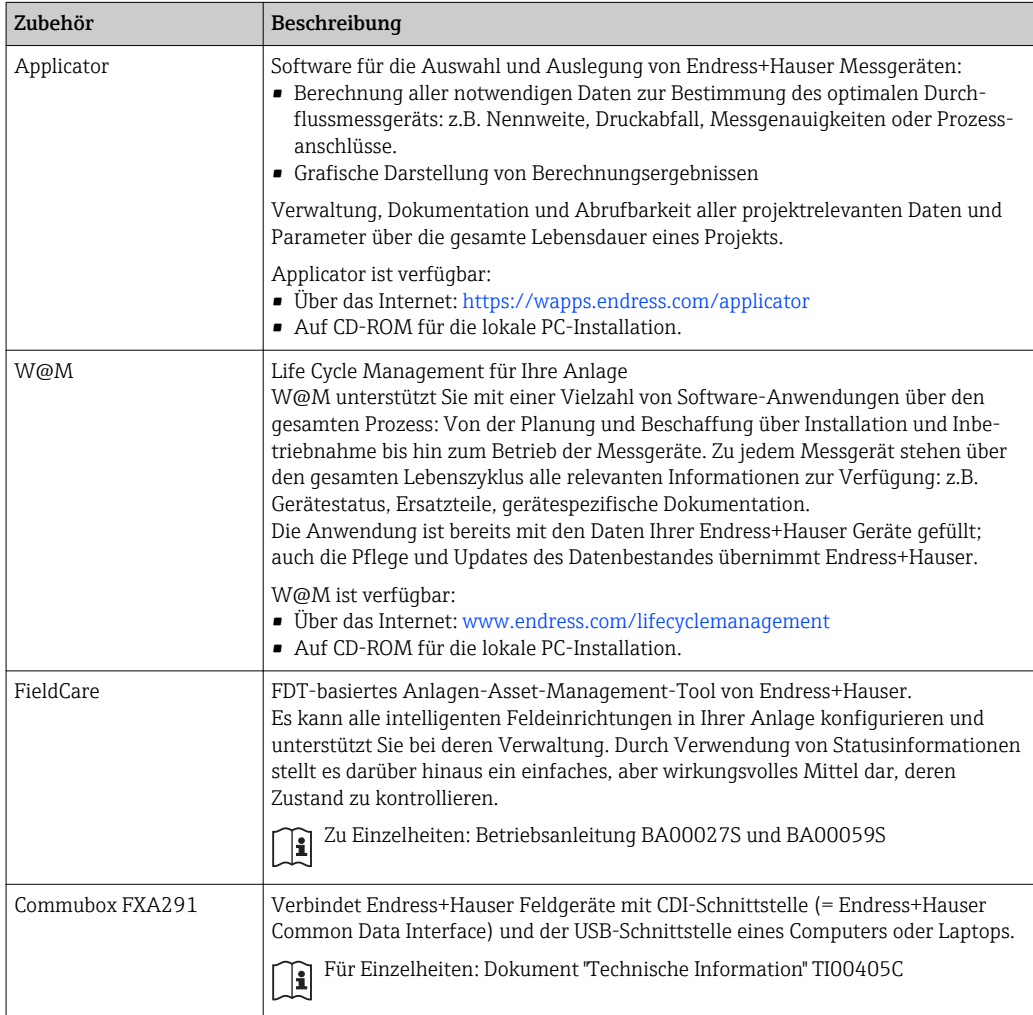

# 15.4 Systemkomponenten

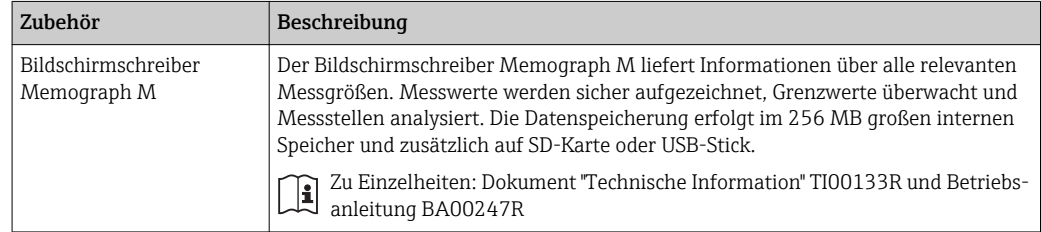

# <span id="page-79-0"></span>16 Technische Daten

### 16.1 Anwendungsbereich

Je nach bestellter Ausführung kann das Messgerät auch explosionsgefährliche, entzündliche, giftige und brandfördernde Messstoffe messen.

Um den einwandfreien Zustand des Geräts für die Betriebszeit zu gewährleisten: Gerät nur für Messstoffe einsetzen, gegen die die prozessberührenden Materialien hinreichend beständig sind.

### 16.2 Arbeitsweise und Systemaufbau

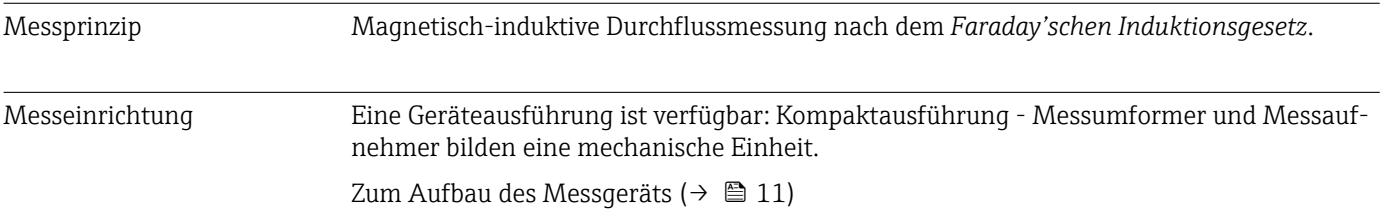

# 16.3 Eingang

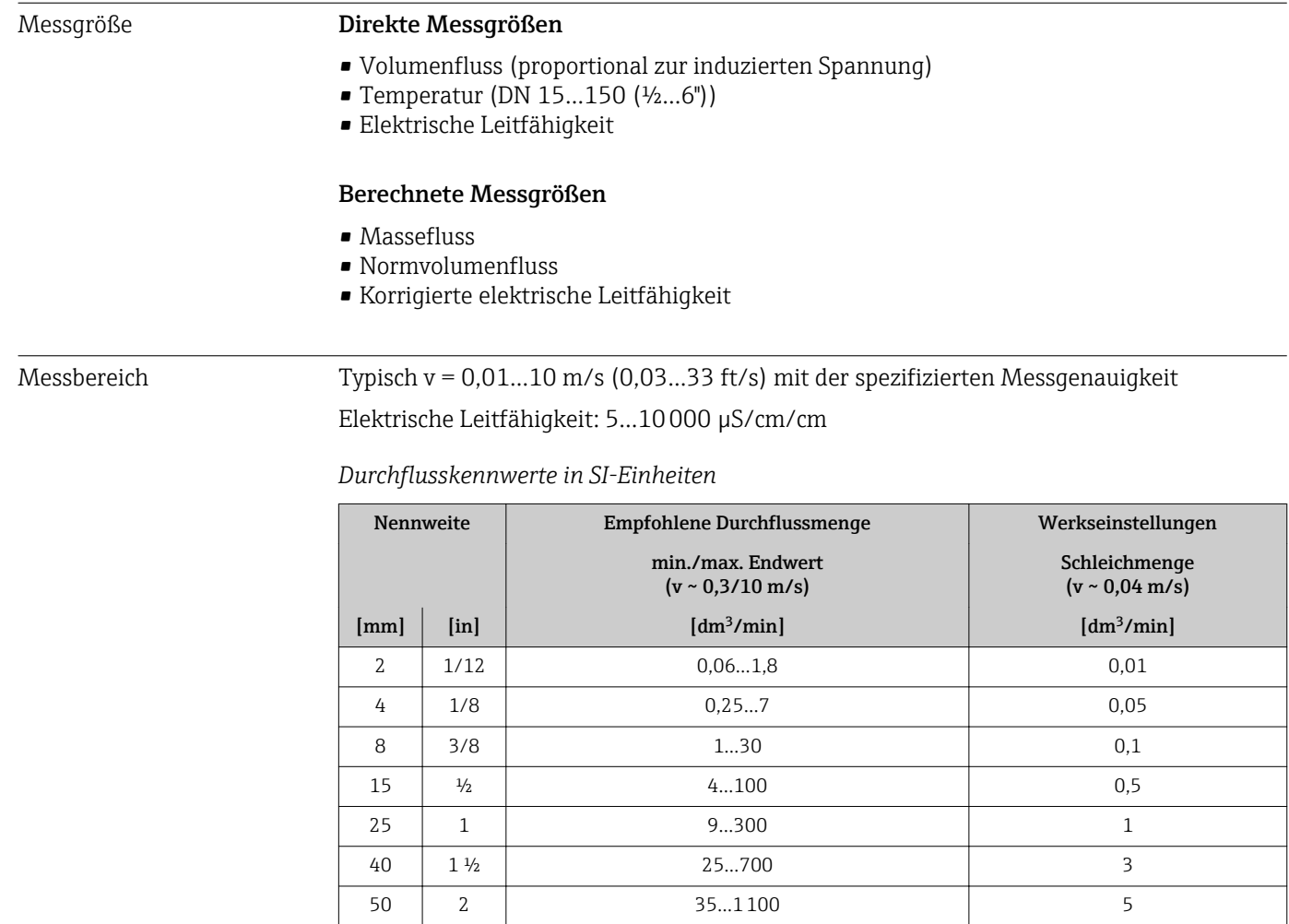

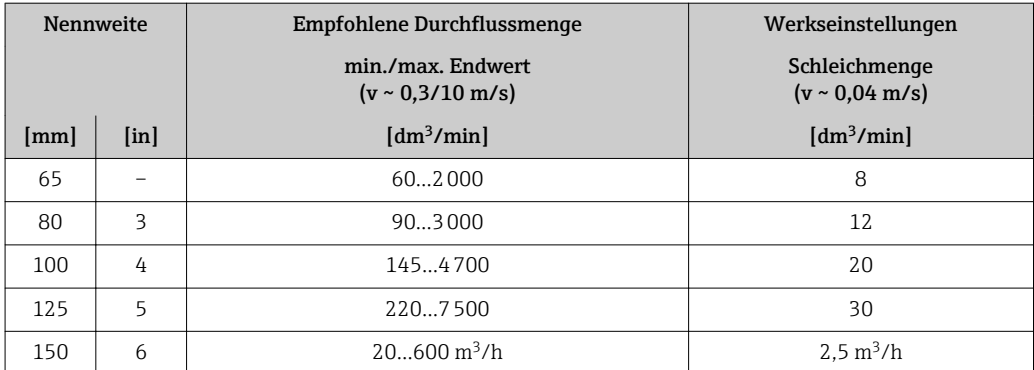

*Durchflusskennwerte in US-Einheiten*

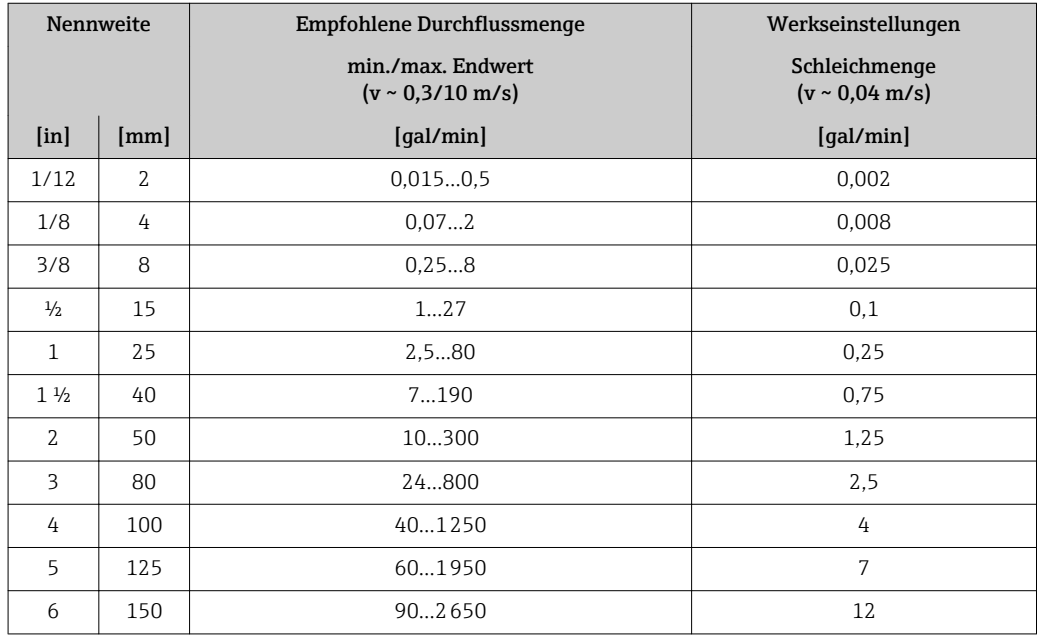

### Empfohlener Messbereich

Kapitel "Durchflussgrenze" ( $\rightarrow \cong 87$ )

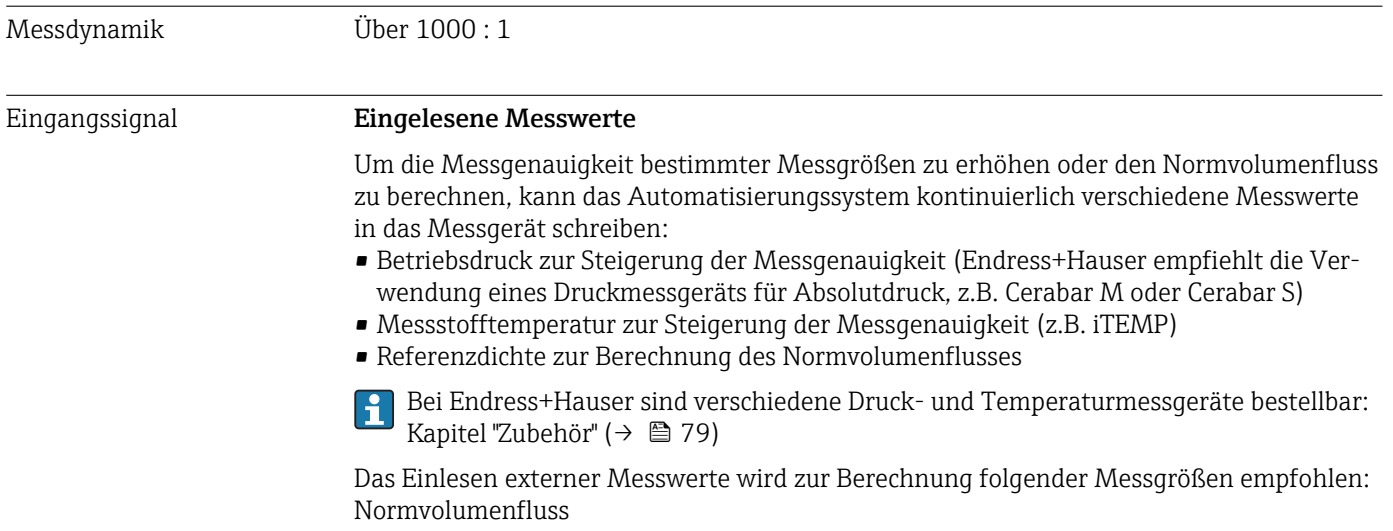

#### *Feldbus*

Das Schreiben der Messwerte vom Automatisierungssystem zum Messgerät erfolgt über Modbus RS485.

# 16.4 Ausgang

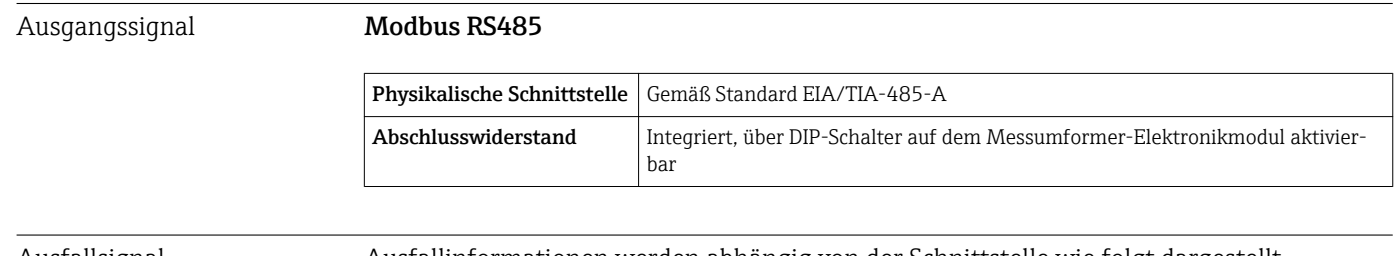

Ausfallsignal Ausfallinformationen werden abhängig von der Schnittstelle wie folgt dargestellt.

#### Modbus RS485

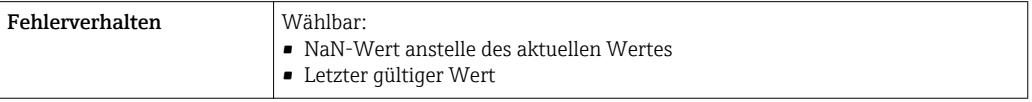

### Vor-Ort-Anzeige

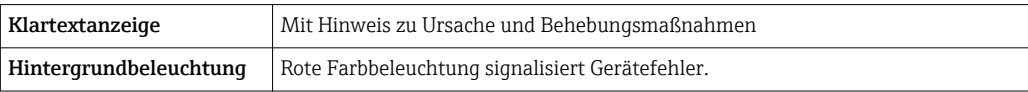

Statussignal gemäß NAMUR-Empfehlung NE 107  $|\cdot|$ 

#### Bedientool

- Via digitale Kommunikation: Modbus RS485
- Via Service-Schnittstelle

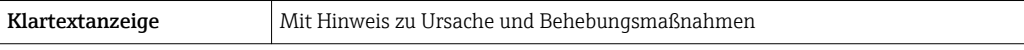

### Leuchtdioden (LED)

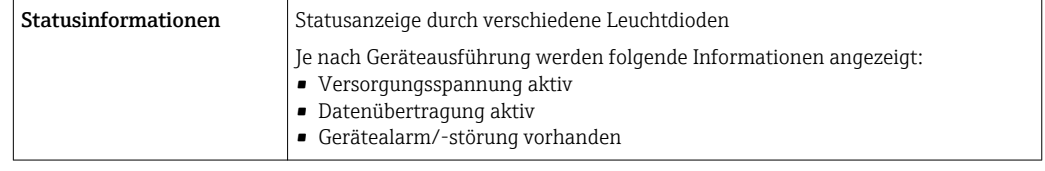

Schleichmengenunterdrückung Die Schaltpunkte für die Schleichmengenunterdrückung sind frei wählbar.

#### Galvanische Trennung Die folgenden Anschlüsse sind galvanisch voneinander getrennt:

- Ausgänge
	- Spannungsversorgung

### Protokollspezifische Daten Modbus RS485

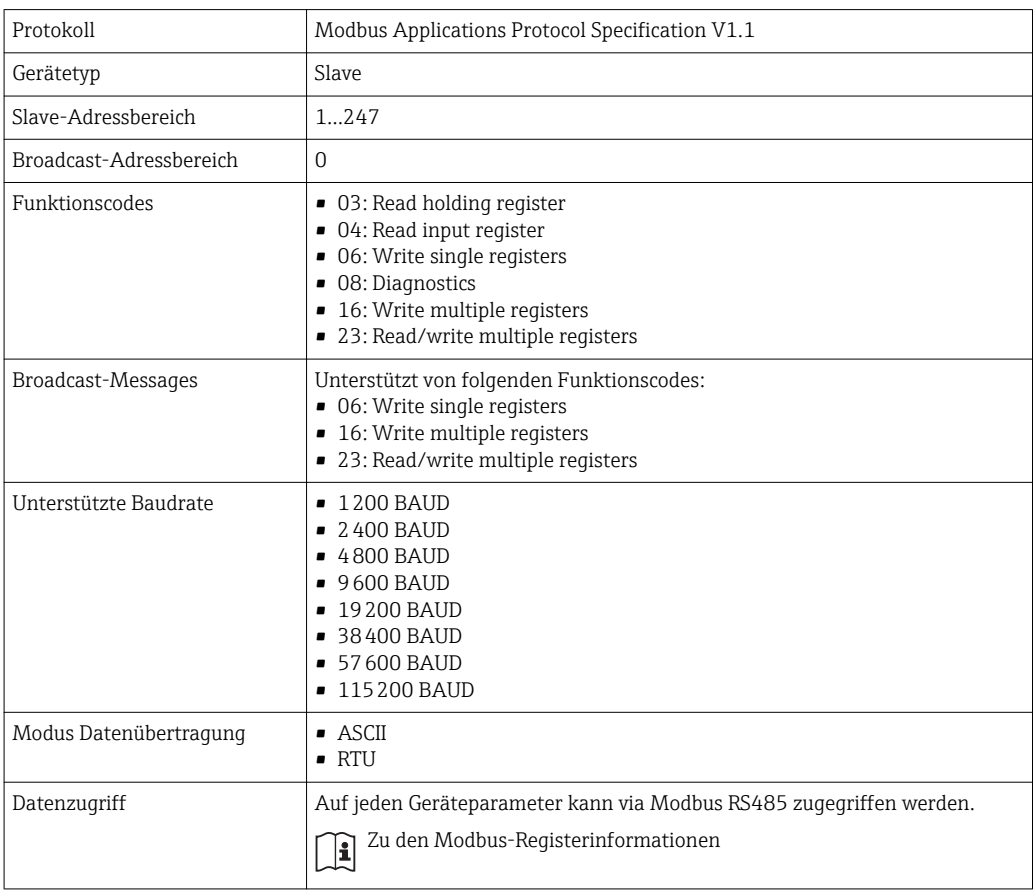

# 16.5 Energieversorgung

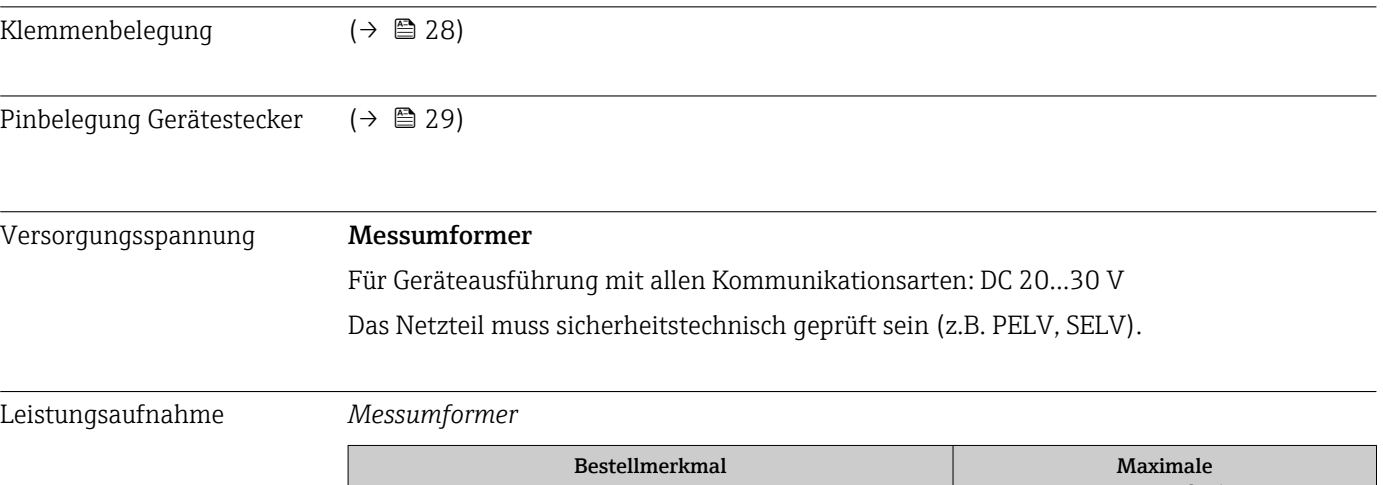

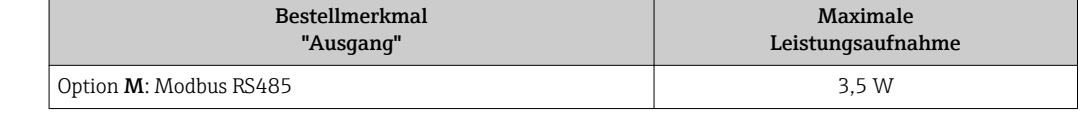

#### Stromaufnahme Messumformer

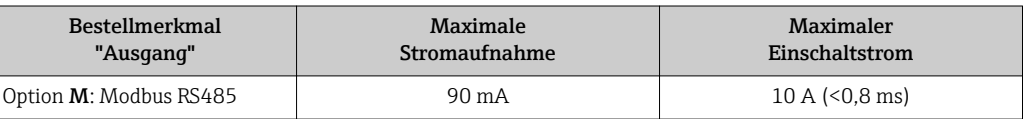

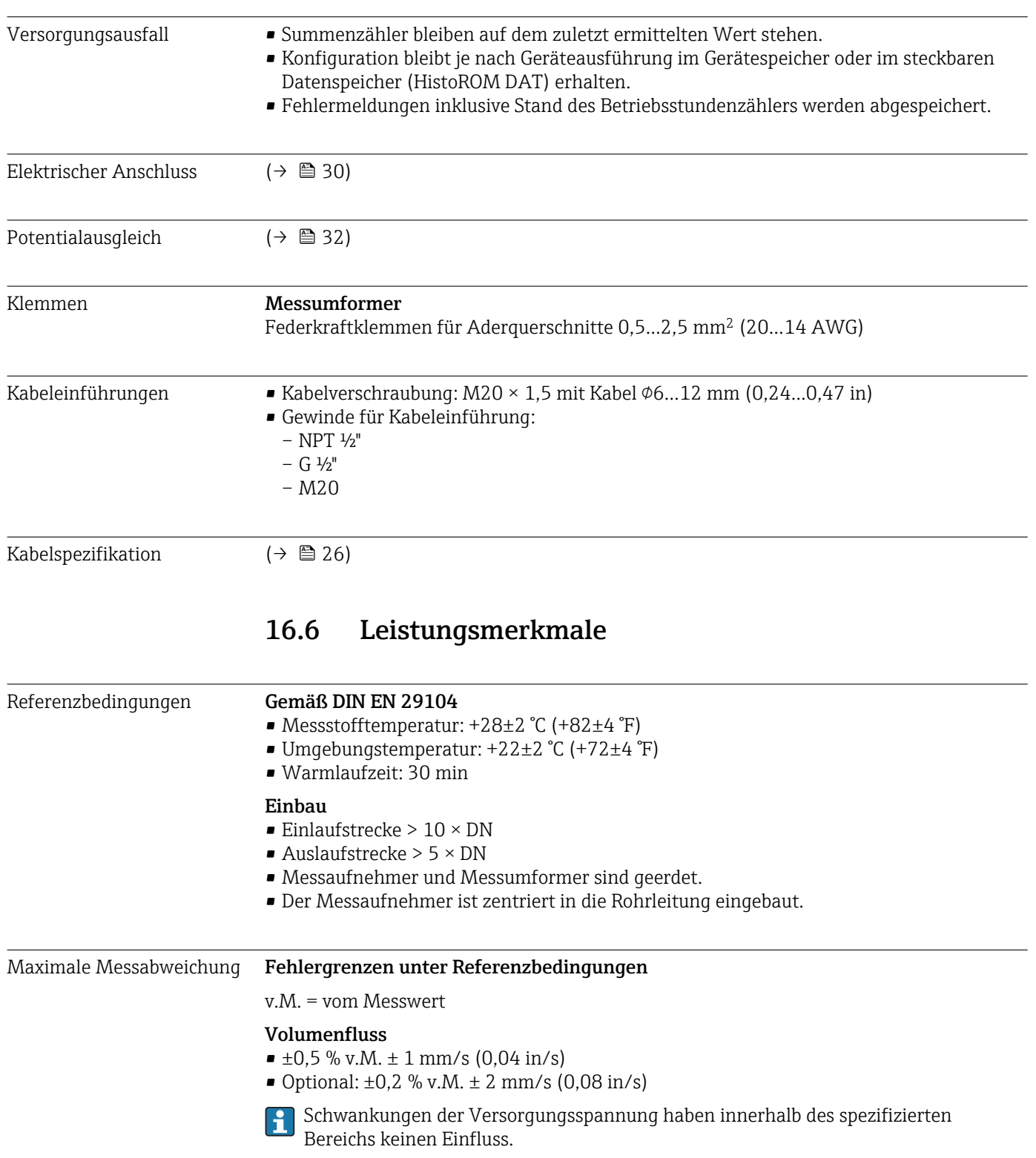

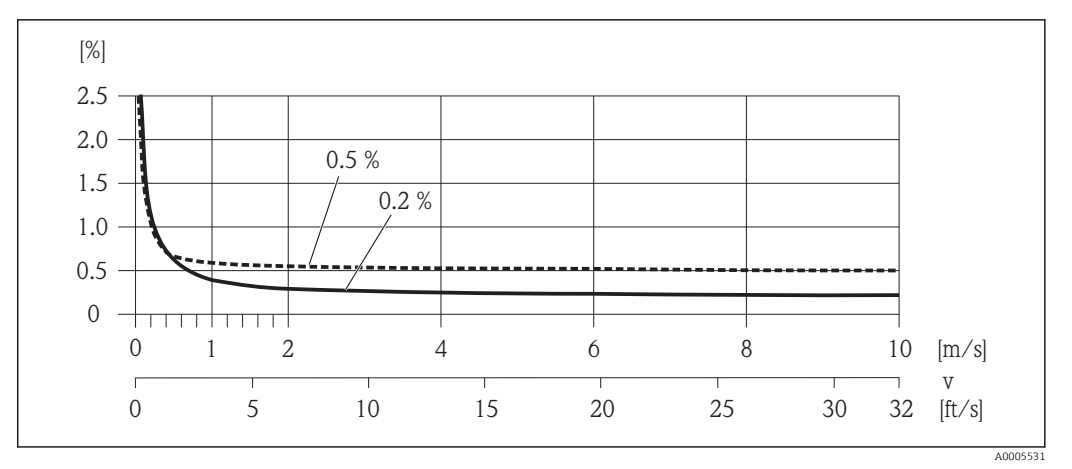

 *14 Maximale Messabweichung in % v.M.*

Temperatur ±3 °C (±5,4 °F)

Elektrische Leitfähigkeit

Max. Messabweichung nicht spezifiziert.

#### Genauigkeit der Ausgänge

v.M. = vom Messwert; v.E. = vom Endwert

Bei analogen Ausgängen muss die Ausgangsgenauigkeit für die Messabweichung H mitbetrachtet werden; bei Feldbus-Ausgängen hingegen nicht (z.B. Modbus RS485, EtherNet/IP).

*Stromausgang*

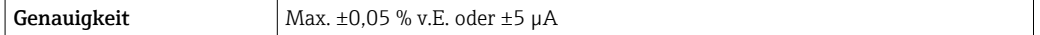

*Impuls-/Frequenzausgang*

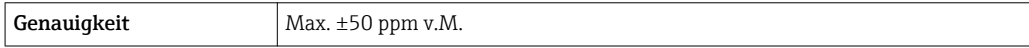

Wiederholbarkeit v.M. = vom Messwert Volumenfluss max.  $\pm 0.1$  % v.M.  $\pm 0.5$  mm/s (0.02 in/s) Temperatur ±0,5 °C (±0,9 °F) Elektrische Leitfähigkeit Max. ±5 % v.M.

Ansprechzeit Temperaturmessung  $T_{90}$  < 15 s

### 16.7 Montage

Kapitel "Montagebedingungen" ( $\rightarrow \equiv 17$ )

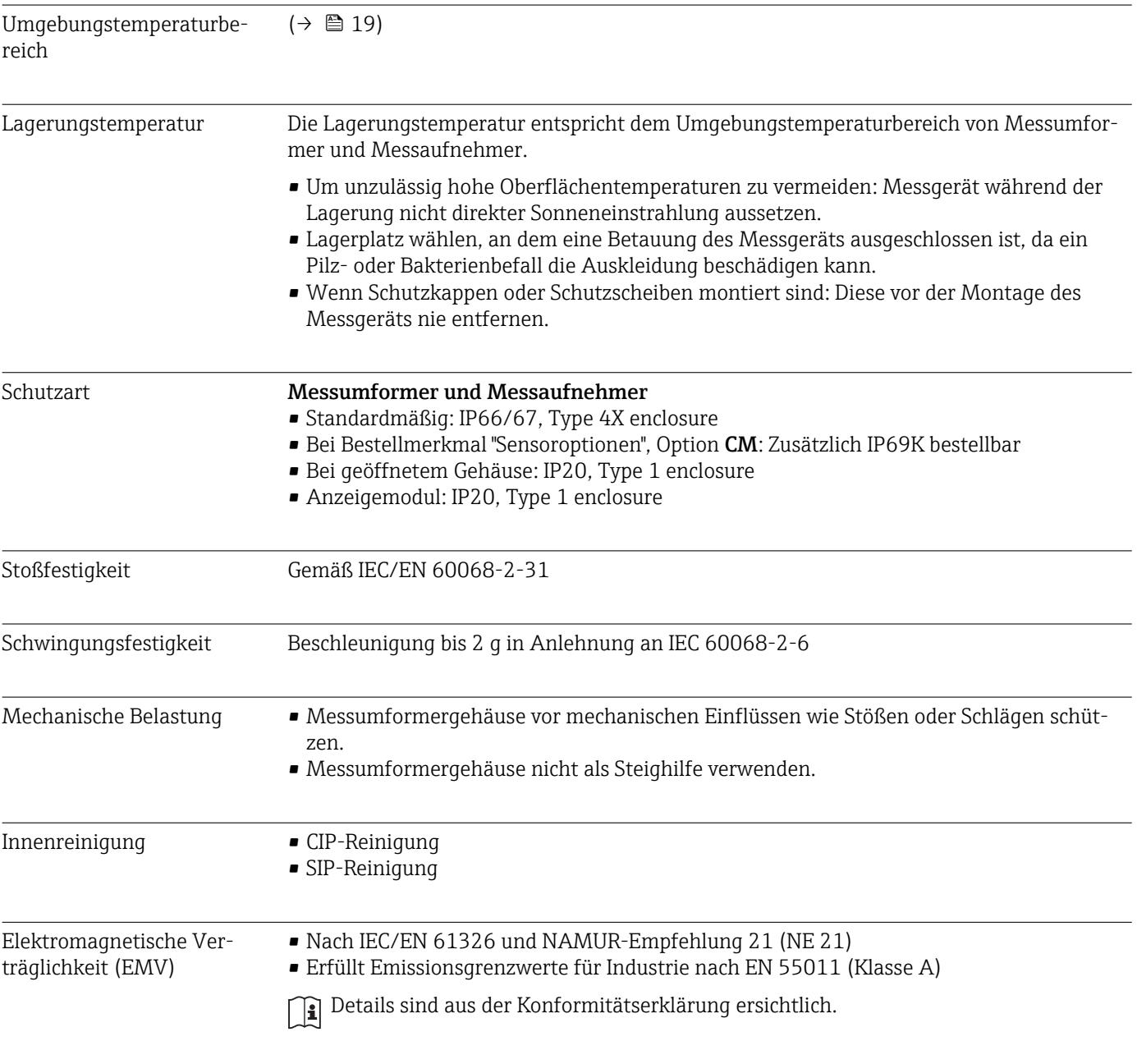

# 16.8 Umgebung

# 16.9 Prozess

Messstofftemperaturbereich –20…+150 °C (–4…+302 °F)

<span id="page-86-0"></span>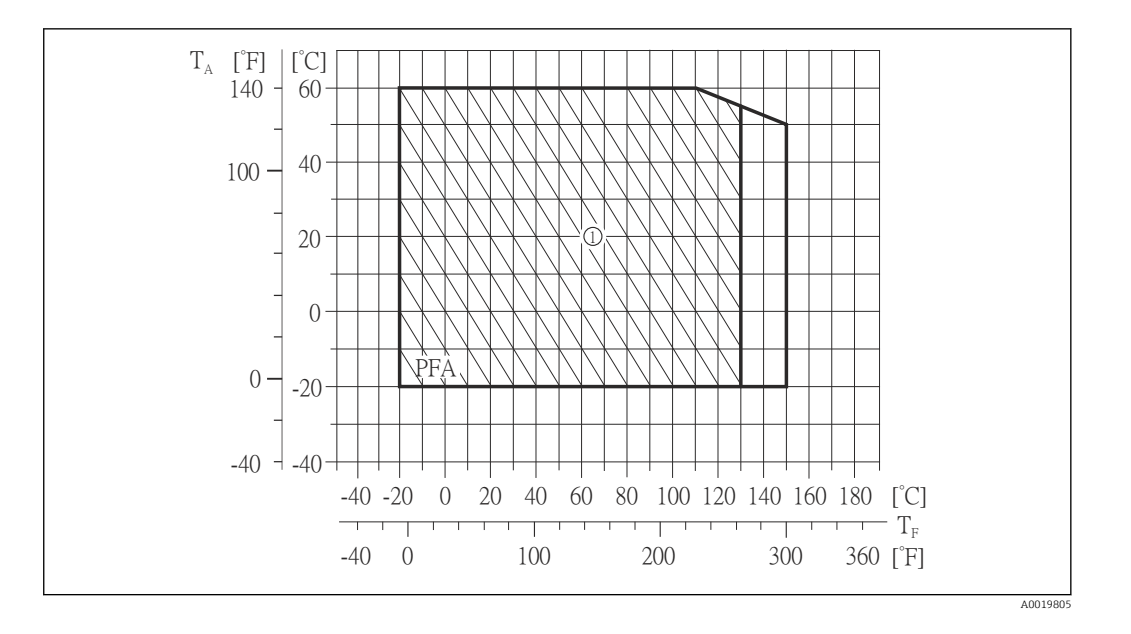

- T<sup>A</sup> Umgebungstemperatur
- T<sub>F</sub> Messstofftemperatur
- 1 Raue Umgebung und IP68 nur bis +130 °C (+266 °F)

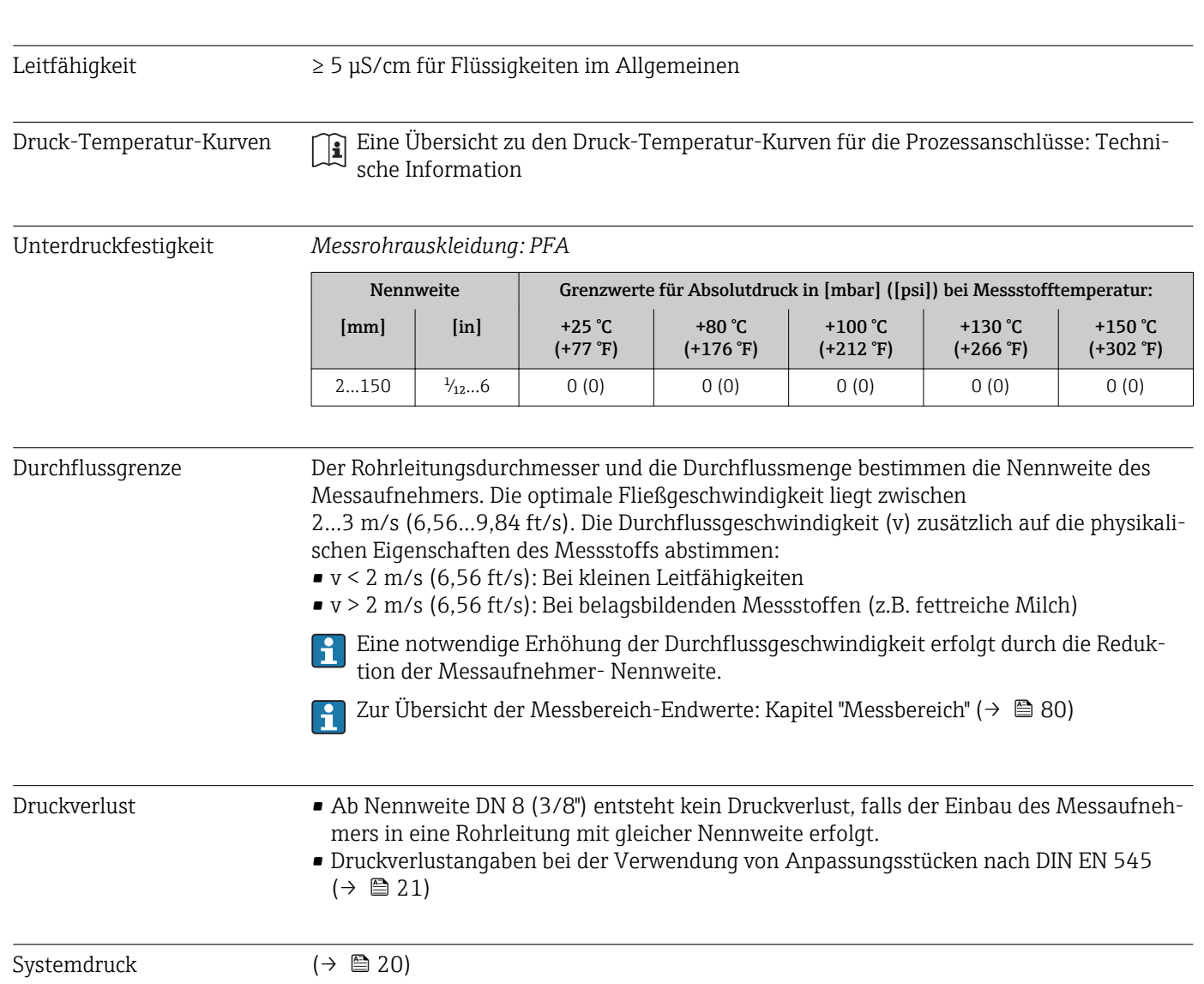

Vibrationen  $(→ 20)$ 

# 16.10 Konstruktiver Aufbau

Bauform, Maße **Angaben zu den Abmessungen und Einbaulängen des Geräts: Dokument "Technische** Information", Kapitel "Konstruktiver Aufbau"

### Gewicht Kompaktausführung

- Inklusive Messumformer
- Gewichtsangaben gelten für Standarddruckstufen und ohne Verpackungsmaterial.

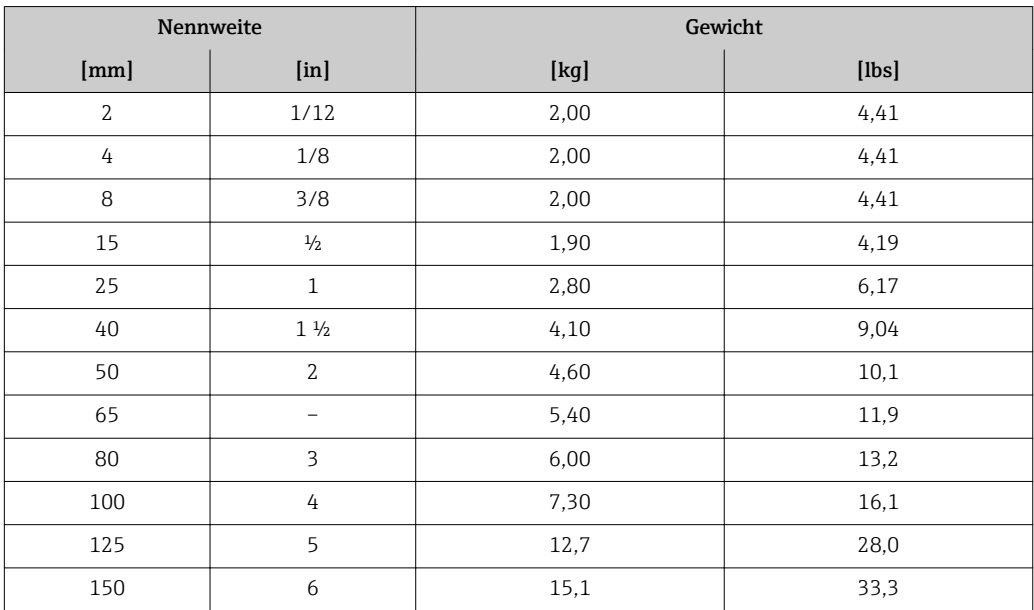

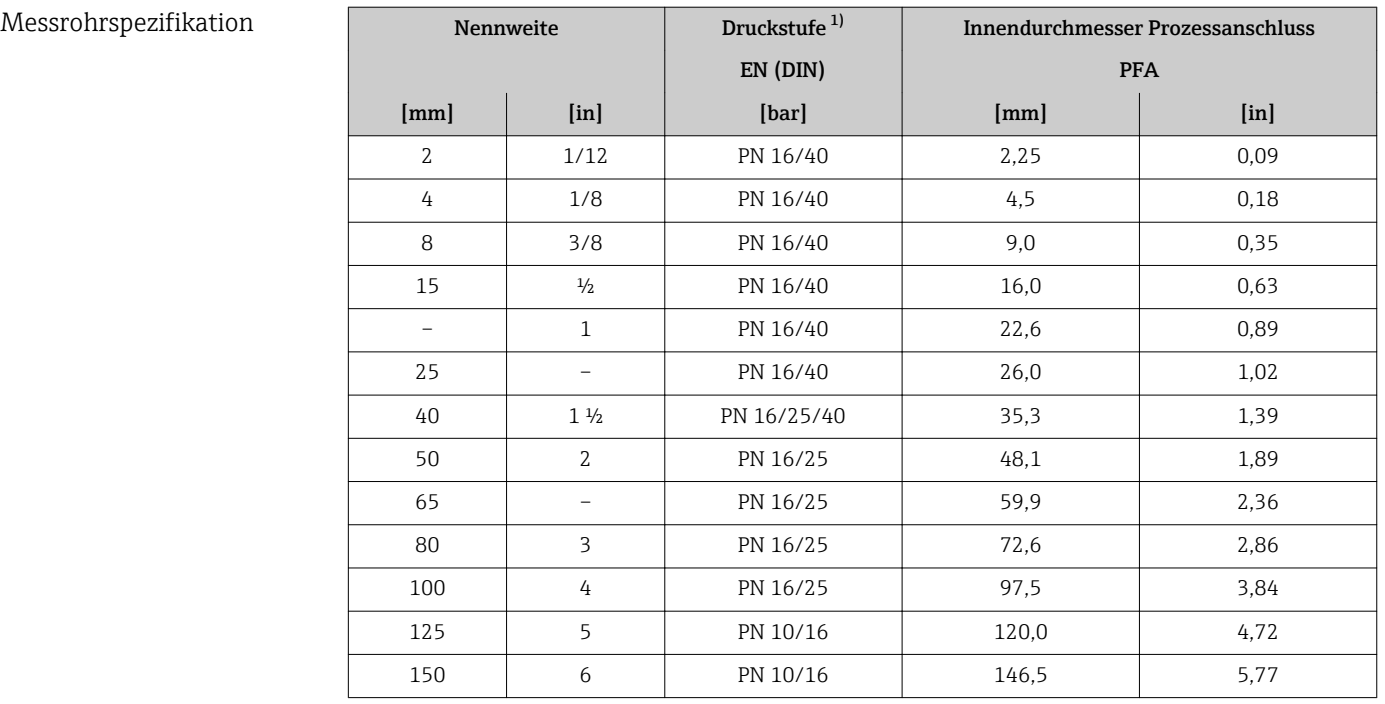

1) Abhängig von Prozessanschluss und verwendeten Dichtungen

### Werkstoffe Gehäuse Messumformer

- Bestellmerkmal "Gehäuse", Option A "Kompakt, Alu beschichtet": Aluminium, AlSi10Mg, beschichtet
- Bestellmerkmal "Gehäuse", Option B "Kompakt, hygienisch, rostfrei": Hygieneausführung, rostfreier Stahl 1.4301 (304)
- Bestellmerkmal "Gehäuse", Option C "Ultrakompakt, hygienisch, rostfrei": Hygieneausführung, rostfreier Stahl 1.4301 (304)

#### Kabeleinführungen/-verschraubungen

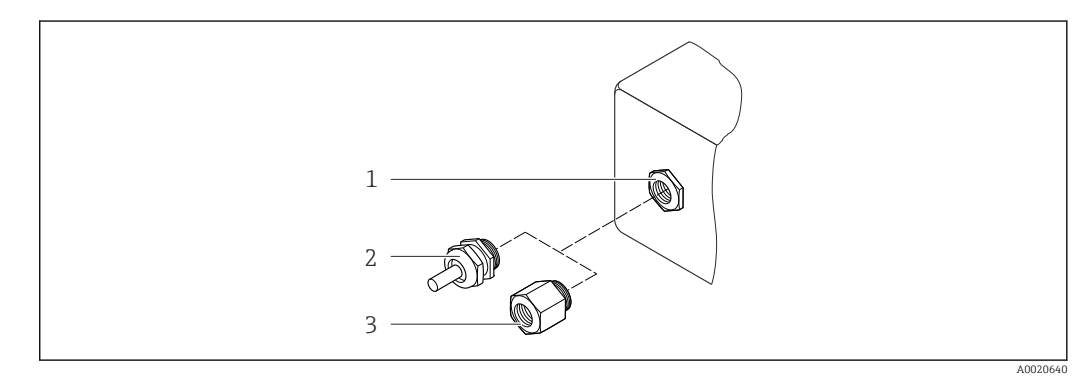

#### *15 Mögliche Kabeleinführungen/-verschraubungen*

- *1 Kabeleinführung im Messumformer-, Wandaufbau- oder Anschlussgehäuse mit Innengewinde M20 x 1,5*
- *2 Kabelverschraubung M20 x 1,5*
- *3 Adapter für Kabeleinführung mit Innengewinde G ½" oder NPT ½"*

#### *Bestellmerkmal "Gehäuse", Option A "Kompakt, beschichtet Alu"*

Die verschiedenen Kabeleinführungen sind für den explosionsgefährdeten und nicht explosionsgefährdeten Bereich geeignet.

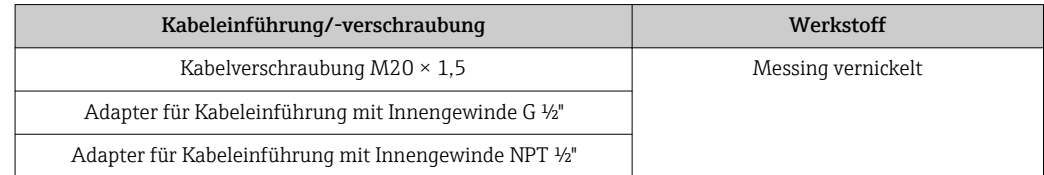

#### *Bestellmerkmal "Gehäuse", Option B "Kompakt, hygienisch, rostfrei"*

Die verschiedenen Kabeleinführungen sind für den explosionsgefährdeten und nicht explosionsgefährdeten Bereich geeignet.

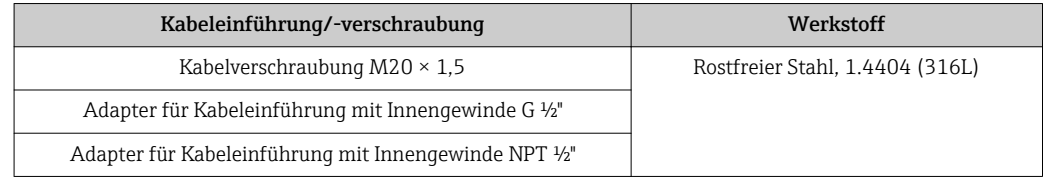

#### Gerätestecker

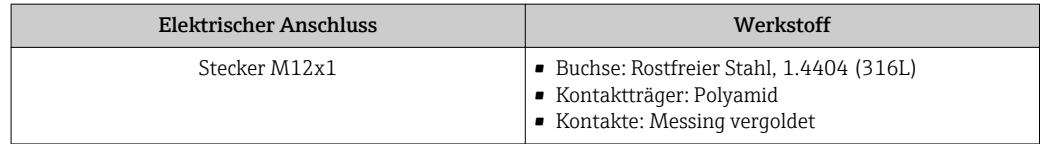

### <span id="page-89-0"></span>Gehäuse Messaufnehmer

Rostfreier Stahl 1.4301 (304)

#### Messrohre

Rostfreier Stahl 1.4301 (304)

#### *Messrohrauskleidung*

PFA (USP Class VI, FDA 21 CFR 177.1550, 3A)

#### Prozessanschlüsse

- Rostfreier Stahl 1.4404 (F316L)
- PVDF
- Klebemuffe aus PVC

Auflistung aller erhältlichen Prozessanschlüsse (→  $\triangleq$  90)  $\mathsf{L}$ 

#### Elektroden

- Standard: 1.4435 (316L)
- Optional: Alloy C22, Tantal, Platin (nur bis DN 25 (1"))

#### Dichtungen

- O-Ring-Dichtung, DN 2…25 (1/12…1"): EPDM, FKM, Kalrez
- $\bullet$  Aseptische Formdichtung, DN 2...150 (1/12...6"): EPDM <sup>1)</sup>, FKM, Silikon<sup>1)</sup>

#### Zubehör

### *Erdungsringe*

- Standard: 1.4435 (F316L)
- Optional: Alloy C22, Tantal

#### *Wandmontageset*

Rostfreier Stahl 1.4301 (304)

*Distanzstück*

1.4435 (F316L)

| Elektrodenbestückung | • 2 Messelektroden zur Signalerfassung<br>• 1 Messstoffüberwachungselektrode zur Leerrohrdedektion/Temperaturmessung (nur<br>DN 15150 $(\frac{1}{2}$ 6")                                                                                                    |
|----------------------|----------------------------------------------------------------------------------------------------|
| Prozessanschlüsse    | Mit O-Ring-Dichtung:<br>Schweißstutzen (DIN EN ISO 1127, ODT/SMS, ISO 2037)<br>• Flansch (EN (DIN), ASME, JIS)<br>• Flansch aus PVDF (EN (DIN), ASME, JIS)<br>• Außengewinde<br>• Innengewinde<br>$\blacksquare$ Schlauchanschluss<br>$\blacksquare$ PVC-Klebemuffe |

<sup>1)</sup> USP Class VI, FDA 21 CFR 177.2600, 3A

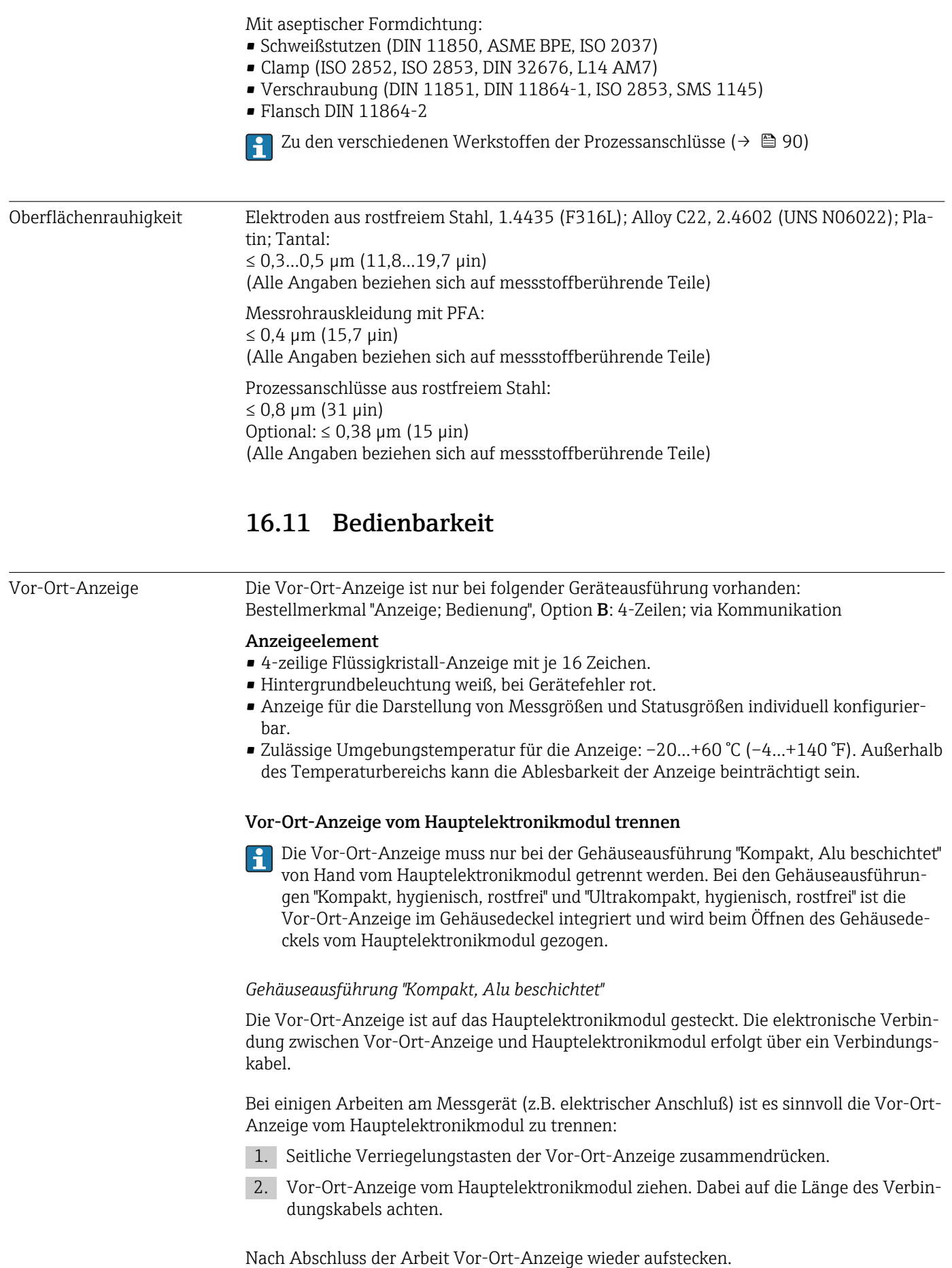

### Fernbedienung

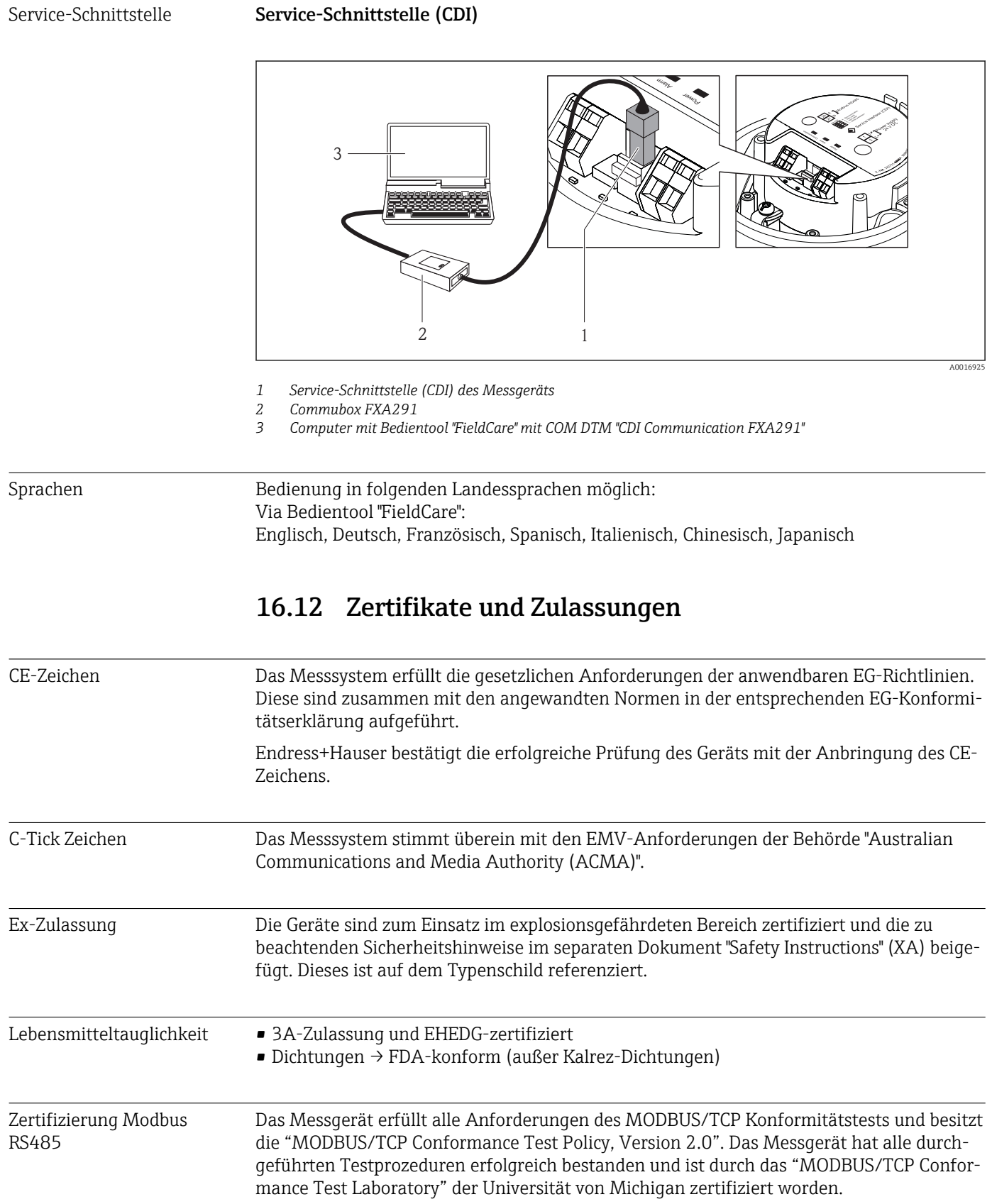

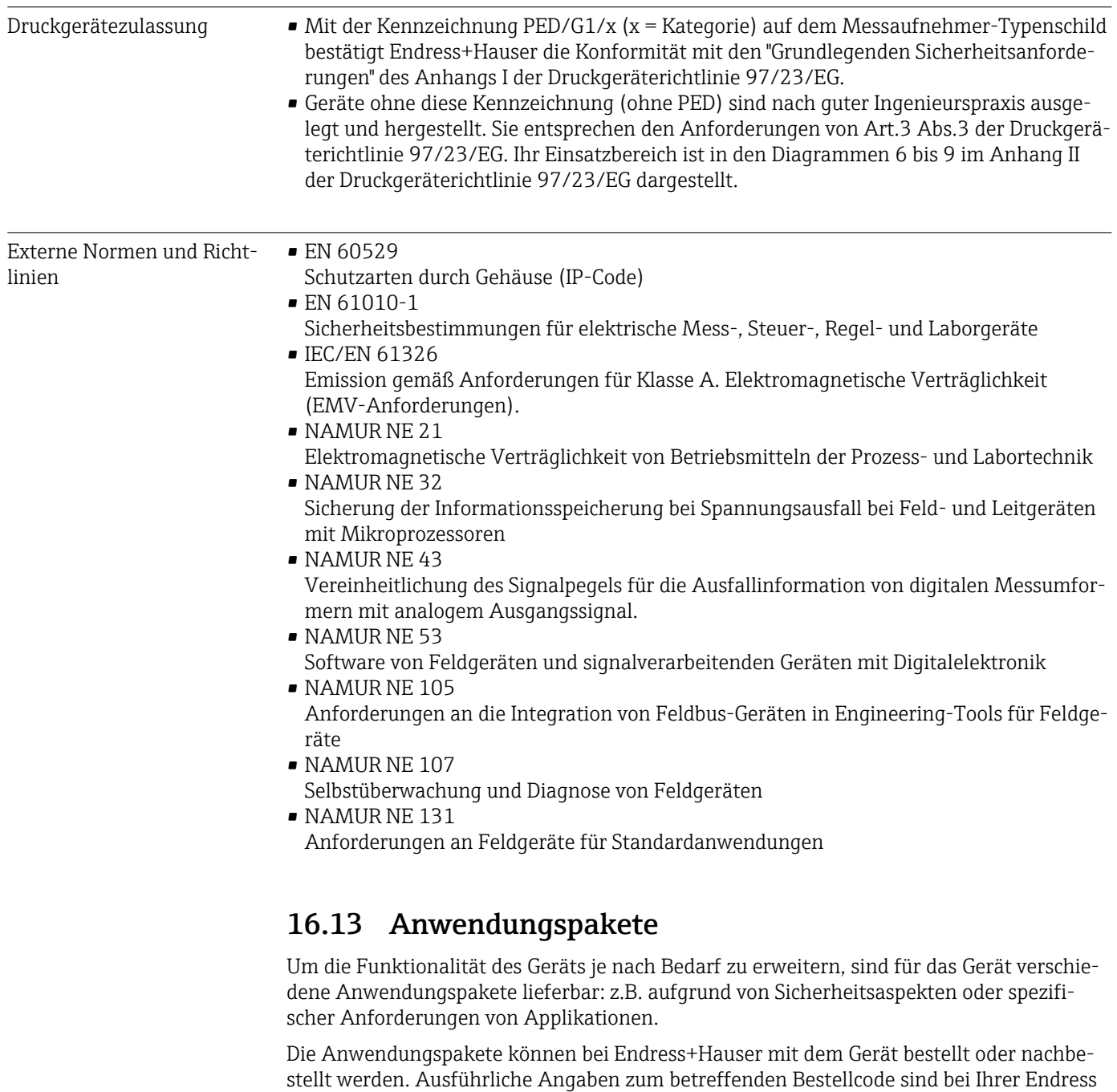

+Hauser Vertriebszentrale erhältlich oder auf der Produktseite der Endress+Hauser Website: [www.endress.com](http://www.endress.com).

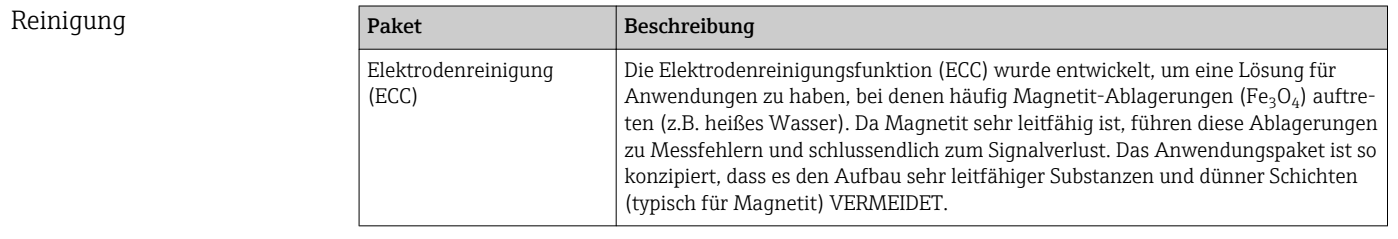

### Endress+Hauser 93

<span id="page-93-0"></span>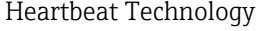

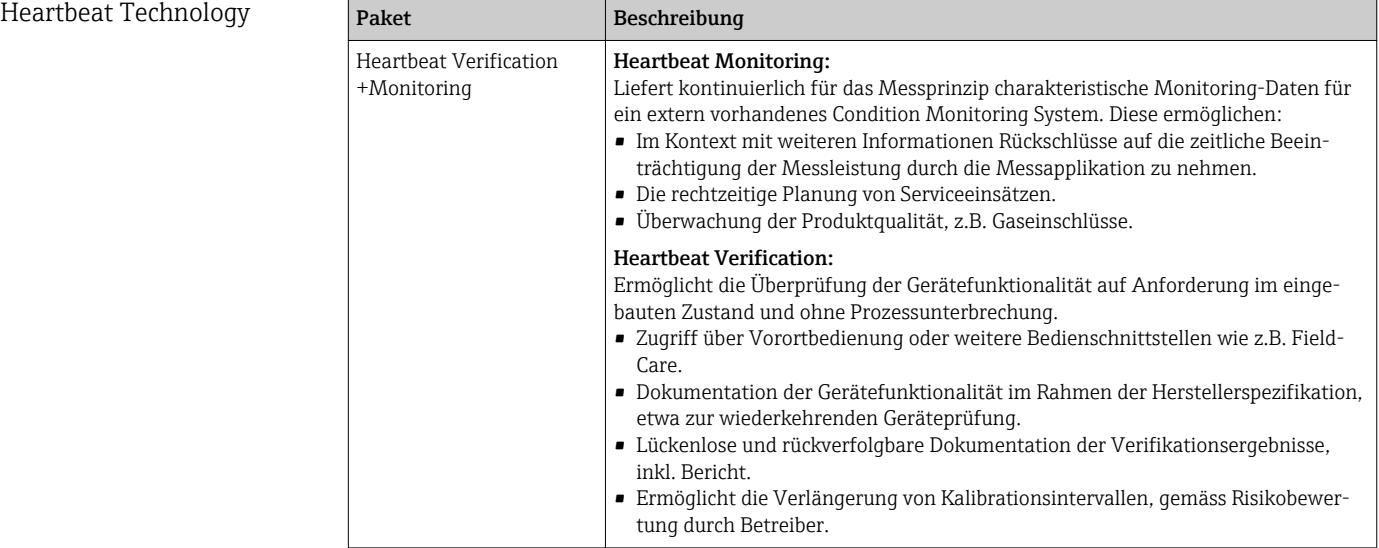

# 16.14 Zubehör

Überblick zum bestellbaren Zubehör [\(→ 78\)](#page-77-0)

# 16.15 Ergänzende Dokumentation

Eine Übersicht zum Umfang der zugehörigen Technischen Dokumentation bieten:

- Die mitgelieferte CD-ROM zum Gerät (je nach Geräteausführung ist die CD-ROM nicht Teil des Lieferumfangs!)
- Der *W@M Device Viewer*: Seriennummer vom Typenschild eingeben [\(www.endress.com/deviceviewer](http://www.endress.com/deviceviewer))
- Die *Endress+Hauser Operations App*: Seriennummer vom Typenschild eingeben oder den 2-D-Matrixcode (QR-Code) auf dem Typenschild scannen.

#### Standarddokumentation Kurzanleitung

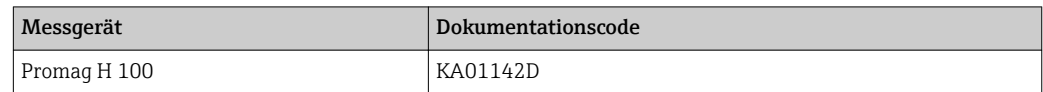

### Technische Information

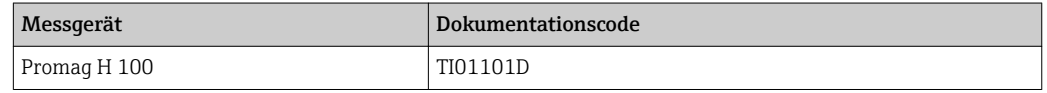

Geräteabhängige Zusatzdokumentation

### Safety Instructions

Inhalt Dokumentationscode ATEX/IECEx Ex nA XA01090D

#### Sonderdokumentation

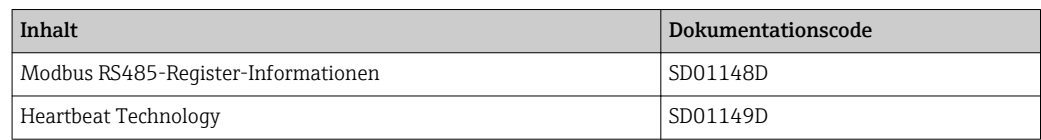

### Einbauanleitung

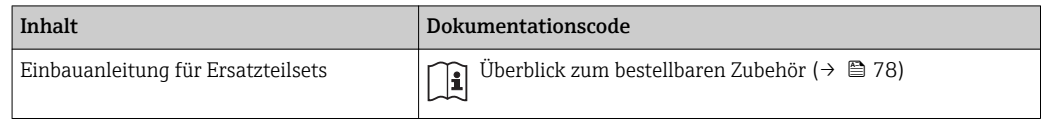

# 17 Anhang

# 17.1 Übersicht zum Bedienmenü

Die folgenden Tabellen geben eine Übersicht zur gesamten Bedienmenüstruktur mit ihren Menüs und Parametern. Die Seitenzahlangabe verweist auf die zugehörige Beschreibung des Parameters.

\* = Das Untermenü erscheint nur, wenn dieses zusätzlich bestellt wurde (Dokument "Technische Informationen", Kapitel "Anwendungspakete").

### 17.1.1 Hauptmenü

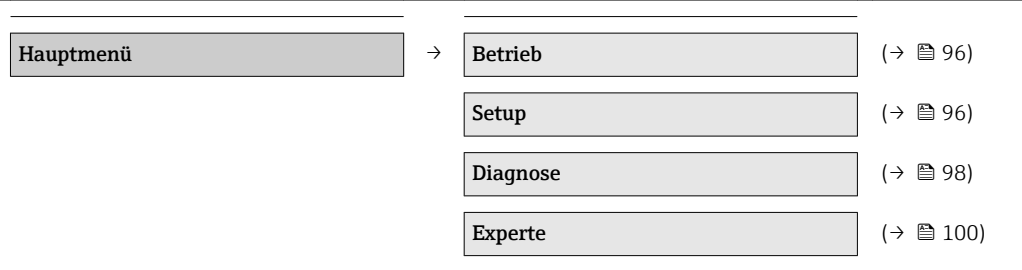

### 17.1.2 Menü "Betrieb"

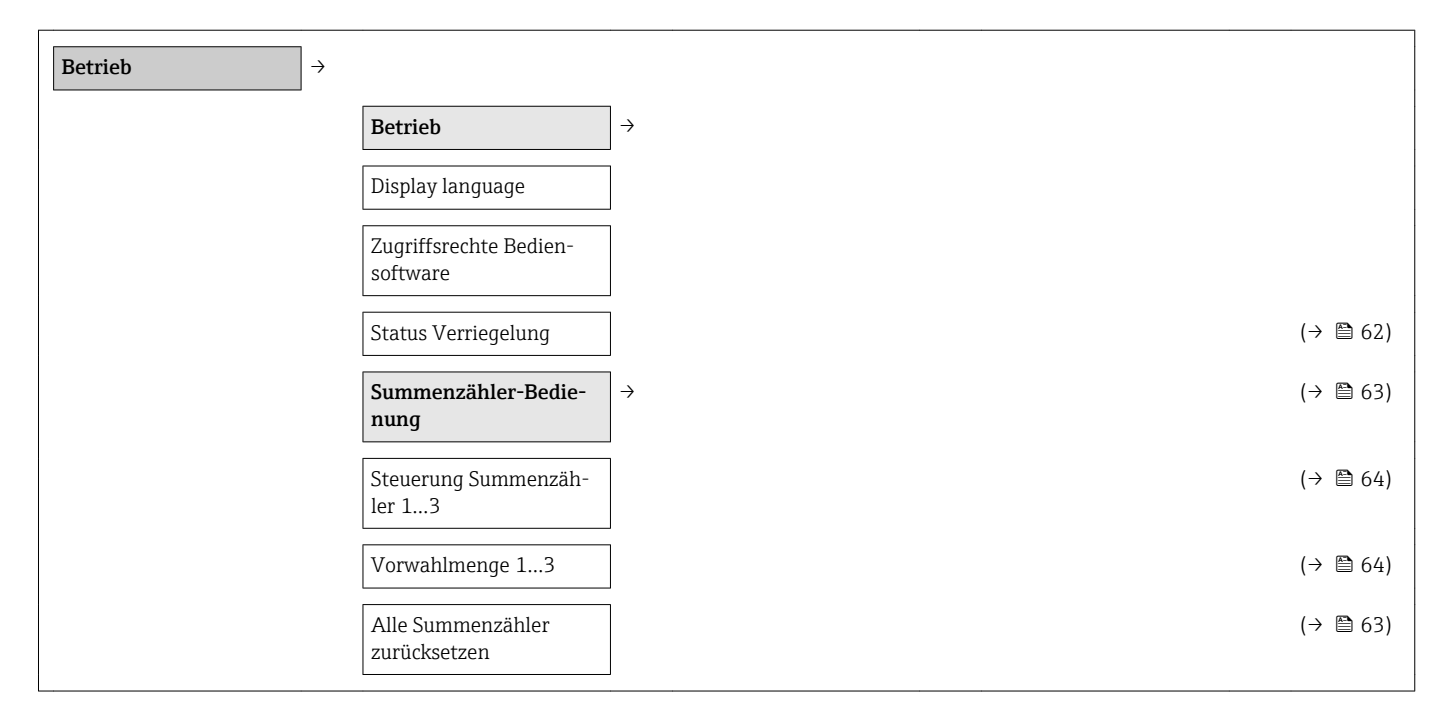

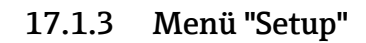

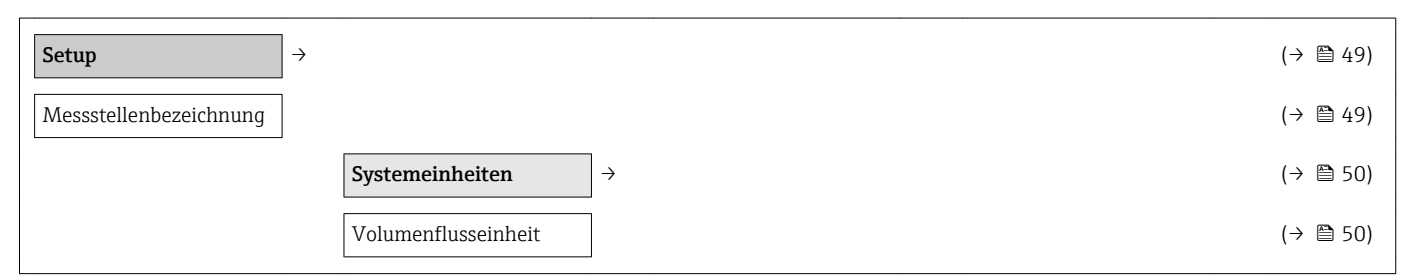

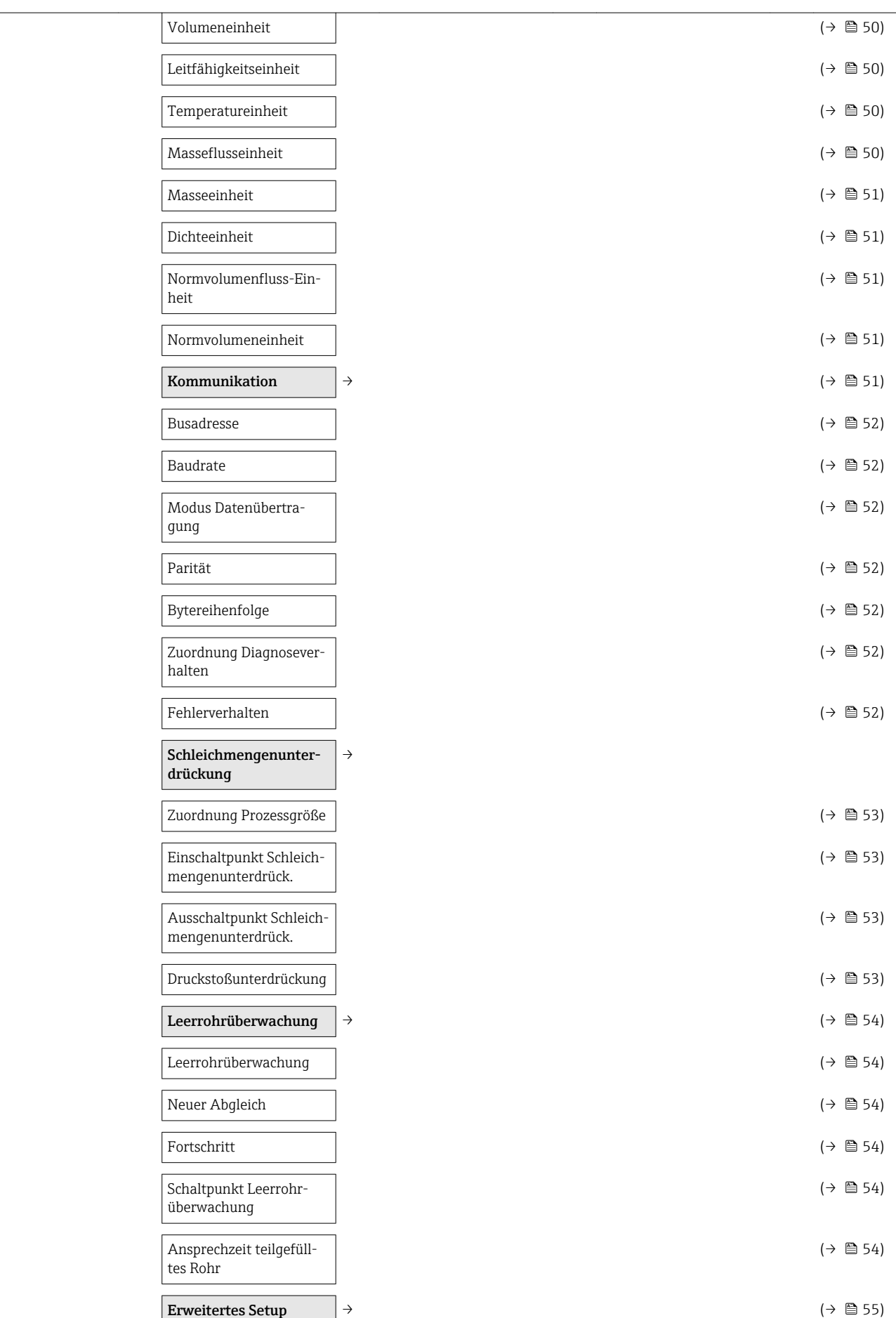

<span id="page-97-0"></span>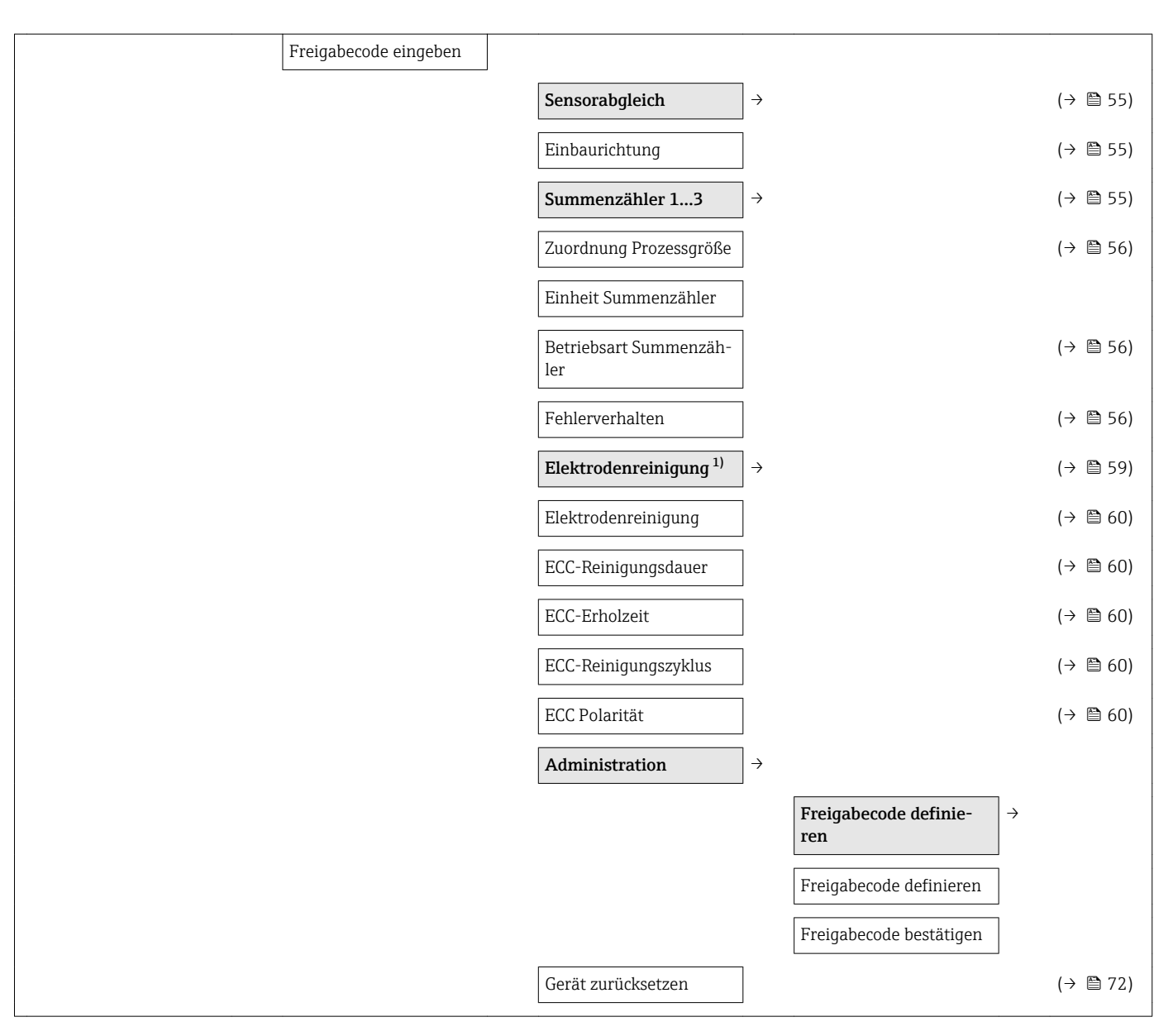

1) Bestellmerkmal "Anwendungspaket", Option EC "ECC Elektrodenreinigung"

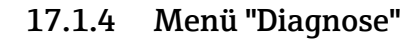

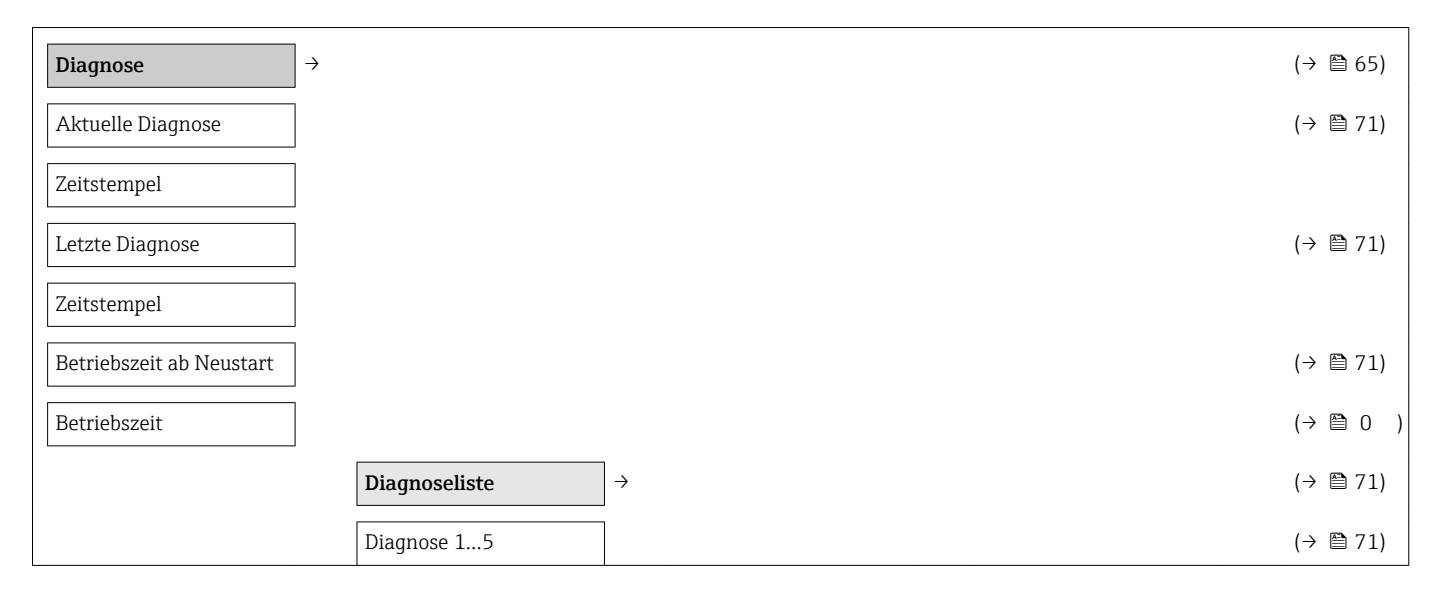

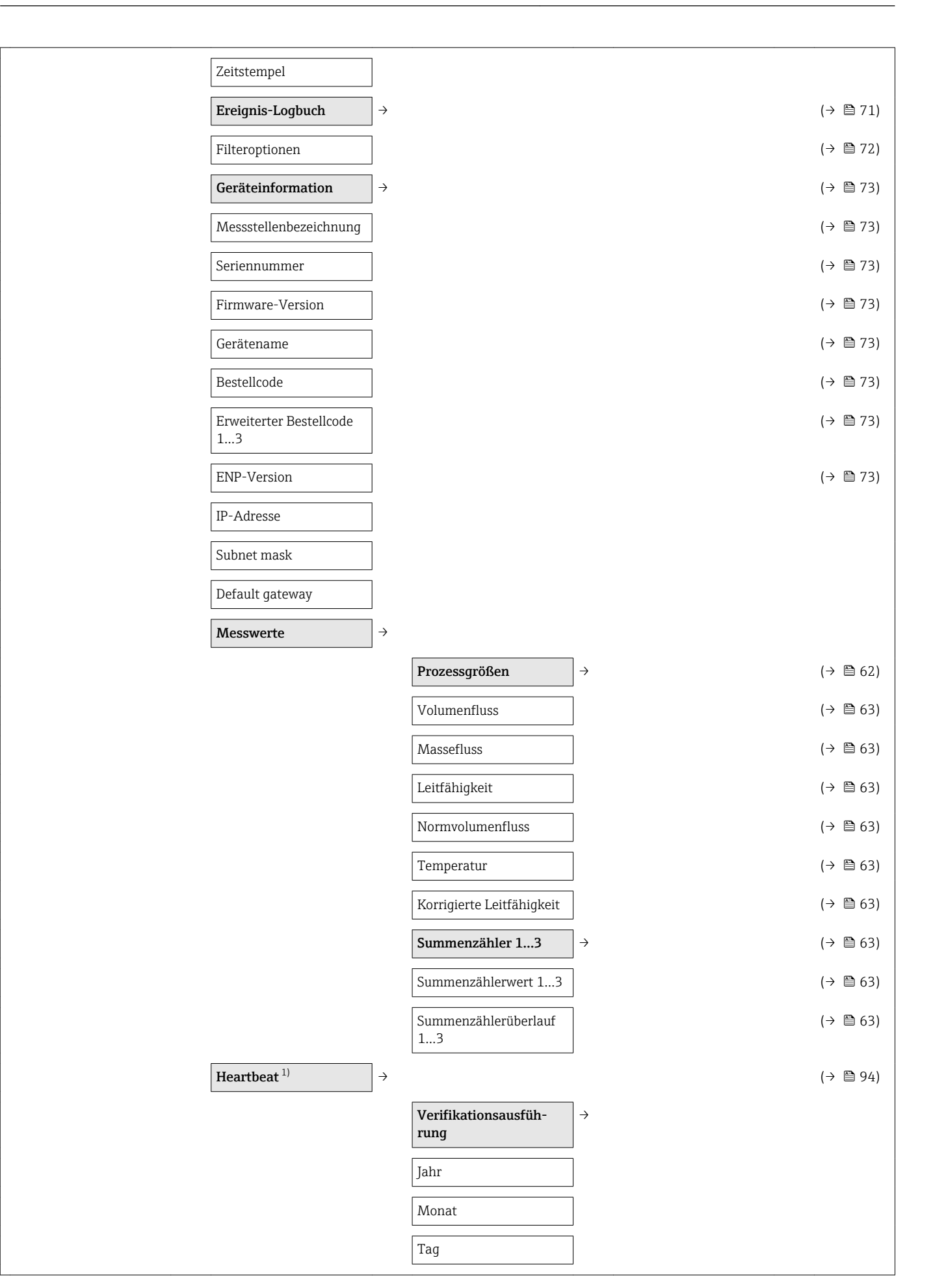

<span id="page-99-0"></span>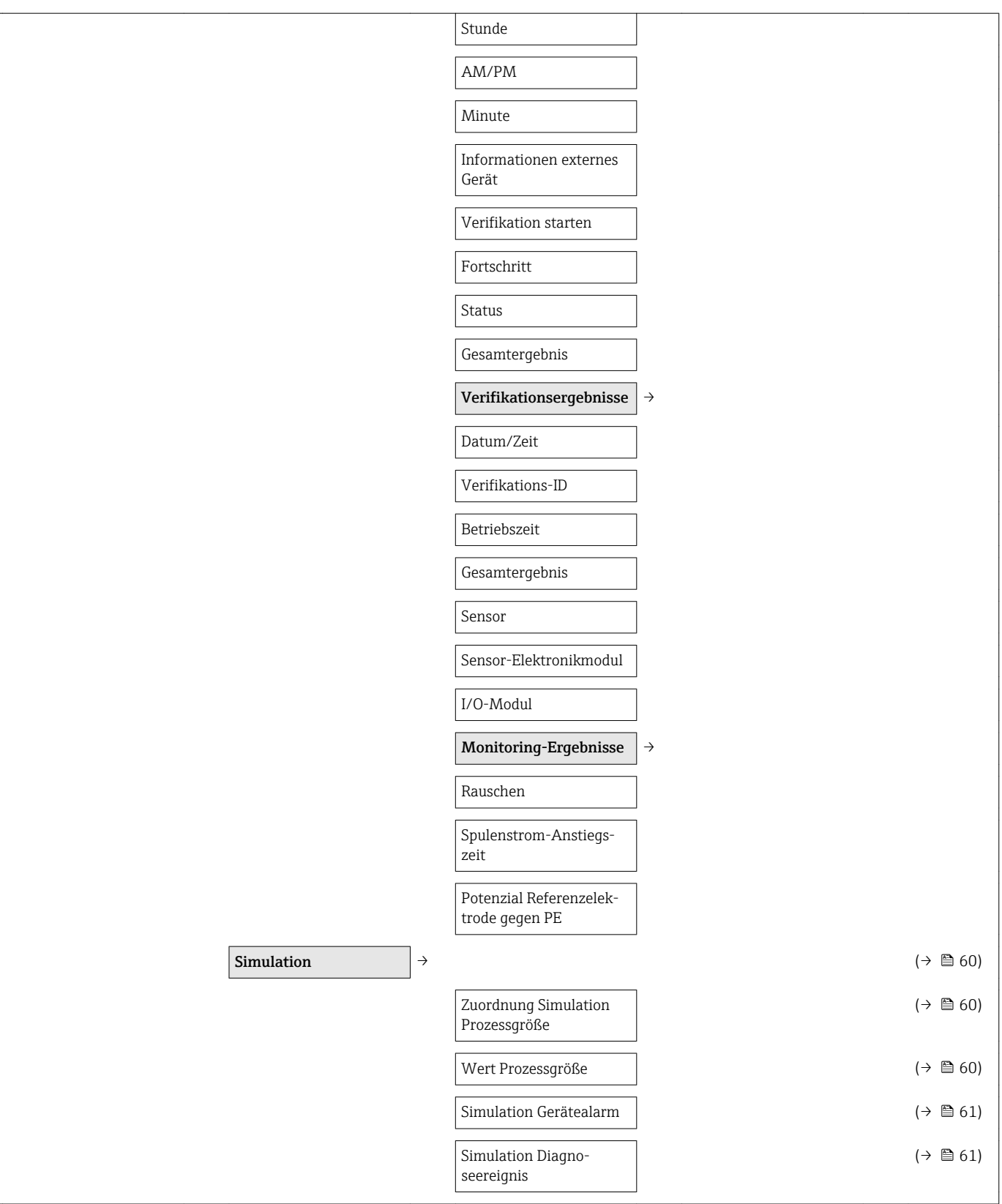

1) Bestellmerkmal "Anwendungspaket", Option EB "Heartbeat Verification + Monitoring", siehe Sonderdokumentation zum Gerät

### 17.1.5 Menü "Experte"

Die folgenden Tabellen geben eine Übersicht zum Menü Experte (→  $\triangleq$  100) mit seinen Untermenüs und Parametern. In Klammern ist der Direktzugriffscode zum Parameter

angegeben. Die Seitenzahlangabe verweist auf die zugehörige Beschreibung des Parameters.

### Übersicht Menü "Experte"

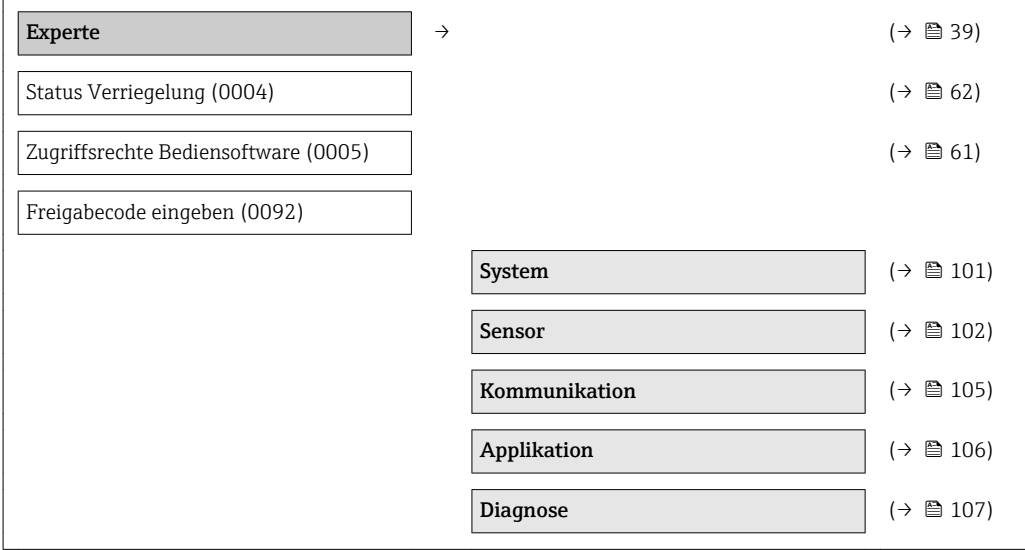

### Untermenü "System"

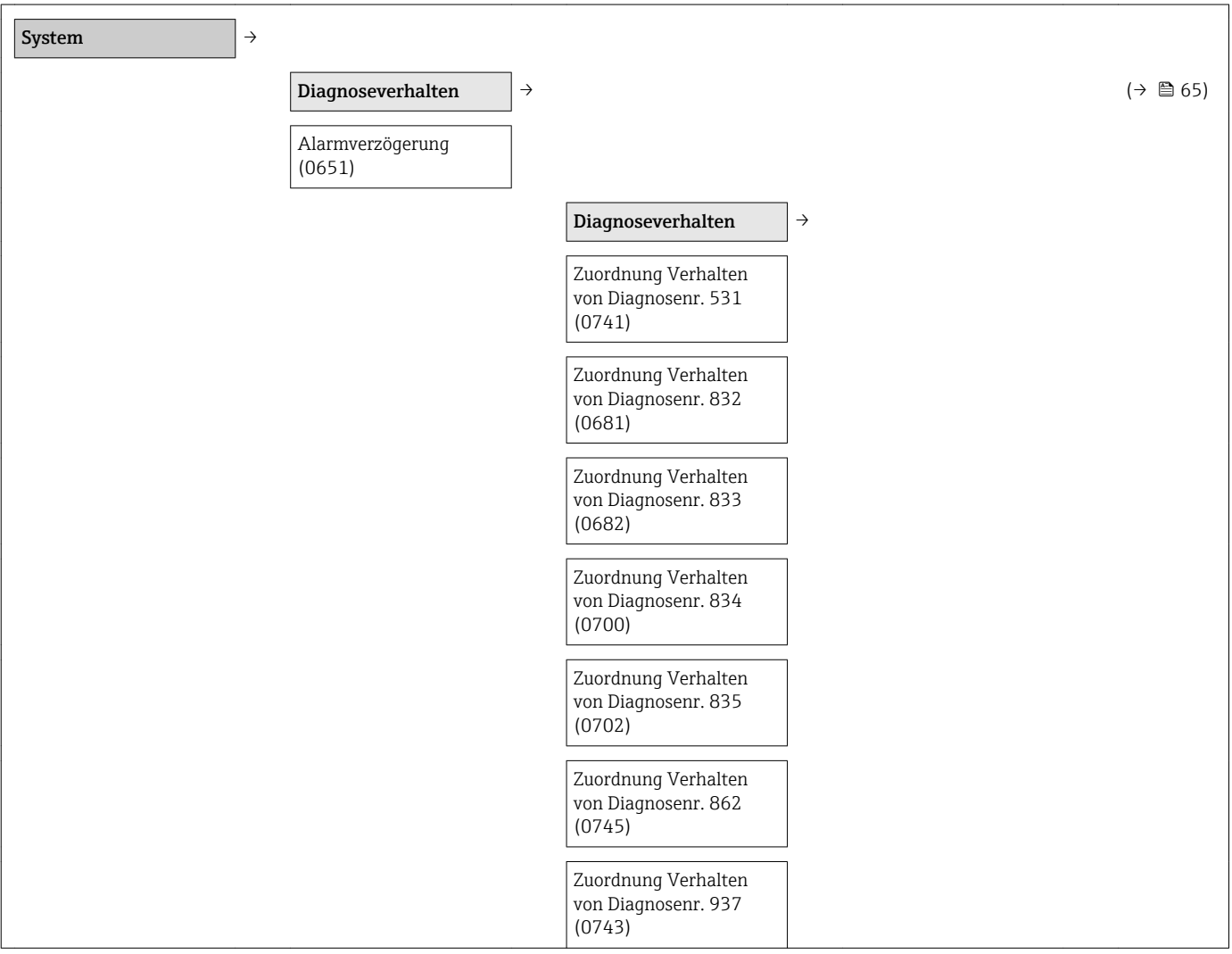

<span id="page-101-0"></span>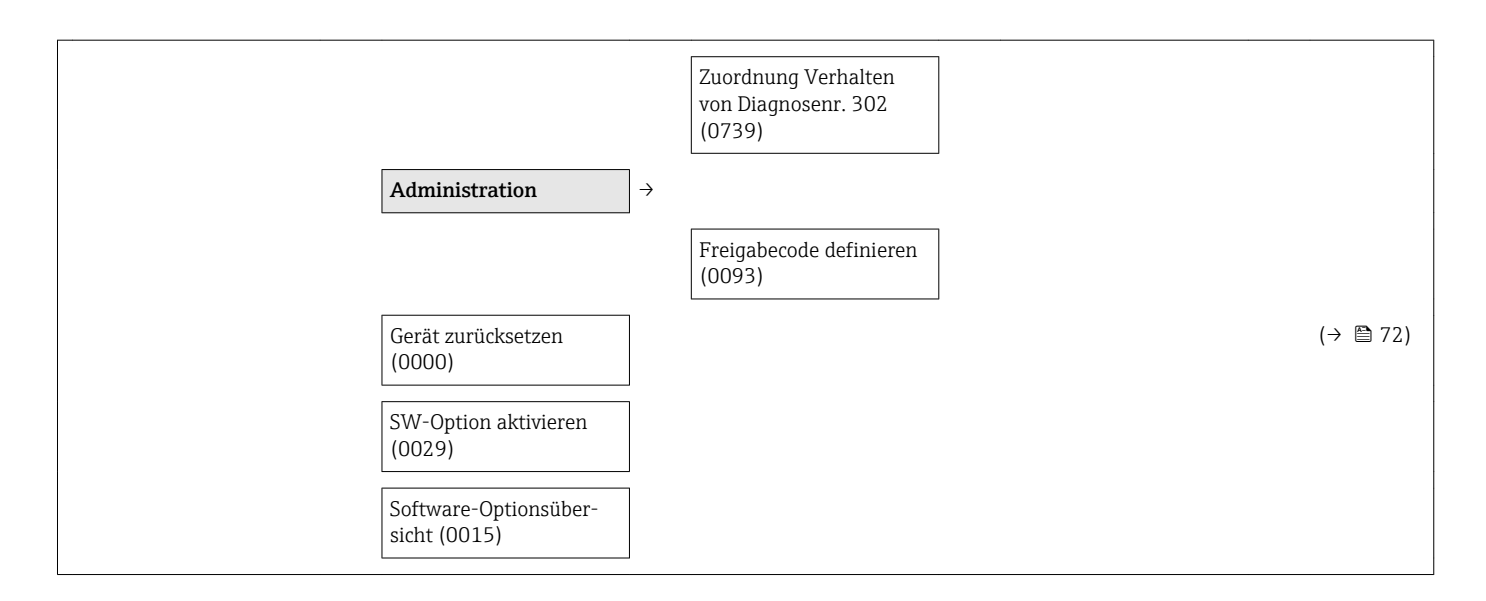

#### Untermenü "Sensor"

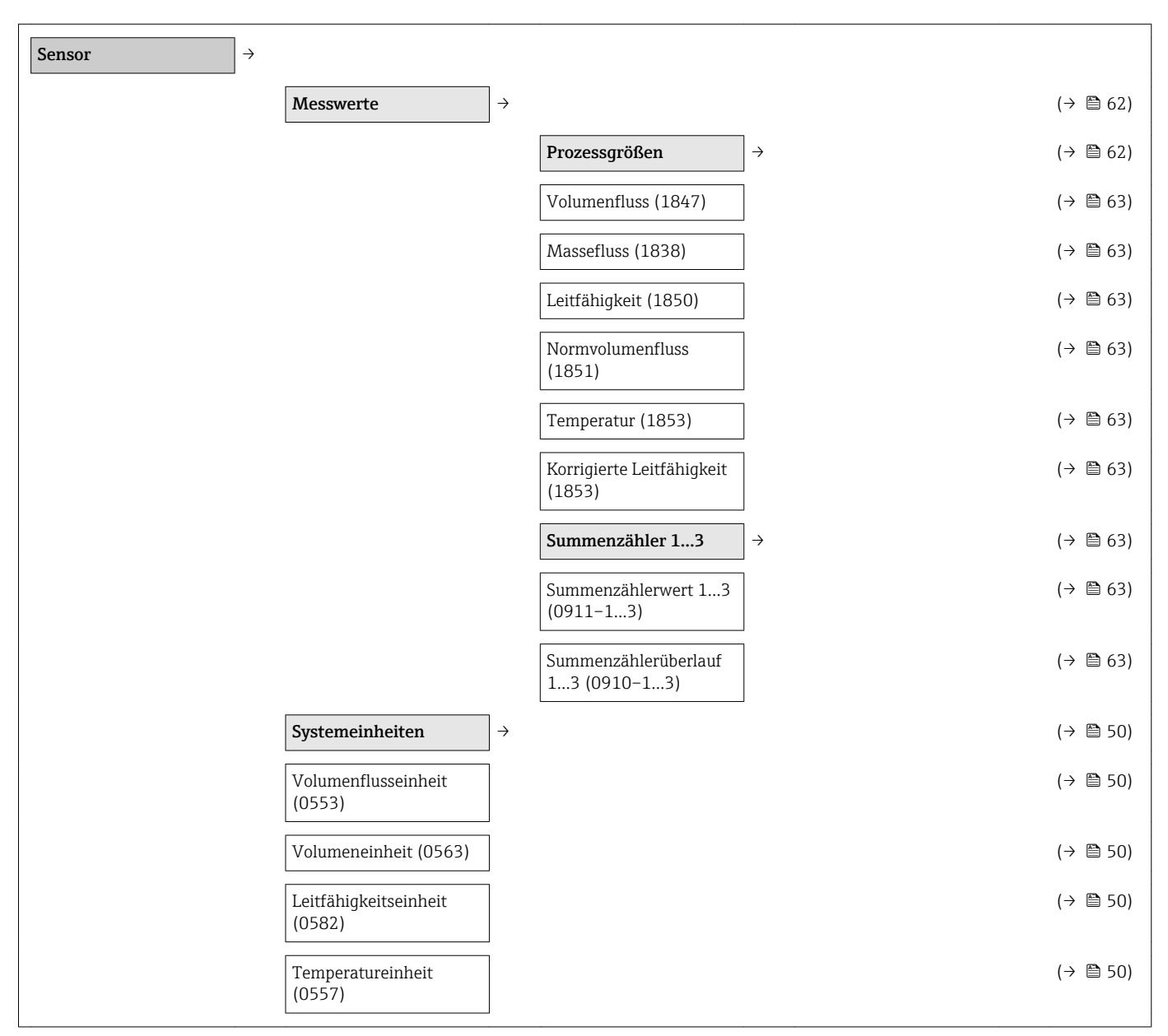

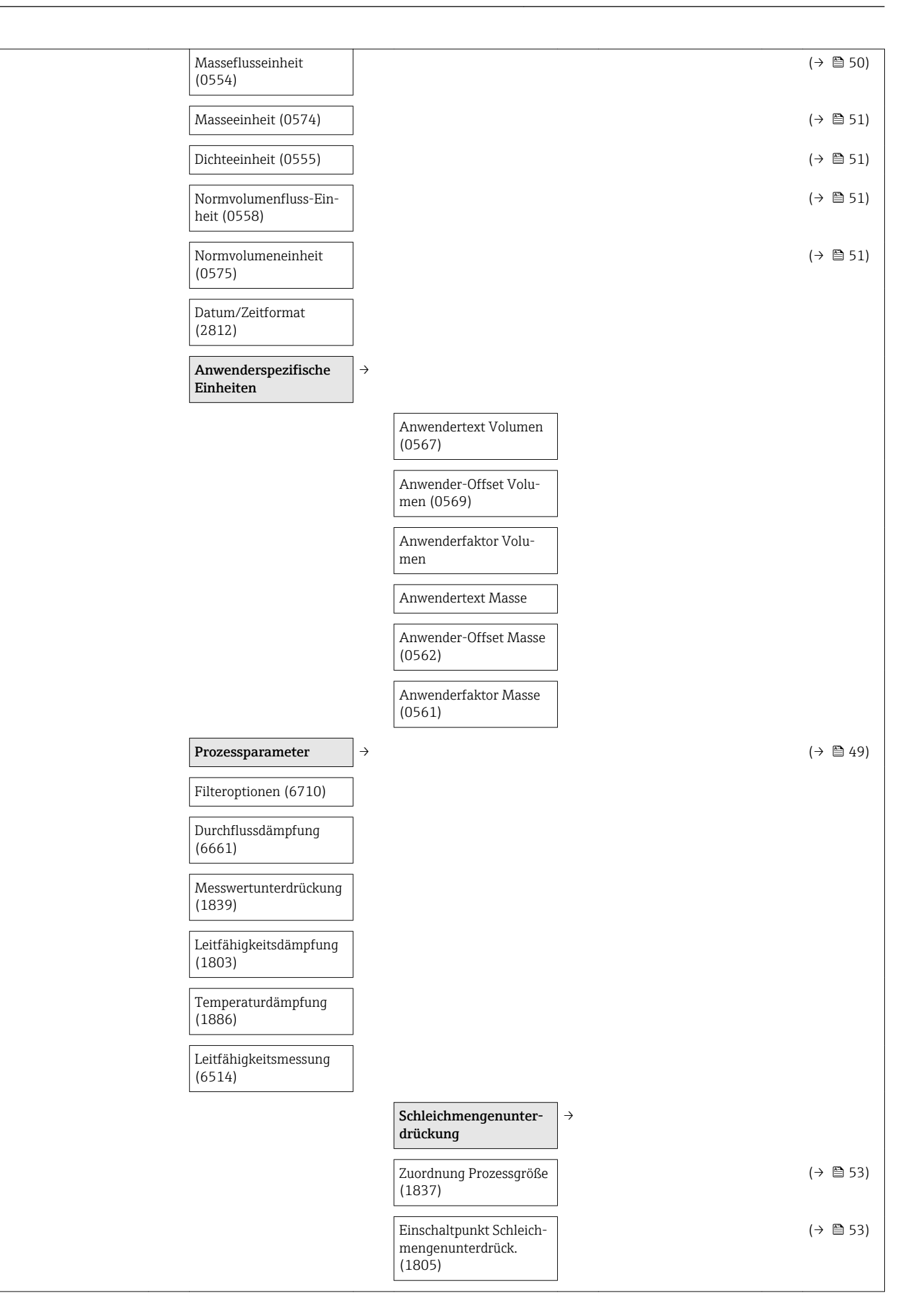

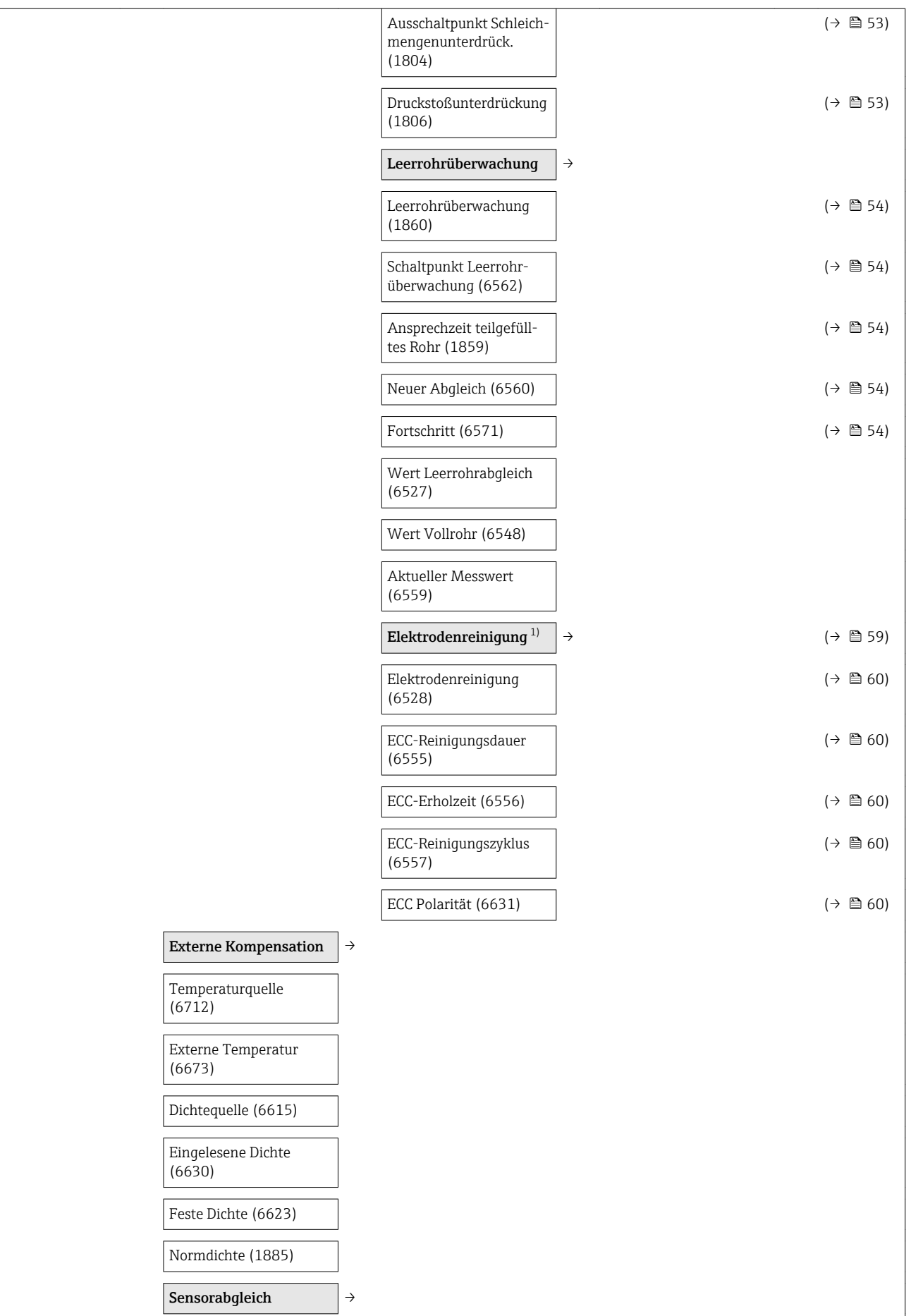

<span id="page-104-0"></span>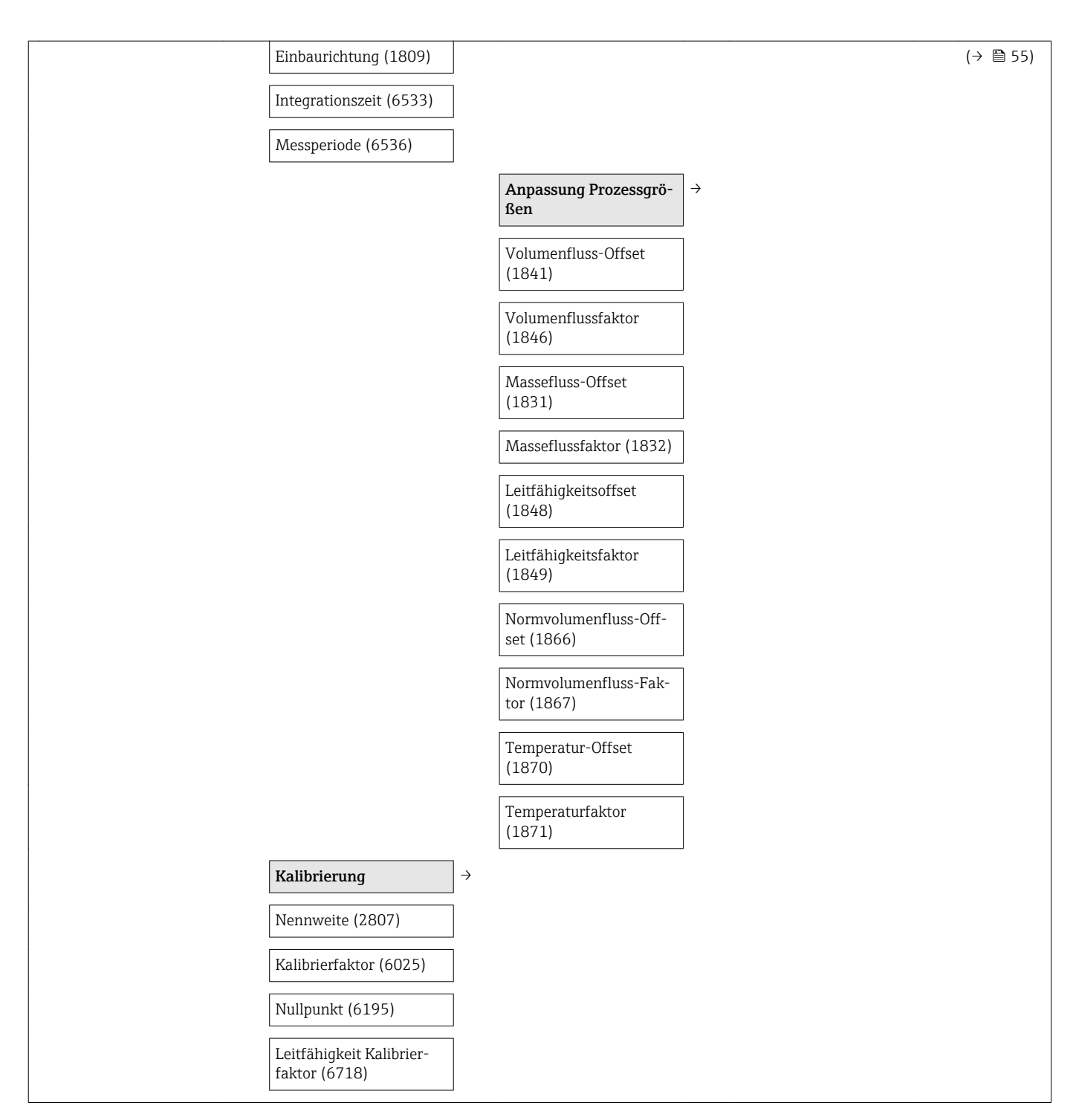

1) Bestellmerkmal "Anwendungspaket", Option EC "ECC Elektrodenreinigung"

#### Untermenü "Kommunikation"

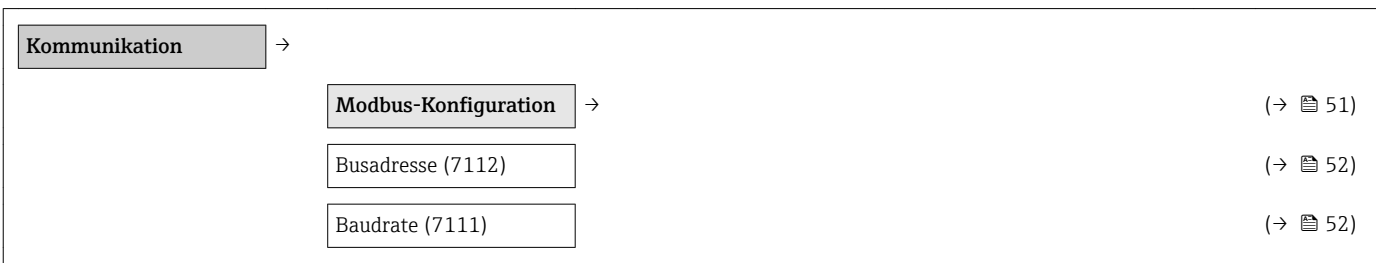

<span id="page-105-0"></span>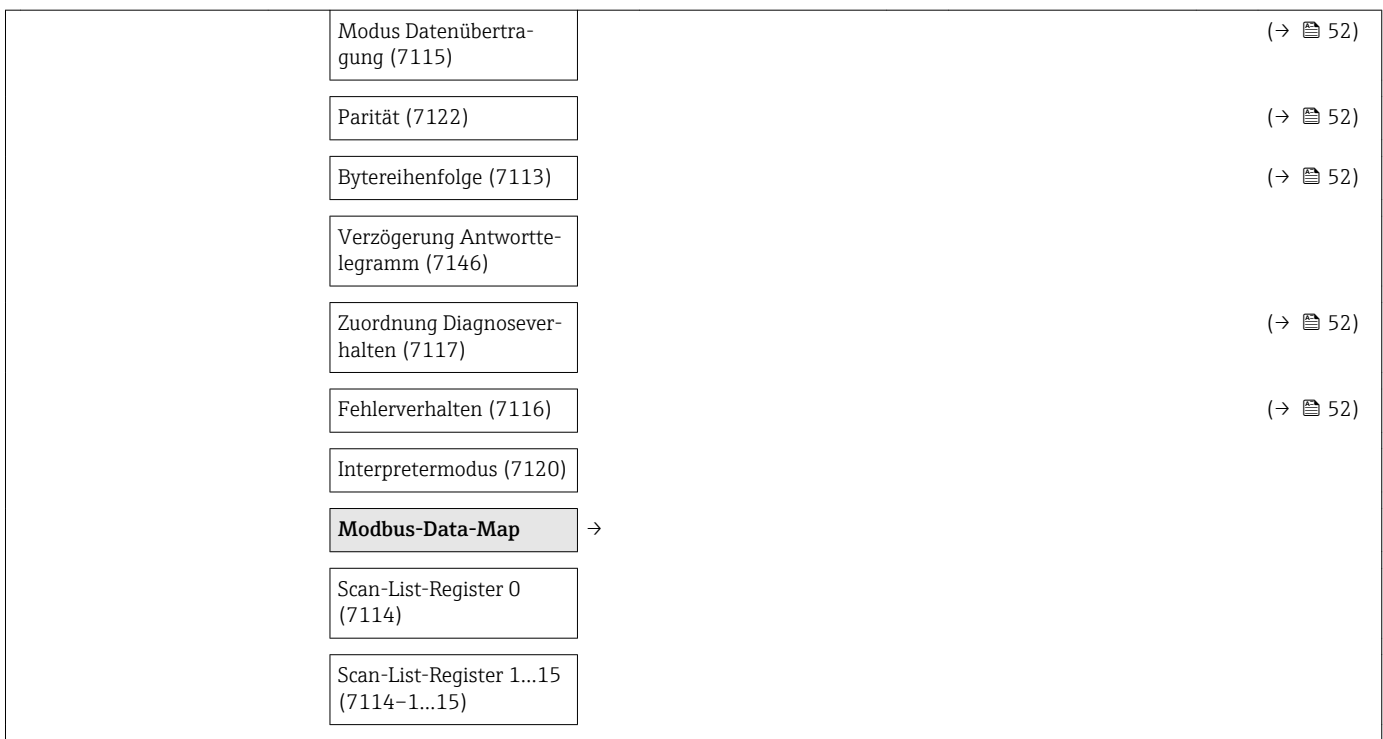

### Untermenü "Applikation"

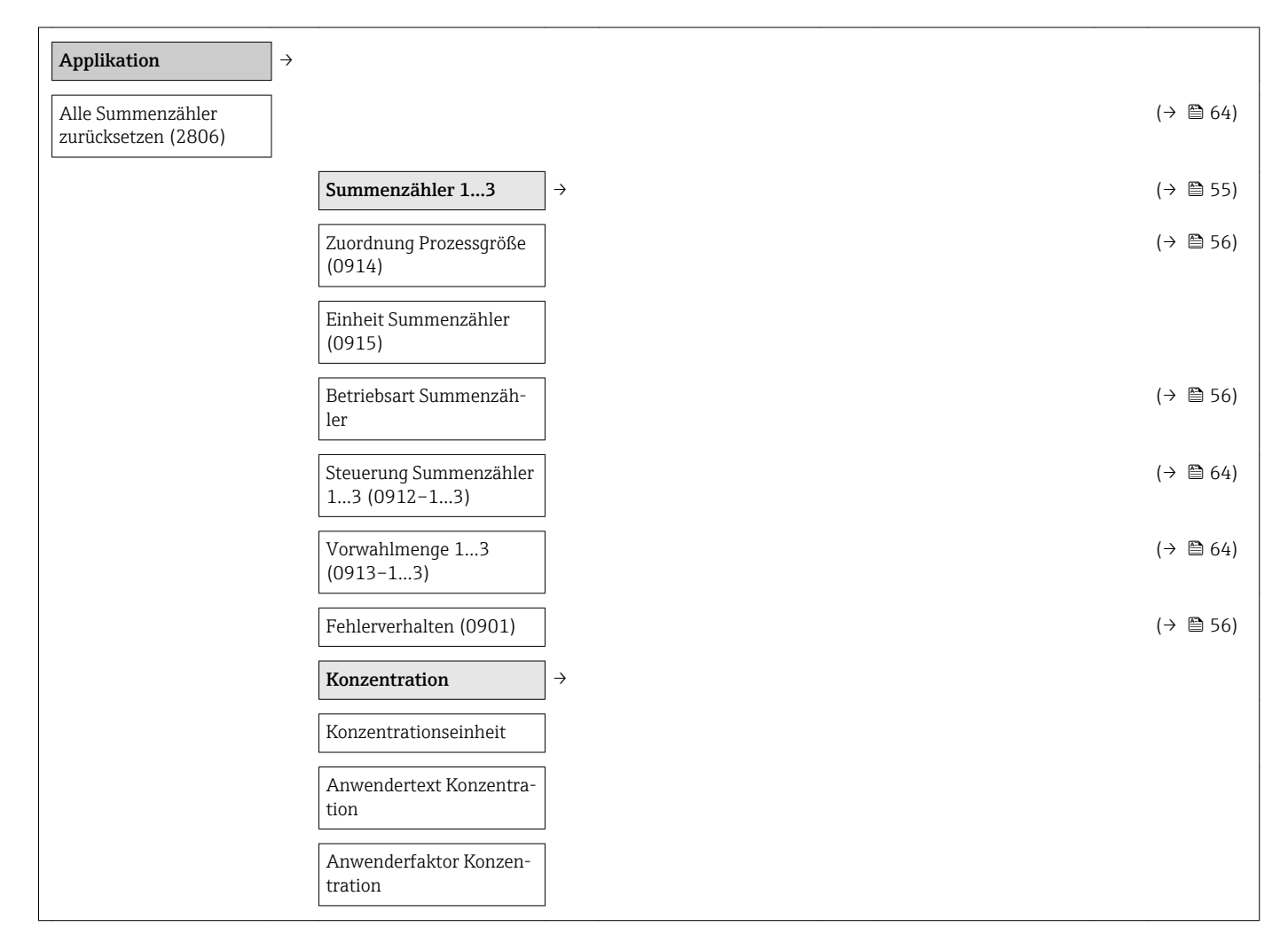

<span id="page-106-0"></span>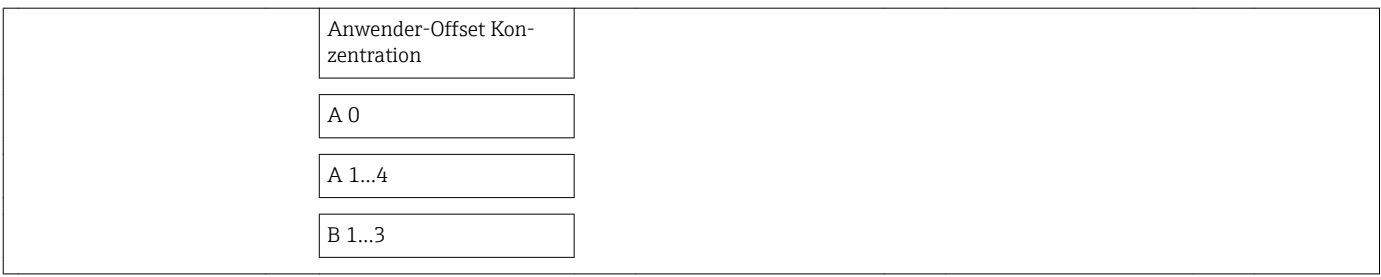

### Untermenü "Diagnose"

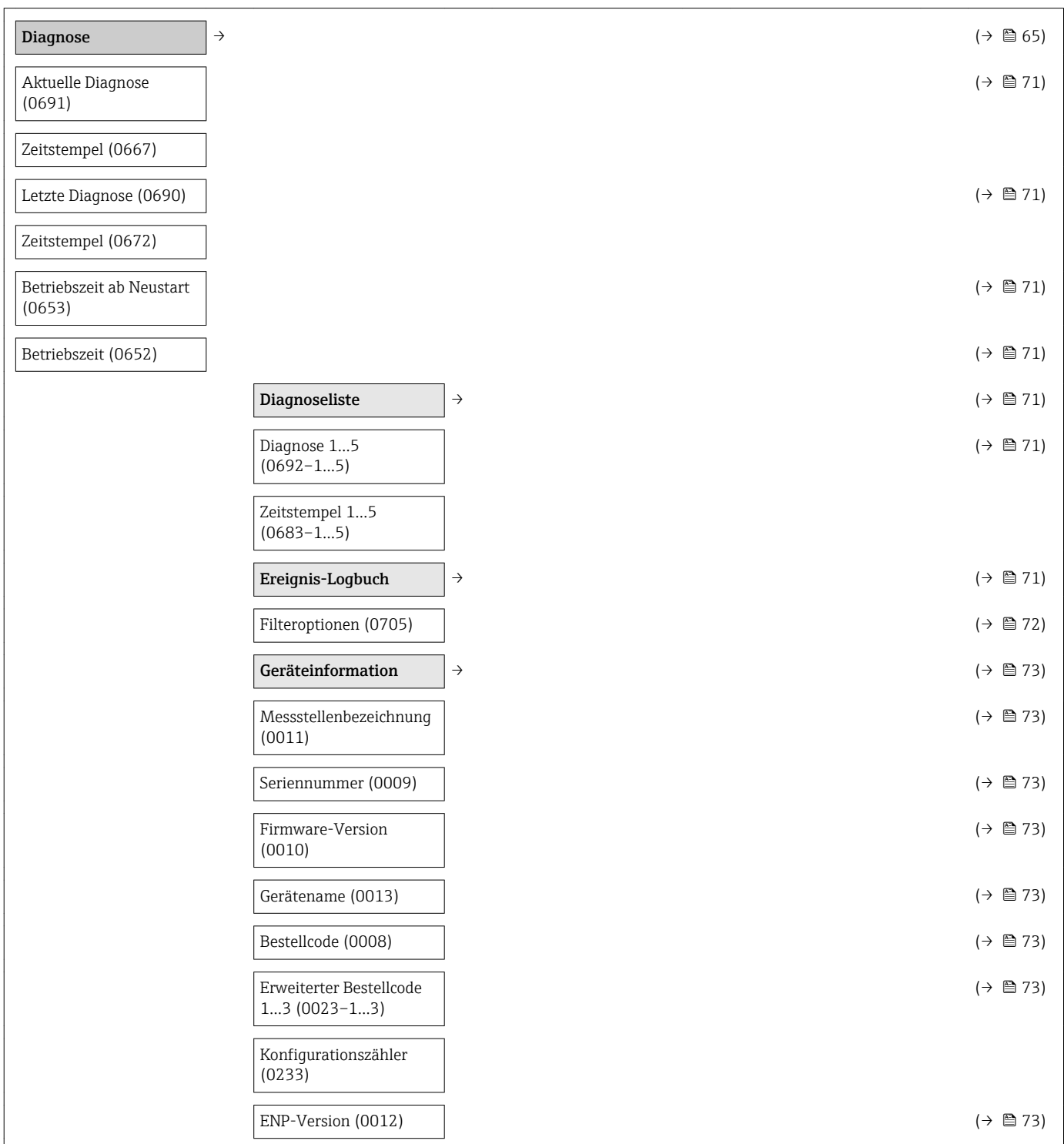

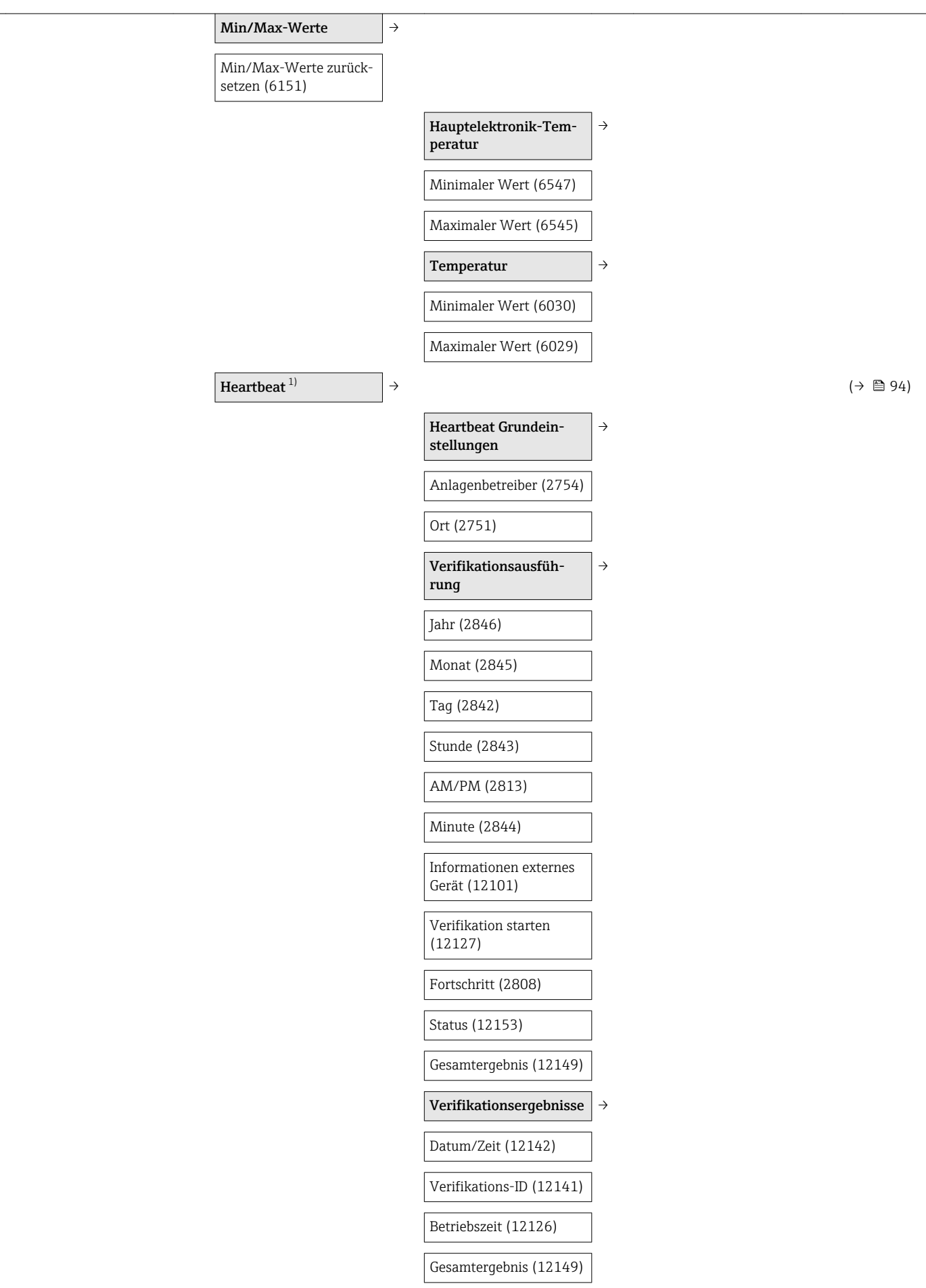
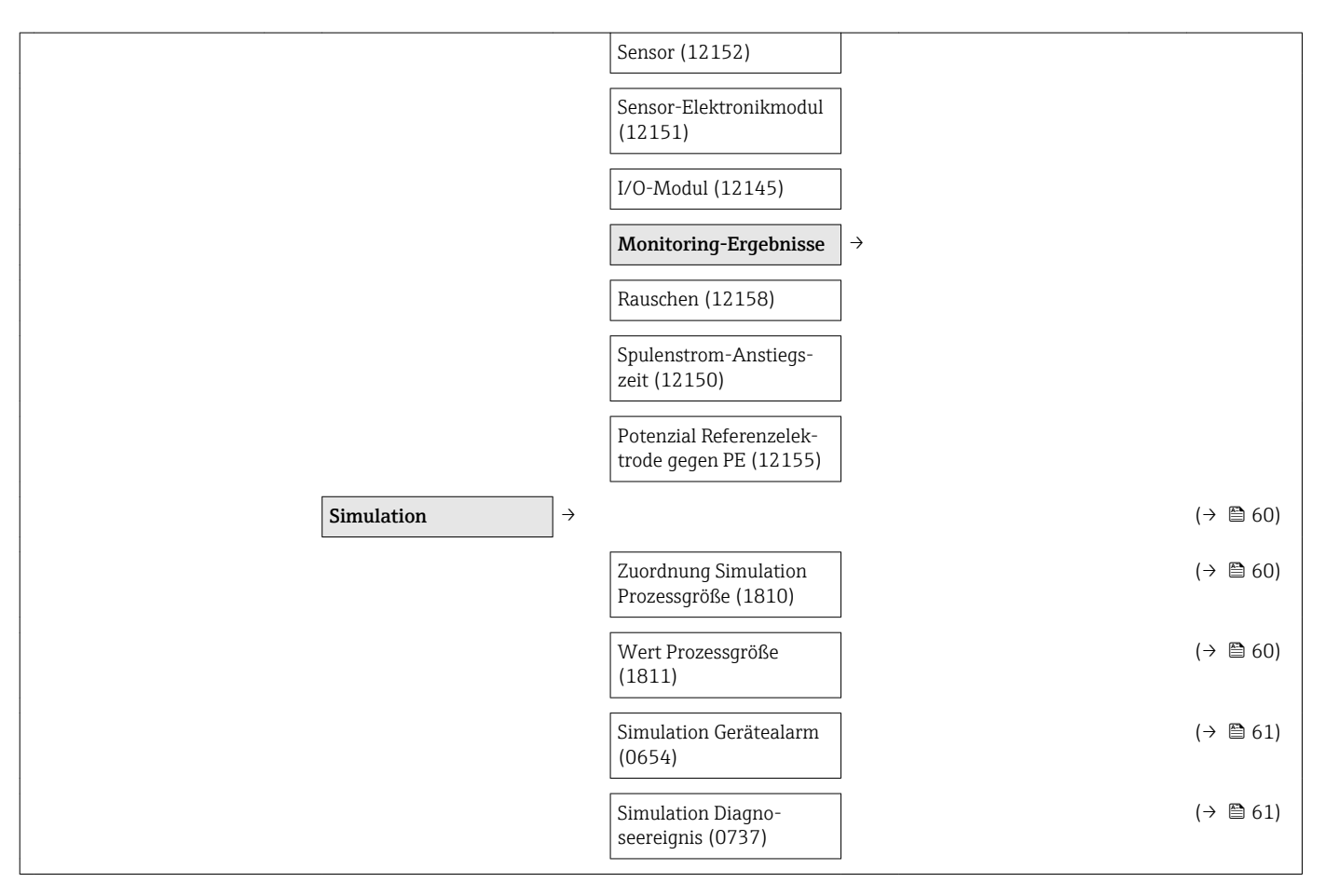

1) Bestellmerkmal "Anwendungspaket", Option EB "Heartbeat Verification + Monitoring", siehe Sonderdokumentation zum Gerät

D

## Stichwortverzeichnis

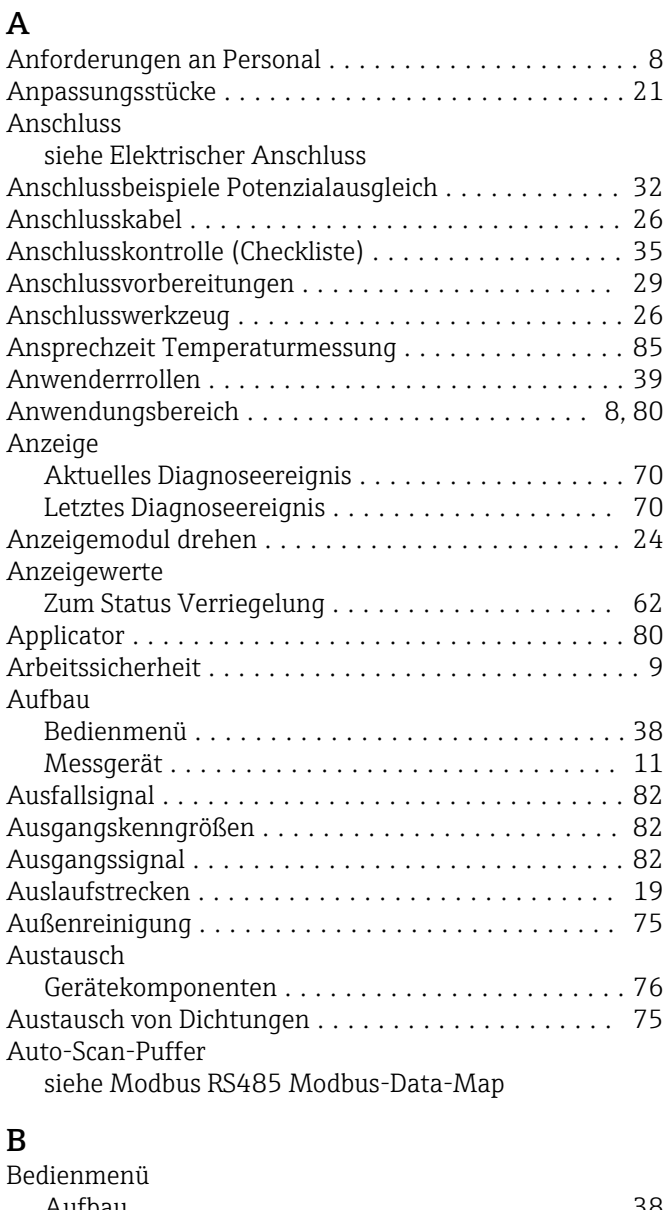

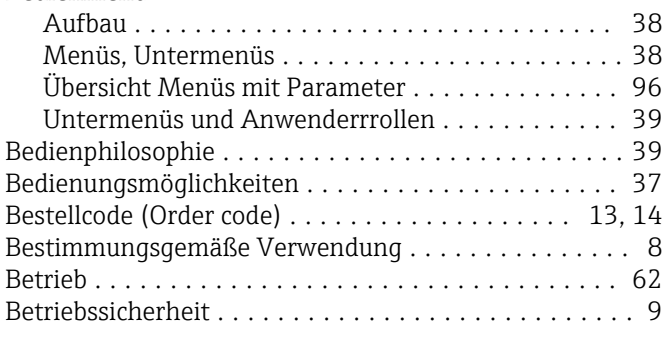

### C

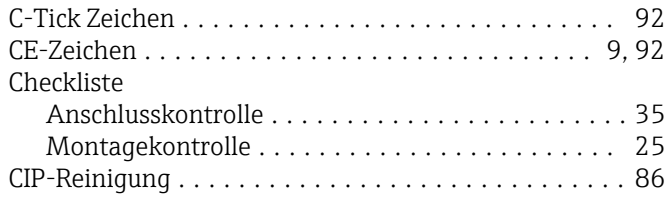

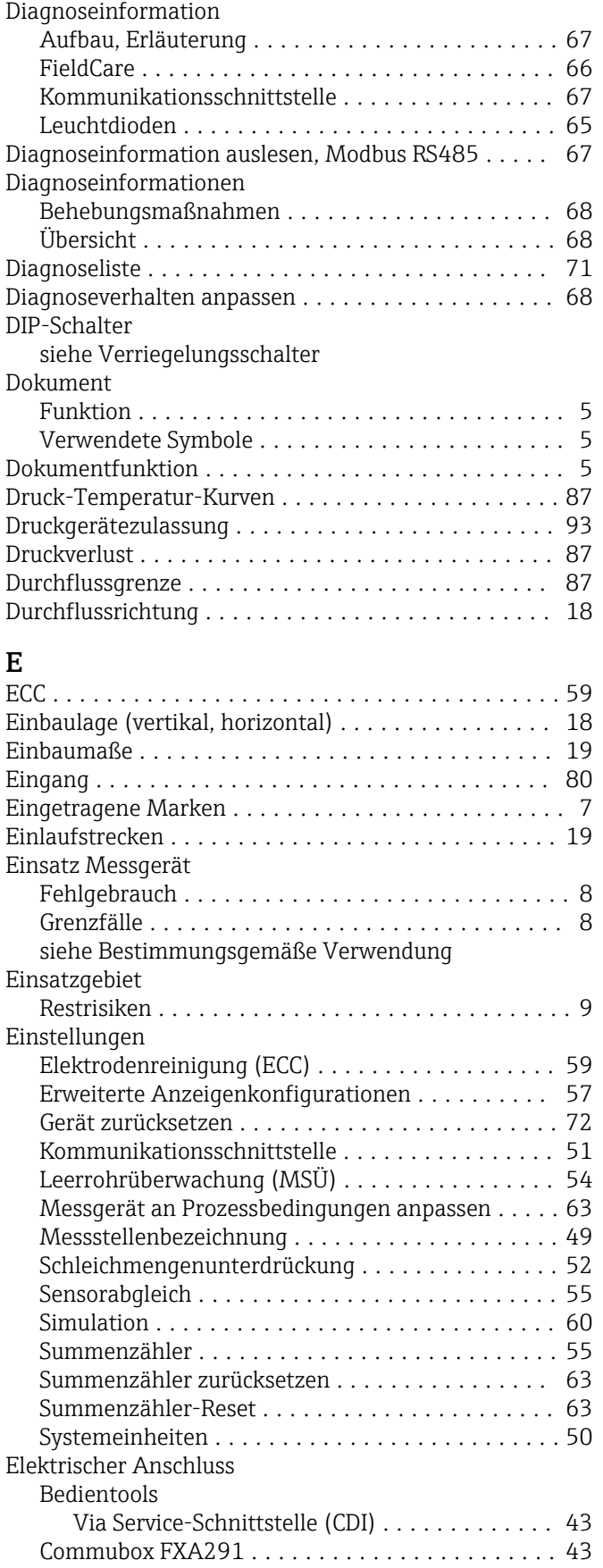

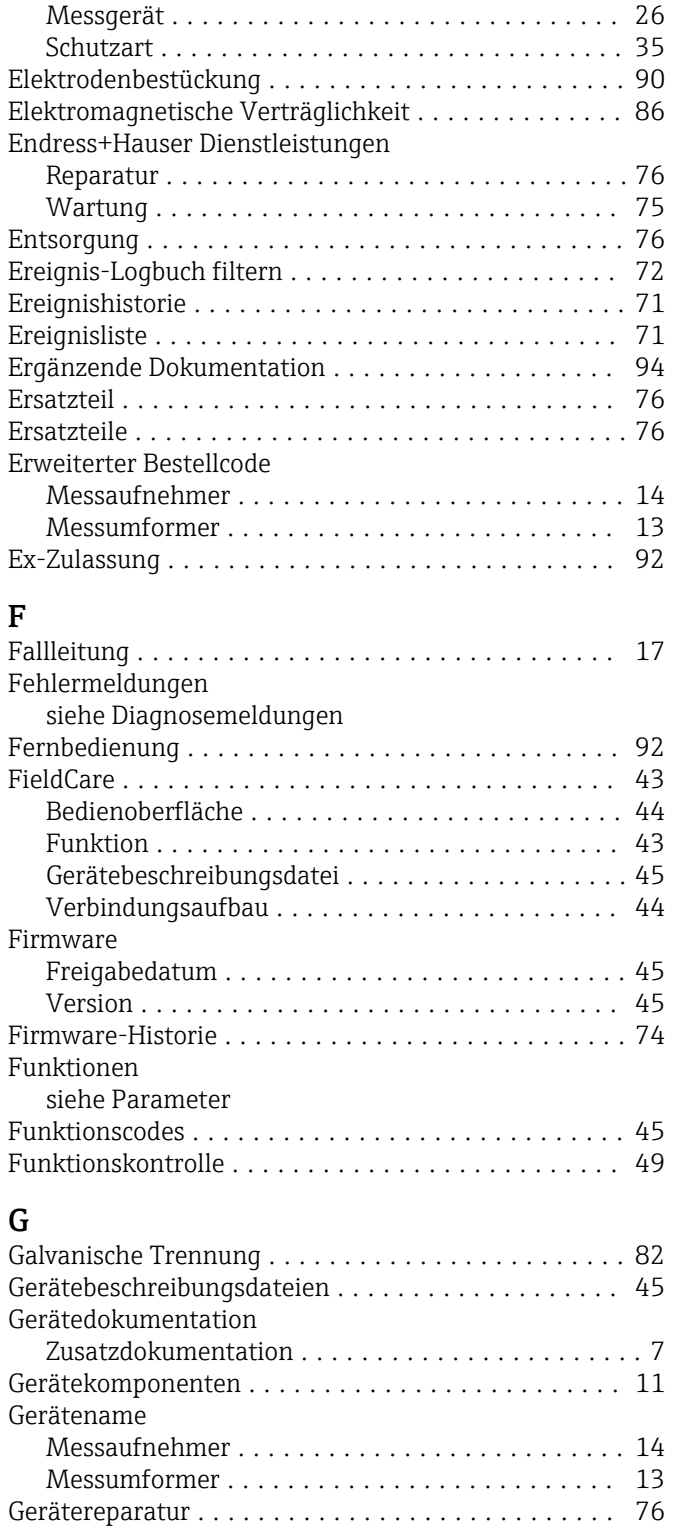

Geräterevision .............................. [45](#page-44-0) Gerätetypkennung ........................... [45](#page-44-0) Geräteverriegelung, Status ..................... [62](#page-61-0)

Transport (Hinweise) ...................... [16](#page-15-0)

Hardwareschreibschutz ....................... [61](#page-60-0) Hauptelektronikmodul ........................ [11](#page-10-0) Hersteller-ID ............................... [45](#page-44-0) Herstellungsdatum ....................... [13,](#page-12-0) [14](#page-13-0)

# I

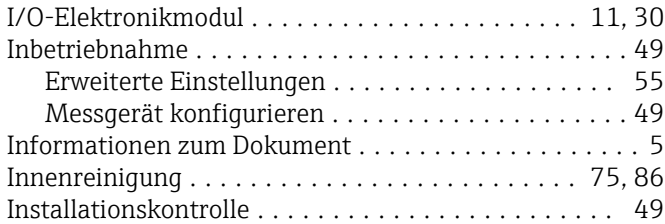

#### K

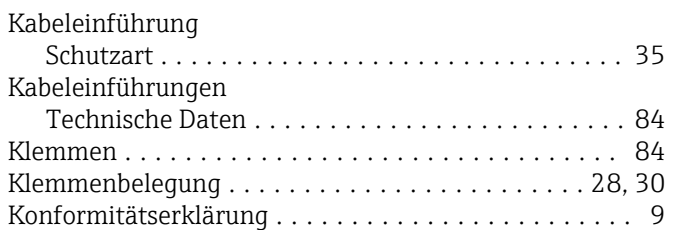

#### L

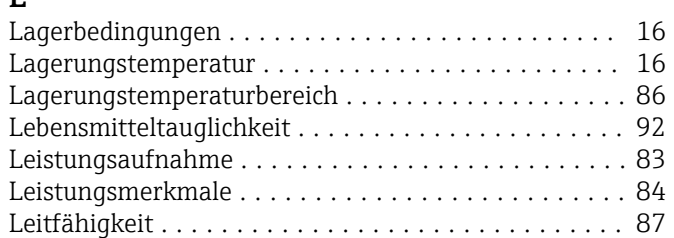

#### M

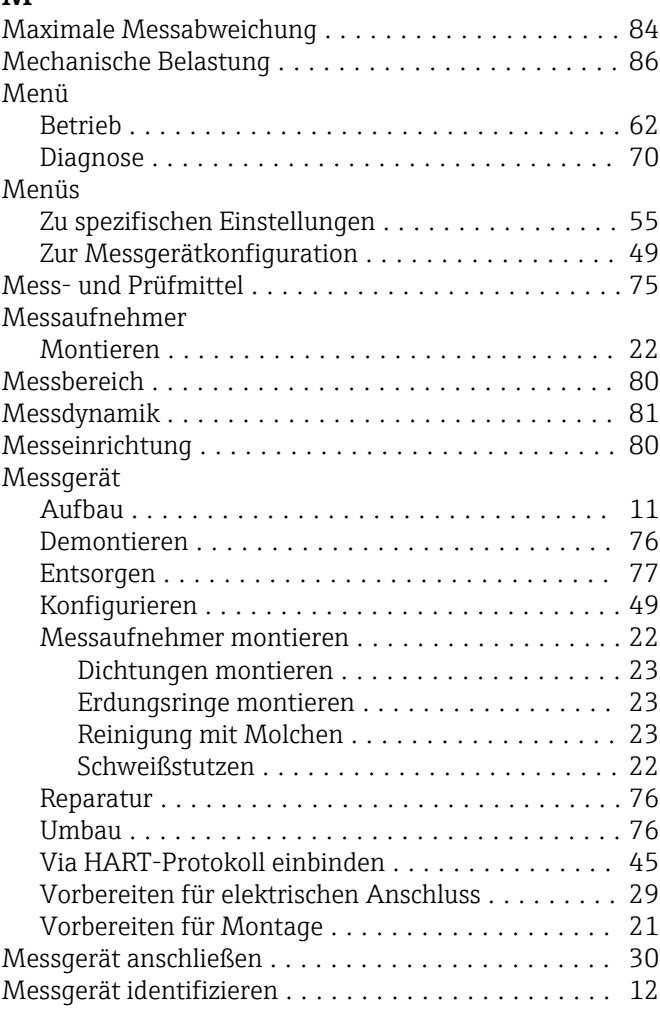

Gewicht

H

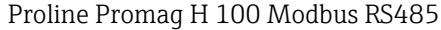

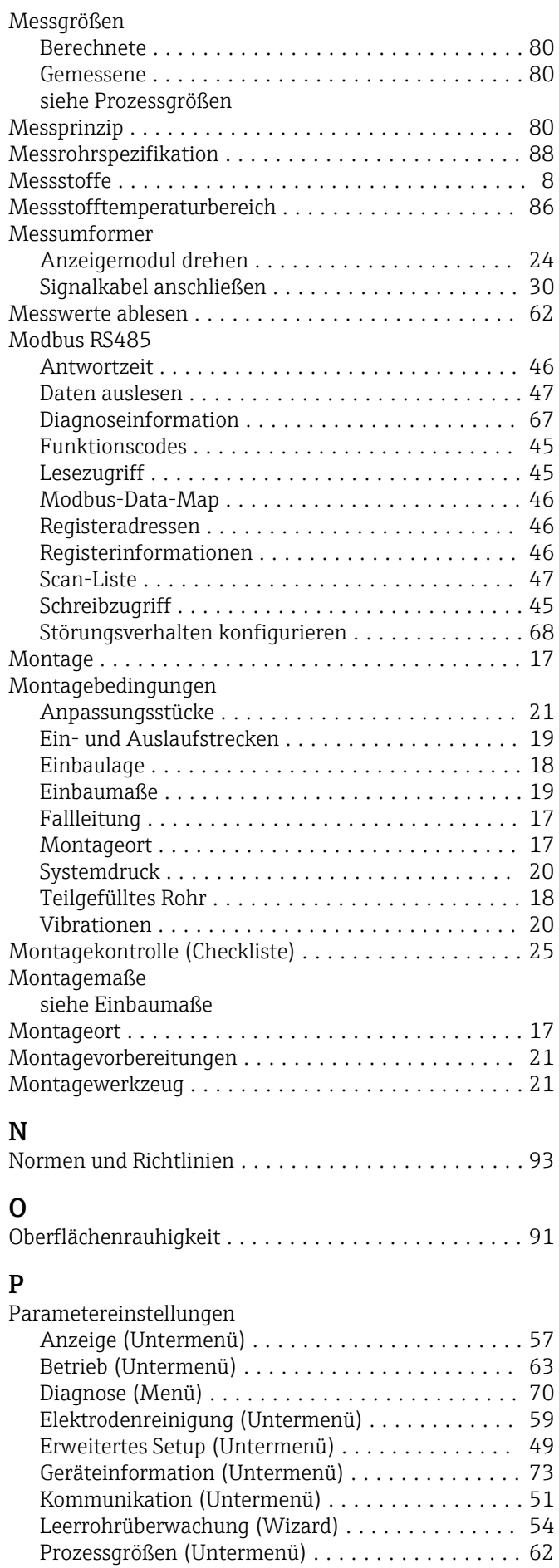

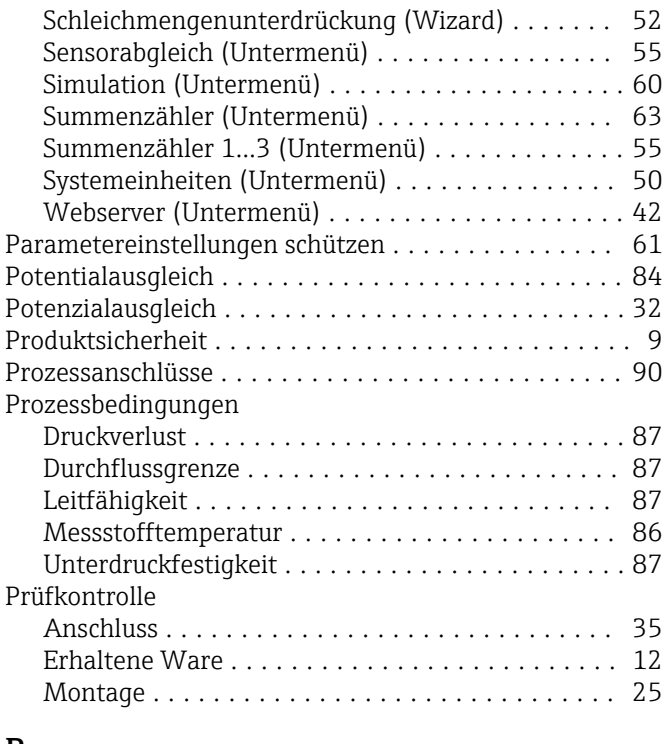

#### R

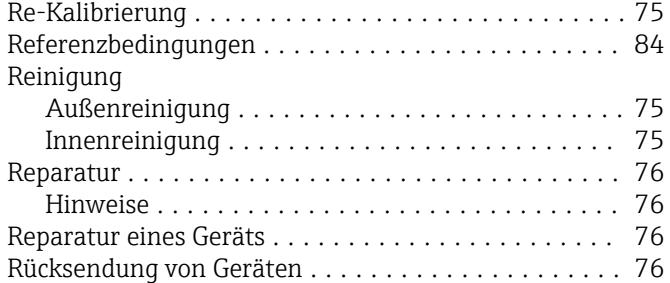

#### S

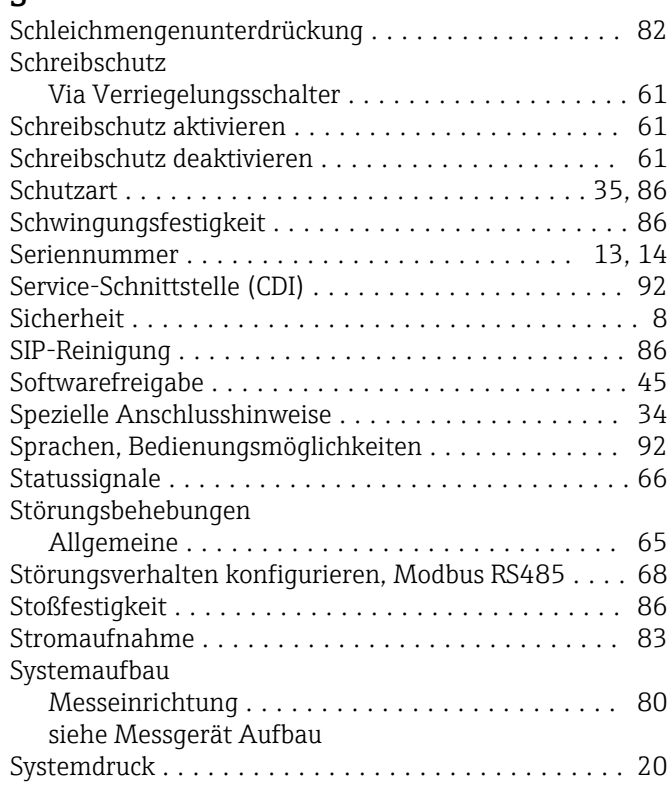

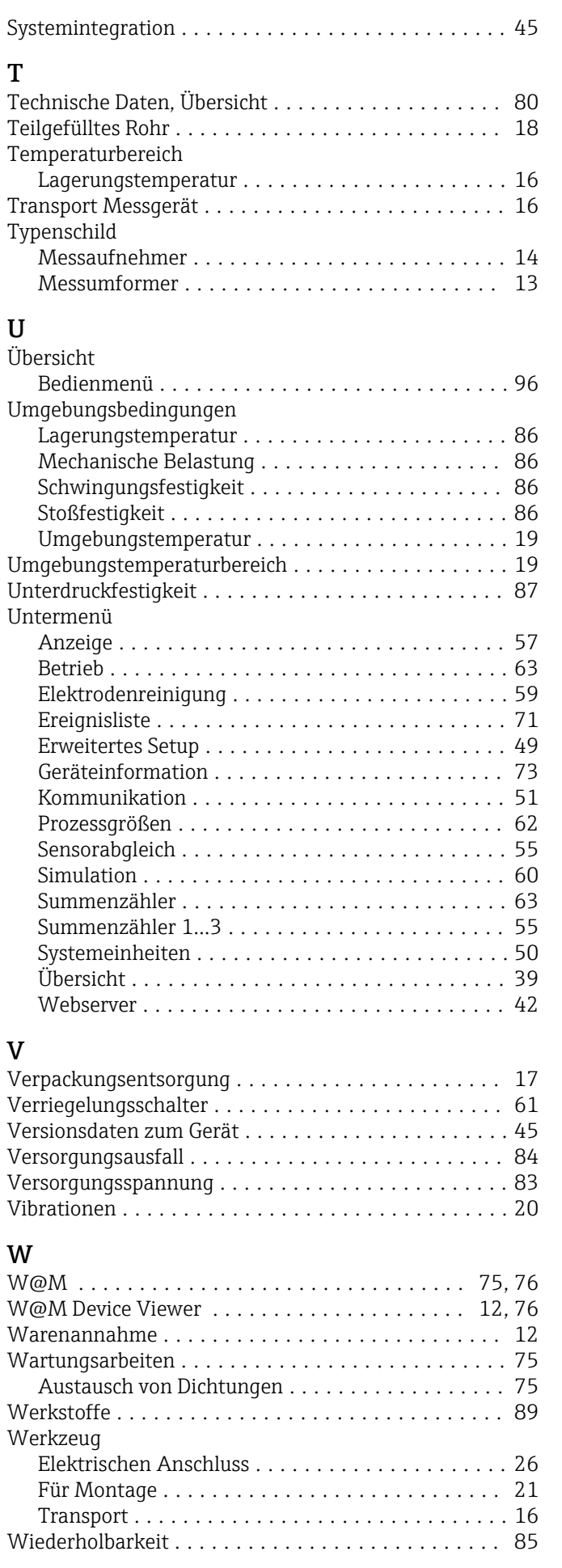

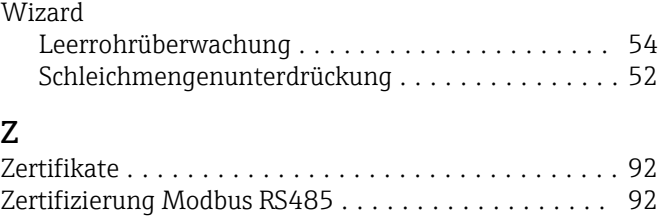

Zulassungen ............................... [92](#page-91-0)

www.addresses.endress.com

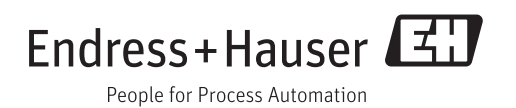